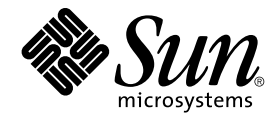

# Manuale utente di Posta e calendario di Java Desktop System

Sun Microsystems, Inc. 4150 Network Circle Santa Clara, CA 95054 U.S.A.

N. di parte: 819–0670–10 Febbraio 2005

Copyright 2005 Sun Microsystems, Inc. 4150 Network Circle, Santa Clara, CA 95054 U.S.A. Tutti i diritti riservati.

Questo prodotto o documento è protetto da copyright e distribuito sotto licenze che ne limitano l'uso, la copia, la distribuzione e la decompilazione. Nessuna parte di questo prodotto o della relativa documentazione può essere riprodotta, in qualunque forma o con qualunque mezzo, senza la previa<br>autorizzazione scritta di Sun e dei suoi eventuali concessori di licenza. I protetti da copyright e distribuiti su licenza dai fornitori Sun.

Alcune parti di questo prodotto possono essere derivate dai sistemi Berkeley BSD, concessi in licenza dalla University of California. UNIX è un marchio registrato negli Stati Uniti e in altri paesi ed è distribuito in licenza esclusivamente da X/Open Company, Ltd.

Sun, Sun Microsystems, il logo Sun, docs.sun.com, AnswerBook, AnswerBook2 Java e Solaris sono marchi, marchi registrati o marchi di servizi di Sun<br>Microsystems, Inc. negli Stati Uniti e in altri paesi. Tutti i marchi SPARC International, Inc. negli Stati Uniti e in altri paesi. I prodotti con marchio SPARC sono basati su un'architettura sviluppata da Sun Microsystems, Inc.

OPEN LOOK e l'interfaccia utente grafica Sun™ sono state sviluppate da Sun Microsystems, Inc. per i suoi utenti e licenziatari. Sun riconosce gli sforzi innovativi di Xerox nella ricerca e nello sviluppo del concetto di interfaccia utente grafica o visuale per l'industria informatica. Sun detiene una licenza non esclusiva di Xerox per la Xerox Graphical User Interface; tale licenza copre anche i licenziatari Sun che implementano le GUI OPEN LOOK e che comunque rispettano gli accordi stabiliti nei contratti di licenza Sun.

Diritti del governo USA – Software commerciale. Gli utenti della pubblica amministrazione sono soggetti al contratto di licenza standard di Sun Microsystems, Inc. e alle disposizioni applicabili della norma FAR e dei relativi supplementi.

QUESTA PUBBLICAZIONE VIENE FORNITA SENZA GARANZIE DI ALCUN TIPO, NE ESPLICITE NE IMPLICITE, INCLUSE, MA SENZA<br>LIMITAZIONE, LE GARANZIE IMPLICITE DI COMMERCIABILITÀ, IDONEITÀ AD UN DETERMINATO SCOPO, O NON VIOLAZIONE, FATTA

Copyright 2005 Sun Microsystems, Inc. 4150 Network Circle, Santa Clara, CA 95054 U.S.A. Tous droits réservés.

Ce produit ou document est protégé par un copyright et distribué avec des licences qui en restreignent l'utilisation, la copie, la distribution, et la décompilation. Aucune partie de ce produit ou document ne peut être reproduite sous aucune forme, par quelque moyen que ce soit, sans<br>l'autorisation préalable et écrite de Sun et de ses bailleurs de licence, s'il y en a. L

Des parties de ce produit pourront être dérivées du système Berkeley BSD licenciés par l'Université de Californie. UNIX est une marque déposée aux Etats-Unis et dans d'autres pays et licenciée exclusivement par X/Open Company, Ltd.

Sun, Sun Microsystems, le logo Sun, docs.sun.com, AnswerBook, AnswerBook2, Java et Solaris sont des marques de fabrique ou des marques déposées, ou marques de service, de Sun Microsystems, Inc. aux Etats-Unis et dans d'autres pays. Toutes les marques SPARC sont utilisées sous<br>licence et sont des marques de fabrique ou des marques déposées de SPARC Interna Macromedia, Inc., Copyright© 1995-2002 Macromedia, Inc. Tous droits réservés. Macromedia, Flash et Macromedia Flash sont des marques de fabrique ou des marques déposées de Macromedia, Inc. aux Etats-Unis et dans d'autres pays.

L'interface d'utilisation graphique OPEN LOOK et Sun™a été développée par Sun Microsystems, Inc. pour ses utilisateurs et licenciés. Sun reconnaît<br>les efforts de pionniers de Xerox pour la recherche et le développement du

CETTE PUBLICATION EST FOURNIE "EN L'ETAT" ET AUCUNE GARANTIE, EXPRESSE OU IMPLICITE, N'EST ACCORDEE, Y COMPRIS DES<br>GARANTIES CONCERNANT LA VALEUR MARCHANDE, L'APTITUDE DE LA PUBLICATION A REPONDRE A UNE UTILISATION<br>PARTICU S'APPLIQUERAIT PAS, DANS LA MESURE OU IL SERAIT TENU JURIDIQUEMENT NUL ET NON AVENU.

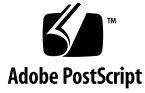

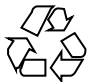

041130@10536

# Indice

#### **[Prefazione 11](#page-10-0)**

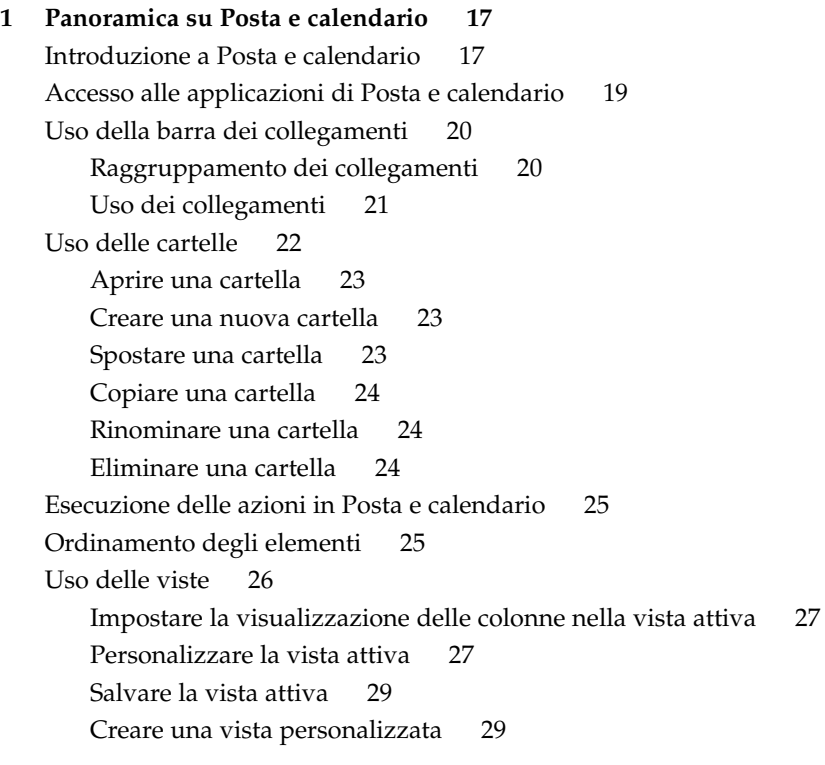

#### **[2 Introduzione 31](#page-30-0)**

[Avviare Posta e calendario 31](#page-30-0) [Uso dell'Assistente configurazione di Evolution 31](#page-30-0)

[Inserimento delle informazioni di identità](#page-31-0) 32 [Configurazione di un server per la ricezione della posta elettronica 33](#page-32-0) [Configurazione delle opzioni di ricezione della posta 36](#page-35-0) [Configurazione del metodo di invio della posta 38](#page-37-0) [Configurazione dei parametri di gestione degli account 39](#page-38-0) [Selezione del fuso orario 40](#page-39-0) [Importazione dei dati 40](#page-39-0) [Altre operazioni di base 41](#page-40-0)

#### **[3 Uso del Sommario in Posta e calendario 43](#page-42-0)** [Introduzione al Sommario 43](#page-42-0) [Stampare il Sommario 45](#page-44-0) [Uso del Sommario per aggiornare appuntamenti e attività](#page-45-0) 46

#### **[4 Uso della posta elettronica 47](#page-46-0)** [Introduzione all'uso della posta elettronica 47](#page-46-0) [Ricezione dei messaggi 50](#page-49-0)

[Visualizzazione dei messaggi 51](#page-50-0) [Aprire un messaggio 51](#page-50-0) [Salvare un messaggio 51](#page-50-0) [Stampare un messaggio 51](#page-50-0) [Visualizzare un allegato in un messaggio 51](#page-50-0) [Invio dei messaggi 52](#page-51-0) [Inviare un nuovo messaggio 53](#page-52-0) [Rispondere a un messaggio 54](#page-53-0) [Inoltrare un messaggio 54](#page-53-0) [Selezionare i contatti a cui inviare un messaggio 56](#page-55-0) [Composizione dei messaggi 57](#page-56-0) [Modifica del contenuto di un messaggio 57](#page-56-0) [Uso del comando di annullamento 57](#page-56-0) [Controllare l'ortografia di un messaggio 57](#page-56-0) [Salvare una bozza del messaggio 58](#page-57-0) [Eliminazione dei messaggi 58](#page-57-0) [Eliminare un messaggio 59](#page-58-0) [Recuperare un messaggio eliminato 59](#page-58-0) [Ripulire una cartella 59](#page-58-0) [Vuotare il Cestino 59](#page-58-0)

**4** Manuale utente di Posta e calendario di Java Desktop System • Febbraio 2005

[Gestione dei messaggi 60](#page-59-0) [Spostamento tra i messaggi 60](#page-59-0) [Selezione dei messaggi 60](#page-59-0) [Uso delle cartelle di posta elettronica 61](#page-60-0) [Spostare un messaggio in una cartella 62](#page-61-0) [Copiare un messaggio in una cartella 62](#page-61-0) [Ricerca dei messaggi 62](#page-61-0) [Eseguire una ricerca in un messaggio 63](#page-62-0) [Eseguire una ricerca in tutti i messaggi di una cartella 63](#page-62-0) **[5 Uso delle funzioni avanzate di posta elettronica 65](#page-64-0)** [Aggiungere un mittente ai contatti 65](#page-64-0) [Cancellare le password 66](#page-65-0) [Funzioni avanzate per la visualizzazione dei messaggi 66](#page-65-0) [Visualizzare immagini nei messaggi 66](#page-65-0) [Cambiare le dimensioni del testo nei messaggi 66](#page-65-0) [Cambiare la visualizzazione dei messaggi 67](#page-66-0) [Funzioni avanzate per l'invio dei messaggi 67](#page-66-0) [Rispedire un messaggio 67](#page-66-0) [Inviare un messaggio a una cartella 68](#page-67-0) [Funzioni avanzate per la composizione dei messaggi 68](#page-67-0) [Ricerca e sostituzione di un testo nei messaggi 69](#page-68-0) [Creare un messaggio in formato HTML 70](#page-69-0) [Applicare attributi di formattazione dei caratteri ai messaggi in formato](#page-69-0) [HTML 70](#page-69-0) [Applicare una formattazione ai paragrafi](#page-70-0) di un messaggio HTML 71 [Applicare attributi di formattazione delle pagine ai messaggi in formato](#page-71-0) [HTML 72](#page-71-0) [Inserire una faccina in un messaggio 73](#page-72-0) Personalizzazione della [finestra di composizione 73](#page-72-0) [Invio e ricezione di messaggi internazionali 73](#page-72-0) [Cambiare la codifica dei caratteri per i messaggi ricevuti 74](#page-73-0) [Cambiare la codifica dei caratteri per i messaggi inviati 74](#page-73-0) [Operazioni non in linea 74](#page-73-0) [Operazioni sicure sui messaggi 75](#page-74-0) [Firmare un messaggio 76](#page-75-0) [Inviare un messaggio cifrato 76](#page-75-0) [Verificare un messaggio](#page-75-0) firmato 76

[Decifrare un messaggio ricevuto 76](#page-75-0) [Funzioni avanzate per la gestione dei messaggi 77](#page-76-0) [Visualizzazione dei messaggi per discussione 77](#page-76-0) [Marcatura dei messaggi come letti o non letti 77](#page-76-0) [Marcatura dei messaggi come importanti 78](#page-77-0) [Marcatura dei messaggi con segnali che rimandano ad azioni successive 78](#page-77-0) [Etichettatura dei messaggi 80](#page-79-0) [Messaggi nascosti 80](#page-79-0) [Funzioni avanzate per le cartelle di posta elettronica 80](#page-79-0) [Aprire la cartella di un altro utente 81](#page-80-0) [Visualizzare le proprietà](#page-80-0) di una cartella 81 [Iscriversi a una cartella in un server di posta 81](#page-80-0) [Modificare il formato di una cartella 82](#page-81-0) [Organizzazione dei messaggi 82](#page-81-0) [Uso delle funzioni di ricerca avanzate 83](#page-82-0) [Eseguire una ricerca avanzata 84](#page-83-0) [Uso dell'editor delle ricerche 84](#page-83-0) Uso dei [filtri 86](#page-85-0) [Uso dell'editor dei](#page-86-0) filtri 87 Creare un [filtro da un messaggio 89](#page-88-0) Applicare i [filtri ai messaggi selezionati 90](#page-89-0) [Uso delle cartelle virtuali 90](#page-89-0) [Uso dell'editor delle cartelle virtuali 91](#page-90-0) [Creare una cartella virtuale da un messaggio 93](#page-92-0) [Creare una cartella virtuale da una ricerca 94](#page-93-0) **[6 Uso del Calendario 95](#page-94-0)** [Introduzione al Calendario 95](#page-94-0) [Visualizzazione del calendario personale 97](#page-96-0) [Navigazione nel calendario 97](#page-96-0) [Accedere a una data specifica 97](#page-96-0) [Tornare alla pianificazione della giornata 98](#page-97-0) [Creazione di un appuntamento 98](#page-97-0) [Creare un appuntamento singolo 98](#page-97-0) [Creare un appuntamento per l'intera giornata 102](#page-101-0) [Creare un appuntamento ricorrente 102](#page-101-0) [Eliminazione di un appuntamento 104](#page-103-0) [Eliminare un appuntamento singolo 104](#page-103-0)

**6** Manuale utente di Posta e calendario di Java Desktop System • Febbraio 2005

[Eliminare una serie di appuntamenti 104](#page-103-0) [Eliminare un appuntamento all'interno di una serie 105](#page-104-0) [Creazione di una riunione 105](#page-104-0) [Creare una riunione 105](#page-104-0) [Invio di informazioni su una riunione 109](#page-108-0) [Annullamento di una riunione 109](#page-108-0) [Annullare una riunione 109](#page-108-0) [Revocare un invito a una riunione 110](#page-109-0) [Invio di una risposta all'invito a una riunione 110](#page-109-0) [Aggiornamento di una riunione in base alle risposte ricevute agli inviti 111](#page-110-0) [Aggiornamento delle informazioni su una riunione 112](#page-111-0) [Pubblicazione di informazioni sugli orari liberi e impegnati 112](#page-111-0) [Pubblicare informazioni sugli orari liberi e impegnati 112](#page-111-0)

**[7 Uso delle attività 115](#page-114-0)**

[Introduzione alle attività](#page-114-0) 115 [Creazione di un'attività](#page-116-0) 117 [Assegnazione di un'attività](#page-120-0) 121 [Invio di informazioni su un'attività](#page-122-0) 123 [Marcatura di un'attività](#page-122-0) come completata 123 [Eliminazione delle attività](#page-122-0) 123 [Eliminare singole attività](#page-123-0) 124 Eliminare tutte le attività [contrassegnate come completate 124](#page-123-0)

**[8 Uso dei contatti 125](#page-124-0)**

[Introduzione ai contatti 125](#page-124-0) [Ricerca dei contatti 126](#page-125-0) [Eseguire una ricerca in tutti i contatti di una cartella 127](#page-126-0) [Eseguire una ricerca avanzata nei contatti 127](#page-126-0) [Gestione dei contatti 128](#page-127-0) [Aggiungere un contatto 128](#page-127-0) [Aggiungere un elenco di contatti 131](#page-130-0) [Modificare un contatto 132](#page-131-0) [Modificare un elenco di contatti 132](#page-131-0) [Salvare un contatto o un elenco di contatti in formato Vcard 133](#page-132-0) [Inoltrare un contatto o un elenco di contatti 133](#page-132-0) [Salvare un contatto o un elenco di contatti ricevuto 133](#page-132-0)

[Spostare un contatto o un elenco di contatti 134](#page-133-0) [Copiare un contatto o un elenco di contatti 134](#page-133-0) [Eliminare un contatto o un elenco di contatti 134](#page-133-0) [Inviare un messaggio a un contatto o a un](#page-133-0) elenco di contatti 134 **[9 Uso degli account e delle cartelle del server del calendario di Sun Java](#page-134-0) [System 135](#page-134-0)** [Introduzione al server del calendario di Sun Java System 135](#page-134-0) [Uso degli account del server del calendario 136](#page-135-0) [Creare un account del server del calendario 136](#page-135-0) [Modificare un account del server del calendario 136](#page-135-0) [Eliminare un account del server del calendario 137](#page-136-0) [Uso della cartella Calendario personale 137](#page-136-0) [Informazioni sugli orari liberi o impegnati sul server di directory 138](#page-137-0) [Uso della cartella Attività](#page-138-0) personali 139 [Uso della cartella Inviti personali 139](#page-138-0) [Gestione delle iscrizioni 140](#page-139-0) [Visualizzare tutti i calendari 140](#page-139-0) [Visualizzare un sottoinsieme di calendari 140](#page-139-0) [Iscriversi a un calendario 141](#page-140-0) [Revocare l'iscrizione a un calendario 141](#page-140-0) [Impostazione delle autorizzazioni di accesso per le cartelle 142](#page-141-0) [Ordinamento delle regole di controllo degli accessi 142](#page-141-0) [Visualizzare le autorizzazioni di accesso di una cartella 142](#page-141-0) [Concedere autorizzazioni di accesso a un utente 144](#page-143-0) [Aggiungere un utente all'elenco dei proprietari 144](#page-143-0) [Revocare le autorizzazioni di accesso per un utente 144](#page-143-0) [Rimuovere un utente dall'elenco dei proprietari 145](#page-144-0) **[10 Uso degli account di Microsoft Exchange 147](#page-146-0)** [Introduzione all'uso di Exchange con Posta e calendario 147](#page-146-0) [Login nell'account di Exchange 148](#page-147-0) [Assegnazione delle autorizzazioni di eliminazione 148](#page-147-0) [Configurare un utente come delegato 149](#page-148-0) [Specificare le autorizzazioni di accesso per un delegato 149](#page-148-0) [Rimuovere un delegato 150](#page-149-0) [Visualizzare gli utenti di cui si](#page-149-0) è delegati 150 [Impostare le autorizzazioni per una cartella 151](#page-150-0)

**8** Manuale utente di Posta e calendario di Java Desktop System • Febbraio 2005

[Messaggi di assenza 152](#page-151-0) [Specificare le opzioni per i messaggi di assenza 153](#page-152-0) **[11 Configurazione di Posta e calendario 155](#page-154-0)** [Selezione delle funzionalità](#page-154-0) da configurare 155 [Configurazione degli account di posta 156](#page-155-0) [Modificare un account di posta elettronica 157](#page-156-0) [Impostazione delle preferenze per le cartelle 160](#page-159-0) [Preferenze per le cartelle predefinite 161](#page-160-0) [Preferenze per le cartelle non in linea 162](#page-161-0) [Preferenze per le cartelle di autocompletamento 162](#page-161-0) [Impostazione delle preferenze per la posta 163](#page-162-0) [Preferenze generali per la posta 163](#page-162-0) [Preferenze per la posta HTML 165](#page-164-0) [Preferenze per i colori 166](#page-165-0) [Impostazione delle preferenze per la composizione dei messaggi 167](#page-166-0) [Preferenze generali per la composizione dei messaggi 167](#page-166-0) [Preferenze per la](#page-168-0) firma 169 [Preferenze per il controllo ortografico 170](#page-169-0) [Impostazione delle preferenze per il calendario e le attività](#page-170-0) 171 [Preferenze generali per il calendario e le attività](#page-170-0) 171 [Preferenze per la visualizzazione 173](#page-172-0) [Delega dell'accesso alle cartelle di Microsoft Exchange 174](#page-173-0) [Configurazione degli account del server del calendario di Java System 175](#page-174-0) [Aggiungere un account del server del calendario di Java System 175](#page-174-0) [Configurazione dei server LDAP 177](#page-176-0) [Aggiungere un server LDAP 177](#page-176-0) [Impostazione delle preferenze per il sommario 180](#page-179-0) [Preferenze per il sommario della posta 180](#page-179-0) [Preferenze per i notiziari 181](#page-180-0) [Preferenze per il meteo 182](#page-181-0) [Preferenze per il calendario e le attività](#page-181-0) nel sommario 182 [Impostazione di un messaggio di assenza per l'account di Microsoft Exchange 183](#page-182-0)

**[12 Importazione di messaggi e contatti 185](#page-184-0)** [Introduzione 185](#page-184-0) [Importare la posta elettronica da mutt 186](#page-185-0) [Importare la posta elettronica da KMail 187](#page-186-0)

- **[A Risoluzione dei problemi di Posta e calendario 189](#page-188-0)** [Avvio di Posta e calendario dalla riga di comando 189](#page-188-0) [Importazione della posta elettronica da Outlook e Outlook Express 190](#page-189-0) [Importazione della posta elettronica da Netscape 4.x 190](#page-189-0) [Importazione dei contatti da Outlook Express 190](#page-189-0) [Esportazione dei dati da Posta e calendario 191](#page-190-0) [Inserimento di un contenuto nel campo Oggetto 191](#page-190-0) [Firma di messaggi sicuri 192](#page-191-0) [Problemi del server del calendario di Sun Java System 192](#page-191-0) [Browser Web Mozilla 193](#page-192-0) [Agenda del CDE 193](#page-192-0)
- **[B Icone dei messaggi 195](#page-194-0)**

**[Glossario 197](#page-196-0)**

**[Indice analitico 201](#page-200-0)**

**10** Manuale utente di Posta e calendario di Java Desktop System • Febbraio 2005

# <span id="page-10-0"></span>Prefazione

Il *Manuale utente di Posta e calendario per Java Desktop System* descrive l'uso di Posta e calendario nelle seguenti versioni:

- Sun™ Java™ Desktop System versione 3 per il sistema operativo Solaris™ 10 su piattaforme SPARC®.
- Sun Java Desktop System versione 3 per il sistema operativo Solaris 10 su piattaforme x86.

La maggior parte delle informazioni contenute nel manuale è di natura generica e si riferisce a tutte le versioni di Java Desktop System. Quando non è così, viene indicata la piattaforma a cui si riferiscono le informazioni.

# A chi è destinato questo documento

Questo manuale è destinato agli utenti che desiderano utilizzare Posta e calendario per le seguenti applicazioni:

- Client di posta elettronica
- Calendario
- Gestione delle attività
- Gestione dei contatti

# Prima di leggere il manuale

Prima di leggere questo manuale, è importante acquisire una certa familiarità con i seguenti argomenti:

- Applicazioni di posta elettronica
- Calendari elettronici

# Organizzazione del manuale

Il manuale è organizzato come segue:

- Il [Capitolo 1](#page-16-0) contiene un'introduzione ai componenti e alle funzioni principali di Posta e calendario.
- Il [Capitolo 2](#page-30-0) contiene informazioni sulle operazioni di base che è possibile eseguire con Posta e calendario.
- Il [Capitolo 3](#page-42-0) descrive l'uso del **Sommario**.
- Il [Capitolo 4](#page-46-0) descrive l'uso di Posta e calendario per comporre, inviare, ricevere e gestire i messaggi di posta elettronica.
- Il [Capitolo 5](#page-64-0) descrive l'uso delle funzioni avanzate di posta elettronica di Posta e calendario.
- Il [Capitolo 6](#page-94-0) descrive l'uso del **Calendario** per programmare appuntamenti, riunioni e attività.
- Il [Capitolo 7](#page-114-0) descrive l'uso della funzione **Attività** per gestire più facilmente le attività lavorative.
- Il [Capitolo 8](#page-124-0) descrive l'uso dei **Contatti** per creare una rubrica in cui inserire i propri contatti.
- Il [Capitolo 9](#page-134-0) contiene informazioni sull'uso del connettore del server del calendario di Sun Java System per l'accesso alle informazioni del server del calendario di Sun Java System.
- Il [Capitolo 10](#page-146-0) contiene informazioni sull'uso del Connettore per server Microsoft Exchange per accedere alle informazioni di Microsoft Exchange.
- Il [Capitolo 11](#page-154-0) contiene informazioni sulla configurazione dei vari componenti di Posta e calendario.
- Il [Capitolo 12](#page-184-0) contiene informazioni sull'importazione dei dati in Posta e calendario.
- L['Appendice A](#page-188-0) contiene informazioni sulla risoluzione dei problemi che si possono incontrare nell'uso di Posta e calendario.
- **12** Manuale utente di Posta e calendario di Java Desktop System Febbraio 2005
- L['Appendice B](#page-194-0) elenca le icone che vengono visualizzate nel riquadro dei messaggi.
- Il [Glossario](#page-196-0) contiene un elenco dei termini utilizzati nel manuale con le relative descrizioni.

### Documentazione attinente

I seguenti manuali contengono informazioni attinenti a quelle di questo manuale:

- *Java Desktop System Release 3 Accessibility Guide*
- *Java Desktop System Release 3 Administration Guide*
- *Manuale utente di Java Desktop System versione 3*

# Accesso alla documentazione Sun in linea

Il sito Web docs.sun.com<sup>SM</sup> permette di consultare in linea la documentazione tecnica di Sun. È possibile consultare l'intero archivio oppure ricercare un titolo o un argomento specifico. L'indirizzo del sito è <http://docs.sun.com>.

## Come ordinare i documenti Sun

Sun Microsystems offre una parte della documentazione dei prodotti in forma stampata. Per l'elenco dei documenti disponibili e informazioni sulle modalità d'ordine, vedere la sezione "Acquista documentazione stampata" sul sito [http://docs.sun.com.](http://docs.sun.com)

# Sistemi Solaris supportati

Il sistema operativo Solaris (OS Solaris) supporta varie architetture, famiglie di processori e sistemi. La Tabella P–1 indica dove è possibile trovare informazioni sui sistemi supportati dall'OS Solaris rilevanti per questa versione del prodotto.

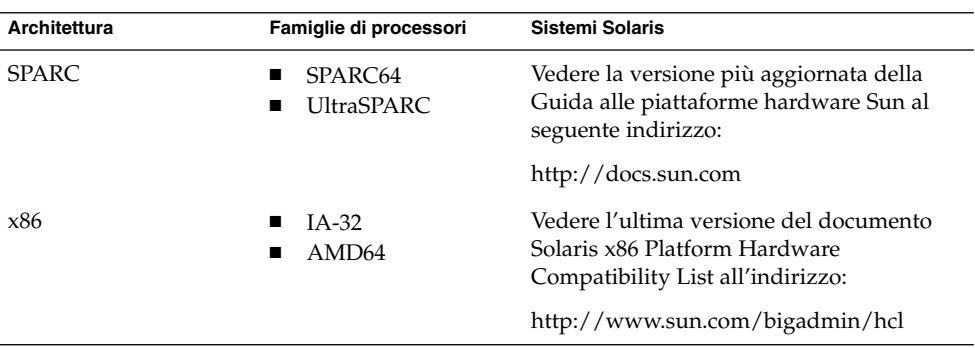

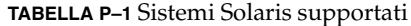

# Convenzioni tipografiche

La tabella seguente descrive le convenzioni tipografiche usate nel manuale.

**TABELLA P–2** Convenzioni tipografiche

| Tipo di carattere o<br>simbolo | <b>Significato</b>                                                                   | <b>Esempio</b>                                                                                                |
|--------------------------------|--------------------------------------------------------------------------------------|----------------------------------------------------------------------------------------------------|
| AaBbCc123                      | Nomi di comandi, file e directory;<br>messaggi del sistema sullo schermo             | Aprire il file . login.<br>Usare 1s - a per visualizzare<br>l'elenco dei file.<br>sistema% Nuovi<br>messaqqi. |
| AaBbCc123                      | Comandi digitati dall'utente, in contrasto<br>con l'output del sistema sullo schermo | sistema% su<br>Password:                                                                                      |
| AaBbCc123                      | Parametri o variabili della riga di<br>comando:                                      | Per eliminare un file, digitare<br>$rm$ nomefile.                                                             |

**14** Manuale utente di Posta e calendario di Java Desktop System • Febbraio 2005

#### **TABELLA P–2** Convenzioni tipografiche *(Continua)*

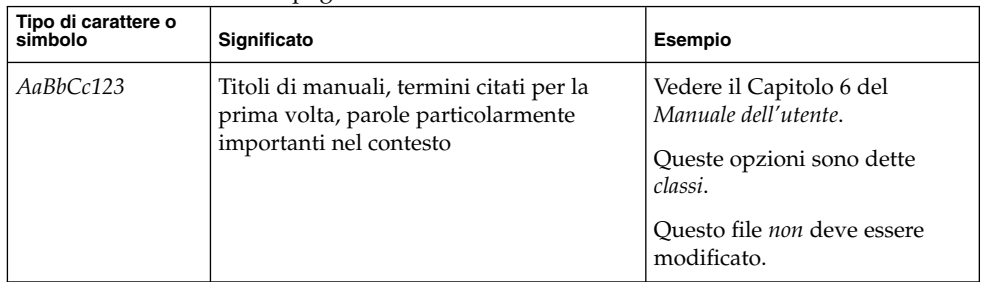

# Prompt delle shell

Qui sotto sono descritti i prompt predefiniti per utente normale e utente root nelle shell di tipo C, Bourne e Korn.

#### **TABELLA P–3** Prompt delle shell

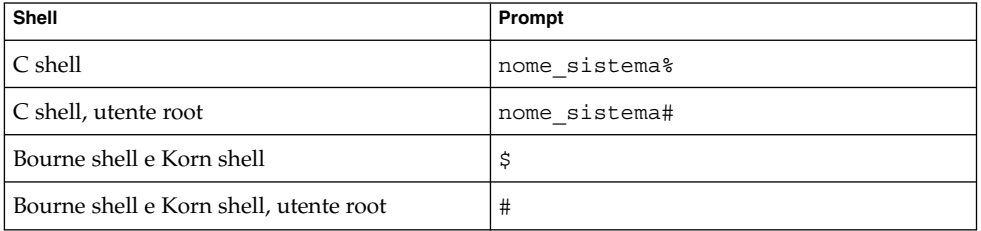

# Convenzioni per l'uso del mouse

La tabella seguente elenca le convenzioni relative all'uso del mouse usate nella documentazione di Java Desktop System.

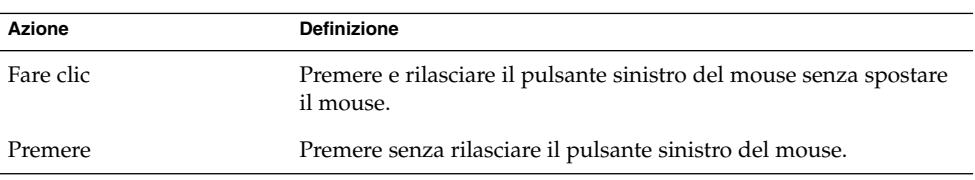

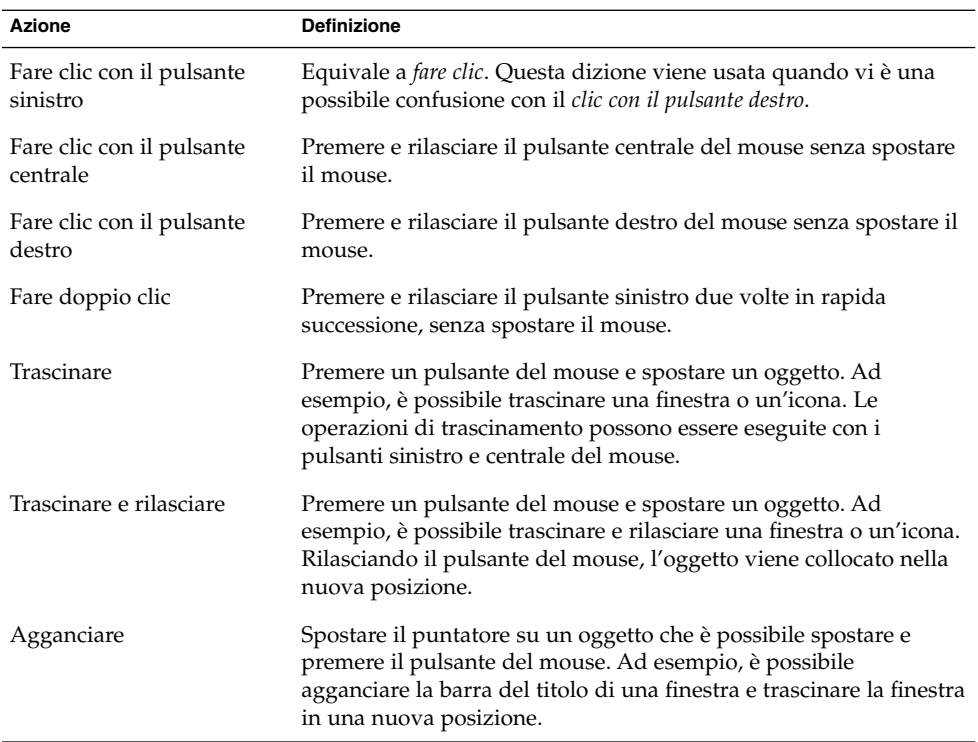

#### <span id="page-16-0"></span>CAPITOLO **1**

# Panoramica su Posta e calendario

Questo capitolo contiene un'introduzione generale a Posta e calendario.

# Introduzione a Posta e calendario

Posta e calendario permette di operare facilmente in un ambiente di rete. Posta e calendario contiene i seguenti componenti applicativi:

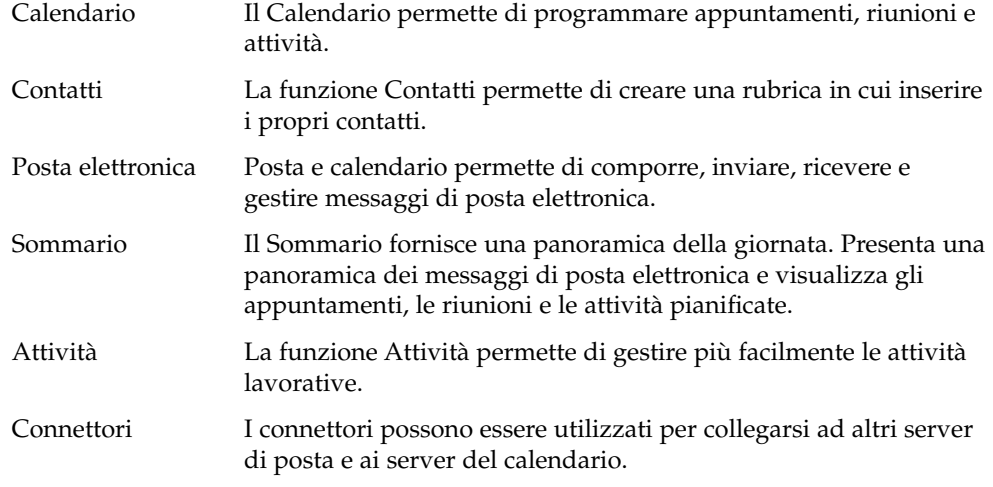

Posta e calendario si basa sull'applicazione Evolution 1.4, sviluppata da Novell, Inc.

Per avviare Posta e calendario, fare clic su Apri e scegliere Posta e calendario.

La [Figura 1–1](#page-17-0) mostra una finestra di Posta e calendario con il Sommario.

<span id="page-17-0"></span>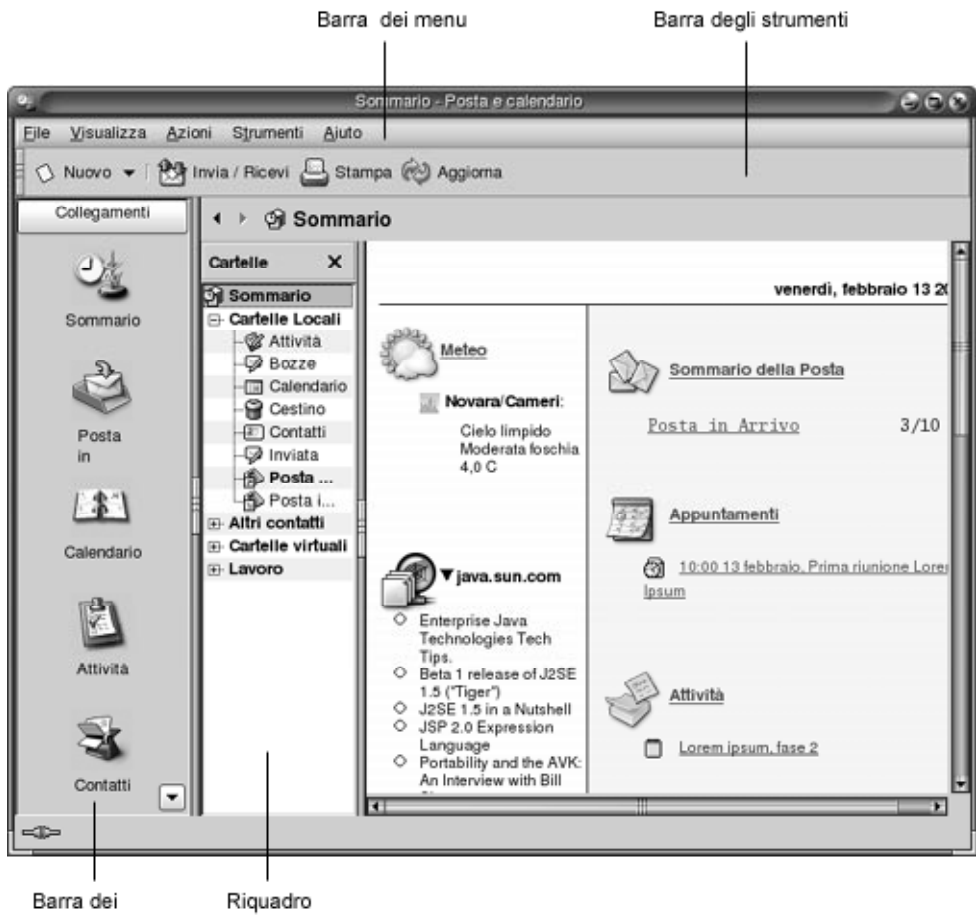

collegamenti delle cartelle

**FIGURA 1–1** Finestra del Sommario di Posta e calendario

La finestra di Posta e calendario contiene i seguenti elementi:

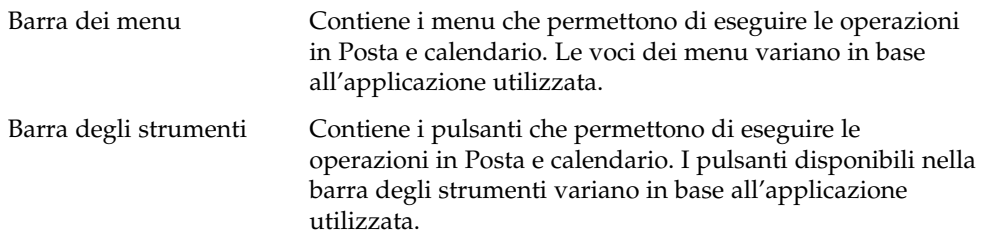

<span id="page-18-0"></span>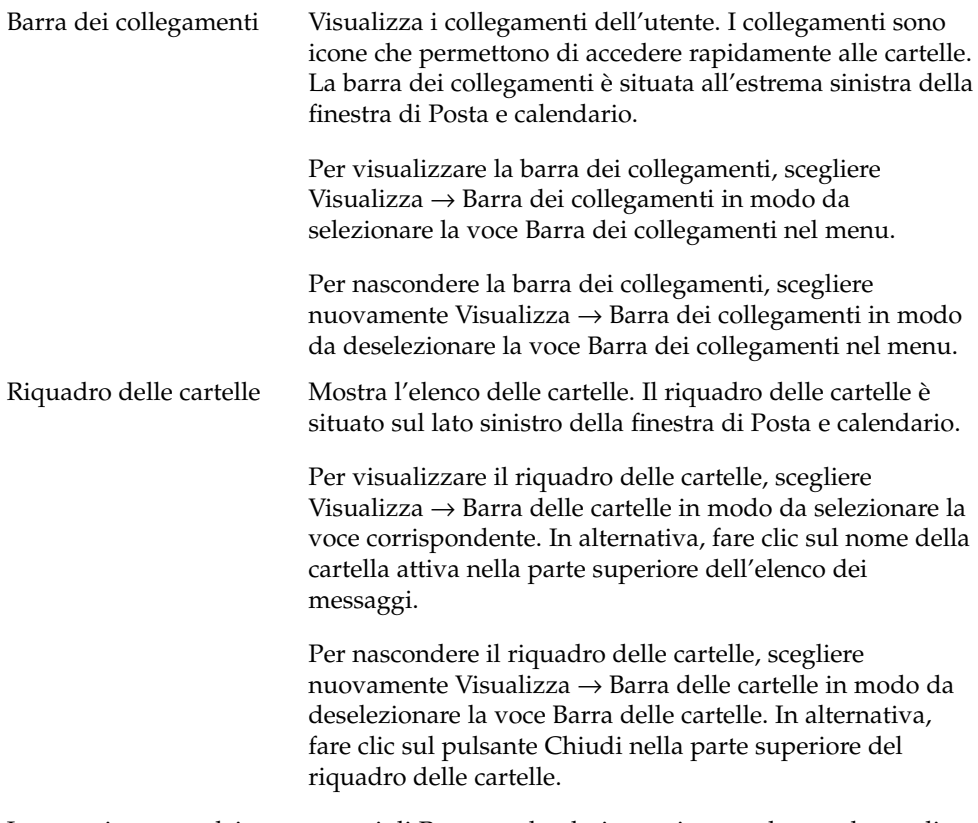

La maggior parte dei componenti di Posta e calendario contiene anche una barra di ricerca. Questa barra può essere utilizzata per eseguire ricerche semplici. Ad esempio, è possibile ricercare in una cartella di posta, come la cartella **Posta in arrivo**, un messaggio che contenga una determinata stringa di testo.

# Accesso alle applicazioni di Posta e calendario

Per visualizzare uno dei componenti applicativi di Posta e calendario, procedere in uno dei modi seguenti:

■ Fare clic sull'icona appropriata nella barra dei collegamenti. Ad esempio, fare clic sull'icona **Calendario** per visualizzare il proprio calendario.

Per visualizzare la barra dei collegamenti, scegliere Visualizza → Barra dei collegamenti.

<span id="page-19-0"></span>■ Scegliere la cartella dell'applicazione desiderata nel riquadro delle cartelle. Ad esempio, scegliere una cartella di posta, come la cartella **Posta in arrivo**, per visualizzare i messaggi contenuti in quella cartella.

Per visualizzare il riquadro delle cartelle, scegliere Visualizza → Barra delle cartelle.

■ Scegliere File → Visualizza cartella. Selezionare la cartella per l'applicazione nella finestra di dialogo **Vai alla cartella** e fare clic su OK. In alternativa, fare doppio clic sulla cartella.

# Uso della barra dei collegamenti

Posta e calendario contiene una serie di collegamenti predefiniti per i seguenti componenti applicativi: Calendario, Contatti, Posta, Sommario, Attività.

Per aprire i collegamenti è possibile procedere nei seguenti modi:

- Fare clic sul collegamento.
- Fare clic sul collegamento con il pulsante destro del mouse e scegliere Apri dal menu a comparsa.
- Per aprire il collegamento in una nuova finestra, farvi clic con il pulsante destro del mouse e scegliere Apri in una nuova finestra dal menu a comparsa.

È anche possibile personalizzare la barra dei collegamenti. Le sezioni seguenti descrivono le possibilità di personalizzazione della barra dei collegamenti.

### Raggruppamento dei collegamenti

I collegamenti presenti nella barra possono essere raggruppati. Normalmente, la barra dei collegamenti contiene un solo gruppo di icone, rappresentato dal pulsante Collegamenti posto nella parte superiore della barra.

Per aprire un gruppo, fare clic sul pulsante che lo rappresenta.

### <span id="page-20-0"></span>Creare un gruppo di collegamenti

Fare clic con il pulsante destro del mouse in uno spazio vuoto nella barra dei collegamenti e scegliere Aggiungi un gruppo dal menu a comparsa. Viene aperta la finestra di dialogo **Crea un nuovo gruppo di collegamento**. Digitare un nome per il gruppo nella finestra di dialogo e fare clic su OK. Nella barra dei collegamenti compare un nuovo pulsante che rappresenta il gruppo appena creato.

#### Rinominare un gruppo di collegamenti

Fare clic con il pulsante destro del mouse sul pulsante che rappresenta il gruppo e scegliere Rinomina questo gruppo di collegamento dal menu a comparsa. Viene aperta la finestra di dialogo **Rinomina questo gruppo di collegamento**. Digitare un nome per il gruppo nella finestra di dialogo e fare clic su OK. Il testo del pulsante che rappresenta il gruppo nella barra dei collegamenti viene aggiornato.

### Rimuovere un gruppo di collegamenti

Fare clic con il pulsante destro del mouse sul pulsante che rappresenta il gruppo e scegliere Rimuovi questo gruppo di collegamento dal menu a comparsa. Viene aperta la finestra di dialogo **Rimuovi questo gruppo di collegamento**. Fare clic su Elimina per rimuovere il gruppo di collegamenti.

**Nota –** Il gruppo predefinito **Collegamenti** non può essere rimosso.

### Cambiare le dimensioni delle icone in un gruppo di collegamenti

Fare clic con il pulsante destro del mouse sul pulsante che rappresenta il gruppo e scegliere Icone piccole o Icone grandi dal menu a comparsa.

### Uso dei collegamenti

All'interno di un gruppo di collegamenti è possibile aggiungere, rinominare e rimuovere i collegamenti. Le sezioni seguenti descrivono le procedure da seguire.

Capitolo 1 • Panoramica su Posta e calendario **21**

#### <span id="page-21-0"></span>Aggiungere un collegamento

Per aggiungere un collegamento a un gruppo, procedere come segue:

- 1. Aprire il gruppo a cui si desidera aggiungere il nuovo collegamento.
- 2. Nel riquadro delle cartelle, selezionare la cartella per la quale aggiungere un collegamento e scegliere File → Cartella → Aggiungi alla barra dei collegamenti. La cartella viene aggiunta al gruppo come collegamento.

#### Aggiungere collegamenti predefiniti

È possibile aggiungere a qualsiasi gruppo i collegamenti predefiniti del sistema. Per aggiungere i collegamenti predefiniti a un gruppo, procedere come segue:

- 1. Aprire il gruppo a cui si desidera aggiungere i collegamenti predefiniti.
- 2. Fare clic con il pulsante destro del mouse in un'area libera della barra dei collegamenti e scegliere Crea collegamento predefinito dal menu a comparsa. I collegamenti predefiniti vengono aggiunti al gruppo.

#### Rinominare un collegamento

Fare clic sul collegamento con il pulsante destro del mouse e scegliere Rinomina dal menu a comparsa. Viene aperta la finestra di dialogo **Rinomina collegamento**. Digitare un nuovo nome per il collegamento nella finestra di dialogo e fare clic su OK. Il testo che appare sul collegamento viene aggiornato.

#### Rimuovere un collegamento

Fare clic sul collegamento con il pulsante destro del mouse e scegliere Rimuovi dal menu a comparsa.

### Uso delle cartelle

In Posta e calendario, le informazioni vengono memorizzate in cartelle. Ad esempio, la posizione predefinita per i messaggi ricevuti è la cartella **Posta in arrivo**.

Per operare sulle cartelle è possibile usare i seguenti componenti dell'interfaccia utente:

- Il menu File
- **22** Manuale utente di Posta e calendario di Java Desktop System Febbraio 2005

<span id="page-22-0"></span>■ Il riquadro delle cartelle

### Aprire una cartella

Scegliere File → Visualizza cartella. Selezionare la cartella che si desidera aprire dalla finestra di dialogo **Visualizza cartella** e fare clic su OK.

In alternativa, fare clic sulla cartella nel riquadro delle cartelle.

Per aprire la cartella attiva in una nuova finestra, scegliere File → Cartelle → Apri in una nuova finestra.

In alternativa, fare clic con il pulsante destro del mouse nel riquadro delle cartelle e scegliere Apri in una nuova finestra dal menu a comparsa.

### Creare una nuova cartella

Procedere come segue:

- 1. Scegliere File → Cartelle → Nuova cartella. In alternativa, fare clic con il pulsante destro del mouse nel riquadro delle cartelle e scegliere Nuova cartella dal menu a comparsa. Viene aperta la finestra di dialogo **Crea nuova cartella**.
- 2. Nella finestra di dialogo, inserire le informazioni relative alla cartella da creare. La tabella seguente descrive gli elementi della finestra di dialogo **Crea nuova cartella**:

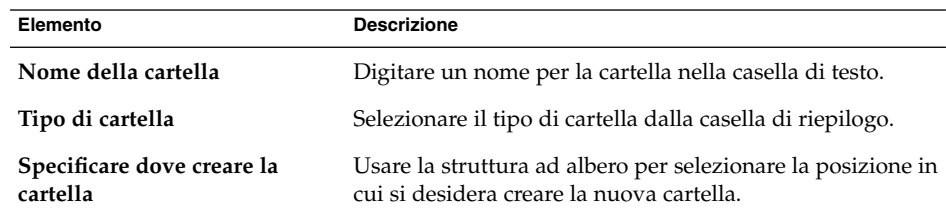

3. Fare clic su OK.

### Spostare una cartella

Procedere come segue:

1. Aprire la cartella che si desidera spostare e scegliere File → Cartelle → Sposta. In alternativa, fare clic con il pulsante destro del mouse sulla cartella che si desidera spostare nel riquadro delle cartelle e scegliere Sposta dal menu a comparsa. Viene aperta la finestra di dialogo **Sposta cartella**.

<span id="page-23-0"></span>2. Usare la struttura ad albero nella finestra di dialogo **Sposta cartella** per selezionare la posizione in cui si desidera spostare la cartella.

Per creare una nuova cartella, fare clic sul pulsante Nuovo. Viene aperta la finestra di dialogo **Crea nuova cartella**. Per maggiori informazioni, vedere ["Creare una](#page-22-0) [nuova cartella"](#page-22-0) a pagina 23.

3. Fare clic su OK.

### Copiare una cartella

Procedere come segue:

- 1. Aprire la cartella che si desidera copiare e scegliere File  $\rightarrow$  Cartelle  $\rightarrow$  Copia. In alternativa, fare clic con il pulsante destro del mouse sulla cartella che si desidera copiare nel riquadro delle cartelle e scegliere Copia dal menu a comparsa. Viene aperta la finestra di dialogo **Copia cartella**.
- 2. Usare la struttura ad albero nella finestra di dialogo **Copia cartella** per selezionare la posizione in cui si desidera copiare la cartella.

Per creare una nuova cartella, fare clic sul pulsante Nuovo. Viene aperta la finestra di dialogo **Crea nuova cartella**. Per maggiori informazioni, vedere ["Creare una](#page-22-0) [nuova cartella"](#page-22-0) a pagina 23.

3. Fare clic su OK.

#### Rinominare una cartella

Procedere come segue:

- 1. Aprire la cartella che si desidera rinominare e scegliere File → Cartelle → Rinomina. In alternativa, fare clic con il pulsante destro del mouse sulla cartella che si desidera rinominare nel riquadro delle cartelle e scegliere Rinomina dal menu a comparsa. Viene aperta la finestra di dialogo **Rinomina cartella**.
- 2. Digitare un nuovo nome per la cartella nella finestra di dialogo e fare clic su OK.

### Eliminare una cartella

Aprire la cartella che si desidera eliminare e scegliere File → Cartelle → Elimina. In alternativa, fare clic con il pulsante destro del mouse sulla cartella che si desidera eliminare nel riquadro delle cartelle e scegliere Elimina dal menu a comparsa. Viene visualizzata una finestra di conferma. Fare clic su Elimina per confermare l'eliminazione della cartella.

# <span id="page-24-0"></span>Esecuzione delle azioni in Posta e calendario

In Posta e calendario, una stessa operazione può essere eseguita in diversi modi. Ad esempio, per eliminare un messaggio dalla **Posta in arrivo** si possono utilizzare i seguenti metodi:

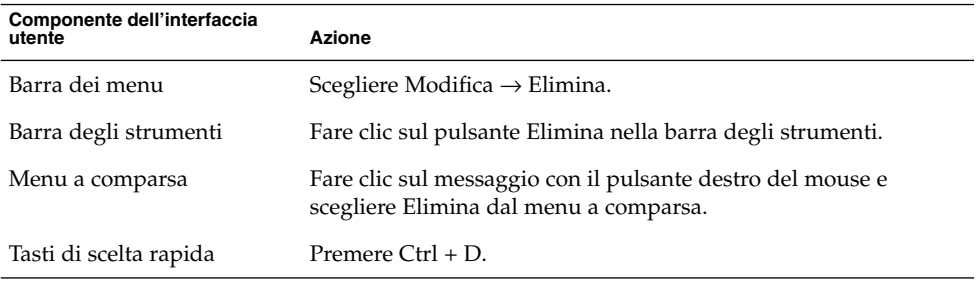

Questa guida descrive le funzionalità accessibili dalla barra dei menu.

## Ordinamento degli elementi

In Posta e calendario, è possibile disporre gli elementi nell'ordine preferito. È possibile ordinare i messaggi, le attività e i contatti.

I diversi tipi di elementi possono essere ordinati in base ai campi che li definiscono. Ad esempio, le attività possono essere ordinate in base al campo **Sommario**.

L'ordinamento può essere eseguito in modo crescente o decrescente. Ad esempio, è possibile ordinare i messaggi per data in ordine decrescente, in modo che i messaggi più recenti si trovino all'inizio dell'elenco.

In Posta e calendario, per ordinare gli elementi è possibile procedere nei modi seguenti:

■ Per ordinare gli elementi in ordine crescente, fare clic sull'intestazione della colonna che rappresenta il campo da utilizzare come criterio di ordinamento. Nell'intestazione della colonna compare una freccia in giù.

In alternativa, fare clic con il pulsante destro del mouse sull'intestazione della colonna e scegliere Ordine crescente dal menu a comparsa.

Capitolo 1 • Panoramica su Posta e calendario **25**

<span id="page-25-0"></span>■ Per ordinare gli elementi in ordine decrescente, fare clic due volte sull'intestazione della colonna che rappresenta il campo da utilizzare come criterio di ordinamento. Nell'intestazione della colonna compare una freccia in su.

In alternativa, fare clic con il pulsante destro del mouse sull'intestazione della colonna e scegliere Ordine decrescente dal menu a comparsa.

■ Le operazioni di ordinamento possono essere annullate. In altre parole, è possibile ridisporre gli elementi in base ai criteri di ordinamento predefiniti. Per riapplicare i criteri di ordinamento predefiniti, fare clic con il pulsante destro del mouse sull'intestazione della colonna e scegliere Rimuovi l'ordine dal menu a comparsa.

Il tipo di ordinamento predefinito dei messaggi di posta elettronica è per data di ricezione, in ordine crescente. Per le attività, il criterio di ordinamento predefinito è per sommario, in ordine crescente. L'ordinamento predefinito per i contatti è per società, in ordine crescente.

# Uso delle viste

Una *vista* rappresenta una disposizione particolare degli elementi all'interno di una cartella. Le viste permettono di visualizzare gli elementi in diversi modi.

Le viste standard sono accessibili dal menu Visualizza. Per usare una delle viste standard, scegliere Visualizza → Vista corrente e selezionare la vista desiderata. Ad esempio, il calendario può utilizzare una delle viste seguenti:

- **Vista giornaliera**
- **Vista settimana lavorativa**
- **Vista settimanale**
- **Vista mensile**

È possibile modificare la vista attiva e quindi salvarla. È anche possibile creare viste personalizzate per i messaggi, le attività e i contatti. La tabella seguente mostra le caratteristiche che è possibile modificare per le viste dei messaggi, delle attività e dei contatti:

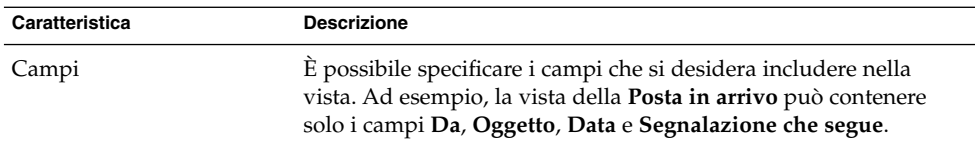

<span id="page-26-0"></span>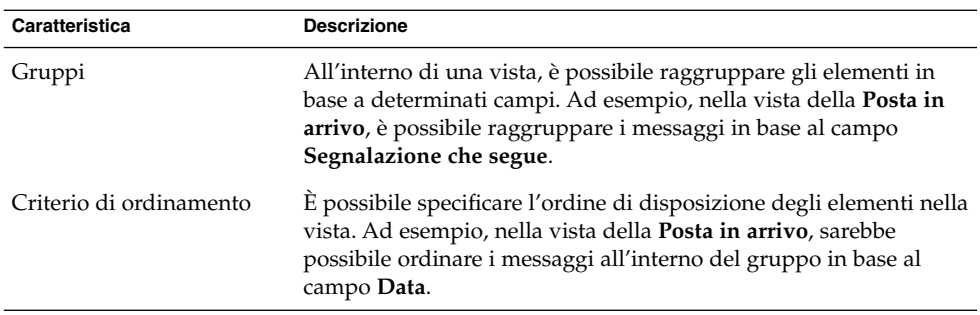

### Impostare la visualizzazione delle colonne nella vista attiva

La visualizzazione delle colonne nella vista attiva può essere impostata nei seguenti modi:

■ Per aggiungere una colonna alla vista, fare clic con il pulsante destro del mouse sull'intestazione di una colonna già presente e scegliere Aggiungi una colonna dal menu a comparsa. Viene aperta la finestra di dialogo **Aggiungi una colonna**.

Per aggiungere una colonna, trascinarla dalla finestra di dialogo alla posizione in cui deve comparire.

- Per spostare una colonna, trascinarne l'intestazione. Rilasciare l'intestazione della colonna nel punto in cui deve comparire.
- Per rimuovere una colonna, fare clic con il pulsante destro del mouse sulla sua intestazione e scegliere Rimuovi questa colonna dal menu a comparsa.
- Per regolare la larghezza delle colonne, puntare sul bordo della colonna che si desidera modificare. Viene visualizzato il puntatore di ridimensionamento usato per le colonne delle tabelle. Trascinare il bordo della colonna fino a raggiungere la larghezza desiderata.

In alternativa, è possibile regolare automaticamente la larghezza delle colonne in base al contenuto. Per regolare automaticamente la larghezza delle colonne, fare clic con il pulsante destro del mouse sull'intestazione di una colonna e scegliere Adatta dal menu a comparsa.

Per informazioni sul salvataggio della vista attiva, vedere ["Salvare la vista attiva"](#page-28-0) [a pagina 29.](#page-28-0)

### Personalizzare la vista attiva

Per personalizzare la vista attiva, ad eccezione delle viste del calendario, procedere come segue:

- 1. Fare clic con il pulsante destro del mouse sull'intestazione di una colonna e scegliere Personalizza vista corrente dal menu a comparsa. Viene aperta la finestra di dialogo **Personalizza vista corrente**.
- 2. Per specificare i campi da visualizzare nella vista, fare clic sul pulsante Campi visualizzati. Viene aperta la finestra di dialogo **Mostra campi**.

Per aggiungere un campo alla vista, selezionarlo nella casella di riepilogo **Campi disponibili** e fare clic su Aggiungi. Il campo viene spostato nella casella di riepilogo **Mostra in questo ordine**.

Per rimuovere un campo dalla vista, selezionarlo nella casella di riepilogo **Mostra in questo ordine** e fare clic su Rimuovi. Il campo viene spostato nella casella di riepilogo **Campi disponibili**.

Per cambiare la posizione di un campo nella vista, selezionarlo nella casella di riepilogo **Mostra in questo ordine**. Fare clic sul pulsante Sposta in alto o Sposta in basso per cambiare la posizione del campo. Ripetere questa procedura finché il campo non raggiunge la posizione desiderata.

Fare clic su OK per chiudere la finestra di dialogo **Mostra campi**.

3. Per specificare la disposizione degli elementi nella vista, fare clic sul pulsante Raggruppa per. Viene aperta la finestra di dialogo **Gruppo**.

Selezionare il primo campo da utilizzare come criterio per il raggruppamento degli elementi dalla casella di riepilogo **Raggruppa oggetti per**. Usare le opzioni **Crescente** o **Decrescente** per scegliere l'ordine in cui si desidera raggruppare gli elementi nella vista. Per visualizzare il nome del campo in base al quale dovranno essere raggruppati gli elementi, selezionare l'opzione **Mostra i campi**.

Per raggruppare gli elementi in base a campi aggiuntivi, usare le caselle di riepilogo **Quindi per** e le relative opzioni.

Per azzerare le impostazioni in tutti gli elementi della finestra di dialogo **Gruppo**, fare clic sul pulsante Cancella tutto.

Fare clic su OK per salvare le impostazioni e chiudere la finestra di dialogo **Gruppo**.

**Nota –** Non è possibile specificare il criterio di raggruppamento degli elementi nelle viste della **Posta in arrivo**.

4. Per specificare la disposizione dei campi nella vista, fare clic sul pulsante Ordina. Viene aperta la finestra di dialogo **Ordina**.

Selezionare il primo campo da utilizzare come criterio per l'ordinamento degli elementi dalla casella di riepilogo **Ordina oggetti per**. Usare le opzioni **Crescente** o **Decrescente** per scegliere l'ordine in cui si desidera disporre gli elementi nella vista.

Per ordinare gli elementi in base a campi aggiuntivi, usare le caselle di riepilogo **Quindi per** e le relative opzioni.

Fare clic su OK per chiudere la finestra di dialogo **Ordina**.

<span id="page-28-0"></span>5. Fare clic su OK per chiudere la finestra di dialogo **Personalizza vista corrente**.

Per informazioni sul salvataggio della vista attiva, vedere "Salvare la vista attiva" a pagina 29.

#### Salvare la vista attiva

Procedere come segue:

- 1. Scegliere Visualizza → Vista corrente → Salva la vista personalizzata.
- 2. Per creare una nuova vista, selezionare l'opzione **Crea nuova vista con nome**. Digitare un nome per la nuova vista nella casella di testo situata sotto l'opzione **Crea nuova vista con nome**.

In alternativa, per sovrascrivere la vista attiva, selezionare l'opzione **Sostituisci vista esistente**.

3. Fare clic su OK.

### Creare una vista personalizzata

Procedere come segue:

- 1. Scegliere Visualizza → Vista corrente → Definisci le viste. Viene aperta la finestra di dialogo **Definire viste per** *componente*.
- 2. Per creare una nuova vista, fare clic su Nuovo.
- 3. Digitare un nome per la vista nella casella di testo **Nome della vista**. Selezionare un tipo di vista dalla casella di riepilogo **Tipo di vista**. Fare clic su OK. Viene aperta una finestra di dialogo che è possibile utilizzare per definire le caratteristiche della vista.
- 4. Per specificare i campi da visualizzare nella vista, fare clic sul pulsante Campi visualizzati. Viene aperta la finestra di dialogo **Mostra campi**. Per informazioni su come specificare i campi di questa vista, vedere ["Personalizzare la vista attiva"](#page-26-0) [a pagina 27.](#page-26-0)
- 5. Per specificare la disposizione degli elementi nella vista, fare clic sul pulsante Raggruppa per. Viene aperta la finestra di dialogo **Gruppo**. Per informazioni su come specificare il raggruppamento degli elementi nella vista, vedere ["Personalizzare la vista attiva"](#page-26-0) a pagina 27.
- 6. Per specificare la disposizione dei campi nella vista, fare clic sul pulsante Ordina. Viene aperta la finestra di dialogo **Ordina**. Per informazioni su come specificare l'ordinamento degli elementi nella vista, vedere ["Personalizzare la vista attiva"](#page-26-0) [a pagina 27.](#page-26-0)
- 7. Fare clic su OK nella finestra di dialogo Definisci viste per creare la vista.

Per ripristinare le impostazioni di visualizzazione predefinite, fare clic sul pulsante Ripristina.

8. Fare clic su OK per chiudere la finestra di dialogo **Definisci viste per la Posta**.

**30** Manuale utente di Posta e calendario di Java Desktop System • Febbraio 2005

<span id="page-30-0"></span>CAPITOLO **2**

### Introduzione

Questo capitolo descrive l'utilizzo dell'Assistente configurazione di Evolution per le prime operazioni con Posta e calendario. Illustra inoltre le procedure da seguire per configurare il proprio account di posta elettronica e per importare i dati da altre applicazioni.

### Avviare Posta e calendario

Per avviare Posta e calendario, fare clic su Apri e scegliere Posta e calendario.

# Uso dell'Assistente configurazione di Evolution

Al primo avvio di Posta e calendario, l'Assistente configurazione di Evolution accompagna l'utente nel processo di configurazione iniziale di Posta e calendario. Durante il processo di configurazione iniziale, occorre eseguire le seguenti operazioni:

- Inserire informazioni sulla propria identità.
- Creare un account di posta elettronica.
- Selezionare il fuso orario.
- Importare dati da altre applicazioni.

L'Assistente configurazione di Evolution visualizza una serie di pagine in cui è possibile inserire le informazioni di configurazione richieste. La prima pagina presenta un messaggio di benvenuto. Per iniziare il processo di configurazione di Posta e calendario, fare clic sul pulsante Avanti nella pagina **Benvenuto**.

<span id="page-31-0"></span>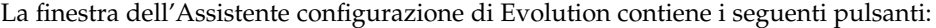

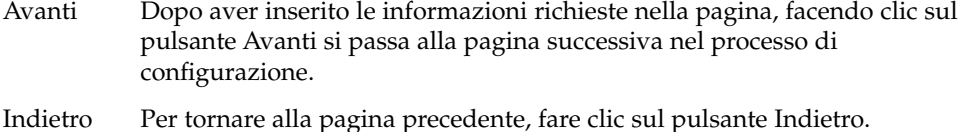

Annulla Facendo clic sul pulsante Annulla si interrompe il processo di configurazione e si chiude l'Assistente configurazione di Evolution.

Le sezioni seguenti descrivono le informazioni richieste dall'Assistente configurazione di Evolution. In caso di dubbi sulle informazioni da inserire, contattare l'amministratore di sistema.

# Inserimento delle informazioni di identità

Le informazioni di identità personale possono essere inserite nella pagina **Identità** dell'Assistente configurazione di Evolution. La Tabella 2–1 elenca le impostazioni relative all'identità che è possibile configurare.

Una volta inserite le informazioni di identità, fare clic sul pulsante Avanti.

| Elemento        | <b>Descrizione</b>                                                                                                    |
|-----------------|----------------------------------------------------------------------------------------------------|
| Nome e cognome  | Digitare il proprio nome e cognome nella casella di testo.                                                                                                    |
| Indirizzo Email | Digitare il proprio indirizzo di posta elettronica nella casella di<br>testo.                                                                                                    |
| Rispondi-a      | Opzionale. Nella casella di testo, digitare l'indirizzo di posta<br>elettronica a cui dovranno essere recapitate le risposte ai<br>messaggi inviati dall'utente. Le risposte ai messaggi verranno<br>recapitate all'indirizzo specificato in questo campo. Se questa<br>casella di testo viene lasciata vuota, verrà usato l'indirizzo<br>specificato in Indirizzo Email. |
| Organizzazione  | Opzionale. Digitare il nome dell'organizzazione per la quale si<br>lavora.                                                                                                    |

**TABELLA 2–1** Impostazioni di identità

# <span id="page-32-0"></span>Configurazione di un server per la ricezione della posta elettronica

Le informazioni relative al server di ricezione della posta possono essere inserite nella prima pagina **Ricezione posta** dell'Assistente configurazione di Evolution.

Posta e calendario può ricevere la posta elettronica in diversi modi. Selezionare il tipo di server da utilizzare per la ricezione della posta dalla casella di riepilogo **Tipo di server**. Selezionare una delle seguenti opzioni:

**IMAP**: i server IMAP (Internet Message Access Protocol) ricevono e memorizzano i messaggi dell'utente. Quando ci si connette a un server IMAP, è possibile visualizzare le intestazioni dei propri messaggi. È quindi possibile aprire i messaggi che si desidera leggere, nonché creare e utilizzare le cartelle sul server IMAP.

Selezionare questa opzione se si desidera accedere alla posta elettronica da più sistemi.

■ Microsoft Exchange: i server Exchange ricevono e memorizzano i messaggi dell'utente. Quando ci si connette a un server Exchange, è possibile visualizzare le intestazioni dei propri messaggi. È quindi possibile aprire i messaggi che si desidera leggere, nonché creare e utilizzare le cartelle sul server Exchange.

Selezionare questa opzione per accedere al proprio account di Exchange da Posta e calendario.

■ **POP**: i server POP (Post Office Protocol) memorizzano i messaggi ricevuti finché non ci si connette al server. Quando ci si connette al server POP, tutti i messaggi vengono scaricati nell'area designata del sistema locale e vengono eliminati dal server. In questo modo, l'utente può operare sui messaggi a livello locale. In genere, i server POP sono connessi a Internet in modo permanente, mentre i client del server vi si connettono solo occasionalmente.

Selezionare questa opzione se si desidera scaricare i messaggi nelle directory locali.

**Consegne locali**: il formato mbox memorizza i messaggi in un unico grande file all'interno del file system locale. Questo file è il cosiddetto *spool della posta*.

Selezionare questa opzione se si desidera memorizzare i messaggi dello spool nella propria directory home.

- **Directory in formato MH**: i server di posta che utilizzano il formato mh memorizzano i messaggi in singoli file. Selezionare questa opzione se si desidera usare un'applicazione che utilizza il formato mh.
- **Directory in formato Maildir**: i server di posta che utilizzano il formato maildir memorizzano anch'essi i messaggi in singoli file. Il formato maildir è simile al formato mh. Selezionare questa opzione se si desidera usare un'applicazione che utilizza il formato maildir, ad esempio qmail.
- **Spool o directory Unix standard mbox**: questa opzione imposta l'utilizzo del formato mbox. Selezionare questa opzione se si desidera memorizzare la posta dello spool in una posizione diversa dalla propria directory home.
- **Nessuno**: selezionare questa opzione se non si desidera usare questo account di posta elettronica per la ricezione dei messaggi.

Selezionando un'opzione dalla casella di riepilogo **Tipo di server**, nella pagina **Ricezione posta** vengono visualizzate ulteriori opzioni. Le opzioni visualizzate dipendono dall'opzione selezionata. La Tabella 2–2 elenca le impostazioni relative al server di ricezione della posta che è possibile configurare.

Una volta inserite le informazioni sul server di ricezione della posta, fare clic sul pulsante Avanti.

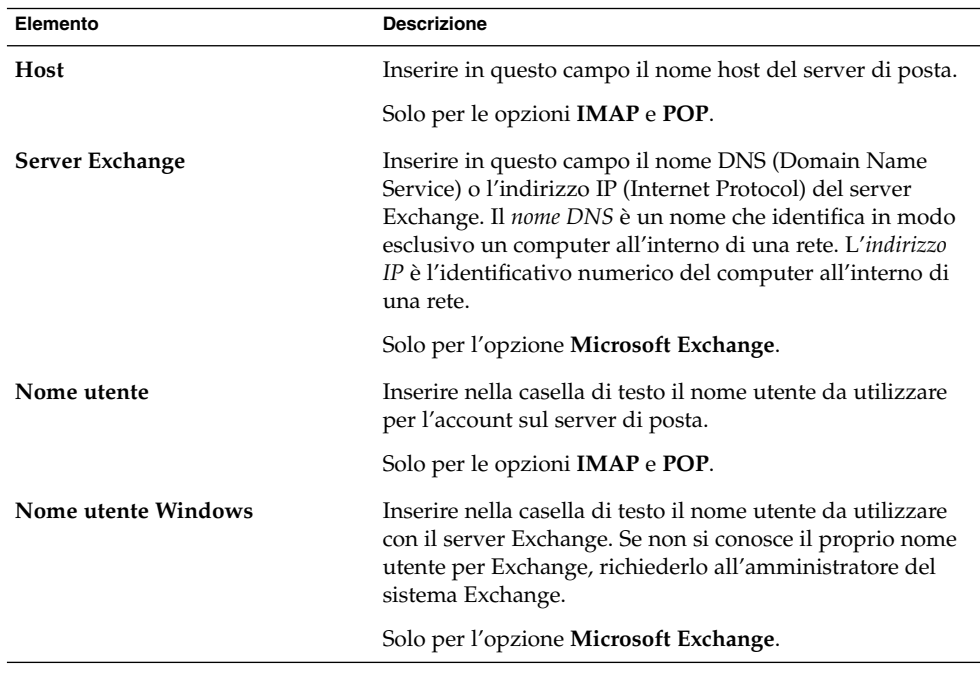

**TABELLA 2–2** Impostazioni per il server di ricezione della posta

| Elemento                     | <b>Descrizione</b>                                                                                                    |
|------------------------------|----------------------------------------------------------------------------------------------------|
| Usa connessione sicura (SSL) | Scegliere in quali casi si desidera utilizzare il protocollo<br>SSL (Secure Sockets Layer) per connettersi al server<br>Exchange. Selezionare una delle seguenti opzioni:<br>Sempre: selezionare questa opzione per usare sempre<br>SSL per connettersi al server Exchange.<br>Quando è possibile: selezionare questa opzione per<br>usare SSL o TSL per la connessione al server Exchange<br>solo se non si sta utilizzando un ambiente sicuro.<br>Mai: selezionare questa opzione per non usare mai<br>п<br>SSL per connettersi al server Exchange. |
|                              | <b>Nota –</b> Se il server Exchange utilizza un metodo di<br>autenticazione basato su moduli, è necessario selezionare<br>l'opzione Sempre o l'opzione Quando è possibile.                                                                                                    |
|                              | Solo per l'opzione Microsoft Exchange.                                                                                                    |
| Tipo di autenticazione       | Selezionare il tipo di autenticazione da utilizzare per<br>l'account.                                                                                                    |
|                              | Solo per le opzioni <b>IMAP</b> e <b>POP</b> .                                                                                                    |
| Controlla tipi supportati    | Fare clic su questo pulsante per verificare i tipi di<br>autenticazione supportati dal server. I tipi di<br>autenticazione supportati dal server vengono aggiunti alla<br>casella di riepilogo Tipo di autenticazione.                                                                                                    |
|                              | Solo per le opzioni <b>IMAP</b> e <b>POP</b> .                                                                                                    |
| Ricorda questa password      | Selezionare questa opzione per connettersi direttamente al<br>server di posta evitando di inserire la password ad ogni<br>connessione.                                                                                                    |
|                              | Solo per le opzioni <b>IMAP</b> e <b>POP</b> .                                                                                                    |
| Percorso                     | Digitare il percorso della directory in cui si desidera<br>memorizzare la posta elettronica.                                                                                                    |
|                              | Questo campo è valido solo per le seguenti opzioni:<br>Consegne locali<br>Directory in formato MH<br>■<br>Directory in formato Maildir<br>Spool o directory Unix standard mbox                                                                                                    |

**TABELLA 2–2** Impostazioni per il server di ricezione della posta *(Continua)*

# <span id="page-35-0"></span>Configurazione delle opzioni di ricezione della posta

Le opzioni relative alla ricezione della posta elettronica possono essere specificate nella seconda pagina **Ricezione posta** dell'Assistente configurazione di Evolution. La Tabella 2–3 elenca le opzioni relative al ricevimento della posta che è possibile configurare.

Una volta selezionate le opzioni desiderate per la ricezione della posta, fare clic sul pulsante Avanti.

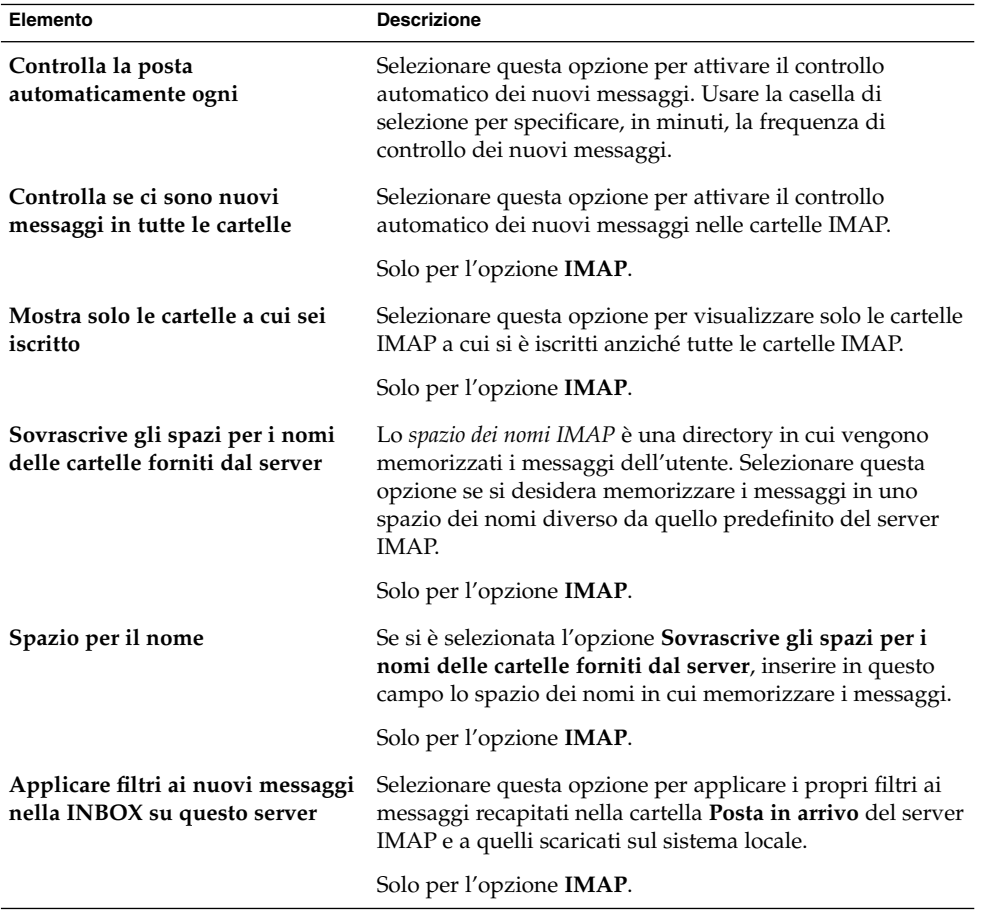

**TABELLA 2–3** Opzioni di ricezione della posta elettronica

**<sup>36</sup>** Manuale utente di Posta e calendario di Java Desktop System • Febbraio 2005
| Elemento                                                                        | <b>Descrizione</b>                                                                                                    |  |
|---------------------------------------------------------------------------------|----------------------------------------------------------------------------------------------------|--|
| Nome del server di catalogo<br>globale                                          | Inserire il nome del server di catalogo globale se diverso<br>dal server di Exchange.                                                                                                    |  |
|                                                                                 | Solo per l'opzione Microsoft Exchange.                                                                                                    |  |
| Limita numero di risposte GAL                                                   | Selezionare questa opzione per limitare il numero degli<br>elementi presentati da Posta e calendario in seguito a una<br>ricerca nell'elenco globale degli accessi (GAL). Limitando il<br>numero degli elementi da cercare, si riduce il carico di<br>lavoro del server.                                                       |  |
|                                                                                 | Usare la casella di selezione per specificare il numero<br>massimo di elementi da ricercare.                                                                                                    |  |
|                                                                                 | Solo per l'opzione Microsoft Exchange.                                                                                                    |  |
| Nome casella di posta                                                           | Se il nome della casella postale in Exchange è diverso dal<br>nome utente in Windows, digitarlo nella casella di testo.                                                                                                    |  |
|                                                                                 | Solo per l'opzione Microsoft Exchange.                                                                                                    |  |
| <b>Percorso OWA</b>                                                             | Inserire in questo campo il percorso OWA (Outlook Web<br>Access). OWA è una funzione di Exchange che permette<br>agli utenti di accedere alle proprie informazioni con un<br>browser Web. L'URL OWA è l'URL utilizzato per accedere<br>a Exchange da un browser Web. Il percorso OWA viene<br>aggiunto alla fine dell'URL OWA. |  |
|                                                                                 | In genere, il valore di questo campo è /exchange.                                                                                                    |  |
|                                                                                 | Solo per l'opzione Microsoft Exchange.                                                                                                    |  |
| Server cartelle pubbliche                                                       | Se le cartelle pubbliche dell'utente si trovano su un server<br>diverso da quello utilizzato per le cartelle personali,<br>inserire in questo campo il nome del server delle cartelle<br>pubbliche.                                                                                                    |  |
|                                                                                 | Solo per l'opzione Microsoft Exchange.                                                                                                    |  |
| Applicare filtri ai nuovi messaggi<br>nella Posta in arrivo su questo<br>server | Selezionare questa opzione per applicare i propri filtri ai<br>messaggi recapitati nella cartella Posta in arrivo del server<br>Exchange e a quelli scaricati sul sistema locale.                                                                                                    |  |
|                                                                                 | Solo per l'opzione Microsoft Exchange.                                                                                                    |  |
| Lascia i messaggi sul server                                                    | Selezionare questa opzione per memorizzare una copia<br>dei messaggi sul server POP.                                                                                                    |  |
|                                                                                 | Solo per l'opzione POP.                                                                                                    |  |

**TABELLA 2–3** Opzioni di ricezione della posta elettronica *(Continua)*

| Elemento                                                       | <b>Descrizione</b>                                                                                                    |  |
|----------------------------------------------------------------|----------------------------------------------------------------------------------------------------|--|
| Applicare i filtri ai nuovi<br>messaggi in INBOX               | Selezionare questa opzione per applicare i propri filtri per<br>i messaggi alla cartella Posta in arrivo.                                                                                                    |  |
|                                                                | Questo campo è valido solo per le seguenti opzioni:<br>Directory in formato Maildir<br>Spool o directory Unix standard mbox                                                                                                    |  |
| Memorizza le intestazioni di<br>stato in formato Elm/Pine/Mutt | Selezionare questa opzione per usare il formato<br>X-Status per l'intestazione dei messaggi.                                                                                                    |  |
|                                                                | Selezionare questa opzione se la propria applicazione di<br>posta elettronica utilizza il formato X-Status per<br>l'intestazione dei messaggi. Ad esempio, Elm, mutt e Pine<br>utilizzano il formato X-Status per l'intestazione dei<br>messaggi. |  |
|                                                                | Solo per l'opzione Spool o directory Unix standard mbox.                                                                                                    |  |
| Usa il file sommario delle cartelle<br>'.folders' (exmh)       | Selezionare questa opzione se si desidera che Posta e<br>calendario utilizzi il file di sommario delle cartelle<br>generato dall'applicazione exmh.                                                                                               |  |
|                                                                | Solo per l'opzione Directory in formato MH.                                                                                                    |  |

**TABELLA 2–3** Opzioni di ricezione della posta elettronica *(Continua)*

## Configurazione del metodo di invio della posta

Le informazioni di configurazione per l'invio della posta elettronica possono essere specificate nella pagina **Spedizione posta** dell'Assistente configurazione di Evolution. Posta e calendario può inviare la posta elettronica in diversi modi. Selezionare il tipo di server che si desidera utilizzare per l'invio della posta dalla casella di riepilogo **Tipo di server**. Selezionare una delle seguenti opzioni:

■ Microsoft Exchange: i messaggi vengono inviati dai server Exchange.

Selezionare questa opzione per accedere al proprio account di Exchange da Posta e calendario.

- **SMTP**: utilizza il protocollo SMTP (Simple Mail Transfer Protocol) per inoltrare i messaggi a un server. Il server provvede quindi all'invio dei messaggi.
- Sendmail: utilizza il programma sendmail per l'invio dei messaggi dal sistema.

Selezionando un'opzione dalla casella di riepilogo **Tipo di server**, nella pagina **Spedizione posta** vengono visualizzati ulteriori elementi. Le opzioni aggiuntive visualizzate nella pagina dipendono dall'opzione selezionata. La [Tabella 2–4](#page-38-0) elenca le impostazioni relative all'invio della posta che è possibile configurare.

<span id="page-38-0"></span>Una volta inserite le informazioni di configurazione per l'invio della posta, fare clic sul pulsante Avanti.

**TABELLA 2–4** Impostazioni per l'invio della posta

| Elemento                          | <b>Descrizione</b>                                                                                                    |  |
|-----------------------------------|----------------------------------------------------------------------------------------------------|--|
| Host                              | Inserire in questo campo il nome DNS o l'indirizzo IP<br>del server di posta.                                                                                                    |  |
|                                   | Solo per l'opzione <b>SMTP</b> .                                                                                                    |  |
| Il server richiede autenticazione | Selezionare questa opzione se il server richiede<br>un'autenticazione quando ci si connette per l'invio<br>della posta.                                                                                                |  |
|                                   | Solo per l'opzione <b>SMTP</b> .                                                                                                    |  |
| Tipo di autenticazione            | Selezionare il tipo di autenticazione da utilizzare per<br>l'account.                                                                                                    |  |
|                                   | Solo per l'opzione <b>SMTP</b> .                                                                                                    |  |
| Controlla tipi supportati         | Fare clic su questo pulsante per verificare i tipi di<br>autenticazione supportati dal server. I tipi di<br>autenticazione supportati dal server vengono aggiunti<br>alla casella di riepilogo Tipo di autenticazione. |  |
|                                   | Solo per l'opzione <b>SMTP</b> .                                                                                                    |  |
| Nome utente                       | Inserire in questo campo il nome utente da utilizzare<br>per l'account sul server di posta.                                                                                                    |  |
|                                   | Solo per l'opzione SMTP.                                                                                                    |  |
| Ricorda questa password           | Selezionare questa opzione per connettersi<br>direttamente al server di posta evitando di inserire la<br>password ad ogni connessione.                                                                                 |  |
|                                   | Solo per l'opzione <b>SMTP</b> .                                                                                                    |  |

# Configurazione dei parametri di gestione degli account

Le informazioni relative alla gestione degli account possono essere specificate nella pagina **Gestione degli account** dell'Assistente configurazione di Evolution. La [Tabella](#page-39-0) [2–5](#page-39-0) elenca i parametri di gestione degli account che è possibile configurare.

Una volta inserite le informazioni relative alla gestione degli account, fare clic sul pulsante Avanti.

<span id="page-39-0"></span>**TABELLA 2–5** Impostazioni per la gestione degli account

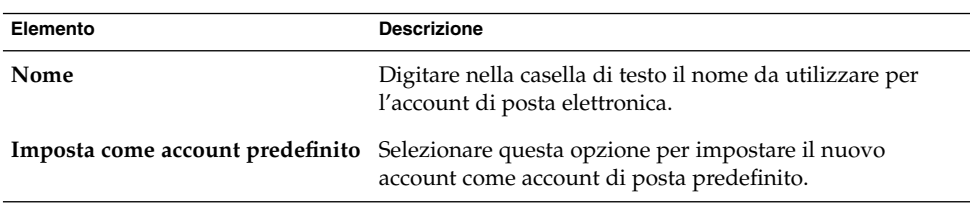

## Selezione del fuso orario

Il fuso orario può essere selezionato nella pagina **Fuso orario** dell'Assistente configurazione di Evolution. La pagina **Fuso orario** mostra una mappa del mondo. I puntini rossi sulla mappa rappresentano le città e le località principali.

Usare il mouse per selezionare un fuso orario come segue:

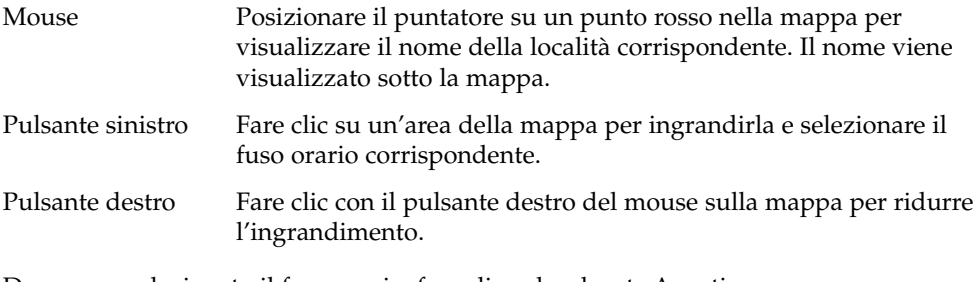

Dopo aver selezionato il fuso orario, fare clic sul pulsante Avanti.

### Importazione dei dati

Posta e calendario ricerca i messaggi di posta elettronica e le informazioni di contatti che può importare.

Se Posta e calendario rileva sul sistema la presenza di messaggi di posta elettronica o di informazioni di contatto, l'Assistente configurazione di Evolution visualizza la pagina **Importazione file**. La pagina **Importazione file** mostra un elenco delle applicazioni per le quali Posta e calendario ha rilevato la presenza di messaggi di posta o informazioni di contatto.

Per importare, selezionare i dati da importare e fare clic sul pulsante Importa.

**<sup>40</sup>** Manuale utente di Posta e calendario di Java Desktop System • Febbraio 2005

Al termine dell'importazione, fare clic sul pulsante Avanti.

Dopo avere inserito le informazioni di configurazione desiderate, fare clic sul pulsante Applica.

**Nota –** Se non si desidera importare i dati durante la configurazione iniziale di Posta e calendario, è possibile usare l'Assistente importazione di Evolution. Per maggiori informazioni sull'importazione dei dati, vedere [Capitolo 12.](#page-184-0)

## Altre operazioni di base

È possibile eseguire altre operazioni prima di iniziare a utilizzare Posta e calendario. Per informazioni sulle altre operazioni di base, accedere alle seguenti sezioni:

- [Capitolo 12](#page-184-0)
- ["Configurazione degli account del server del calendario di Java System"](#page-174-0) a pagina [175](#page-174-0)
- ["Configurazione dei server LDAP"](#page-176-0) a pagina 177

CAPITOLO **3**

# Uso del Sommario in Posta e calendario

Questo capitolo descrive l'uso del **Sommario** in Posta e calendario.

## Introduzione al Sommario

Il **Sommario** fornisce una panoramica della giornata. La [Figura 3–1](#page-43-0) mostra una tipica finestra del **Sommario**.

<span id="page-43-0"></span>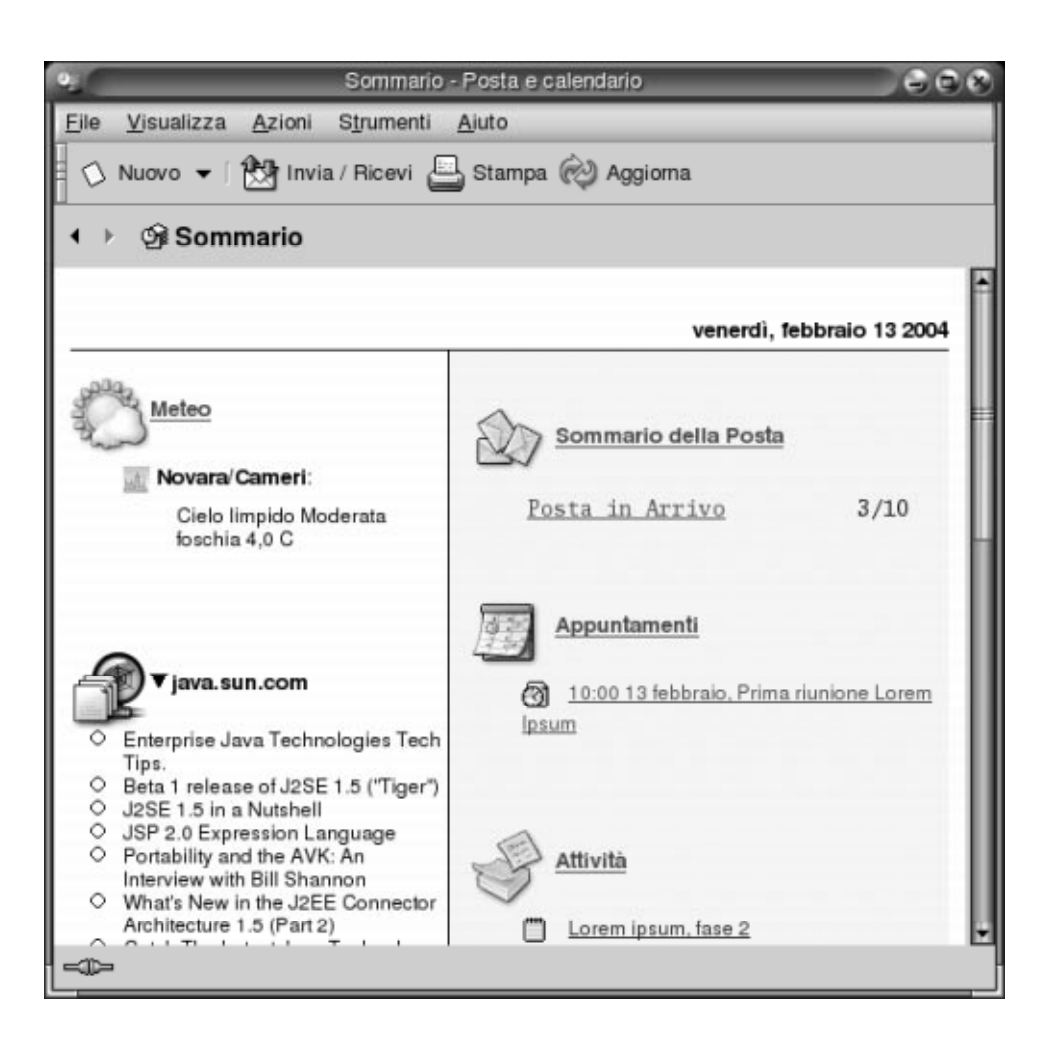

**FIGURA 3–1** Finestra del Sommario

La finestra del **Sommario** presenta le seguenti informazioni:

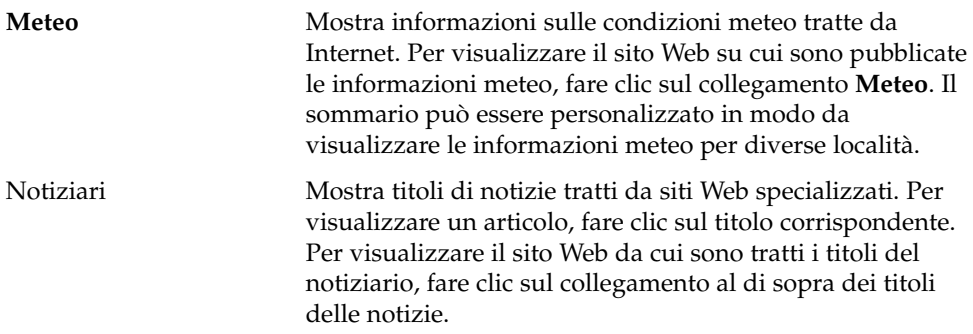

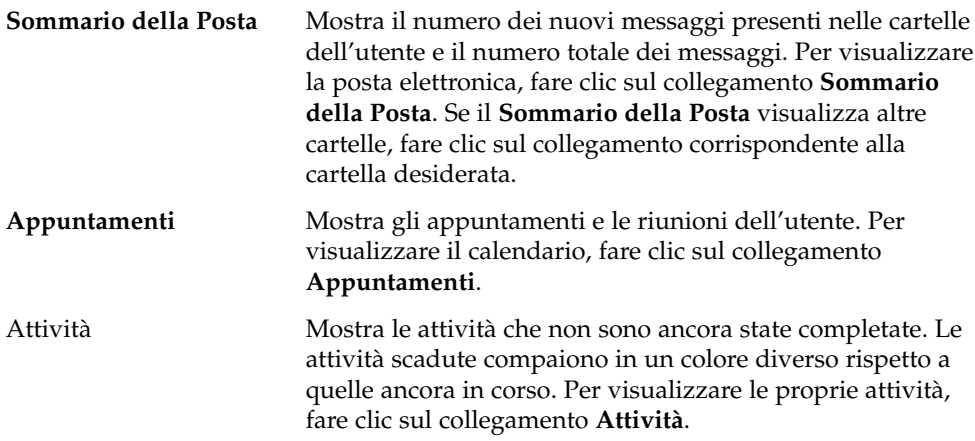

Per ricaricare la visualizzazione del sommario, fare clic sul pulsante Ricarica.

Il **Sommario** può essere usato come punto di partenza per eseguire alcune operazioni comuni, ad esempio per aggiornare gli appuntamenti e le attività.

È possibile personalizzare le informazioni visualizzate nel sommario in base alle proprie preferenze. Ad esempio, è possibile specificare quali cartelle visualizzare nel sommario della posta. Oppure, è possibile specificare il numero di giorni per i quali si desidera visualizzare appuntamenti e attività. Per maggiori informazioni sulla personalizzazione del sommario, vedere ["Impostazione delle preferenze per il](#page-179-0) sommario" [a pagina 180.](#page-179-0)

**Nota –** Nella configurazione predefinita, il **Sommario** visualizza solo gli appuntamenti, le riunioni e le attività che si trovano nelle cartelle locali. È possibile personalizzare Posta e calendario in modo da visualizzare gli appuntamenti, le riunioni e le attività associate al proprio account del server del calendario di Sun Java System. Per maggiori informazioni su come personalizzare Posta e calendario per visualizzare le informazioni del proprio account del server del calendario di Java System, vedere ["Configurazione degli account del server del calendario di Java System"](#page-174-0) a pagina 175.

## Stampare il Sommario

Fare clic su Stampa. Viene aperta la finestra di dialogo **Stampa Sommario**. Selezionare le opzioni richieste dalla finestra di dialogo **Stampa messaggio** e fare clic sul pulsante Stampa.

Per visualizzare in anteprima l'aspetto del messaggio stampato, fare clic sul pulsante Anteprima di stampa nella finestra di dialogo **Stampa Sommario**.

# Uso del Sommario per aggiornare appuntamenti e attività

Per aggiornare un appuntamento dal **Sommario**, fare clic sull'appuntamento desiderato. Viene aperta la finestra **Appuntamento**. Modificare le informazioni richieste nella finestra **Appuntamento** e scegliere File → Salva. Per maggiori informazioni sull'uso degli appuntamenti, vedere il [Capitolo 6.](#page-94-0)

Per aggiornare un'attività dal **Sommario**, fare clic sull'attività desiderata. Viene aperta la finestra **Attività**. Nella finestra, modificare le informazioni relative all'attività e scegliere File → Salva. Per maggiori informazioni sull'uso delle attività, vedere il [Capitolo 7.](#page-114-0)

#### CAPITOLO **4**

# Uso della posta elettronica

Questo capitolo descrive l'uso di Posta e calendario per comporre, inviare e ricevere messaggi di posta elettronica.

## Introduzione all'uso della posta elettronica

Posta e calendario permette di comporre, inviare e ricevere messaggi di posta elettronica. I messaggi possono essere memorizzati in apposite cartelle. Ad esempio, la posizione predefinita per i messaggi ricevuti è la cartella **Posta in arrivo**. Altre cartelle di messaggi predefinite sono le cartelle **Bozze**, **Posta in uscita** e **Posta inviata**.

Quando si visualizza una cartella di messaggi in Posta e calendario , viene aperta un'apposita finestra. Questa finestra contiene riquadri, voci di menu e pulsanti della barra degli strumenti che permettono di eseguire varie operazioni sui messaggi. La [Figura 4–1](#page-47-0) mostra una tipica finestra di posta elettronica.

<span id="page-47-0"></span>

| œ                                               |                                             | Posta in Arrivo (1) - Posta e calendario                                                                  |                                                                                       |                       | $G \oplus R$ |  |
|-------------------------------------------------|---------------------------------------------|----------------------------------------------------------------------------------------------------|---------------------------------------------------------------------------------------|-----------------------|--------------|--|
| Eile<br>Modifica                                | Visualizza                                  | Azioni<br>Strumenti<br>Cerca                                                                              | Aiuto                                                                                 |                       |              |  |
|                                                 |                                             |                                                                                                    | ◇ Nuovo ▼ 89 Invia / Ricevi   2 Rispondi & Rispondi a tutti   4 Inoltra   ⊙ ©   △   ● |                       |              |  |
| 命 Posta in Arrivo (1)                           |                                             |                                                                                                    | 1 nuovi, 1 selezionati, 4 totali                                                      |                       |              |  |
| $\mathbf x$<br>Cartelle                         | L'oggetto contiene                          | ٠                                                                                                    |                                                                                       | Find Now              | Annulla      |  |
| <b>Gil Sommario</b>                             | 0 <sup>2</sup><br>◙                         | Da                                                                                                    | Oggetto                                                                               | Data                  |              |  |
| <b>⊟- Cartelle Locali</b>                       | 自<br>⊠                                      | Sun Microsystems, Inc.                                                                                    | Welcome to Ximian Evo                                                                 | set 03 2003           |              |  |
| & Attivita                                      | ο                                           | Lucia Ferrari <lucia@lor< td=""><td>Progetto Lorem Ipsum, n</td><td>Oggi 10:20</td><td></td></lucia@lor<> | Progetto Lorem Ipsum, n                                                               | Oggi 10:20            |              |  |
| <b>Bozze</b>                                    | ◎<br>a                                      | ! Francesco Smith <franc< td=""><td>Progetto Lorem Ipsum - ri</td><td>Oggi 10:21</td><td></td></franc<>   | Progetto Lorem Ipsum - ri                                                             | Oggi 10:21            |              |  |
| <b>Calendario</b><br><b>P</b> Cestino           |                                             | Angela Liu (Angela)                                                                                       | Re: lorem ipsum, fase 2                                                               | Oggi 10:23            |              |  |
| <b>P</b> Contatti                               |                                             |                                                                                                    |                                                                                       |                       |              |  |
| - <b>◎</b> Inviata                              |                                             |                                                                                                    |                                                                                       |                       |              |  |
| (<br><b>Posta in Ar</b>                         |                                             |                                                                                                    |                                                                                       |                       |              |  |
| Posta in Us                                     |                                             | Da: Lucia Ferrari <lucia@loremipsum.it></lucia@loremipsum.it>                                             |                                                                                       |                       |              |  |
| ⊞ Altri contatti                                |                                             | A: m.rossi@spa.it                                                                                         |                                                                                       |                       |              |  |
| ⊞- Cartelle virtuali                            |                                             | Oggetto: Progetto Lorem Ipsum, nuove scadenze                                                             |                                                                                       |                       |              |  |
| <b>E-Lavoro</b>                                 | Data; Fri, 13 Feb 2004 10:20:35 +0100 (CET) |                                                                                                    |                                                                                       |                       |              |  |
|                                                 |                                             |                                                                                                    |                                                                                       |                       |              |  |
|                                                 | Mario.                                      |                                                                                                    |                                                                                       |                       |              |  |
| La seconda scadenza per il progetto Lorem Ipsum |                                             |                                                                                                    |                                                                                       |                       |              |  |
|                                                 | è stata spostata al 14 febbraio.            |                                                                                                    |                                                                                       |                       |              |  |
|                                                 | Saluti                                      |                                                                                                    |                                                                                       |                       |              |  |
|                                                 | Lucia                                       |                                                                                                    |                                                                                       |                       |              |  |
|                                                 |                                             |                                                                                                    |                                                                                       |                       |              |  |
|                                                 |                                             |                                                                                                    |                                                                                       |                       |              |  |
|                                                 |                                             |                                                                                                    |                                                                                       |                       |              |  |
|                                                 |                                             |                                                                                                    |                                                                                       |                       |              |  |
| Riquadro delle cartelle                         |                                             |                                                                                                    | Riguadro di anteprima                                                                 | Riguadro dei messaggi |              |  |

**FIGURA 4–1** Esempio di finestra di posta elettronica

Le finestre di posta elettronica contengono un riquadro per le cartelle. In questo riquadro compaiono le cartelle in cui è possibile memorizzare i messaggi. Per mostrare o nascondere il riquadro delle cartelle, scegliere Visualizza → Barra delle cartelle.

Le finestre di posta elettronica contengono inoltre un riquadro per i messaggi e un riquadro di anteprima. Il primo, situato nella parte superiore della finestra, mostra l'elenco dei messaggi contenuti nella cartella. Il secondo, situato nella parte inferiore della finestra, mostra un'anteprima del messaggio attualmente selezionato. Per mostrare o nascondere il riquadro di anteprima, scegliere Visualizza → Anteprima.

La [Figura 4–2](#page-48-0) mostra un riquadro dei messaggi e un riquadro di anteprima.

<span id="page-48-0"></span>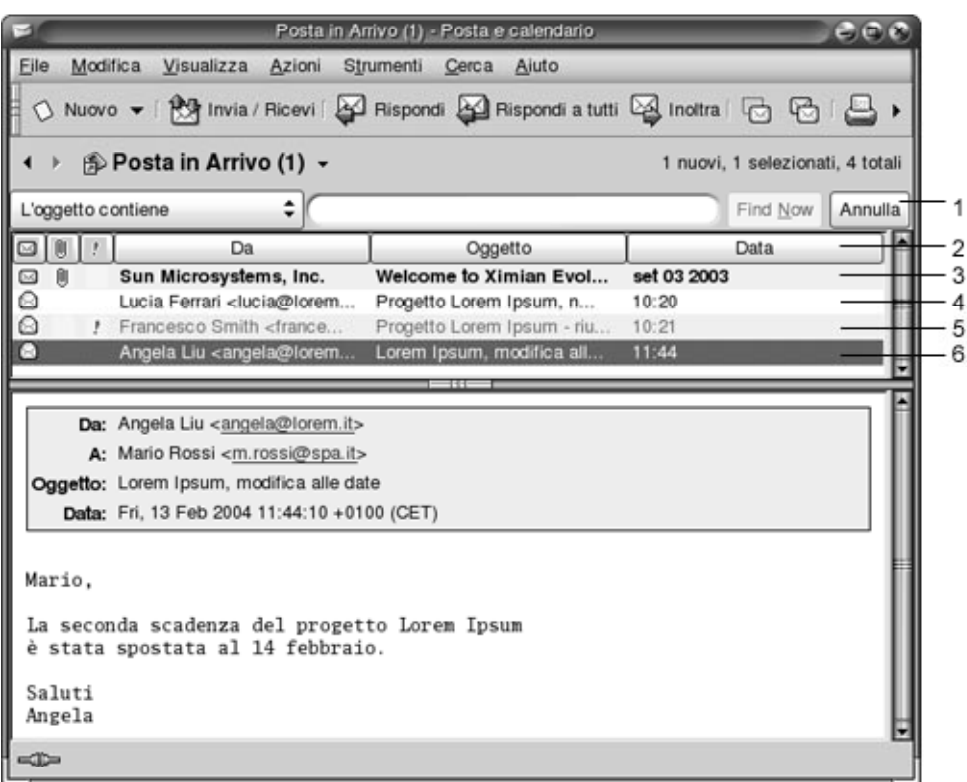

**FIGURA 4–2** Esempio di riquadro dei messaggi e di riquadro di anteprima

La tabella seguente elenca i componenti dell'interfaccia del riquadro dei messaggi che sono illustrati nella Figura 4–2:

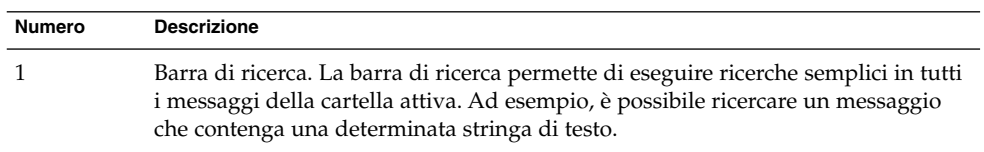

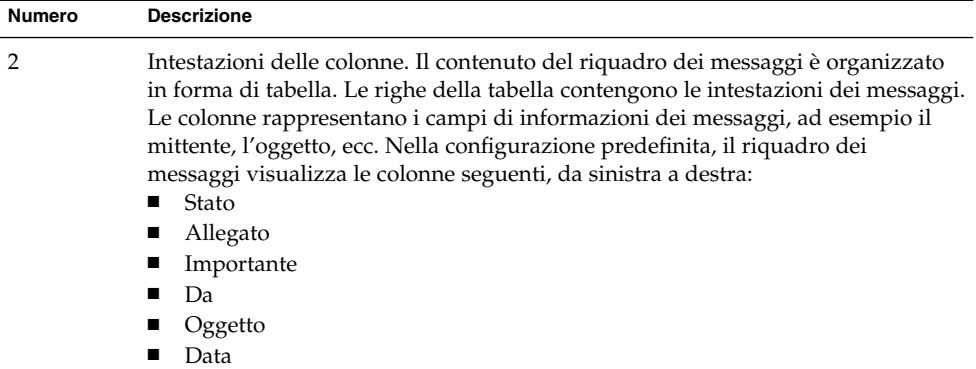

Nell'elenco dei messaggi, il contenuto delle intestazioni viene visualizzato in formati differenti, in base allo stato del messaggio. La [Figura 4–2](#page-48-0) illustra questi formati nell'elenco dei messaggi. La tabella seguente elenca e descrive i formati in cui è visualizzato il contenuto delle intestazioni dei messaggi:

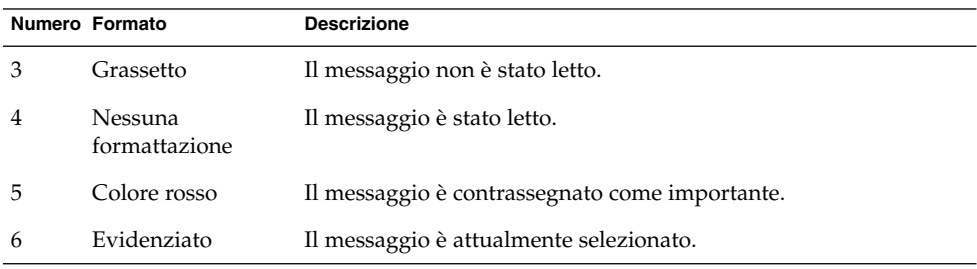

Le finestre di posta elettronica permettono di eseguire varie attività, ad esempio la lettura, la composizione e l'invio dei messaggi. Posta e calendario permette di organizzare i messaggi in cartelle. Per informazioni sulle icone del riquadro dei messaggi, vedere l['Appendice B.](#page-194-0)

Per maggiori informazioni sulle funzioni avanzate di posta elettronica di Posta e calendario, vedere [Capitolo 5.](#page-64-0)

# Ricezione dei messaggi

Per ricevere i messaggi, scegliere Azioni → Invia/Ricevi. In genere, i nuovi messaggi ricevuti vengono visualizzati nella **Posta in arrivo**. Se sono presenti nuovi messaggi, il titolo della **Posta in arrivo** appare in grassetto. Il numero dei nuovi messaggi è indicato accanto al titolo **Posta in arrivo**.

# Visualizzazione dei messaggi

È possibile salvare e stampare i propri messaggi. È inoltre possibile cambiare il modo in cui vengono visualizzati.

#### Aprire un messaggio

Fare doppio clic sul messaggio nell'elenco dei messaggi. In alternativa, selezionare il messaggio che si desidera aprire nell'elenco e scegliere File → Apri messaggio.

### Salvare un messaggio

Per salvare un messaggio in un file, aprire il messaggio e scegliere File → Salva con nome. Inserire il nome del file nella finestra di dialogo **Salva messaggio come** e fare clic su OK.

#### Stampare un messaggio

Per stampare un messaggio, aprirlo e scegliere File → Stampa. Selezionare le opzioni desiderate nella finestra di dialogo **Stampa messaggio** e fare clic su Stampa.

Per visualizzare in anteprima l'aspetto del messaggio stampato, scegliere File → Anteprima di stampa.

### Visualizzare un allegato in un messaggio

Un *allegato* è un file incluso in un messaggio. Se si desidera inviare un file a un altro utente, è possibile allegarlo al messaggio. Se un messaggio contiene uno o più allegati, nella parte inferiore del messaggio compare un pulsante per ogni allegato. Se il sistema riconosce il tipo di file dell'allegato, sul pulsante compare l'icona corrispondente.

Sugli allegati è possibile eseguire le seguenti operazioni:

Capitolo 4 • Uso della posta elettronica **51**

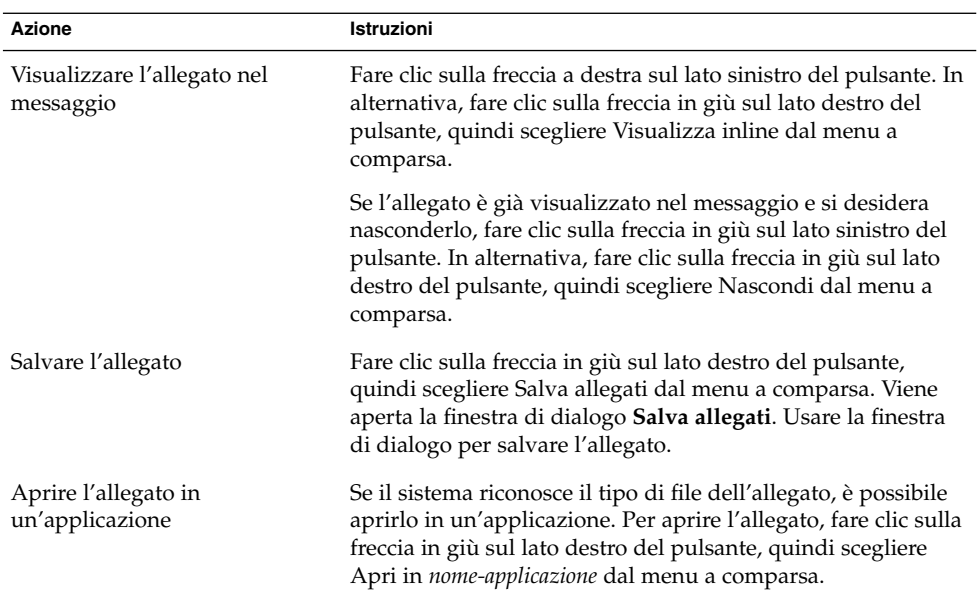

# Invio dei messaggi

È possibile inviare nuovi messaggi, rispondere ai messaggi ricevuti o inoltrare i messaggi ricevuti ad altri utenti. Per inserire gli indirizzi dei destinatari è possibile usare i seguenti campi nella finestra del messaggio:

- **A** Inserire in questo campo gli indirizzi a cui si desidera inviare il messaggio.
- **Cc** Il campo *cc* permette di inviare una copia del messaggio ad altri utenti. Inserire in questo campo gli indirizzi a cui si desidera inviare una copia del messaggio. Per visualizzare il campo **Cc**, scegliere Visualizza → Campo Cc nella finestra del messaggio.
- **Bcc** Inserire in questo campo gli indirizzi a cui si desidera inviare una *copia nascosta* del messaggio. Gli indirizzi specificati in questo campo non appariranno nel messaggio consegnato. Per visualizzare il campo **Bcc**, scegliere Visualizza → Campo Bcc nella finestra del messaggio.

È anche possibile usare i pulsanti A, Cc e Bcc per selezionare i contatti a cui inviare i messaggi.

#### <span id="page-52-0"></span>Inviare un nuovo messaggio

Per comporre e inviare un nuovo messaggio, procedere come segue:

- 1. Scegliere File → Nuovo → Invia messaggio. In alternativa, scegliere Azioni → Componi nuovo messaggio.
- 2. Usare questa finestra per comporre il messaggio. La tabella seguente descrive gli elementi della finestra **Componi un nuovo messaggio**:

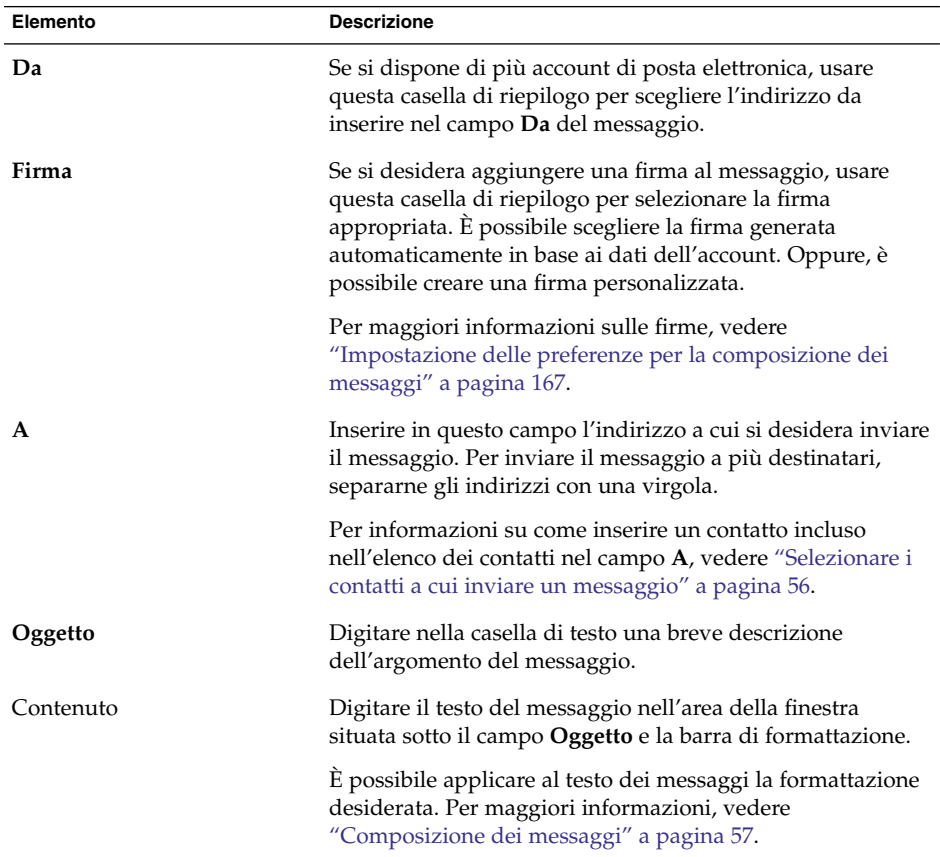

3. È possibile allegare un file al messaggio. Per allegare un file al messaggio, procedere come segue:

- a. Nella finestra **Componi un nuovo messaggio**, scegliere Inserisci → Allegato. Viene aperta la finestra di dialogo **File allegati**.
- b. Usare la finestra di dialogo per selezionare il file da allegare al messaggio. Dopo aver selezionato il file, fare clic su OK. L'allegato viene visualizzato in forma di icona nel riquadro degli allegati della finestra **Componi un nuovo messaggio**.

4. Per inviare il messaggio, scegliere File  $\rightarrow$  Invia.

#### Rispondere a un messaggio

Procedere come segue:

1. Aprire la cartella che contiene il messaggio a cui si desidera rispondere. Nell'elenco dei messaggi, selezionare il messaggio a cui si desidera rispondere.

In alternativa, aprire il messaggio a cui si desidera rispondere.

2. Per rispondere al mittente del messaggio, scegliere Azioni → Rispondi al mittente. Per rispondere al mittente e a tutti gli utenti in copia nel messaggio, scegliere  $Azioni \rightarrow Rispondi a tutti.$ 

Nel caso dei messaggi delle mailing list, è possibile rispondere solo alla mailing list, escludendo il mittente o le altre persone in copia nel messaggio. A tale scopo, scegliere Azioni → Rispondi all'elenco.

Viene aperta una nuova finestra di composizione. In base alle preferenze impostate, il nuovo messaggio può contenere o meno il messaggio originale.

- 3. Digitare il testo del messaggio nell'area della finestra situata sotto il campo **Oggetto** e la barra di formattazione.
- 4. Per inviare il messaggio, scegliere File  $\rightarrow$  Invia.

### Inoltrare un messaggio

È possibile inoltrare un messaggio ad altri indirizzi. L'inoltro può essere effettuato in diversi modi. La tabella seguente descrive i possibili metodi per l'inoltro di un messaggio:

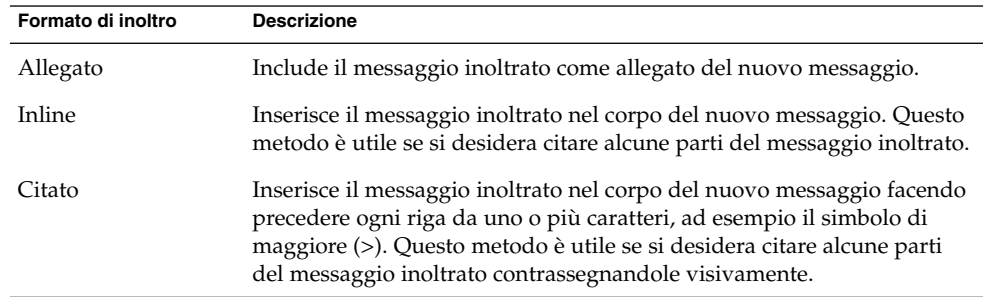

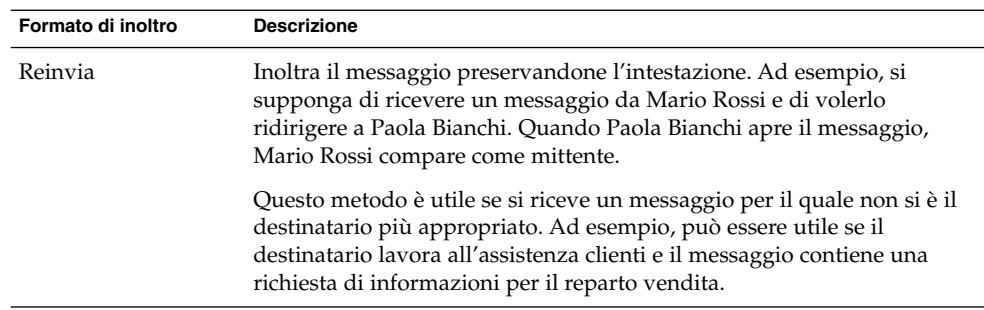

Per inoltrare un messaggio, procedere come segue:

1. Aprire la cartella che contiene il messaggio che si desidera inoltrare. Nell'elenco dei messaggi, selezionare il messaggio che si desidera inoltrare.

In alternativa, è possibile aprire il messaggio che si desidera inoltrare.

2. Scegliere Azioni → Inoltra messaggio. Viene aperta una nuova finestra di composizione.

In alternativa, usare il menu Azioni → Inoltra per inoltrare il messaggio con un metodo diverso. La tabella seguente descrive la procedura da seguire per inoltrare un messaggio con altri metodi:

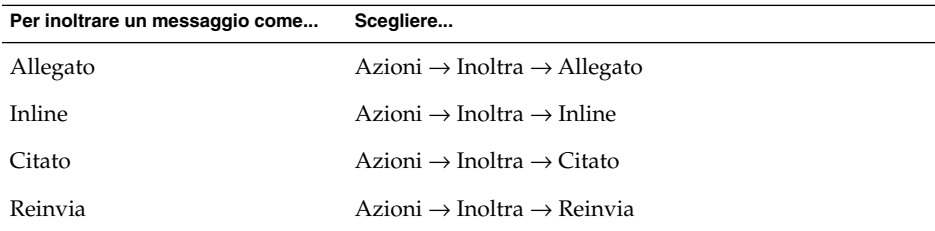

3. Nel campo **A**, inserire l'indirizzo di posta elettronica a cui si desidera inoltrare il messaggio. Per inoltrare il messaggio a più destinatari, separarne gli indirizzi con una virgola.

Per informazioni su come inserire un contatto nel campo **A**, vedere ["Selezionare i](#page-55-0) [contatti a cui inviare un messaggio"](#page-55-0) a pagina 56.

- 4. Per aggiungere al messaggio un nuovo testo, digitarlo nell'area situata sotto il campo **Oggetto** e la barra di formattazione.
- 5. Per inviare il messaggio, scegliere File  $\rightarrow$  Invia.

È possibile specificare uno stile di inoltro predefinito. Per maggiori informazioni, vedere ["Impostazione delle preferenze per la composizione dei messaggi"](#page-166-0) a pagina [167.](#page-166-0)

## <span id="page-55-0"></span>Selezionare i contatti a cui inviare un messaggio

È possibile inserire i contatti memorizzati nelle proprie cartelle di contatti nei campi **A**, **Cc** e **Bcc** dei messaggi.

Per aggiungere un contatto a un messaggio, procedere come segue:

- 1. Fare clic sul pulsante A, Cc o Bcc nel messaggio. Viene aperta la finestra di dialogo **Seleziona contatti dalla rubrica**.
- 2. Usare questa finestra di dialogo per aggiungere i contatti desiderati al messaggio. La tabella seguente descrive gli elementi della finestra di dialogo **Seleziona contatti dalla rubrica**:

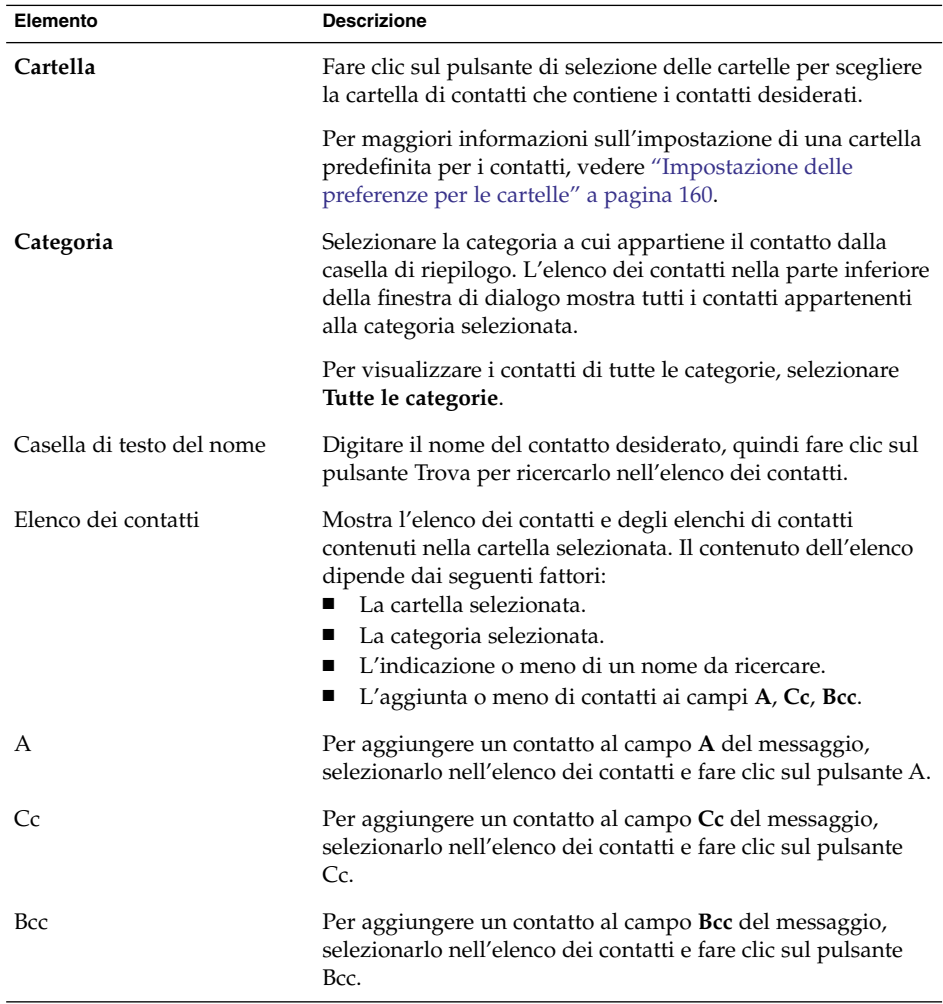

<span id="page-56-0"></span>3. Fare clic su OK per aggiungere i contatti ai campi **A**, **Cc** e **Bcc** del messaggio e chiudere la finestra di dialogo.

## Composizione dei messaggi

È possibile tagliare, copiare e incollare il contenuto dei messaggi. È possibile ricercare un testo e sostituirlo. È possibile eseguire il controllo ortografico sul testo dei messaggi. Inoltre, è possibile salvare le bozze dei messaggi in corso di composizione.

### Modifica del contenuto di un messaggio

All'interno della finestra di composizione è possibile modificare il contenuto dei messaggi. Per modificare il contenuto di un messaggio, procedere come segue:

- Per selezionare l'intero testo del messaggio, scegliere Modifica → Seleziona tutto.
- Per rimuovere un testo da un messaggio e inserirlo negli Appunti, selezionare il testo e scegliere Modifica  $\rightarrow$  Taglia.
- Per copiare un testo da un messaggio e inserirlo negli Appunti, selezionare il testo e scegliere Modifica → Copia.
- Per incollare il contenuto degli Appunti in un messaggio, posizionare il cursore nel messaggio in cui deve essere inserito il testo. Scegliere Modifica → Incolla.
- Per incollare il contenuto degli Appunti in un messaggio in forma di citazione, posizionare il cursore nel messaggio in cui deve essere inserito il testo. Scegliere Modifica → Incolla citazione. Il testo viene inserito nel messaggio con un segno di maggiore (>) all'inizio di ogni riga.

### Uso del comando di annullamento

Per annullare l'ultima operazione di modifica, scegliere Modifica → Annulla.

Se successivamente si desidera ripristinare l'operazione annullata, è possibile scegliere  $Modifica \rightarrow Ripeti.$ 

### Controllare l'ortografia di un messaggio

Per controllare l'ortografia di un messaggio, scegliere Modifica → Controlla ortografia documento.

Quando il correttore ortografico individua una parola errata, la finestra di dialogo **Correttore ortografico** mostra un elenco di suggerimenti per la correzione di quella parola. Nella finestra di dialogo **Correttore ortografico** è possibile eseguire le seguenti operazioni:

- Per sostituire la parola errata con uno dei suggerimenti proposti nella finestra di dialogo **Correttore ortografico**, selezionare il suggerimento desiderato e fare clic sul pulsante Sostituisci.
- Per ignorare la parola errata, fare clic sul pulsante Ignora. Il controllore ortografico non identificherà più la parola ignorata come errata.
- Per passare alla parola errata successiva senza modificare la parola evidenziata, fare clic sul pulsante Salta.
- Per tornare alla parola errata precedente senza modificare quella evidenziata, fare clic sul pulsante Indietro.
- Per aggiungere la parola evidenziata a un dizionario, selezionare il dizionario nella casella di riepilogo **Aggiungi al dizionario** e fare clic sul pulsante Aggiungi parola.

Posta e calendario controlla l'ortografia dei messaggi in base alle lingue abilitate nelle preferenze. Per usare un'altra lingua per il controllo ortografico del messaggio, scegliere Modifica → Lingue disponibili e selezionare la lingua desiderata.

Per maggiori informazioni sulla modifica delle lingue predefinite per il controllo ortografico, vedere ["Impostazione delle preferenze per la composizione dei messaggi"](#page-166-0) [a pagina 167.](#page-166-0)

#### Salvare una bozza del messaggio

Per memorizzare un messaggio che non è ancora pronto per essere inviato, è possibile salvarne una bozza. Per salvare una bozza del messaggio in corso di composizione, scegliere File → Salva bozza. Il messaggio viene salvato nella cartella **Bozze** locale.

Per proseguire nella scrittura del messaggio, aprirlo dalla cartella **Bozze** locale e completarlo.

Per inviare una bozza, aprire il messaggio dalla cartella **Bozze** locale. Completare il messaggio nella finestra di composizione e scegliere File → Invia.

## Eliminazione dei messaggi

Quando si elimina un messaggio, si verificano i seguenti eventi:

- Il messaggio viene spostato nel **Cestino**.
- **58** Manuale utente di Posta e calendario di Java Desktop System Febbraio 2005

■ Se la Posta in arrivo è configurata per visualizzare i messaggi eliminati, il messaggio compare ancora nell'elenco dei messaggi in formato barrato. Per mostrare i messaggi eliminati, scegliere Visualizza → Nascondi messaggi cancellati in modo da deselezionare la voce corrispondente.

Se occorre recuperare un messaggio dal **Cestino**, è possibile annullare l'eliminazione. Il messaggio recuperato verrà ricollocato nella cartella da cui era stato eliminato.

Per rimuovere in modo definitivo i messaggi eliminati da una cartella, è possibile *ripulire* quella cartella.

Vuotando il **Cestino**, il suo contenuto viene eliminato in modo definitivo. In altre parole, vuotando il **Cestino**, tutte le cartelle vengono ripulite.

#### Eliminare un messaggio

Selezionare il messaggio da eliminare nell'elenco dei messaggi e scegliere Modifica → Elimina.

#### Recuperare un messaggio eliminato

Selezionare il messaggio da recuperare nella cartella **Cestino** e scegliere Modifica → Ripristina.

### Ripulire una cartella

Per eliminare i messaggi di una cartella in modo definitivo, aprire la cartella e scegliere Azioni → Elimina per Sempre.

### Vuotare il Cestino

Scegliere Azioni → Vuota cestino.

# Gestione dei messaggi

Le sezioni seguenti descrivono le procedure da seguire per spostarsi tra i messaggi e per selezionarli.

### Spostamento tra i messaggi

Per spostarsi nell'elenco dei messaggi è possibile procedere in diversi modi. La Tabella 4–1 descrive le diverse operazioni di spostamento.

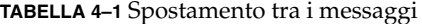

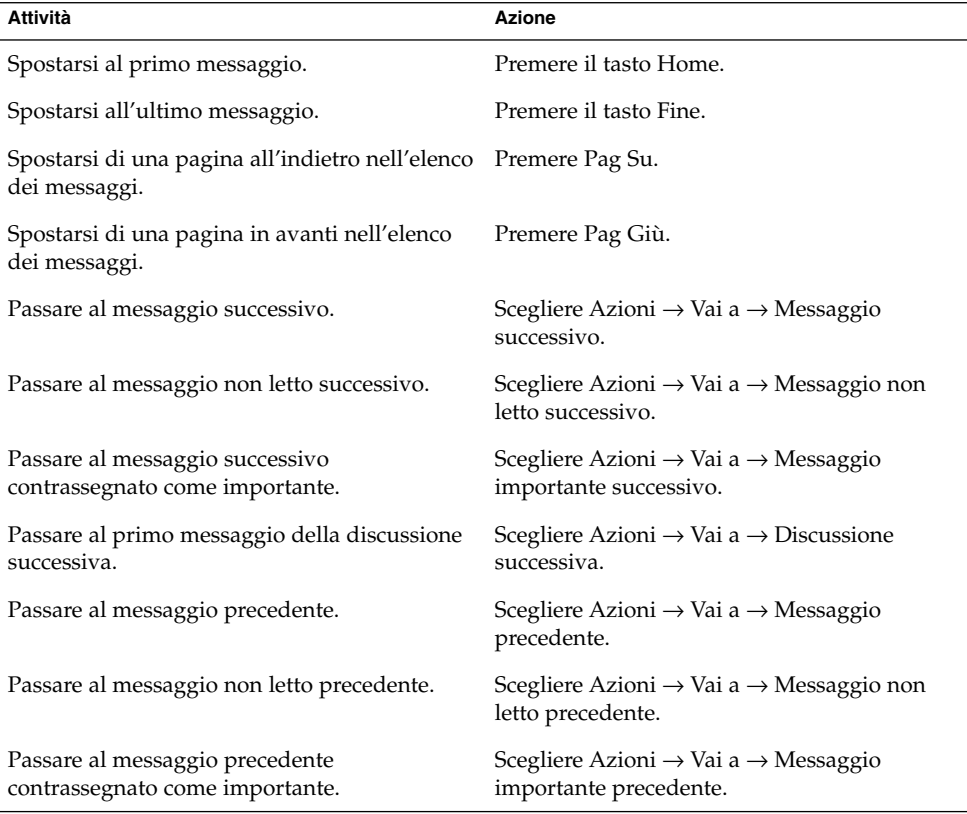

### Selezione dei messaggi

Sono disponibili diversi metodi per selezionare i messaggi all'interno dell'elenco. La [Tabella 4–2](#page-60-0) spiega come selezionare i messaggi nell'elenco.

<span id="page-60-0"></span>**TABELLA 4–2** Selezione dei messaggi nell'elenco

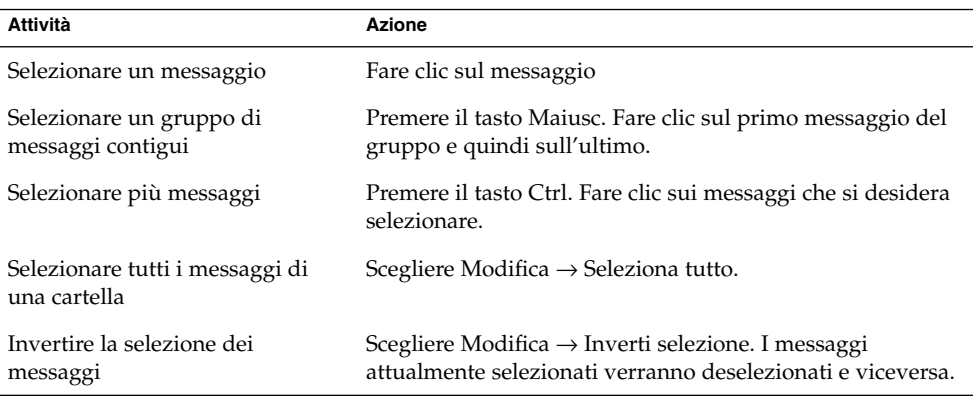

**Nota –** Non fare clic sull'icona nella colonna di stato per selezionare un messaggio.

# Uso delle cartelle di posta elettronica

I messaggi possono essere memorizzati in apposite cartelle. Nella configurazione predefinita, Posta e calendario utilizza le seguenti cartelle per i messaggi:

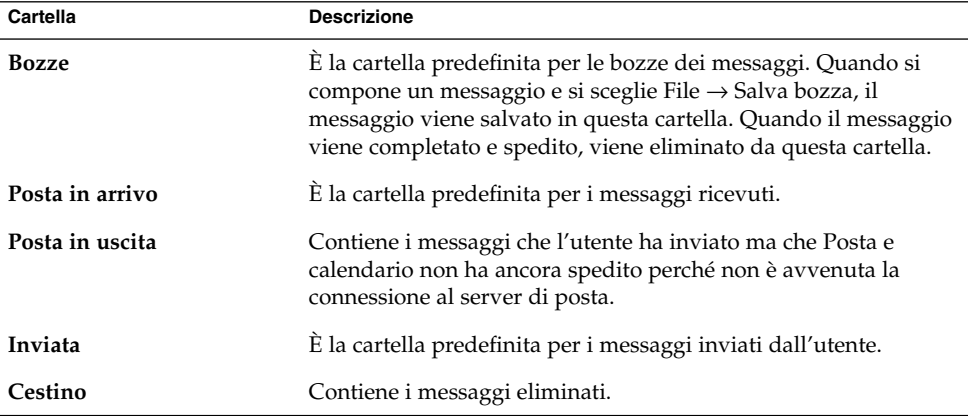

Per organizzare i messaggi, è possibile creare apposite cartelle e spostarvi o copiarvi i messaggi contenuti nella cartella **Posta in arrivo**.

#### Spostare un messaggio in una cartella

Procedere come segue:

- 1. Selezionare il messaggio da spostare e scegliere Azioni → Sposta nella cartella.
- 2. Usare la struttura ad albero nella finestra di dialogo **Sposta messaggi in** per selezionare la cartella in cui si desidera spostare il messaggio.

Per creare una nuova cartella, fare clic sul pulsante Nuovo. Viene aperta la finestra di dialogo **Crea nuova cartella**. Per maggiori informazioni, vedere ["Creare una](#page-22-0) [nuova cartella"](#page-22-0) a pagina 23.

3. Fare clic su OK.

In alternativa, visualizzare il riquadro delle cartelle e trascinare il messaggio nella cartella desiderata.

#### Copiare un messaggio in una cartella

Procedere come segue:

- 1. Selezionare il messaggio da copiare e scegliere Azioni → Copia nella cartella.
- 2. Usare la struttura ad albero nella finestra di dialogo **Copia messaggi in** per selezionare la cartella in cui si desidera copiare il messaggio.

Per creare una nuova cartella, fare clic sul pulsante Nuovo. Viene aperta la finestra di dialogo **Crea nuova cartella**. Per maggiori informazioni, vedere ["Creare una](#page-22-0) [nuova cartella"](#page-22-0) a pagina 23.

3. Fare clic su OK.

## Ricerca dei messaggi

Posta e calendario permette di eseguire ricerche nei messaggi. È possibile ad esempio ricercare un testo specifico in singoli messaggi. La barra di ricerca permette di eseguire ricerche semplici in tutti i messaggi di una cartella. Ad esempio, è possibile ricercare un messaggio che contenga una determinata stringa di testo.

È possibile eseguire ricerche avanzate utilizzando criteri più complessi. Ad esempio, è possibile cercare i messaggi che includono un allegato, che sono contrassegnati e che sono stati ricevuti in una determinata data. È anche possibile salvare le ricerche e utilizzarle successivamente dal menu Cerca. Per informazioni sull'esecuzione di ricerche avanzate e sul salvataggio delle ricerche, vedere ["Uso delle funzioni di ricerca](#page-82-0) avanzate" [a pagina 83.](#page-82-0)

### Eseguire una ricerca in un messaggio

Procedere come segue:

1. Aprire il messaggio in cui si desidera eseguire la ricerca.

In alternativa, visualizzare il riquadro di anteprima e selezionare il messaggio in cui si desidera eseguire la ricerca.

- 2. Scegliere Modifica → Ricerca nel messaggio.
- 3. Digitare il testo da ricercare nella casella di testo **Trova** della finestra di dialogo **Trova nel messaggio**. Per considerare diverse le maiuscole e le minuscole, selezionare l'opzione **Maiuscole/minuscole**.
- 4. Fare clic su Trova. Le occorrenze del testo trovate nel messaggio vengono evidenziate. Il numero totale delle occorrenze trovate viene indicato nella finestra di dialogo **Trova nel messaggio**.
- 5. Per chiudere la finestra di dialogo **Trova nel messaggio**, fare clic su Chiudi.

### Eseguire una ricerca in tutti i messaggi di una cartella

Procedere come segue:

- 1. Visualizzare la cartella che contiene i messaggi in cui si desidera eseguire la ricerca.
- 2. Selezionare il componente dei messaggi in cui si desidera eseguire la ricerca nella casella di riepilogo situata nella barra di ricerca.
- 3. Digitare il testo da ricercare nella casella di testo situata nella barra di ricerca.
- 4. Fare clic sul pulsante Trova ora. In alternativa, scegliere Cerca → Trova ora. I messaggi corrispondenti ai criteri di ricerca specificati vengono visualizzati nell'elenco dei messaggi.

Per salvare la ricerca, scegliere Cerca → Salva ricerca. Viene aperta la finestra di dialogo **Salva ricerca**. Digitare un nome per la ricerca nella casella di testo **Nome della regola** e fare clic su OK.

Per azzerare i criteri di ricerca e visualizzare tutti i messaggi della cartella, scegliere Cerca → Cancella. In alternativa, fare clic sul pulsante Cancella nella barra di ricerca.

#### <span id="page-64-0"></span>CAPITOLO **5**

# Uso delle funzioni avanzate di posta elettronica

Questo capitolo descrive l'uso delle funzioni avanzate di posta elettronica di Posta e calendario.

### Aggiungere un mittente ai contatti

È possibile aggiungere il mittente di un messaggio al proprio elenco di contatti. Per aggiungere un mittente ai propri contatti, procedere come segue:

1. Aprire la cartella contenente il messaggio il cui mittente deve essere aggiunto ai contatti. Nell'elenco dei messaggi, selezionare il messaggio.

In alternativa, aprire il messaggio il cui mittente deve essere aggiunto ai contatti.

- 2. Scegliere Azioni → Aggiungi mittente alla rubrica. Viene aperta la finestra **Mittente**. Questa finestra presenta le informazioni relative al contatto.
- 3. Fare clic sul pulsante Aggiungi ai contatti. Viene aperta la finestra di dialogo **Aggiunta veloce di un contatto**.
- 4. Per aggiungere il contatto al proprio elenco dei contatti, fare clic su OK.

In alternativa, per aggiungere maggiori informazioni sul contatto, fare clic sul pulsante Modifica interamente. Viene aperta la finestra **Editor dei contatti**. Per maggiori informazioni su come inserire le informazioni appropriate in questa finestra, vedere ["Aggiungere un contatto"](#page-127-0) a pagina 128.

## Cancellare le password

Quando si configurano le modalità di ricezione dei messaggi per gli account di posta, è possibile selezionare l'opzione **Ricorda questa password**. Selezionando questa opzione, è possibile connettersi direttamente al server di posta evitando di inserire la password ad ogni connessione. Posta e calendario memorizza la password dell'utente e la invia automaticamente al server di posta.

È possibile cancellare la password o le password impostate in Posta e calendario. Per cancellare le password, scegliere Azioni  $\rightarrow$  Non ricordare password.

# Funzioni avanzate per la visualizzazione dei messaggi

Questa sezione descrive l'uso delle funzioni avanzate di Posta e calendario per la visualizzazione dei messaggi.

### Visualizzare immagini nei messaggi

Alcuni messaggi possono contenere un'immagine al loro interno. Altri possono contenere collegamenti a immagini su Internet. Le immagini a cui puntano i collegamenti possono avere tempi di caricamento piuttosto lunghi e, in alcuni casi, possono fornire informazioni ai mittenti di messaggi *spam*. Nella configurazione predefinita, Posta e calendario non visualizza le immagini a cui puntano i collegamenti all'interno dei messaggi.

Per visualizzare un'immagine inclusa in forma di collegamento in un messaggio, aprire il messaggio e scegliere Visualizza  $\rightarrow$  Visualizzazione messaggio  $\rightarrow$  Carica immagini.

### Cambiare le dimensioni del testo nei messaggi

È possibile cambiare le dimensioni con cui viene visualizzato il testo dei messaggi. Le dimensioni del testo possono essere modificate nella finestra del messaggio o nel riquadro di anteprima.

Per ridurre la dimensione del testo, scegliere Visualizza → Dimensione del testo → Più piccolo. Per aumentare la dimensione del testo, scegliere Visualizza → Dimensione del testo  $\rightarrow$  Più grande.

Per ripristinare la dimensione predefinita del testo, scegliere Visualizza → Dimensione del testo → Dimensione predefinita.

#### Cambiare la visualizzazione dei messaggi

È possibile modificare la modalità di visualizzazione dei messaggi. La forma di visualizzazione può essere modificata nella finestra di un messaggio o nel riquadro di anteprima.

Per visualizzare l'intestazione dei messaggi in forma completa, scegliere Visualizza → Visualizzazione messaggio → Mostra intestazioni complete. L'intestazione contiene informazioni tecniche sul messaggio, ad esempio il server che lo ha recapitato, il formato del messaggio e così via.

Per visualizzare l'intero sorgente del messaggio, scegliere Visualizza → Visualizzazione messaggio → Mostra sorgente dell'Email. Scegliendo questa opzione viene visualizzato il codice sorgente del messaggio.

Per tornare alla visualizzazione normale, scegliere Visualizza  $\rightarrow$  Visualizzazione messaggio → Visualizzazione normale.

## Funzioni avanzate per l'invio dei messaggi

Questa sezione descrive l'uso delle funzioni avanzate di Posta e calendario per l'invio dei messaggi.

### Rispedire un messaggio

Procedere come segue:

1. Aprire la cartella che contiene il messaggio da rispedire. Nell'elenco dei messaggi, selezionare il messaggio da rispedire.

In alternativa, aprire il messaggio da rispedire.

- 2. Per rispedire il messaggio, scegliere Azioni  $\rightarrow$  Rispedisci. Viene aperta una nuova finestra di composizione.
- 3. Per inviare il messaggio, scegliere File  $\rightarrow$  Invia.

#### Inviare un messaggio a una cartella

È possibile inviare un messaggio a una cartella. Posta e calendario invia il messaggio agli utenti che si sono iscritti alla cartella e ne memorizza una copia in quella cartella.

Per comporre e inviare un nuovo messaggio a una cartella, procedere come segue:

- 1. Scegliere File → Nuovo → Spedizione messaggio. In alternativa, scegliere Azioni → Nuovo messaggio. Viene visualizzata la finestra di dialogo **Componi un nuovo messaggio**.
- 2. Usare questa finestra per comporre il messaggio. Per informazioni sugli elementi della finestra **Componi un nuovo messaggio**, vedere ["Inviare un nuovo](#page-52-0) messaggio" [a pagina 53.](#page-52-0)
- 3. Per selezionare la cartella a cui inviare il messaggio, fare clic sul pulsante di selezione delle cartelle nel campo **Invia a**. Viene aperta la finestra di dialogo **Destinatario**. Selezionare la cartella in cui memorizzare i messaggi da inviare nella finestra di dialogo **Destinatario** e fare clic su OK.
- 4. Per inviare il messaggio alla cartella selezionata, scegliere File → Invia.

# Funzioni avanzate per la composizione dei messaggi

È possibile tagliare, copiare e incollare il contenuto dei messaggi. È possibile ricercare un testo e sostituirlo. È possibile eseguire il controllo ortografico sul testo dei messaggi. Inoltre, è possibile salvare le bozze dei messaggi in corso di composizione.

Per comporre un messaggio sono disponibili i seguenti formati:

■ HTML

È possibile applicare al testo i seguenti tipi di formattazione HTML:

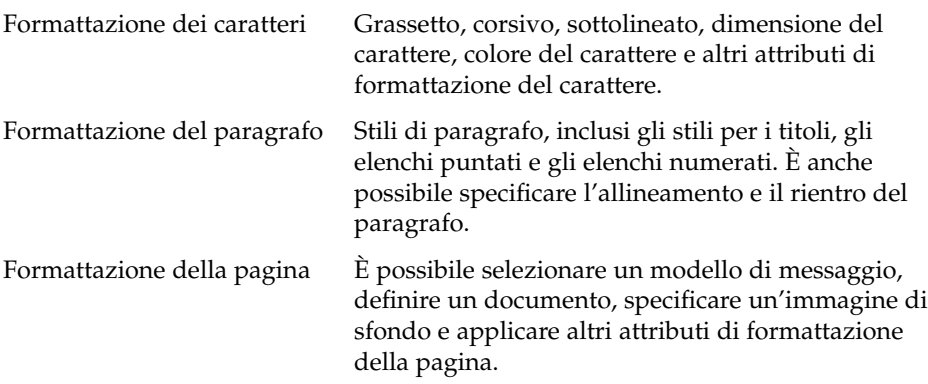

È inoltre possibile inserire nei messaggi le cosiddette *faccine*. Una faccina è un'icona che rappresenta un'espressione del viso.

■ Testo normale

Ai messaggi in formato testo non è possibile applicare attributi di formattazione.

### Ricerca e sostituzione di un testo nei messaggi

Quando si compone un messaggio, è possibile ricercare un testo all'interno del messaggio. È anche possibile sostituire il testo ricercato con uno nuovo.

#### Ricercare un testo in un messaggio

Per ricercare un testo in un messaggio, procedere come segue:

1. Scegliere Modifica → Trova. Digitare il testo da ricercare nella casella di testo della finestra di dialogo **Trova**.

In alternativa, è possibile ricercare il testo usando un'*espressione regolare*. Un'espressione regolare è un metodo per specificare un modello di testo da ricercare. Ad esempio, l'espressione regolare t\*e troverà le stringhe tre, torre, tovaglie, ecc.

Per usare un'espressione regolare nella ricerca di un testo, scegliere Modifica → Trova espressione regolare. Digitare l'espressione regolare da ricercare nella casella di testo della finestra di dialogo **Trova espressione regolare**.

- 2. Selezionare l'opzione **Indietro** per iniziare la ricerca dalla fine del messaggio, o dalla posizione del cursore, e procedere verso l'inizio.
- 3. Selezionare l'opzione **Maiuscole/minuscole** per trovare solo le ricorrenze in cui maiuscole e minuscole corrispondono a quelle del testo specificato nella finestra di dialogo.
- 4. Fare clic su Trova. Se il testo è presente nel messaggio, la prima occorrenza viene evidenziata.
- 5. Per ricercare l'occorrenza successiva del testo, scegliere Modifica → Trova successivo.

#### Sostituire un testo in un messaggio

Per ricercare un testo e sostituirlo con un testo alternativo, procedere come segue:

- 1. Scegliere Modifica → Sostituisci.
- 2. Digitare il testo da ricercare nella casella di testo **Sostituisci**.
- 3. Digitare il testo con cui sostituire quello ricercato nella casella di testo **Con**.

Capitolo 5 • Uso delle funzioni avanzate di posta elettronica **69**

- 4. Selezionare l'opzione **Cerca indietro** per iniziare la ricerca dalla fine del messaggio, o dalla posizione del cursore, e procedere verso l'inizio.
- 5. Selezionare l'opzione **Maiuscole/minuscole** per trovare solo le ricorrenze in cui maiuscole e minuscole corrispondono a quelle del testo specificato nella finestra di dialogo.
- 6. Fare clic sul pulsante Trova e sostituisci. Se il testo è presente nel messaggio, compare la finestra di dialogo **Conferma sostituzione**. Usare i pulsanti della finestra di dialogo **Conferma sostituzione** per sostituire il testo nel messaggio come descritto nella tabella seguente.

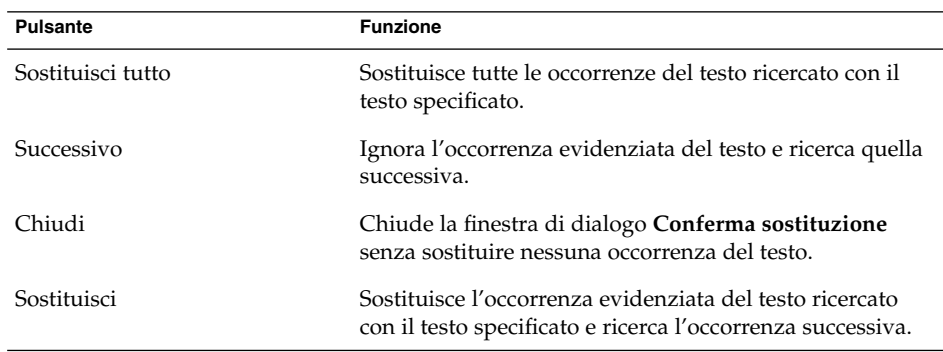

### Creare un messaggio in formato HTML

Per creare un messaggio in formato HTML, scegliere File → Nuovo → Invia messaggio. Nella finestra **Componi un nuovo messaggio** , scegliere Formato → HTML in modo da selezionare la voce HTML.

### Applicare attributi di formattazione dei caratteri ai messaggi in formato HTML

Procedere come segue:

- 1. Selezionare il testo da formattare.
- 2. Per formattare il testo selezionato, eseguire una o più delle seguenti operazioni:

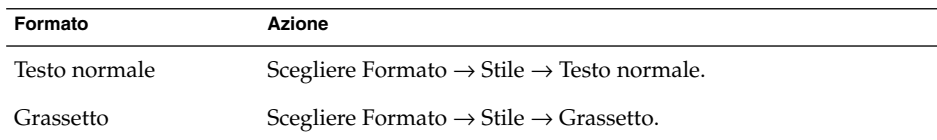

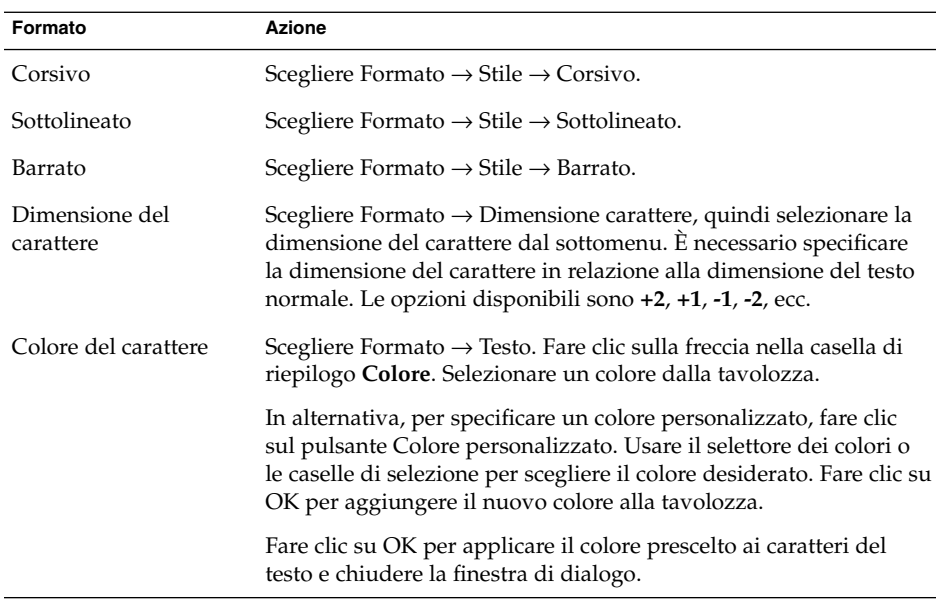

Un altro metodo per formattare il testo è rappresentato dalla barra di formattazione. Per usare la barra di formattazione, fare clic sul pulsante corrispondente al formato che si desidera applicare al testo.

### Applicare una formattazione ai paragrafi di un messaggio HTML

Procedere come segue:

- 1. Fare clic nel paragrafo che si desidera formattare.
- 2. Per formattare il paragrafo selezionato, eseguire una o più delle seguenti operazioni:

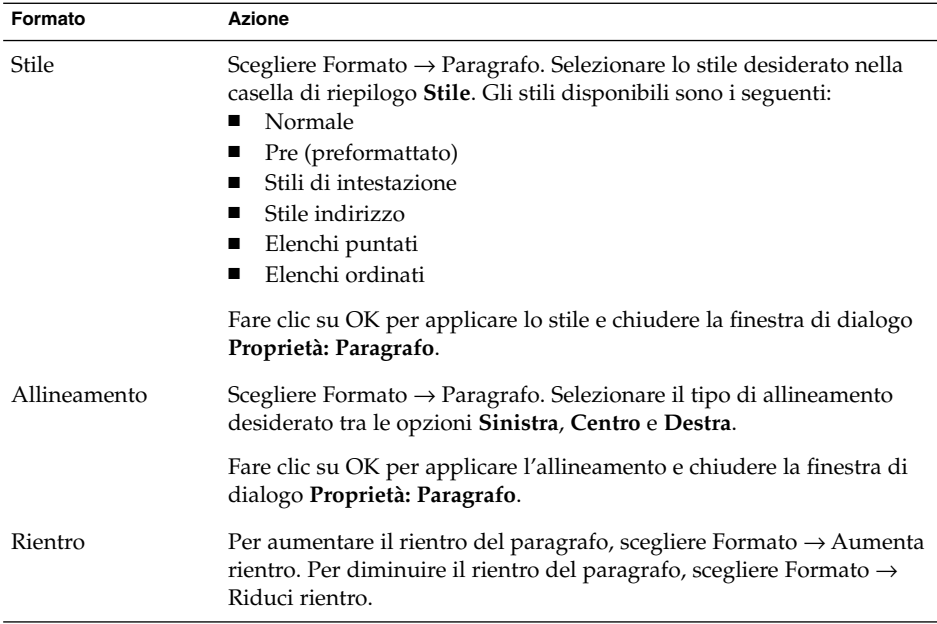

Un altro metodo per formattare i paragrafi è rappresentato dalla barra di formattazione. Per usare la barra di formattazione, fare clic sul pulsante corrispondente al formato che si desidera applicare al paragrafo.

### Applicare attributi di formattazione delle pagine ai messaggi in formato HTML

Procedere come segue:

- 1. Scegliere Formato  $\rightarrow$  Pagina.
- 2. Selezionare un modello per la pagina nella casella di riepilogo **Modello** nella finestra di dialogo **Proprietà: Pagina**.
- 3. Digitare un nome per la pagina nella casella di testo **Titolo del documento**.
- 4. Inserire il nome del file grafico che si desidera usare come sfondo del messaggio nella casella di riepilogo combinata **Immagine di sfondo**.

In alternativa, fare clic su Sfoglia per aprire la finestra di dialogo **Immagine di sfondo**. Usare la finestra di dialogo per specificare il file grafico che si desidera utilizzare.

5. Per selezionare un colore per il testo, i collegamenti o lo sfondo del messaggio, fare clic sulla freccia nella casella di riepilogo appropriata nel gruppo **Colori**. Selezionare un colore dalla tavolozza.
In alternativa, per specificare un colore personalizzato, fare clic sul pulsante **Colore personalizzato**. Usare la ruota dei colori o i cursori per scegliere il colore desiderato. Fare clic su OK per aggiungere il nuovo colore alla tavolozza. Fare clic su OK per applicare il colore prescelto e chiudere la finestra di dialogo.

6. Fare clic su OK per applicare la formattazione prescelta al messaggio e chiudere la finestra di dialogo **Proprietà: Pagina**.

## Inserire una faccina in un messaggio

Per inserire una faccina in un messaggio, scegliere Inserisci → Faccina e selezionare la faccina desiderata.

## Personalizzazione della finestra di composizione

È possibile personalizzare la finestra di composizione scegliendo quali elementi dei messaggi visualizzare. La tabella seguente spiega come visualizzare i diversi elementi dei messaggi nella finestra di composizione:

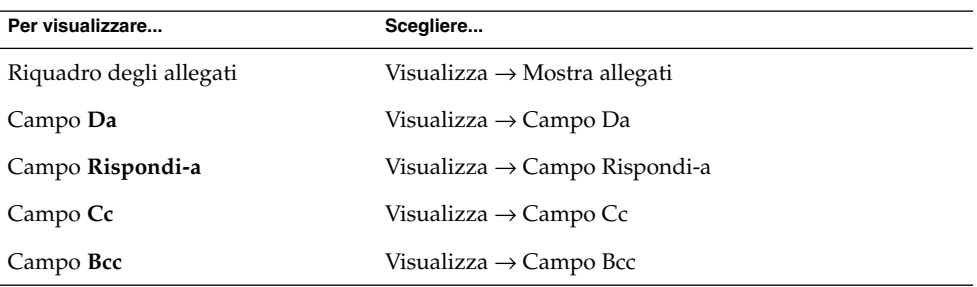

# Invio e ricezione di messaggi internazionali

Ogni messaggio di posta elettronica viene inviato e ricevuto con una particolare *codifica dei caratteri*. La codifica dei caratteri è il metodo con cui il messaggio viene convertito in caratteri. Ad esempio, il metodo di codifica **Greco** converte i messaggi nei caratteri della lingua greca.

Posta e calendario visualizza i messaggi ricevuti con la codifica dei caratteri usata quando il messaggio è stato inviato. Tuttavia, alcuni messaggi non contengono informazioni sufficienti nella loro intestazione per identificare la codifica dei caratteri usata per l'invio. Posta e calendario permette di cambiare la codifica dei caratteri per i singoli messaggi ricevuti.

È anche possibile cambiare la codifica dei caratteri per i messaggi inviati. Quando si risponde a un messaggio, la risposta viene inviata usando la codifica dei caratteri presente nel messaggio originale. Se si cambia la codifica dei caratteri nella risposta, è possibile che i caratteri del messaggio originale non vengano visualizzati correttamente.

## Cambiare la codifica dei caratteri per i messaggi ricevuti

Per cambiare la codifica dei caratteri di un messaggio ricevuto, aprire il messaggio. Scegliere Visualizza → Codifica dei caratteri e selezionare la codifica desiderata.

Per informazioni su come impostare una codifica dei caratteri predefinita per i messaggi ricevuti, vedere ["Impostazione delle preferenze per la posta"](#page-162-0) a pagina 163.

## Cambiare la codifica dei caratteri per i messaggi inviati

Per cambiare la codifica dei caratteri per l'invio di un messaggio, aprire un nuovo messaggio o rispondere a un messaggio ricevuto. Nella finestra di composizione, scegliere Modifica → Codifica dei caratteri e selezionare la codifica desiderata.

Per informazioni su come impostare una codifica dei caratteri predefinita per i messaggi inviati, vedere ["Impostazione delle preferenze per la composizione dei](#page-166-0) messaggi" [a pagina 167.](#page-166-0)

## Operazioni non in linea

Se si ricevono messaggi da un server IMAP, è possibile operare in modalità non in linea. In questo modo, è possibile ridurre i tempi di connessione.

Quando si passa alla modalità non in linea, Posta e calendario crea una copia locale delle cartelle selezionate per l'uso non in linea. In questo modo, è possibile leggere e rispondere ai messaggi delle cartelle senza essere in linea. Quando si invia un messaggio, Posta e calendario lo memorizza nella cartella **Posta in uscita** finché non viene attivata nuovamente la modalità in linea.

La modalità non in linea non equivale esattamente alla disconnessione. Quando si opera in modalità non in linea, Posta e calendario non cerca di connettersi. Tuttavia, le azioni eseguite nella modalità non in linea vengono completate solo quando si ritorna alla modalità in linea.

**74** Manuale utente di Posta e calendario di Java Desktop System • Febbraio 2005

Per informazioni su come specificare le cartelle di cui creare una copia per operare in modalità non in linea, vedere ["Impostazione delle preferenze per le cartelle"](#page-159-0) a pagina [160.](#page-159-0)

Per passare alla modalità non in linea, scegliere File → Non in linea. In alternativa, fare clic sull'icona che raffigura due cavi collegati tra loro in basso a sinistra nella finestra di Posta e calendario. Sull'icona dei cavi compare una croce.

Per passare alla modalità in linea, scegliere File → In linea. In alternativa, fare clic sull'icona dei due cavi collegati. La croce scompare dall'icona dei cavi.

# Operazioni sicure sui messaggi

Posta e calendario include varie funzioni di sicurezza che permettono di evitare che i messaggi vengano manomessi o che il loro contenuto venga letto da persone diverse dagli effettivi destinatari. Per implementare le funzioni di sicurezza, Posta e calendario utilizza i sistemi *Pretty Good Privacy (PGP)* e *GNU Privacy Guard (GPG)*.

PGP e GPG utilizzano la cifratura a chiave pubblica. In altre parole, PGP e GPG utilizzano due chiavi:

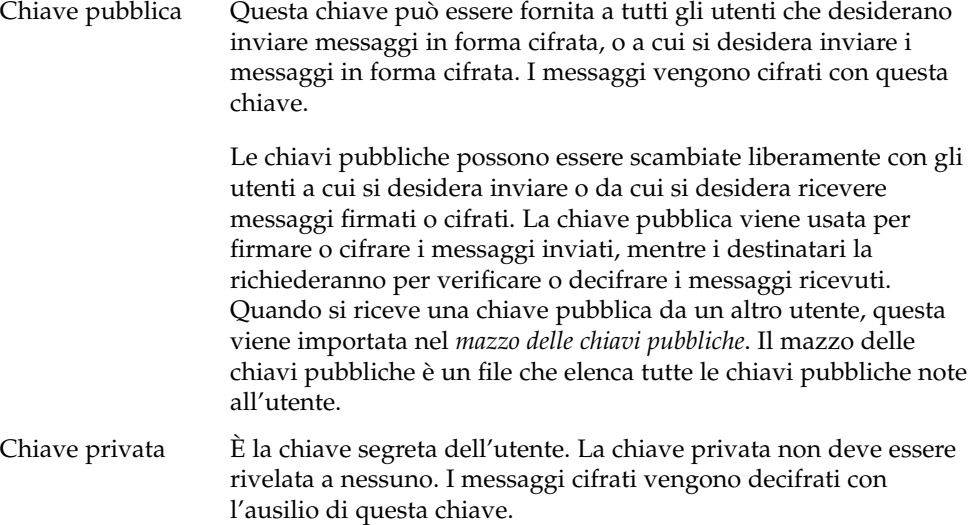

Per usare le funzioni di sicurezza con i messaggi è possibile:

- Aggiungere una firma cifrata a un messaggio in uscita. Il messaggio non viene cifrato, ma il destinatario può usare la firma per verificare che provenga effettivamente dal mittente.
- Cifrare un messaggio in uscita.
- Verificare un messaggio firmato ricevuto.
- Decifrare un messaggio ricevuto.

Quando si creano la chiave pubblica e quella privata, si crea una *passphrase di sicurezza*. La passphrase di sicurezza è richiesta per l'uso delle funzioni di sicurezza in Posta e calendario.

### Firmare un messaggio

Per firmare un messaggio in uscita, scegliere Sicurezza → Firma con PGP nella finestra di composizione. All'invio del messaggio, compare la finestra di dialogo **Inserire la password**. Inserire nella finestra di dialogo la propria passphrase di sicurezza e fare clic su OK.

### Inviare un messaggio cifrato

Per cifrare un messaggio in uscita, prima di inviarlo scegliere Sicurezza → Cifra con PGP nella finestra di composizione. All'invio del messaggio, compare la finestra di dialogo **Inserire la password**. Inserire nella finestra di dialogo la propria passphrase di sicurezza e fare clic su OK.

## Verificare un messaggio firmato

Per verificare un messaggio firmato dopo averlo ricevuto, aprirlo e scorrerne il contenuto fino alla fine. Fare clic sull'icona a forma di lucchetto. Se il mittente è incluso nel proprio mazzo delle chiavi pubbliche, compare un messaggio di conferma dell'identità del mittente. Se il mittente non è incluso nel mazzo delle chiavi pubbliche, compare un messaggio indicante che le funzioni di sicurezza non possono autenticare l'identità del mittente.

### Decifrare un messaggio ricevuto

Per leggere un messaggio ricevuto che è stato cifrato con la propria chiave pubblica, è necessario inserire la propria passphrase di sicurezza. All'apertura del messaggio, compare la finestra di dialogo **Inserire la password**. Inserire nella finestra di dialogo la propria passphrase di sicurezza e fare clic su OK.

# Funzioni avanzate per la gestione dei messaggi

Le sezioni seguenti descrivono le funzioni avanzate disponibili per la gestione dei messaggi.

## Visualizzazione dei messaggi per discussione

I messaggi possono essere visualizzati in base al tema in discussione. Per 'discussione' si intende un insieme di messaggi formato dal messaggio iniziale su un determinato argomento e da tutte le risposte a quel messaggio. Viene creata ogni volta che l'invio di un messaggio viene seguito da una serie di risposte. Quando si visualizzano i messaggi per discussione, è possibile disporli in ordine cronologico. In questo modo, sarà possibile seguire la conversazione via posta elettronica nella successione corretta.

Per visualizzare i messaggi per argomento di discussione, scegliere Visualizza → Raggruppa per discussioni.

## Marcatura dei messaggi come letti o non letti

I messaggi ricevuti vengono inizialmente contrassegnati come non letti. Nell'elenco dei messaggi, l'intestazione appare in grassetto e l'icona del messaggio ha la forma di una busta chiusa. Aprendo il messaggio, o visualizzandone il contenuto nel riquadro di anteprima, il messaggio viene automaticamente contrassegnato come letto. L'intestazione viene visualizzata con la formattazione normale e l'icona assume la forma di una busta aperta.

È tuttavia possibile contrassegnare i messaggi letti come non letti e viceversa.

Per contrassegnare un messaggio come non letto, selezionarlo nell'elenco dei messaggi. Scegliere Modifica  $\rightarrow$  Segna come non letto.

Per contrassegnare un messaggio come letto, selezionarlo nell'elenco dei messaggi. Scegliere Modifica → Segna come letto.

Per contrassegnare tutti i messaggi di una cartella come letti, selezionare la cartella nel riquadro delle cartelle. Scegliere Modifica  $\rightarrow$  Segna tutti come letti.

## Marcatura dei messaggi come importanti

È possibile contrassegnare alcuni dei messaggi ricevuti come importanti per evidenziarli visivamente all'interno dell'elenco. Quando si contrassegna un messaggio come importante, la sua intestazione cambia colore e nella colonna Importante compare un punto esclamativo.

Per contrassegnare un messaggio come importante, selezionarlo nell'elenco dei messaggi. Scegliere Modifica → Segna come importante.

Per contrassegnare un messaggio come normale, selezionarlo nell'elenco dei messaggi. Scegliere Modifica → Segna come non importante.

## Marcatura dei messaggi con segnali che rimandano ad azioni successive

I messaggi della Posta in arrivo possono essere contrassegnati con una speciale segnalazione per designare la necessità di un'azione successiva. La segnalazione può specificare un'azione da intraprendere a seguito del messaggio e, eventualmente, la data e l'ora per tale azione. I segnali rappresentano uno strumento utile per ricordarsi di dar seguito a problemi emersi dai messaggi.

I segnali vengono visualizzati nella parte superiore dei messaggi. La figura seguente mostra un messaggio contrassegnato con la segnalazione **Segue**:

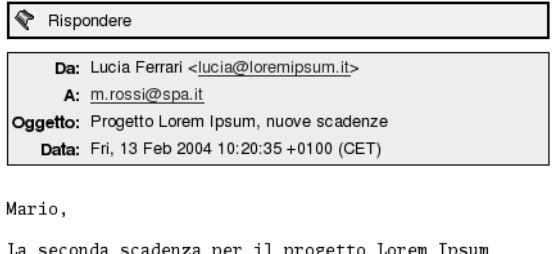

```
è stata spostata al 14 febbraio.
Saluti
Lucia
```
Dopo aver completato l'azione associata alla segnalazione, è possibile modificare in modo corrispondente lo stato della segnalazione. Oppure, è possibile rimuovere la segnalazione dal messaggio.

Nell'elenco dei messaggi è possibile visualizzare i seguenti campi relativi ai segnali:

**78** Manuale utente di Posta e calendario di Java Desktop System • Febbraio 2005

- **Segnalazione di stato**
- **Segnalazione che segue**
- **Scadenza**

Per maggiori informazioni, vedere ["Personalizzare la vista attiva"](#page-26-0) a pagina 27.

### Applicare una segnalazione a un messaggio

Procedere come segue:

- 1. Selezionare il messaggio o i messaggi a cui si desidera applicare la segnalazione.
- 2. Scegliere Azioni  $\rightarrow$  Segue.
- 3. Inserire i particolari relativi alla segnalazione nella finestra di dialogo. La tabella seguente descrive gli elementi della finestra di dialogo **Segnalazione che segue**:

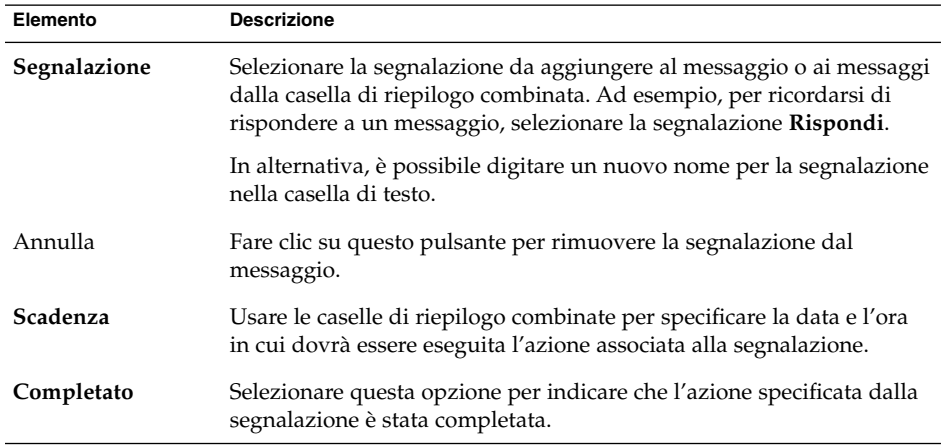

4. Fare clic su OK.

#### Impostare una segnalazione di azione completata

Fare clic con il pulsante destro del mouse sul messaggio nell'elenco e scegliere Flag completata dal menu a comparsa. La segnalazione viene rimossa dalla parte superiore del messaggio.

In alternativa, selezionare il messaggio nell'elenco e scegliere Azioni → Segue. Nella finestra di dialogo **Segnalazione che segue**, selezionare l'opzione **Completato**.

#### Cancellare una segnalazione

Per rimuovere una segnalazione da un messaggio, fare clic con il pulsante destro del mouse sul messaggio. Scegliere Flag annullata dal menu a comparsa.

In alternativa, selezionare il messaggio e scegliere Azioni → Segue. Nella finestra di dialogo **Segnalazione che segue**, fare clic sul pulsante Annulla.

## Etichettatura dei messaggi

I messaggi dell'elenco possono essere contrassegnati con un'etichetta colorata. L'etichetta cambia colore all'intestazione del messaggio per renderlo più facilmente visibile nell'elenco. Ad esempio, per contrassegnare un messaggio come personale, è possibile aggiungervi l'etichetta Personale.

Per etichettare un messaggio, farvi clic con il pulsante destro del mouse. Scegliere Etichetta dal menu a comparsa e selezionare l'etichetta desiderata dal sottomenu.

È possibile personalizzare le etichette e i colori ad esse associati. Per maggiori informazioni, vedere ["Impostazione delle preferenze per la posta"](#page-162-0) a pagina 163.

## Messaggi nascosti

È possibile nascondere alcuni messaggi per evitare che compaiano nell'elenco. Per nascondere un messaggio, selezionarlo e scegliere Visualizza → Nascondi messaggi selezionati.

Per nascondere i messaggi già letti, scegliere Visualizza → Nascondi messaggi letti.

Per rendere nuovamente visibili i messaggi nascosti, scegliere Visualizza → Mostra messaggi nascosti. Quando si torna a visualizzare i messaggi precedentemente nascosti, Posta e calendario non mostra i messaggi eliminati.

Per visualizzare i messaggi eliminati, scegliere Visualizza → Nascondi messaggi cancellati. I messaggi eliminati appaiono in forma barrata nella cartella in cui si trovavano originariamente.

# Funzioni avanzate per le cartelle di posta elettronica

Le sezioni seguenti descrivono le funzioni avanzate disponibili per l'uso delle cartelle di posta elettronica.

## Aprire la cartella di un altro utente

Disponendo delle autorizzazioni appropriate, è possibile aprire anche le cartelle di altri utenti. Per aprire la cartella di un altro utente, procedere come segue:

- 1. Scegliere File → Apri cartella degli altri utenti.
- 2. Nella finestra di dialogo, inserire le informazioni relative alla cartella da aprire. La tabella seguente descrive gli elementi della finestra di dialogo **Apri cartella degli altri utenti**:

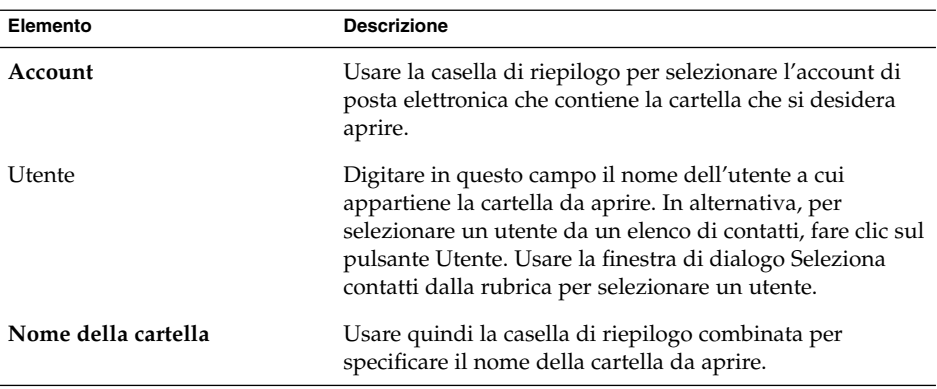

3. Fare clic su OK.

Per chiudere la cartella dell'altro utente, scegliere File → Rimuovi cartella degli altri utenti.

## Visualizzare le proprietà di una cartella

Per visualizzare le proprietà di una cartella che si trova sul sistema locale, aprirla e scegliere File → Cartelle → Proprietà per " *nome-cartella*". È possibile visualizzare le proprietà della cartella nell'apposita finestra di dialogo.

#### Iscriversi a una cartella in un server di posta

- 1. Scegliere Strumenti → Sottoscrizione cartelle.
- 2. Nella finestra di dialogo, inserire le informazioni relative alla cartella a cui si desidera iscriversi. La tabella seguente descrive gli elementi della finestra di dialogo **Iscrizioni cartelle**:

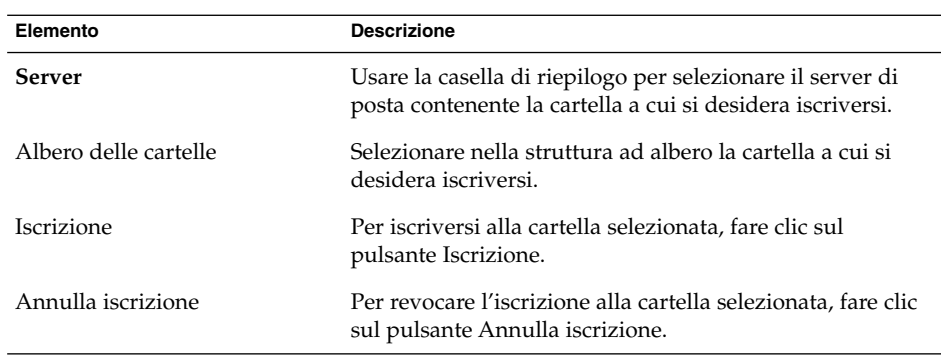

## Modificare il formato di una cartella

È possibile modificare il formato delle cartelle di posta locali in uno dei formati seguenti:

- maildir
- mbox
- mh

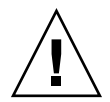

**Avvertenza –** Se si verifica un problema durante la conversione del formato, è possibile che non si riesca a recuperare i dati.

Per modificare il formato di una cartella di posta locale, procedere come segue:

- 1. Fare clic con il pulsante destro del mouse sulla cartella di cui modificare il formato e scegliere Proprietà dal menu a comparsa.
- 2. Selezionare il formato desiderato nella casella di riepilogo **Nuovo formato** della finestra di dialogo **Riconfigura**.
- 3. Per indicizzare il contenuto dei messaggi nella cartella, selezionare l'opzione **Indice contenuto del corpo dei messaggi**.

# Organizzazione dei messaggi

Posta e calendario dispone delle seguenti funzioni per facilitare l'organizzazione dei messaggi:

Viste Le viste permettono di visualizzare i messaggi in diversi modi. Ad esempio, la vista specifica quali colonne vengono visualizzate

<span id="page-82-0"></span>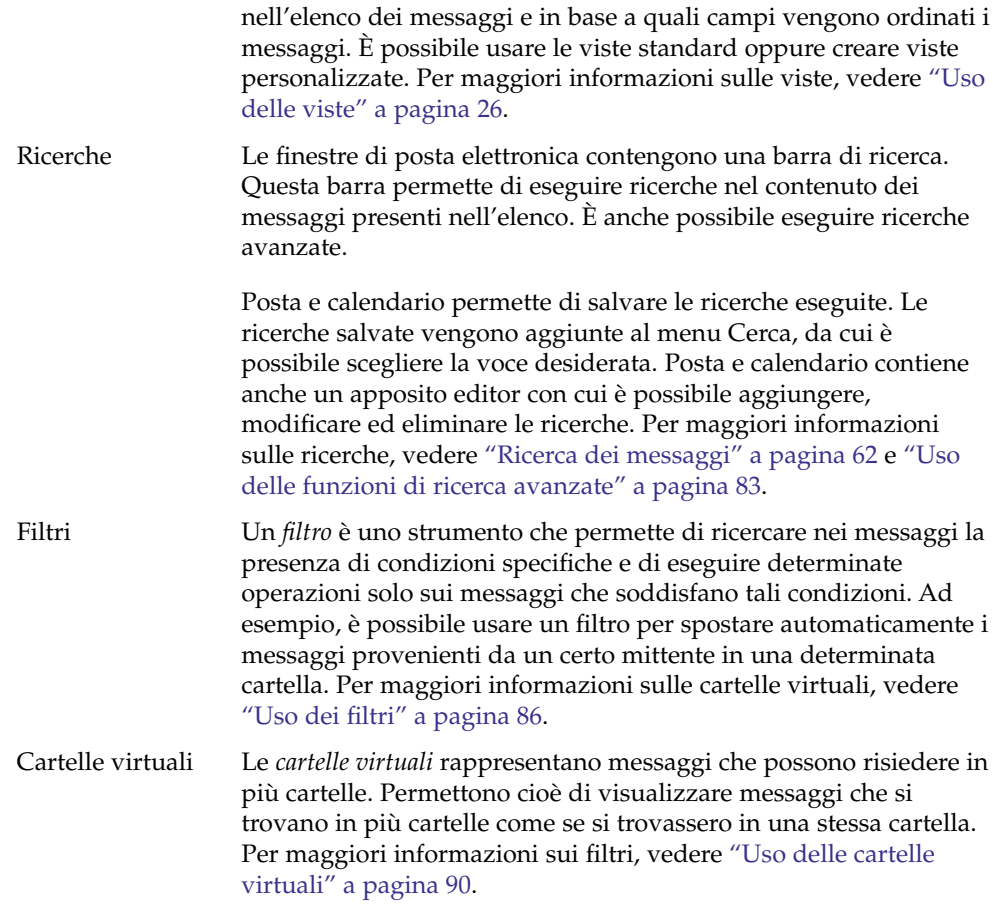

# Uso delle funzioni di ricerca avanzate

È possibile eseguire ricerche avanzate utilizzando criteri complessi. Ad esempio, è possibile cercare i messaggi che includono un allegato, che sono contrassegnati e che sono stati ricevuti in una determinata data. È anche possibile salvare le ricerche e utilizzarle successivamente dal menu Cerca.

Per informazioni sulla procedura da seguire per una ricerca semplice, vedere ["Ricerca](#page-61-0) [dei messaggi"](#page-61-0) a pagina 62.

### <span id="page-83-0"></span>Eseguire una ricerca avanzata

Procedere come segue:

- 1. Visualizzare la cartella che contiene i messaggi in cui si desidera eseguire la ricerca.
- 2. Scegliere Cerca → Avanzata. In alternativa, selezionare **Avanzata** dalla casella di riepilogo situata nella barra di ricerca.
- 3. Usare la casella di gruppo **Se** nella finestra di dialogo **Ricerca avanzata** per creare i criteri di ricerca desiderati. Per definire un criterio, procedere come segue:
	- a. Nella casella di riepilogo, selezionare il componente del messaggio in cui si desidera eseguire la ricerca. Ad esempio, selezionare **Corpo del messaggio** per ricercare il testo nel corpo del messaggio.
	- b. Dalla seconda casella di riepilogo, selezionare la relazione tra il componente del messaggio e il testo da ricercare. Ad esempio, per specificare che il testo deve essere contenuto nel corpo del messaggio, selezionare **contiene** dalla seconda casella di riepilogo.
	- c. Nella casella di testo, digitare il testo da ricercare. Questo testo viene ricercato senza distinzione tra maiuscole e minuscole.
	- d. Per aggiungere altri criteri, fare clic sul pulsante Aggiungi. Per rimuovere un criterio, fare clic sul pulsante Rimuovi accanto al criterio.
- 4. Selezionare l'opzione appropriata dalla casella di riepilogo **Esegui le azioni**. Selezionare una delle seguenti opzioni:
	- **se qualche criterio è soddisfatto**: selezionare questa opzione per ottenere come risultato i messaggi che soddisfano almeno uno dei criteri specificati.
	- **se tutti i criteri sono soddisfatti**: selezionare questa opzione per ottenere come risultato solo i messaggi che soddisfano tutti i criteri specificati.
- 5. Fare clic su OK per iniziare la ricerca avanzata. I messaggi corrispondenti ai criteri specificati vengono visualizzati nell'elenco dei messaggi.

In alternativa, per salvare la ricerca, assegnarle un nome nella casella di testo **Nome della regola** e fare clic su Salva. Scegliere Cerca → *nome-ricerca* per dare inizio alla ricerca.

Per azzerare i criteri di ricerca avanzati e visualizzare tutti i messaggi della cartella, scegliere Cerca → Cancella.

## Uso dell'editor delle ricerche

Posta e calendario permette di salvare le ricerche eseguite. Le ricerche salvate vengono aggiunte al menu Cerca, da cui è possibile scegliere la voce desiderata. Posta e calendario contiene un apposito editor con cui è possibile aggiungere, modificare ed eliminare le ricerche. È anche possibile modificare l'ordine delle ricerche nel menu Cerca.

**84** Manuale utente di Posta e calendario di Java Desktop System • Febbraio 2005

#### <span id="page-84-0"></span>Aggiungere una ricerca

Procedere come segue:

- 1. Scegliere Cerca → Modifica ricerche salvate.
- 2. Fare clic su Aggiungi nella finestra di dialogo **Editor di ricerca**.
- 3. Nella finestra di dialogo, inserire le informazioni relative alla ricerca. La tabella seguente descrive gli elementi della finestra di dialogo **Aggiungi regola**:

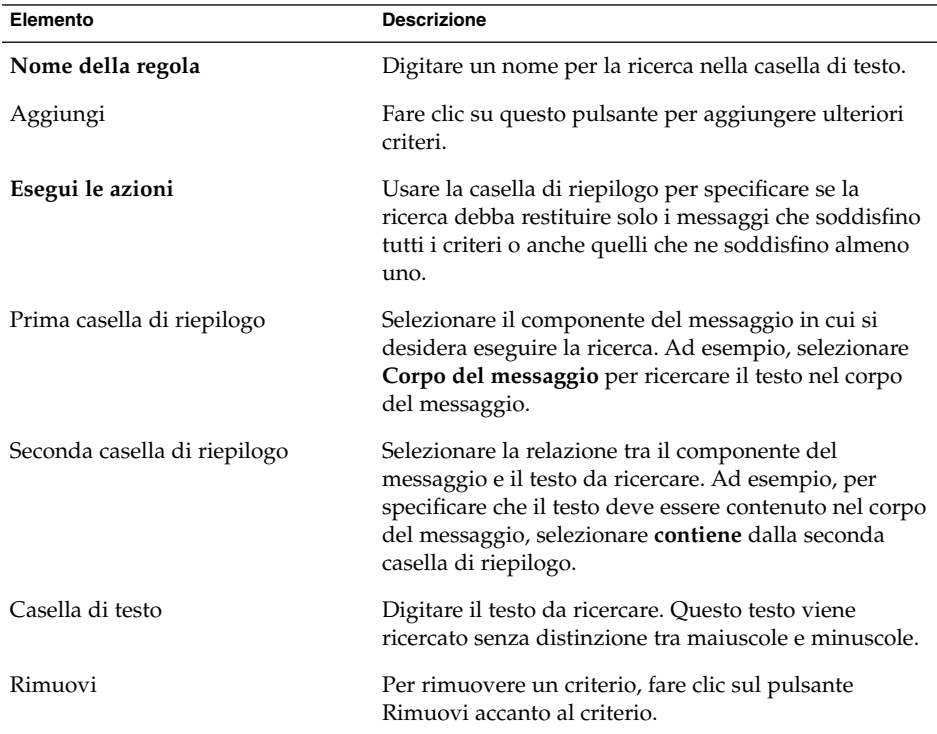

4. Fare clic su OK. La ricerca viene aggiunta al menu Cerca.

È anche possibile salvare le ricerche eseguite dalla barra delle ricerche. Per maggiori informazioni, vedere ["Eseguire una ricerca in tutti i messaggi di una cartella"](#page-62-0) [a pagina 63.](#page-62-0) Un altro metodo per salvare una ricerca è rappresentato dalla finestra di dialogo **Ricerca avanzata**. Per maggiori informazioni, vedere ["Eseguire una ricerca](#page-83-0) avanzata" [a pagina 84.](#page-83-0)

#### <span id="page-85-0"></span>Modificare una ricerca

Procedere come segue:

- 1. Scegliere Cerca → Modifica ricerche salvate.
- 2. Nella finestra di dialogo **Editor di ricerca**, selezionare la ricerca che si desidera modificare e fare clic su Modifica. Viene aperta la finestra di dialogo **Modifica regola**. Modificare le informazioni relative alla ricerca nella finestra di dialogo **Modifica regola**. Per maggiori informazioni sugli elementi della finestra di dialogo, vedere ["Aggiungere una ricerca"](#page-84-0) a pagina 85.
- 3. Fare clic su OK per salvare le modifiche e chiudere la finestra di dialogo **Modifica regola**.
- 4. Fare clic su OK per chiudere la finestra di dialogo **Cerca editor**.

#### Eliminare una ricerca

Procedere come segue:

- 1. Scegliere Cerca → Modifica ricerche salvate.
- 2. Nella finestra di dialogo **Editor di ricerca**, selezionare la ricerca che si desidera eliminare e fare clic su Rimuovi.
- 3. Fare clic su OK. La ricerca viene rimossa dal menu Cerca.

#### Disporre le ricerche nel menu Cerca

Procedere come segue:

- 1. Scegliere Cerca → Modifica ricerche salvate. La finestra di dialogo **Editor di ricerca** mostra le ricerche eseguite nello stesso ordine in cui compaiono nel menu Cerca.
- 2. Selezionare la ricerca che si desidera ridisporre e fare clic sul pulsante Su o Giù finché non raggiunge la posizione desiderata.
- 3. Fare clic su OK. La posizione della ricerca viene aggiornata nel menu Cerca.

# Uso dei filtri

I filtri possono essere utilizzati per eseguire diverse operazioni sui messaggi ricevuti e inviati. Ad esempio, è possibile creare un filtro che sposti automaticamente i messaggi ricevuti da un determinato indirizzo in una determinata cartella.

I filtri sono utili anche per smistare i messaggi "spam". Ad esempio, è possibile creare un filtro che elimini automaticamente tutti i messaggi provenienti da un determinato indirizzo. Oppure, è possibile creare filtri che eliminino i messaggi contenenti determinati termini nel campo **Oggetto** o nel corpo del messaggio.

## <span id="page-86-0"></span>Uso dell'editor dei filtri

L'editor dei filtri permette di creare, modificare ed eliminare i filtri da applicare ai messaggi. Permette inoltre di ridisporre i filtri creati all'interno dell'editor.

#### Creare un filtro

- 1. Scegliere Strumenti → Filtri.
- 2. Nella casella di riepilogo situata nella parte superiore della finestra di dialogo **Filtri**, scegliere se il filtro dovrà essere applicato ai messaggi ricevuti o a quelli inviati.
- 3. Fare clic su Aggiungi.
- 4. Nella finestra di dialogo, inserire le informazioni relative al filtro. Inserire i criteri per il filtro nella sezione superiore della finestra di dialogo. La tabella seguente descrive gli elementi della sezione superiore della finestra di dialogo **Aggiungi regola**:

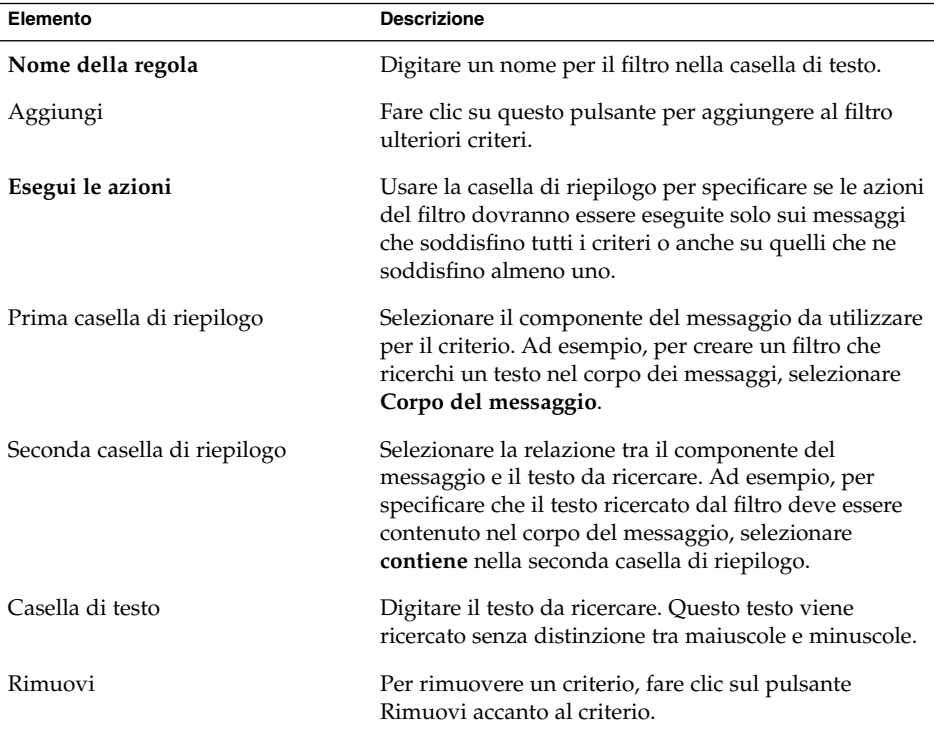

5. Nella sezione inferiore della finestra di dialogo, inserire le operazioni da eseguire se i criteri specificati sono soddisfatti. La tabella seguente descrive gli elementi della sezione inferiore della finestra di dialogo **Aggiungi regola**:

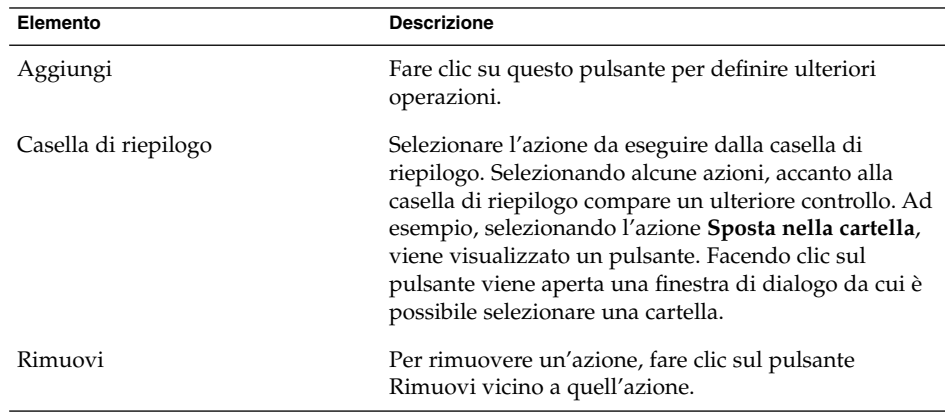

- 6. Dopo avere inserito le informazioni appropriate per il filtro, fare clic su OK nella finestra di dialogo **Aggiungi regola**.
- 7. Fare clic su OK per chiudere la finestra di dialogo **Filtri**.

**Nota –** È possibile creare un filtro che copi i messaggi corrispondenti ai criteri impostati in più cartelle.

#### Modificare un filtro

- 1. Scegliere Strumenti  $\rightarrow$  Filtri.
- 2. Nella casella di riepilogo situata nella parte superiore della finestra di dialogo **Filtri**, scegliere se il filtro da modificare dovrà essere usato per i messaggi ricevuti o per quelli inviati.
- 3. Selezionare il filtro da modificare e fare clic su Modifica. Viene aperta la finestra di dialogo **Modifica regola**.
- 4. Modificare le informazioni relative al filtro nella finestra di dialogo. Per maggiori informazioni sulla finestra di dialogo, vedere "Creare un filtro" [a pagina 87.](#page-86-0)
- 5. Dopo aver modificato le informazioni relative al filtro, fare clic su OK nella finestra di dialogo **Modifica regola**.
- 6. Fare clic su OK per chiudere la finestra di dialogo **Filtri**.

#### Eliminare un filtro

Procedere come segue:

- 1. Scegliere Strumenti → Filtri.
- 2. Nella casella di riepilogo situata nella parte superiore della finestra di dialogo **Filtri**, scegliere se il filtro da eliminare riguarda i messaggi ricevuti o quelli inviati.
- 3. Selezionare il filtro da eliminare e fare clic su Rimuovi.
- 4. Fare clic su OK per chiudere la finestra di dialogo **Filtri**.

#### Cambiare la posizione di un filtro

Per cambiare la posizione di un filtro nella finestra di dialogo **Filtri**, procedere come segue:

- 1. Scegliere Strumenti  $\rightarrow$  Filtri.
- 2. Nella casella di riepilogo situata nella parte superiore della finestra di dialogo **Filtri**, scegliere se il filtro da spostare riguarda i messaggi ricevuti o quelli inviati.
- 3. Selezionare il filtro di cui si desidera cambiare la posizione.
- 4. Fare clic sul pulsante Su o Giù per cambiare la posizione del filtro. Ripetere questa operazione finché il filtro non raggiunge la posizione desiderata.
- 5. Fare clic su OK per chiudere la finestra di dialogo **Filtri**.

### Creare un filtro da un messaggio

Procedere come segue:

- 1. Selezionare il messaggio in base al quale si desidera creare il filtro nell'elenco dei messaggi.
- 2. Scegliere Strumenti → Crea filtro dal messaggio, quindi scegliere una delle seguenti voci:
	- Filtro sull'oggetto: crea un filtro dall'oggetto del messaggio selezionato.
	- Filtro sul mittente: crea un filtro dal mittente del messaggio selezionato.
	- Filtro sui destinatari: crea un filtro dai destinatari del messaggio selezionato.
	- Filtro sulla mailing list: crea un filtro dalle liste di distribuzione contenute nei campi **A** e **Cc** del messaggio selezionato.

Viene aperta la finestra di dialogo **Aggiungi una regola di filtro**. La finestra di dialogo contiene i criteri utilizzati per il filtro, che dipendono dalla voce di menu selezionata.

3. Modificare le informazioni relative al filtro nella finestra di dialogo. Per maggiori informazioni sulla finestra di dialogo, vedere "Creare un filtro" [a pagina 87.](#page-86-0)

Capitolo 5 • Uso delle funzioni avanzate di posta elettronica **89**

<span id="page-89-0"></span>4. Fare clic su OK. Il filtro viene aggiunto all'elenco dei filtri.

## Applicare i filtri ai messaggi selezionati

È possibile applicare tutti i filtri presenti nell'editor a un gruppo di messaggi selezionati. Questa funzione può essere utile per verificare il corretto funzionamento di un filtro.

Per applicare i filtri ai messaggi, procedere come segue:

- 1. Selezionare il messaggio o i messaggi a cui si desidera applicare i filtri.
- 2. Scegliere Azioni  $\rightarrow$  Applica filtri.

Se i messaggi soddisfano i criteri dei filtri, vengono eseguite le azioni associate a quei filtri.

## Uso delle cartelle virtuali

Le cartelle virtuali permettono di usare una singola cartella per visualizzare messaggi che, in realtà, si trovano in cartelle differenti. Le cartelle virtuali sono elencate nell'area **Cartelle virtuali** nel riquadro delle cartelle. Per visualizzare una cartella virtuale, selezionarla dall'area **Cartelle virtuali** nel riquadro delle cartelle.

Se il riquadro delle cartelle non è visualizzato, scegliere Visualizza  $\rightarrow$  Barra delle cartelle.

Le cartelle virtuali sono utili per organizzare messaggi che risiedono in più cartelle differenti. Ad esempio, si supponga che la propria azienda distribuisca un prodotto di nome Lorem Ipsum. L'azienda ha un cliente di nome Ximdom.Com. I dipendenti di Ximdom.Com inviano regolarmente messaggi relativi a Lorem Ipsum e ad altri prodotti. Questi messaggi vengono memorizzati in una serie di cartelle.

Usando le cartelle virtuali, è possibile organizzare i messaggi provenienti da Ximdom.Com che riguardano il prodotto Lorem Ipsum separandoli da quelli che non riguardano questo prodotto. Per organizzare i messaggi in questo modo, è possibile ad esempio creare le seguenti cartelle virtuali:

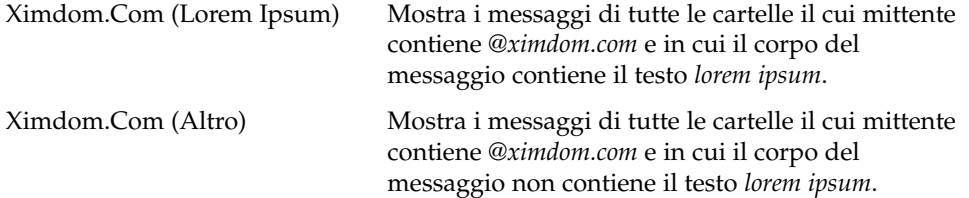

<span id="page-90-0"></span>Per creare le cartelle virtuali sono disponibili i seguenti metodi:

- Usare l'editor delle cartelle virtuali.
- Generare automaticamente la cartella virtuale usando uno dei messaggi dell'elenco.
- Eseguire una ricerca e utilizzarla per generare automaticamente la cartella virtuale.

## Uso dell'editor delle cartelle virtuali

L'editor delle cartelle virtuali permette di creare, modificare ed eliminare le cartelle virtuali. Permette inoltre di ridisporre le cartelle virtuali nel riquadro delle cartelle.

#### Creare una cartella virtuale

Procedere come segue:

- 1. Scegliere Strumenti → Editor delle cartelle virtuali.
- 2. Fare clic su Aggiungi nella finestra di dialogo **Cartelle virtuali**.
- 3. Inserire in questa finestra di dialogo le informazioni relative alla cartella virtuale. La tabella seguente descrive gli elementi della finestra di dialogo **Aggiungi regola**:

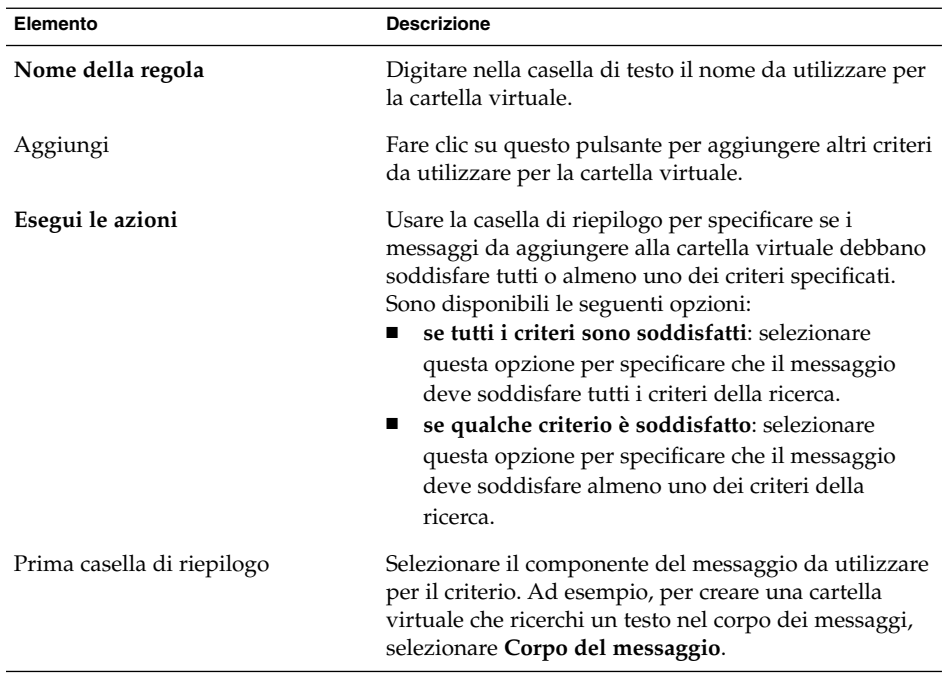

Capitolo 5 • Uso delle funzioni avanzate di posta elettronica **91**

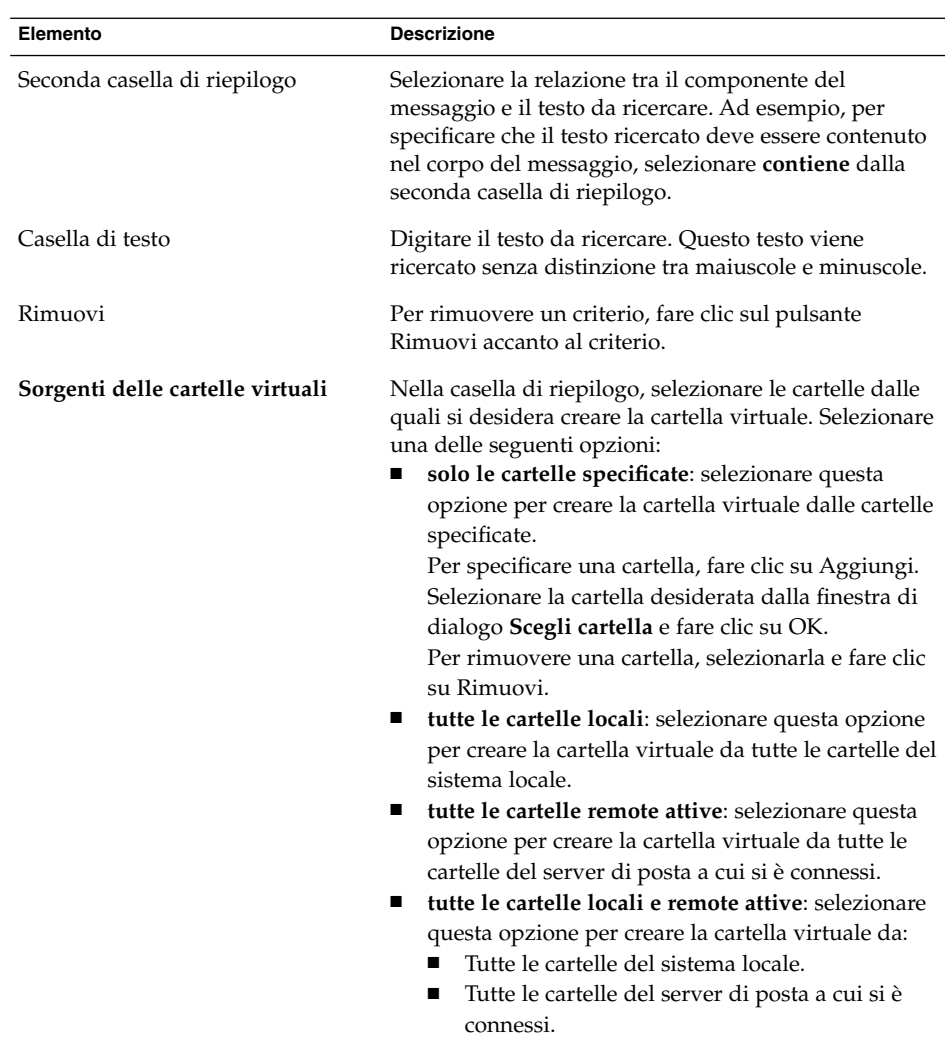

- 4. Dopo avere inserito le informazioni appropriate per la cartella virtuale, fare clic su OK nella finestra di dialogo **Aggiungi regola**.
- 5. Fare clic su OK per chiudere la finestra di dialogo **Cartelle virtuali**.

#### Modificare una cartella virtuale

- 1. Scegliere Strumenti → Editor delle cartelle virtuali.
- 2. Nella finestra di dialogo **Cartelle virtuali**, selezionare la cartella virtuale da modificare e fare clic su Modifica.
- **92** Manuale utente di Posta e calendario di Java Desktop System Febbraio 2005
- 3. Modificare le informazioni relative alla cartella virtuale nella finestra di dialogo **Modifica regola**. Per maggiori informazioni sulla finestra di dialogo, vedere ["Creare una cartella virtuale"](#page-90-0) a pagina 91.
- 4. Dopo aver modificato le informazioni relative alla cartella virtuale, fare clic su OK nella finestra di dialogo **Modifica regola**.
- 5. Fare clic su OK per chiudere la finestra di dialogo **Cartelle virtuali**.

#### Eliminare una cartella virtuale

Procedere come segue:

- 1. Scegliere Strumenti  $→$  Editor delle cartelle virtuali.
- 2. Nella finestra di dialogo **Cartelle virtuali**, selezionare la cartella virtuale da eliminare e fare clic su Rimuovi.
- 3. Fare clic su OK per chiudere la finestra di dialogo **Cartelle virtuali**.

#### Cambiare la posizione di una cartella virtuale

Per cambiare la posizione di una cartella virtuale nel riquadro delle cartelle, procedere come segue:

- 1. Scegliere Strumenti  $→$  Editor delle cartelle virtuali.
- 2. Nella finestra di dialogo **Cartelle virtuali**, selezionare la cartella virtuale da spostare.
- 3. Fare clic sul pulsante Su o Giù per cambiare la posizione della cartella virtuale. Ripetere questa operazione finché la cartella virtuale non raggiunge la posizione desiderata.
- 4. Fare clic su OK per chiudere la finestra di dialogo **Cartelle virtuali**.

## Creare una cartella virtuale da un messaggio

- 1. Selezionare il messaggio da cui si desidera creare la cartella virtuale nell'elenco dei messaggi.
- 2. Scegliere Strumenti → Crea una cartella virtuale dal messaggio, quindi scegliere una delle seguenti voci:
	- Cartella virtuale sull'oggetto: crea una cartella virtuale in base all'oggetto del messaggio selezionato.
	- Cartella virtuale sul mittente: crea una cartella virtuale in base al mittente del messaggio selezionato.
- Cartella virtuale sui destinatari: crea una cartella virtuale in base ai destinatari del messaggio selezionato.
- Cartella virtuale sulla mailing list: crea una cartella virtuale in base alle liste di distribuzione contenute nei campi **A** e **Cc** del messaggio selezionato.

Viene aperta la finestra di dialogo **Nuova cartella virtuale**. La finestra di dialogo contiene i criteri utilizzati per la cartella virtuale, che dipendono dalla voce di menu selezionata.

- 3. Modificare le informazioni relative alla cartella virtuale nella finestra di dialogo. Per maggiori informazioni sulla finestra di dialogo, vedere ["Creare una cartella](#page-90-0) virtuale" [a pagina 91.](#page-90-0)
- 4. Fare clic su OK. La cartella virtuale viene aggiunta all'elenco delle cartelle virtuali nel riquadro delle cartelle.

## Creare una cartella virtuale da una ricerca

- 1. Eseguire la ricerca in base alla quale si desidera creare la cartella virtuale. Per maggiori informazioni, vedere ["Uso delle funzioni di ricerca avanzate"](#page-82-0) a pagina [83.](#page-82-0)
- 2. Dopo aver eseguito la ricerca, scegliere Cerca  $\rightarrow$  Crea una cartella virtuale dalla ricerca. Viene aperta la finestra di dialogo **Nuova cartella virtuale**. La finestra di dialogo contiene i criteri utilizzati per la ricerca eseguita.
- 3. Modificare le informazioni relative alla cartella virtuale nella finestra di dialogo. Per maggiori informazioni sulla finestra di dialogo, vedere ["Creare una cartella](#page-90-0) virtuale" [a pagina 91.](#page-90-0)
- 4. Fare clic su OK. La cartella virtuale viene aggiunta all'elenco delle cartelle virtuali nel riquadro delle cartelle.

### CAPITOLO **6**

# Uso del Calendario

Questo capitolo descrive l'utilizzo della funzione Calendario di Posta e calendario.

## Introduzione al Calendario

Il **Calendario** permette di programmare appuntamenti, riunioni e attività. Questo capitolo descrive le funzioni dei calendari utilizzati in modalità locale. La maggior parte delle funzioni disponibili con il server del calendario di Sun Java System sono analoghe a quelle dei calendari locali. Per maggiori informazioni sulle differenze tra un calendario locale e un calendario del server del calendario di Java System, vedere il [Capitolo 9.](#page-134-0)

La [Figura 6–1](#page-95-0) mostra l'aspetto generale della finestra del **Calendario**.

<span id="page-95-0"></span>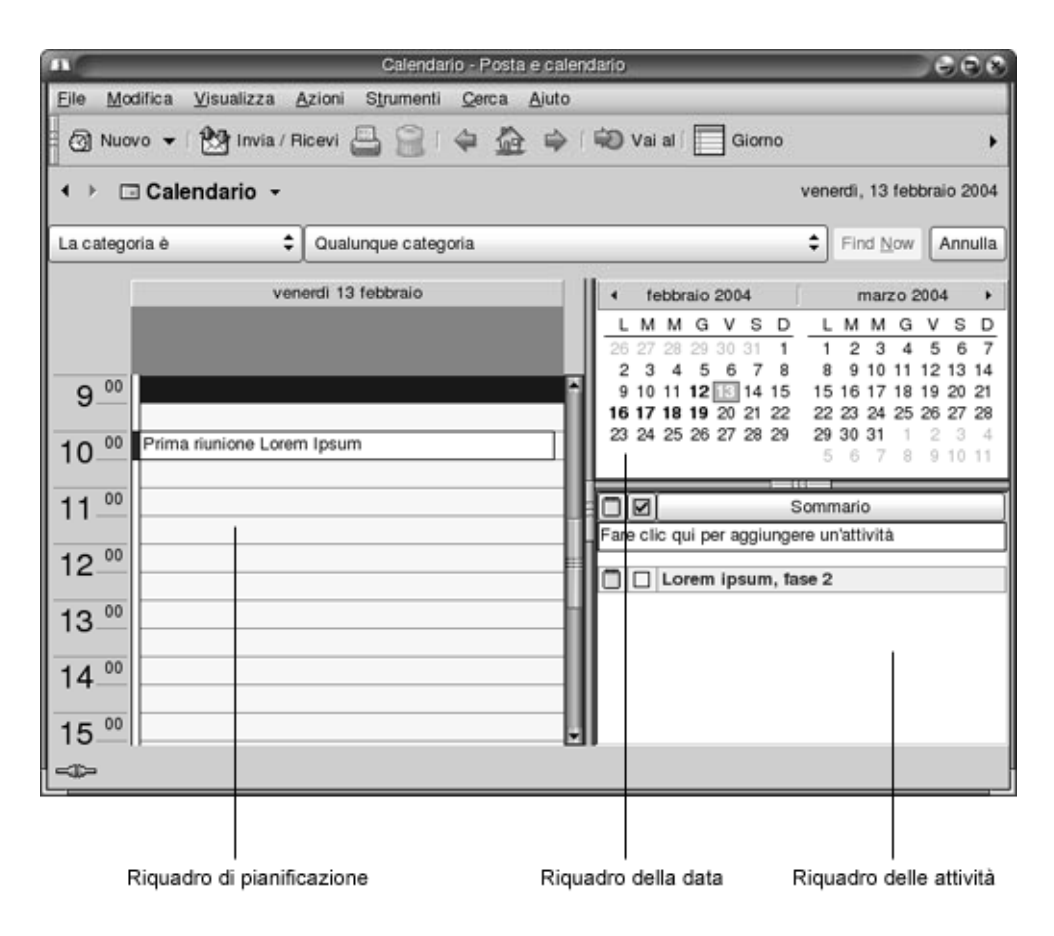

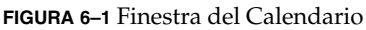

La finestra del **Calendario** contiene i seguenti riquadri:

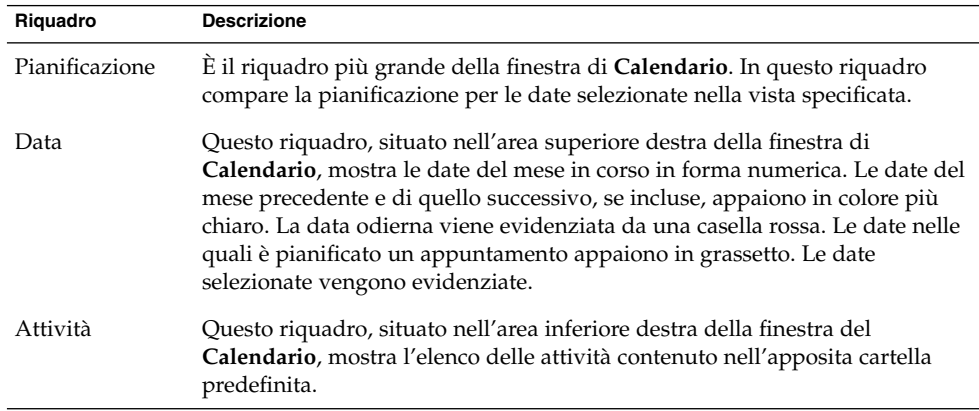

**96** Manuale utente di Posta e calendario di Java Desktop System • Febbraio 2005

# Visualizzazione del calendario personale

Per cambiare la vista utilizzata da Posta e calendario, procedere come segue:

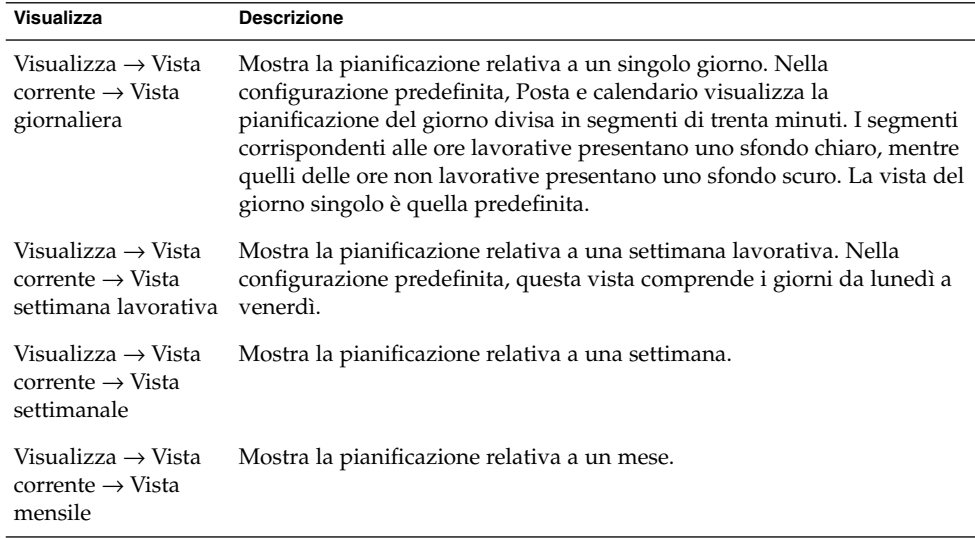

# Navigazione nel calendario

Posta e calendario visualizza automaticamente la pianificazione della giornata. Spostandosi su un'altra data è possibile visualizzare la pianificazione per quel giorno.

### Accedere a una data specifica

- 1. Scegliere Visualizza → Vai alla data, per aprire la finestra di dialogo **Vai alla data**.
- 2. Usare la casella di riepilogo del mese per selezionare il mese desiderato.
- 3. Usare la casella di riepilogo dell'anno per selezionare l'anno desiderato, oppure digitare direttamente l'anno nella casella di testo. Posta e calendario visualizza le date del mese specificato nella sezione principale della finestra di dialogo **Vai alla data**.

<span id="page-97-0"></span>4. Selezionare la data richiesta. Posta e calendario chiude la finestra di dialogo **Vai alla data** e mostra la pianificazione relativa alla data selezionata.

### Tornare alla pianificazione della giornata

ScegliereVisualizza → Vai a oggi.

# Creazione di un appuntamento

Il **Calendario** permette di creare appuntamenti di durata prestabilita o illimitata. Consente inoltre di creare appuntamenti singoli o in serie.

### Creare un appuntamento singolo

- 1. Scegliere File  $\rightarrow$  Nuovo  $\rightarrow$  Appuntamento.
- 2. Inserire i particolari relativi all'appuntamento nella scheda **Appuntamento**. La tabella seguente descrive gli elementi della scheda **Appuntamento**:

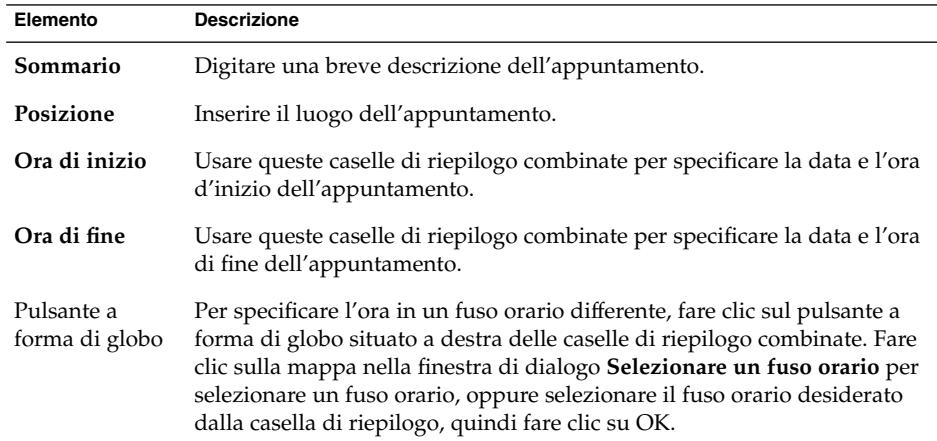

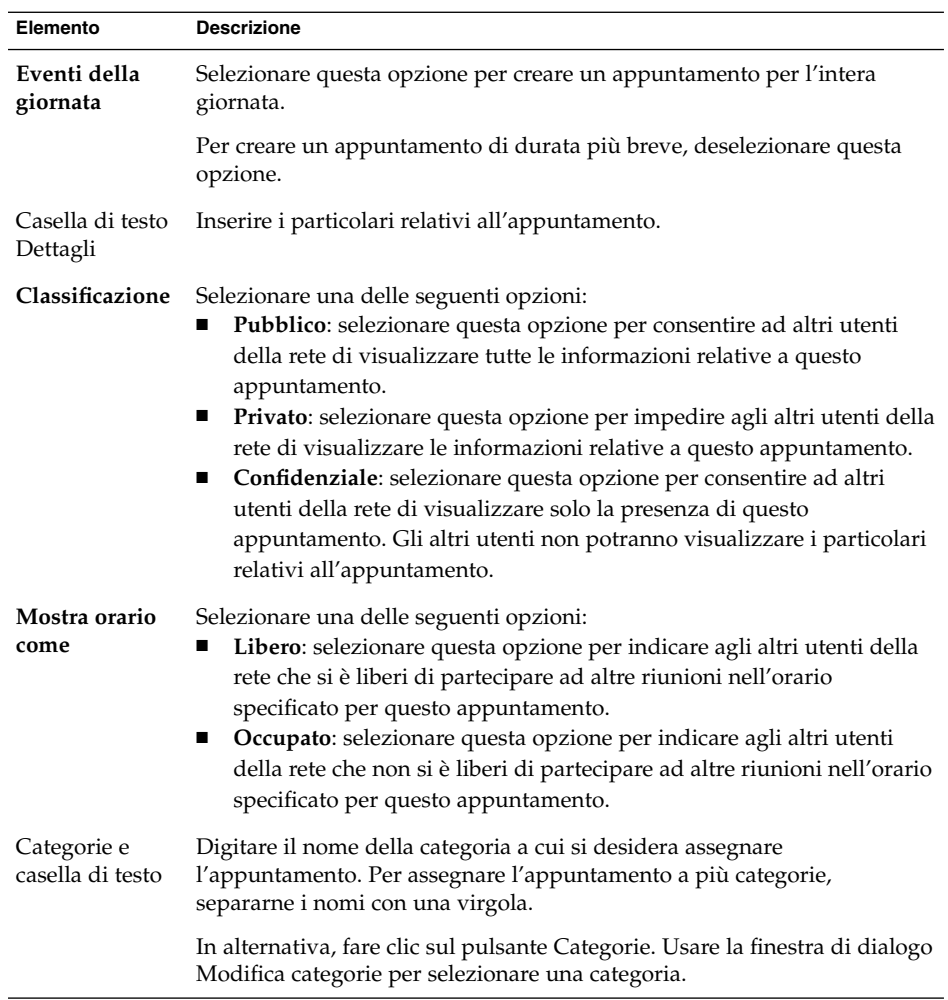

3. Per impostare un promemoria per l'appuntamento, fare clic sulla scheda **Promemoria**. La tabella seguente descrive gli elementi della scheda **Promemoria**:

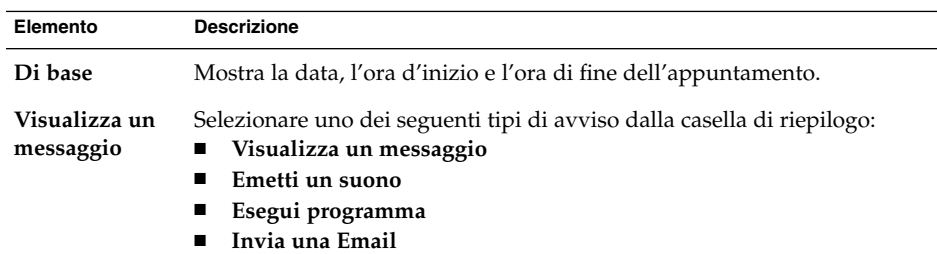

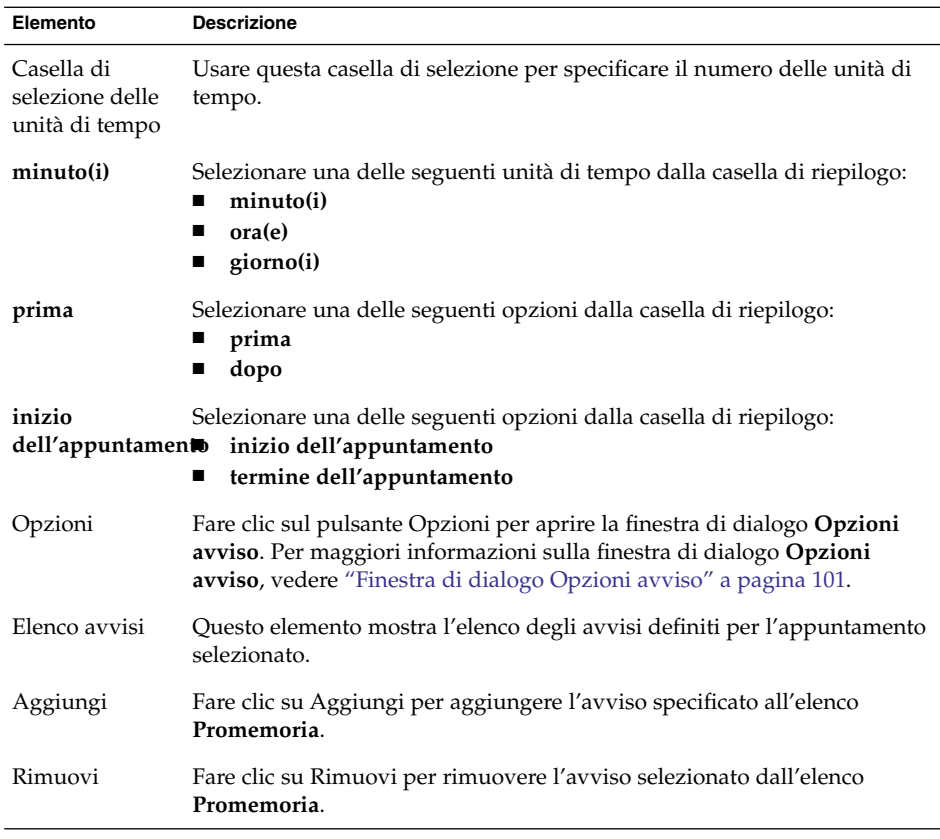

**Nota –** Posta e calendario trae le impostazioni per i fusi orari da diverse fonti. In ognuna di queste, perché i promemoria operino correttamente è necessario che i fusi orari siano impostati sullo stesso valore. Per maggiori informazioni sull'impostazione dei fusi orari, vedere ["Impostazione delle preferenze per il](#page-170-0) [calendario e le attività"](#page-170-0) a pagina 171.

4. Per salvare l'appuntamento, scegliere File  $\rightarrow$  Salva.

Per salvare l'appuntamento e chiudere la finestra **Appuntamento**, scegliere File → Salva ed esci.

Per salvare l'appuntamento in un file, scegliere File → Salva con nome per aprire la finestra **Salva con nome**. Digitare il nome del file e fare clic su OK.

Per chiudere la finestra **Appuntamento** senza salvare l'appuntamento, scegliere File → Chiudi.

5. Per visualizzare in anteprima le impostazioni relative all'appuntamento, scegliere File  $\rightarrow$  Anteprima di stampa.

<span id="page-100-0"></span>Per stampare le impostazioni relative all'appuntamento, scegliere File → Stampa.

## Finestra di dialogo Opzioni avviso

La finestra di dialogo **Opzioni avviso** permette di specificare opzioni aggiuntive in relazione agli avvisi. La tabella seguente descrive gli elementi della finestra di dialogo **Opzioni avviso**:

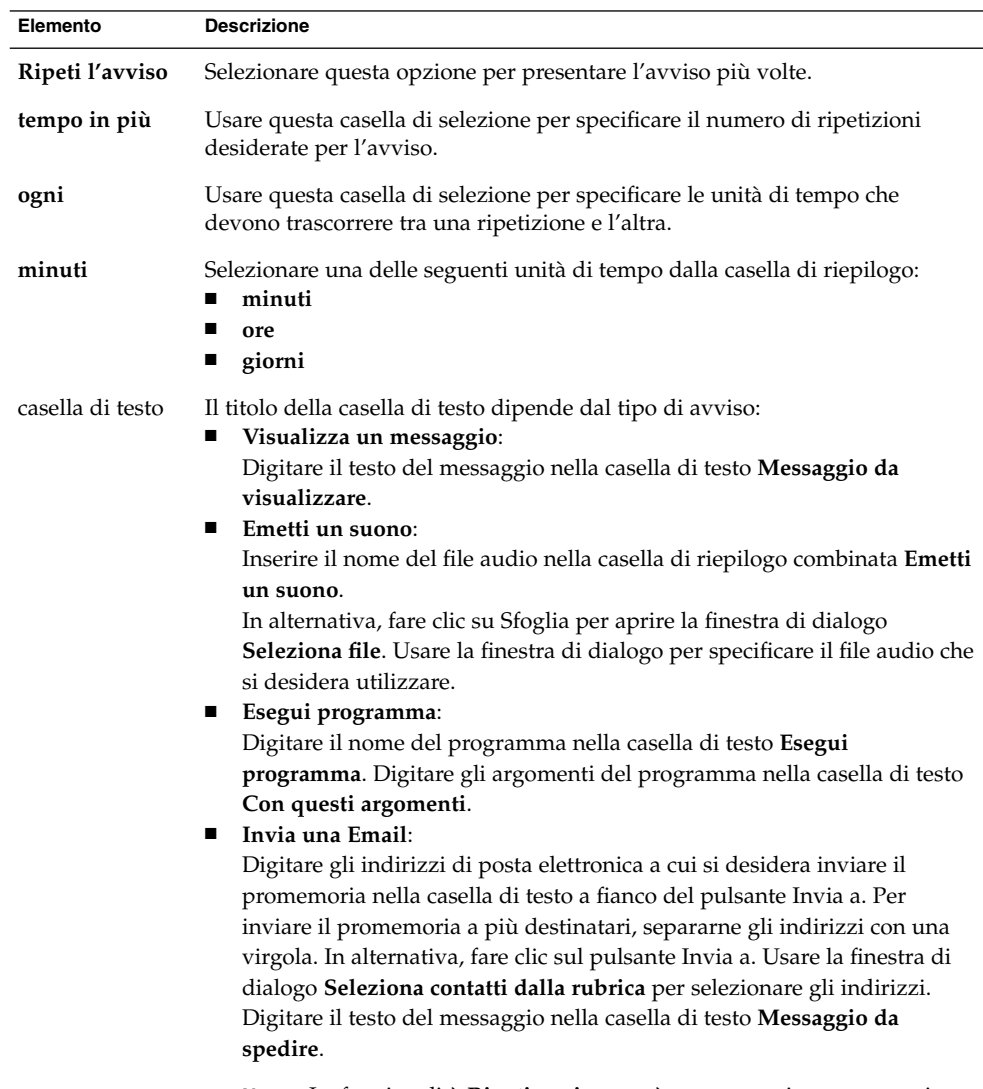

**Nota –** La funzionalità **Ripeti avviso** non è supportata in questa versione.

## <span id="page-101-0"></span>Creare un appuntamento per l'intera giornata

Procedere come segue:

- 1. Scegliere File → Nuovo → Appuntamento giornaliero. Viene aperta la finestra **Appuntamento** con l'opzione **Eventi della giornata** selezionata. La finestra **Appuntamento** è simile a quella che compare scegliendo File → Nuovo → Appuntamento, ma in questo caso non vengono visualizzate l'ora di inizio e di fine.
- 2. Inserire le informazioni appropriate nella finestra **Appuntamento** come descritto in ["Creare un appuntamento singolo"](#page-97-0) a pagina 98.
- 3. Scegliere File → Salva ed esci. Posta e calendario salva l'appuntamento e chiude la finestra **Appuntamento**.

### Creare un appuntamento ricorrente

Procedere come segue:

- 1. Creare un appuntamento come descritto in ["Creare un appuntamento singolo"](#page-97-0) [a pagina 98.](#page-97-0)
- 2. Nella finestra **Appuntamento**, fare clic sulla scheda **Ricorrenza** per visualizzarla. La tabella seguente descrive gli elementi della scheda **Ricorrenza**:

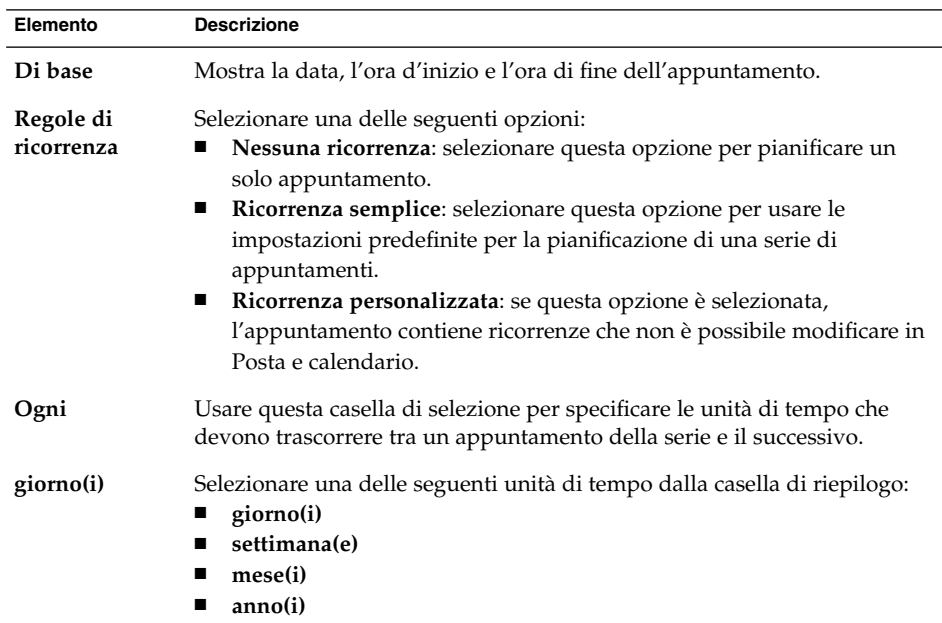

**102** Manuale utente di Posta e calendario di Java Desktop System • Febbraio 2005

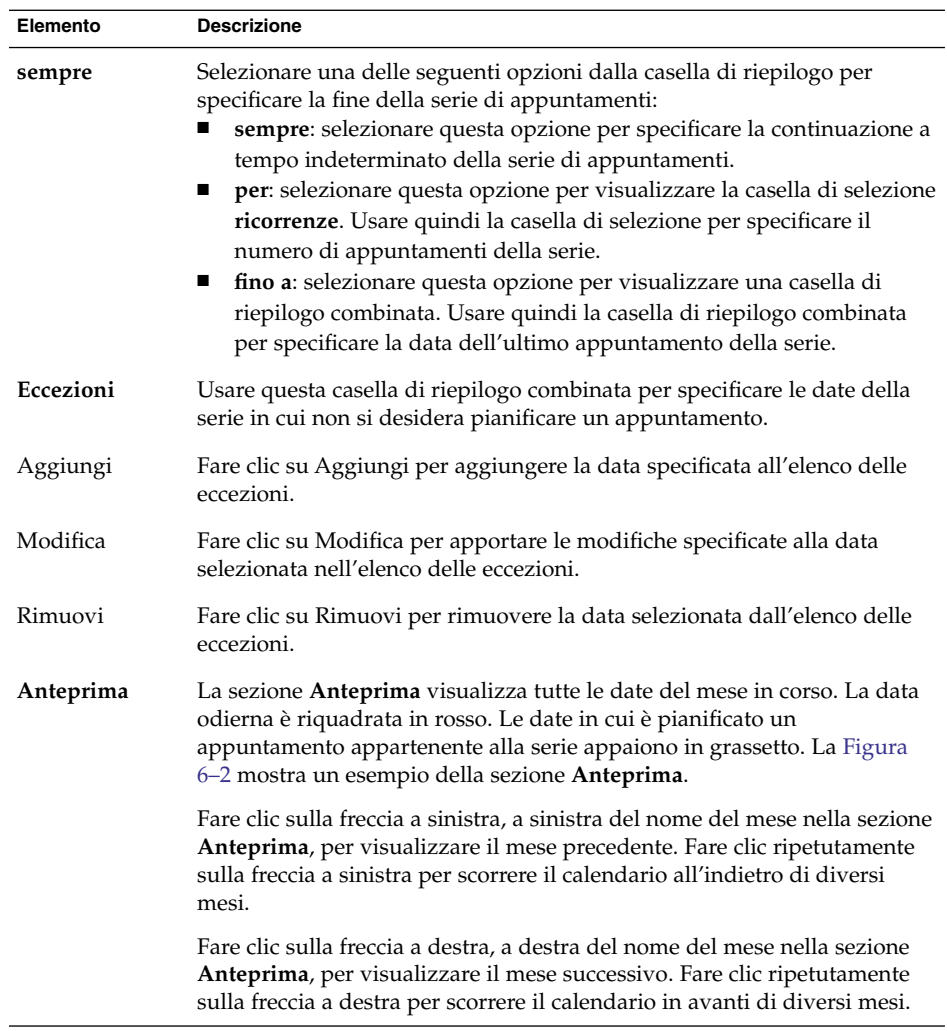

3. Scegliere File → Salva ed esci. Posta e calendario salva la serie di appuntamenti e chiude la finestra **Appuntamento**.

<span id="page-103-0"></span>

|              | Anteprima            |
|--------------|----------------------|
|              | + febbraio 2004 →    |
|              | LMMGVS<br>D          |
|              | 26 27 28 29 30 31 1  |
|              | 2345678              |
| Data odierna | 9 10 11 12 13 14 15  |
| Date con     | 16 17 18 19 20 21 22 |
| appuntamenti | 23 24 25 26 27 28 29 |
| pianificati  | 1 2 3 4 5 6          |

**FIGURA 6–2** Esempio della sezione Anteprima

# Eliminazione di un appuntamento

È possibile eliminare un appuntamento singolo, un'intera serie di appuntamenti o un singolo appuntamento all'interno di una serie.

### Eliminare un appuntamento singolo

Procedere come segue:

- 1. Fare doppio clic sull'appuntamento nel riquadro di pianificazione per aprire la finestra **Appuntamento**.
- 2. Scegliere File  $\rightarrow$  Elimina.
- 3. Se compare una richiesta di conferma, fare clic su Sì.

### Eliminare una serie di appuntamenti

- 1. Fare doppio clic su un appuntamento della serie nel riquadro di pianificazione per aprire la finestra **Appuntamento**.
- 2. Scegliere File  $\rightarrow$  Elimina.
- 3. Se compare una richiesta di conferma, fare clic su Sì.

## Eliminare un appuntamento all'interno di una serie

Procedere come segue:

- 1. Scegliere Visualizza → Vista corrente → Vista giornaliera.
- 2. Fare clic con il pulsante destro del mouse sull'appuntamento che si desidera eliminare nel riquadro di pianificazione.
- 3. Scegliere Elimina questa ricorrenza dal menu a comparsa.

# Creazione di una riunione

Posta e calendario permette di creare una riunione, di invitare altri utenti a parteciparvi e di prenotare le risorse necessarie.

#### Creare una riunione

Procedere come segue:

- 1. Scegliere File → Nuovo → Riunione. La finestra **Appuntamento** è simile a quella che compare scegliendo File  $\rightarrow$  Nuovo  $\rightarrow$  Appuntamento, ma in questo caso contiene due schede aggiuntive: **Pianificazione** e **Riunione**.
- 2. Inserire le informazioni appropriate nelle schede **Appuntamento**, **Promemoria** e **Ricorrenza** della finestra **Appuntamento** come descritto in ["Creare un](#page-97-0) [appuntamento singolo"](#page-97-0) a pagina 98 e ["Creare un appuntamento ricorrente"](#page-101-0) [a pagina 102.](#page-101-0)
- 3. Per inserire ulteriori particolari sulla riunione, fare clic sulla scheda **Riunione** per visualizzarla.
- 4. Selezionare l'organizzatore della riunione nella casella di riepilogo **Organizzatore**.

Posta e calendario compila automaticamente la casella di testo **Organizzatore** con il nome dell'utente. Se si dispone di diversi account di Posta e calendario, selezionare quello appropriato dalla casella di riepilogo.

5. I partecipanti alla riunione vengono elencati in forma tabellare. Da sinistra a destra, la tabella dei partecipanti alla riunione contiene normalmente le seguenti colonne:

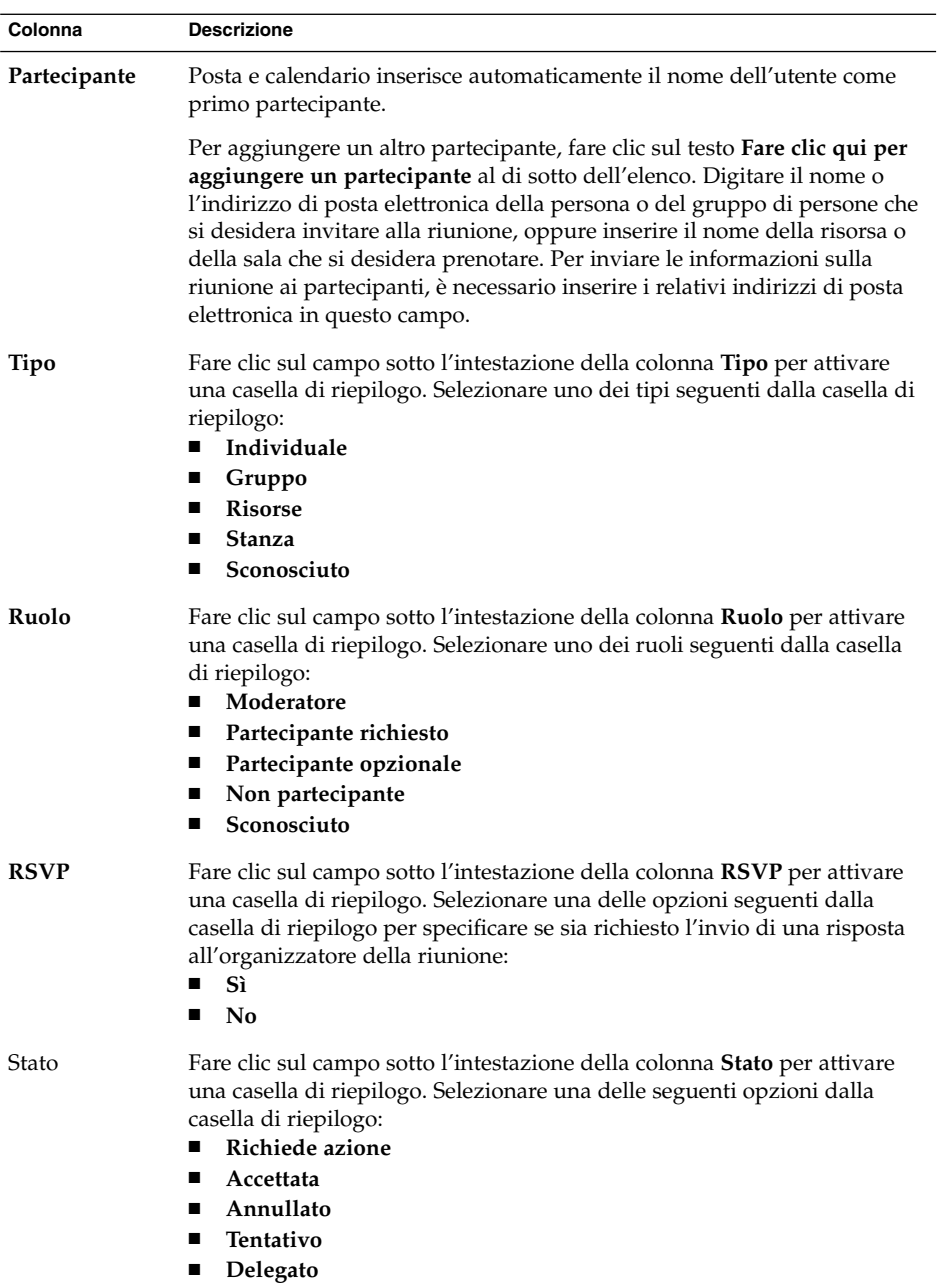

Premere Invio per aggiungere la nuova voce all'elenco dei partecipanti.

Per eliminare uno dei partecipanti dall'elenco, fare clic con il pulsante destro del mouse sull'elenco dei partecipanti e scegliere Elimina dal menu a comparsa.

Per informazioni su come modificare o salvare la vista attiva o su come creare una vista personalizzata, vedere ["Uso delle viste"](#page-25-0) a pagina 26.

- 6. Fare clic sul pulsante **Invita altri** per creare una nuova voce nella tabella. Posta e calendario visualizza inoltre la finestra di dialogo **Seleziona contatti dalla rubrica**, nella quale è possibile selezionare i partecipanti.
- 7. Fare clic sulla scheda **Pianificazione** per visualizzarla. La scheda **Pianificazione** permette di identificare un periodo di tempo in cui tutti gli invitati siano liberi di partecipare alla riunione e in cui tutte le risorse necessarie siano disponibili. La tabella seguente descrive gli elementi della scheda **Pianificazione**:

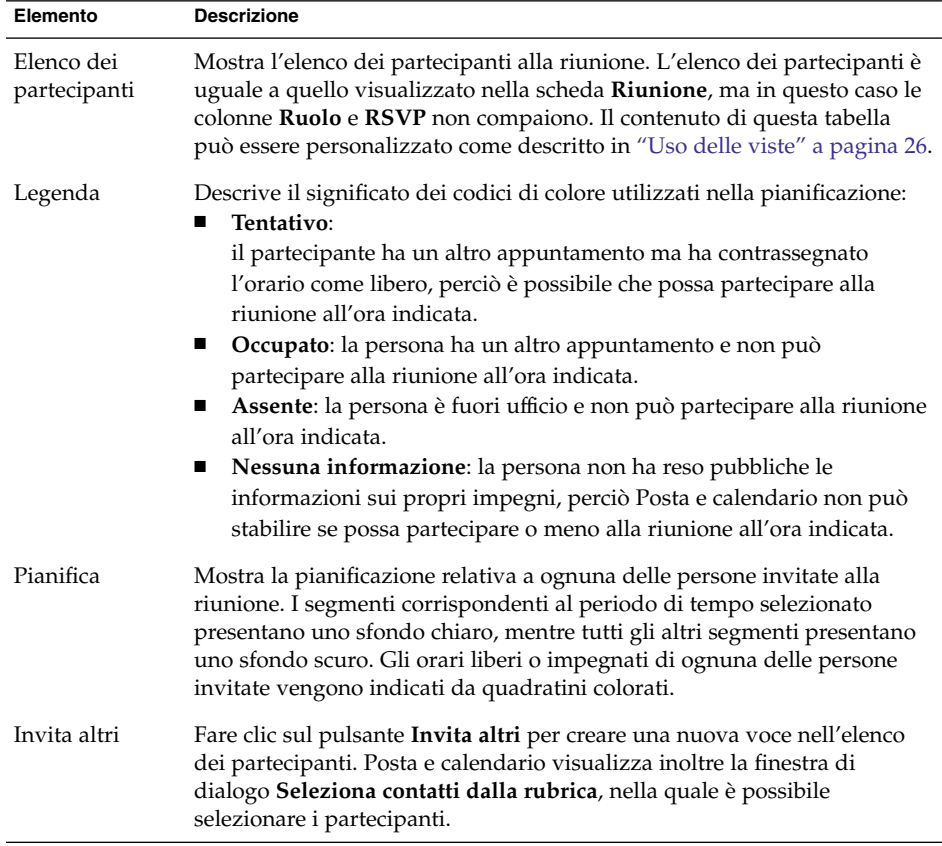

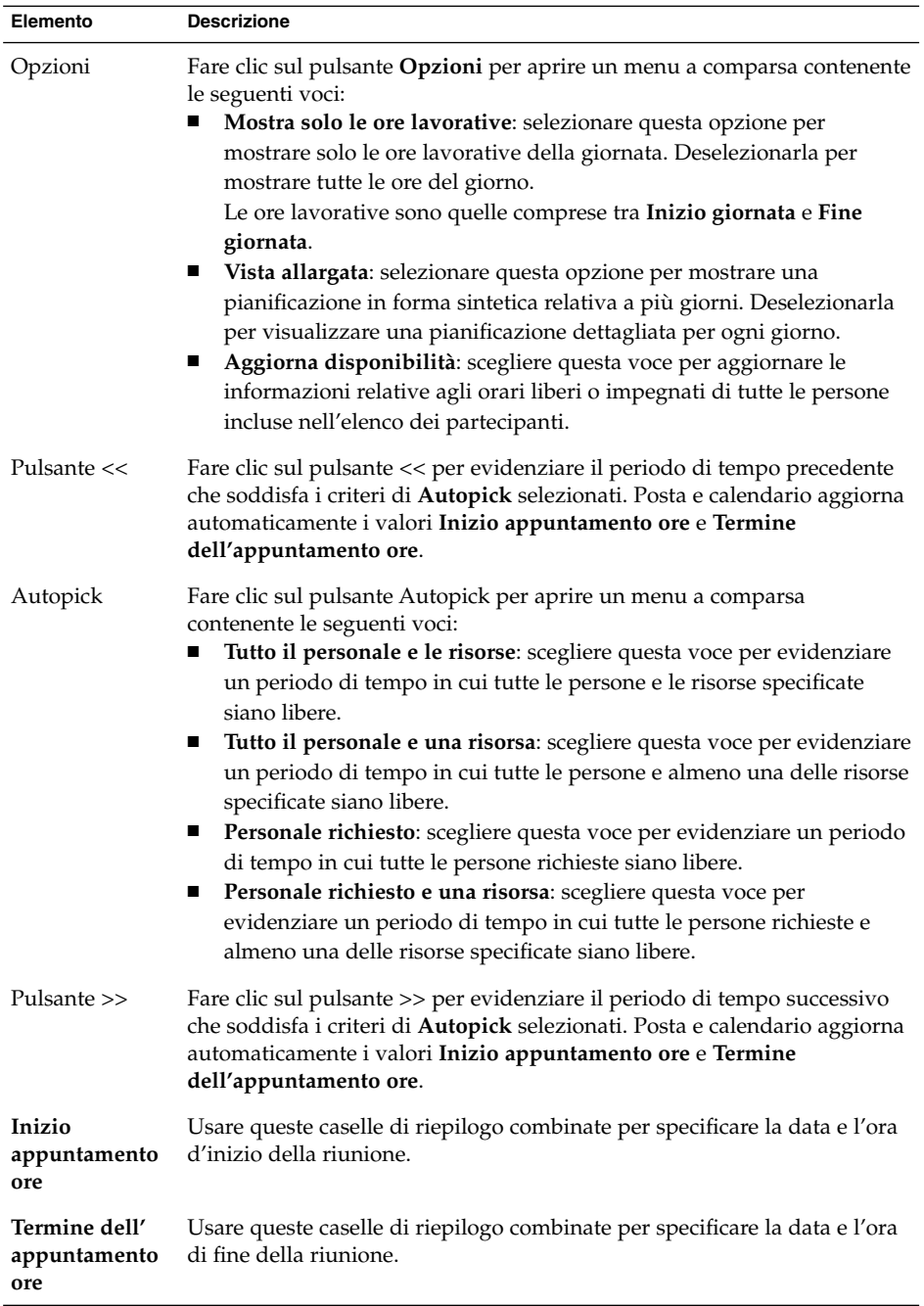

8. Scegliere File → Salva ed esci. Posta e calendario crea la riunione e quindi offre la possibilità di inviare le relative informazioni.
9. Fare clic su Sì per inviare le informazioni sulla riunione agli indirizzi di posta elettronica specificati.

Fare clic su No per salvare le informazioni sulla riunione senza inviarle agli indirizzi di posta elettronica specificati. Sarà possibile inviare le informazioni sulla riunione in un momento successivo, come descritto in "Invio di informazioni su una riunione" a pagina 109.

### Invio di informazioni su una riunione

Per inviare informazioni su una riunione, procedere come segue:

- 1. Fare doppio clic sulla riunione nel riquadro di pianificazione per aprire la finestra **Appuntamento**.
- 2. Scegliere Azioni → Inoltra come iCalendar per aprire una finestra di composizione di un messaggio di posta elettronica, simile alla finestra **Posta in arrivo**, **Componi un nuovo messaggio**. Posta e calendario inserisce automaticamente un testo appropriato nella casella **Oggetto** e nell'area del contenuto del messaggio. Posta e calendario include le informazioni sulla riunione nel corpo del messaggio.
- 3. Inserire nel campo **A** gli indirizzi di posta elettronica a cui si desidera inviare le informazioni sulla riunione. Per inviare le informazioni a più destinatari, separarne gli indirizzi con una virgola.

Per maggiori informazioni sugli elementi della finestra di composizione del messaggio, vedere ["Inviare un nuovo messaggio"](#page-52-0) a pagina 53.

- 4. Scegliere File → Invia per inviare le informazioni sulla riunione agli indirizzi di posta elettronica specificati.
- 5. Scegliere File → Chiudi per chiudere la finestra **Appuntamento**.

### Annullamento di una riunione

È possibile annullare una riunione o revocarne l'invito per singoli partecipanti.

#### Annullare una riunione

Procedere come segue:

1. Fare doppio clic sulla riunione nel riquadro di pianificazione per aprire la finestra **Appuntamento**.

- 2. Scegliere Azione  $\rightarrow$  Annulla riunione per visualizzare una richiesta di conferma.
- 3. Fare clic su Sì per annullare la riunione. Posta e calendario invia una notifica di annullamento agli indirizzi di posta elettronica specificati.

#### Revocare un invito a una riunione

Procedere come segue:

- 1. Fare doppio clic sulla riunione nel riquadro di pianificazione per aprire la finestra **Appuntamento**.
- 2. Fare clic sulla scheda **Riunione** per visualizzarla.
- 3. Fare clic con il pulsante destro del mouse sulla persona a cui si desidera revocare l'invito, quindi scegliere Elimina dal menu a comparsa. Posta e calendario elimina quella persona dall'elenco dei partecipanti.

Ripetere l'operazione per tutte le persone a cui si desidera revocare l'invito.

- 4. Scegliere File → Salva ed esci. Posta e calendario offre la possibilità di inviare le informazioni aggiornate sulla riunione.
- 5. Fare clic su Sì per inviare le informazioni aggiornate sulla riunione agli indirizzi di posta elettronica specificati.
	- Alle persone il cui invito è stato revocato viene inviato un messaggio con l'oggetto Annulla: Informazioni di calendario.
	- Alle persone ancora presenti nell'elenco dei partecipanti viene inviato un messaggio con l'oggetto Informazioni di calendario.

Fare clic su No per salvare le informazioni aggiornate sulla riunione senza inviare un messaggio agli indirizzi di posta elettronica specificati.

### Invio di una risposta all'invito a una riunione

Posta e calendario trasmette gli inviti alle riunioni alla **Posta in arrivo** dell'utente in forma di allegati ai messaggi di posta elettronica. Per rispondere a un invito a una riunione, procedere come segue:

- 1. Aprire il messaggio di posta elettronica a cui è allegato l'invito.
- 2. Aprire l'invito visualizzando l'allegato al messaggio come descritto in ["Visualizzare un allegato in un messaggio"](#page-50-0) a pagina 51.
- 3. Selezionare una delle seguenti opzioni:
- **Accettare**
- **Accettare con tentativo**
- **Rifiutare**

Se l'invito viene accettato, Posta e calendario aggiunge l'evento al calendario dell'utente alla chiusura dell'invito.

4. Per specificare che si desidera rispondere all'organizzatore della riunione, selezionare l'opzione **RSVP**.

Selezionando l'opzione **RSVP**, Posta e calendario invia un messaggio di risposta all'organizzatore della riunione alla chiusura dell'invito.

Se l'opzione **RSVP** non viene selezionata, Posta e calendario non invia una risposta all'organizzatore della riunione.

- 5. Fare clic sul pulsante del calendario per aprire un menu a comparsa con le relative cartelle. Selezionare il calendario in cui si desidera salvare le informazioni dell'invito.
- 6. Fare clic su OK per chiudere l'invito alla riunione.
- 7. Chiudere il messaggio di posta elettronica.

## Aggiornamento di una riunione in base alle risposte ricevute agli inviti

Quando una persona risponde a un invito, l'organizzatore riceve un messaggio con la risposta allegata. Per aggiornare le informazioni sulla riunione in base alla risposta ricevuta, procedere come segue:

- 1. Aprire il messaggio a cui è allegata la risposta.
- 2. Aprire la risposta visualizzando l'allegato al messaggio come descritto in ["Visualizzare un allegato in un messaggio"](#page-50-0) a pagina 51.
- 3. Fare clic su OK per chiudere la risposta. Posta e calendario aggiorna l'elenco dei partecipanti in base al contenuto della risposta.
- 4. Chiudere il messaggio di posta elettronica.

## Aggiornamento delle informazioni su una riunione

Quando si accetta un invito a una riunione, quest'ultima viene aggiunta al proprio calendario. In alcuni casi, può essere utile controllare che le informazioni relative alla riunione siano ancora aggiornate. A tale scopo, procedere come segue:

- 1. Fare doppio clic sulla riunione nel riquadro di pianificazione per aprire la finestra **Appuntamento**.
- 2. Scegliere Azioni → Aggiorna riunione per inviare un messaggio di posta elettronica all'organizzatore della riunione. L'oggetto del messaggio sarà **Aggiorna: Informazioni di calendario**.
- 3. L'organizzatore può decidere se inviare agli altri utenti le informazioni aggiornate sulla riunione.

Solo l'organizzatore è autorizzato a modificare le informazioni relative alla riunione. Le eventuali modifiche apportate dai partecipanti vengono ignorate.

## Pubblicazione di informazioni sugli orari liberi e impegnati

È possibile rendere pubbliche le informazioni sugli orari liberi e impegnati di un account, in modo che gli altri utenti della rete possano consultare la pianificazione di quell'account quando intendono organizzare una riunione.

### Pubblicare informazioni sugli orari liberi e impegnati

Per rendere pubbliche le informazioni sugli orari liberi o impegnati di un account, procedere come segue:

1. Scegliere Azioni → Rende note le informazioni sulla disponibilità per aprire la finestra **Informazioni di calendario**. Si tratta di una finestra di posta elettronica simile alla finestra **Posta in arrivo**, **Componi un nuovo messaggio**. Posta e calendario inserisce automaticamente un testo appropriato nella casella **Oggetto** e nell'area del contenuto del messaggio. Posta e calendario include nel messaggio le informazioni sugli orari liberi e impegnati in forma di allegato.

2. Nella casella di testo **A**, digitare gli indirizzi di posta elettronica a cui si desidera inviare queste informazioni. Per inviare le informazioni a più destinatari, separarne gli indirizzi con una virgola.

In alternativa, fare clic sul pulsante A. Usare la finestra di dialogo **Seleziona contatti dalla rubrica** per selezionare gli indirizzi.

Per maggiori informazioni sugli elementi della finestra **Informazioni di calendario**, vedere ["Inviare un nuovo messaggio"](#page-52-0) a pagina 53.

3. Scegliere File → Invia per inviare le informazioni sugli orari liberi e impegnati agli indirizzi di posta elettronica specificati.

Manuale utente di Posta e calendario di Java Desktop System • Febbraio 2005

<span id="page-114-0"></span>CAPITOLO **7**

## Uso delle attività

Questo capitolo contiene informazioni sull'uso delle attività in Posta e calendario.

## Introduzione alle attività

La funzione **Attività** permette di creare un'attività, di visualizzare le attività esistenti, di ordinare l'elenco delle attività in base ai criteri preferiti o di cambiare lo stato di un'attività.

La [Figura 7–1](#page-115-0) mostra un esempio della finestra **Attività**.

<span id="page-115-0"></span>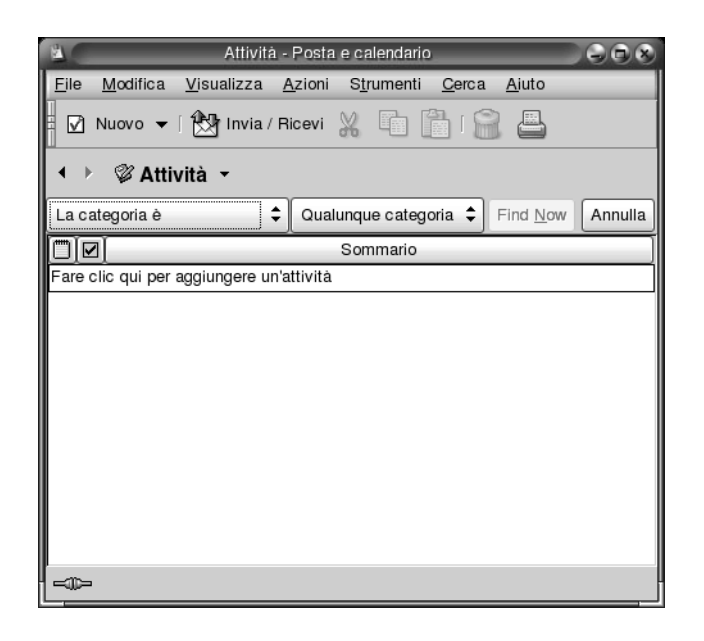

**FIGURA 7–1** Finestra Attività

Nella finestra **Attività**, le attività sono organizzate in forma di tabella. Le righe della tabella contengono informazioni sulle attività presenti. Le colonne rappresentano i campi di informazioni relativi alle attività, ad esempio lo stato di completamento, il sommario e così via. Da sinistra a destra, la finestra **Attività** predefinita presenta le seguenti colonne:

■ Tipo

Il tipo di attività è indicato da un'icona. La tabella seguente elenca e descrive le icone che designano i diversi tipi di attività:

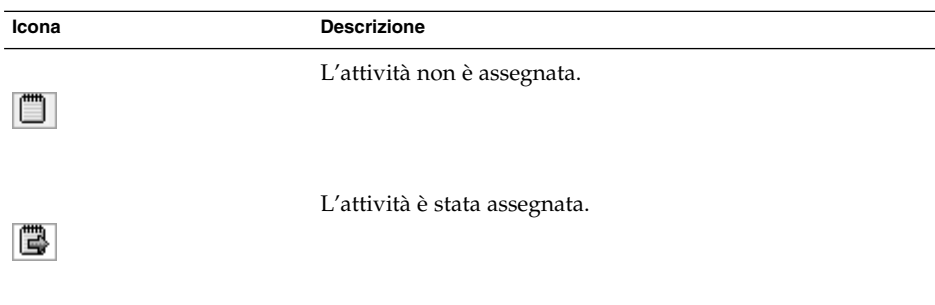

■ Completamento

Lo stato di completamento è indicato da un'icona. La tabella seguente elenca e descrive le icone relative allo stato di completamento:

<span id="page-116-0"></span>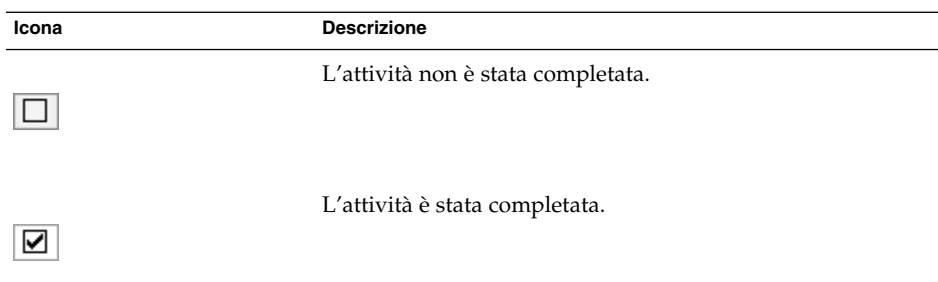

#### ■ **Sommario**

Il **Sommario** è una breve descrizione dell'attività.

Per informazioni su come modificare o salvare la vista attiva o su come creare una vista personalizzata, vedere ["Uso delle viste"](#page-25-0) a pagina 26.

Nella finestra **Attività**, il formato di visualizzazione delle attività dipende dal loro stato. La tabella seguente elenca e descrive i formati di visualizzazione delle attività:

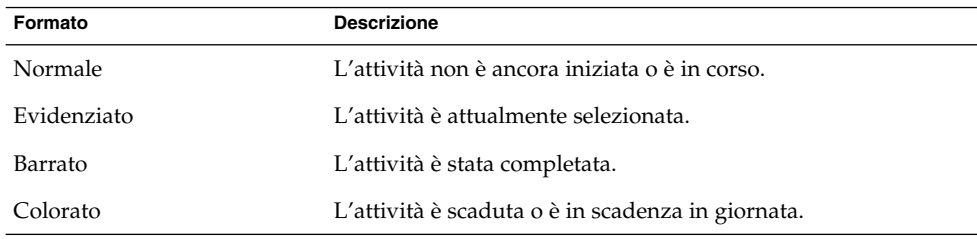

## Creazione di un'attività

Per creare un'attività, procedere come segue:

- 1. Scegliere File → Nuovo → Attività.
- 2. Inserire le informazioni sull'attività nella scheda **Di base** della finestra **Attività**. La tabella seguente descrive gli elementi della scheda **Di base**:

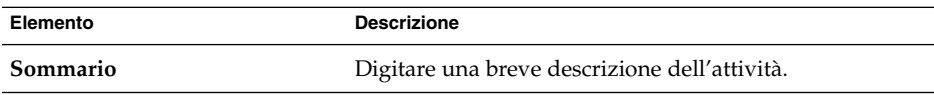

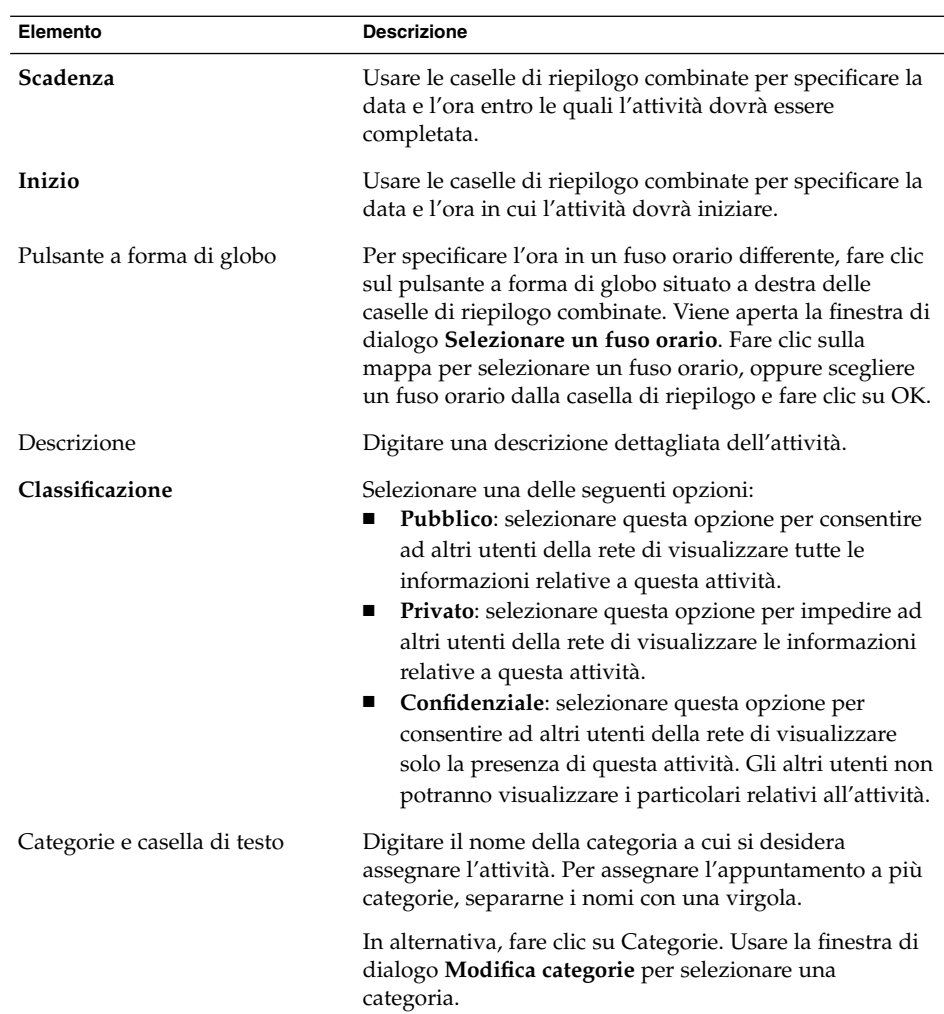

3. Per inserire ulteriori informazioni sull'attività, fare clic sulla scheda **Dettagli**. La tabella seguente descrive gli elementi della scheda **Dettagli**:

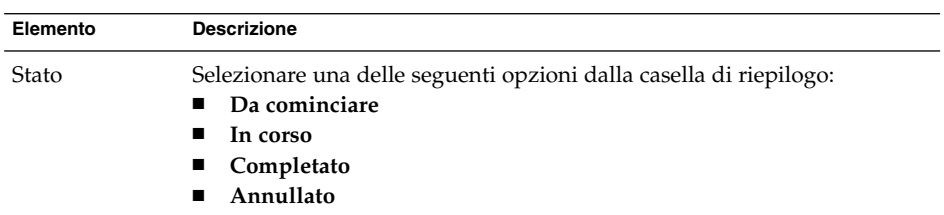

**<sup>118</sup>** Manuale utente di Posta e calendario di Java Desktop System • Febbraio 2005

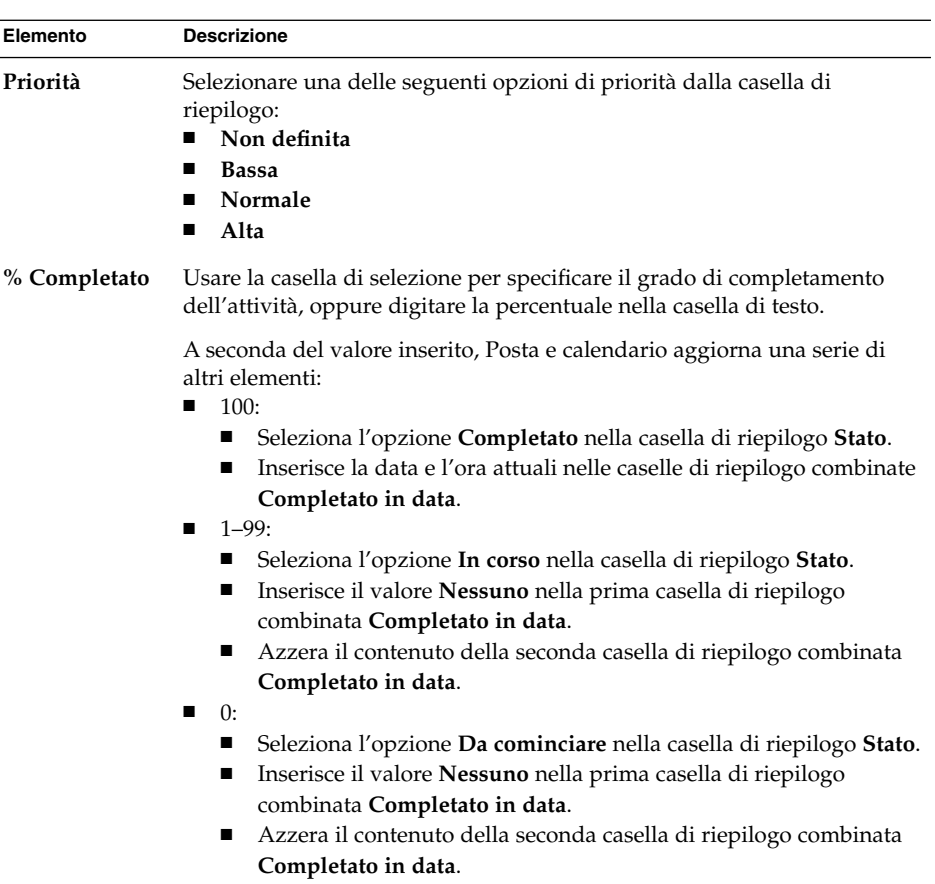

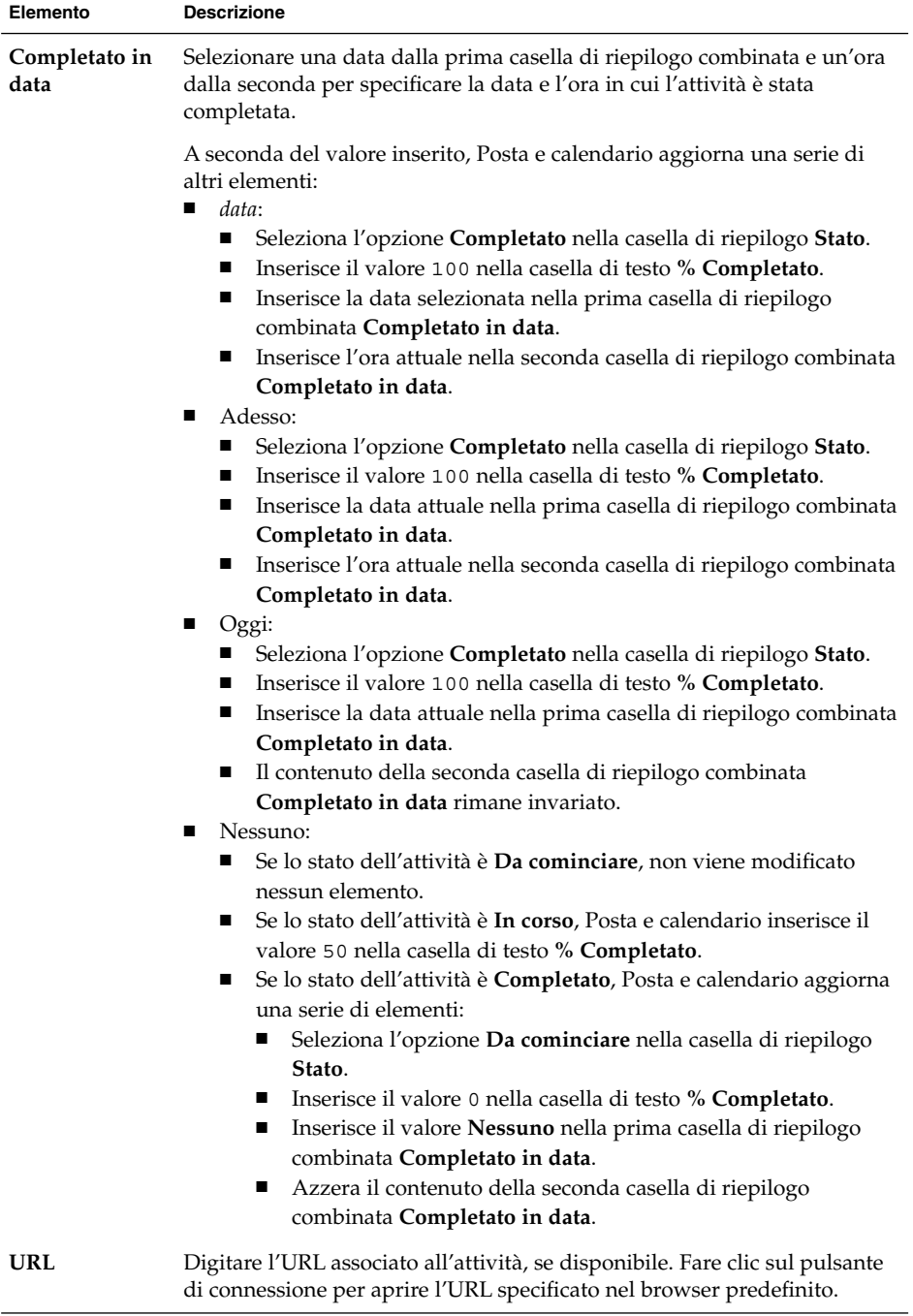

4. Per salvare l'attività, scegliere File → Salva.

Per salvare l'attività e chiudere la finestra **Attività**, scegliere File → Salva ed esci.

Per salvare le informazioni relative all'attività in un file, scegliere File  $\rightarrow$  Salva con nome per aprire la finestra **Salva con nome**. Digitare il nome del file e fare clic su OK.

Per chiudere la finestra **Attività** senza salvare, scegliere File → Chiudi.

5. Per visualizzare in anteprima le informazioni relative all'attività, scegliere File  $\rightarrow$ Anteprima di stampa.

Per stampare le informazioni relative all'attività, scegliere File → Stampa.

## Assegnazione di un'attività

L'assegnazione delle attività può essere effettuata solo da una cartella locale. Non è possibile assegnare un'attività da una cartella del server del calendario di Sun Java System.

Per assegnare un'attività, procedere come segue:

- 1. Fare doppio clic sull'attività nella finestra **Attività** per aprire una finestra **Attività** contenente le schede descritte nella sezione ["Creazione di un'attività"](#page-116-0) a pagina 117.
- 2. Scegliere Azioni → Assegna attività per aprire la scheda **Assegnato**.
- 3. Selezionare l'organizzatore dell'attività dalla casella di riepilogo **Organizzatore**.
- 4. Le attività assegnate vengono visualizzate in forma di tabella. È possibile personalizzare la tabella aggiungendo o rimuovendo le colonne desiderate, come descritto nella sezione ["Uso delle viste"](#page-25-0) a pagina 26. Nella configurazione predefinita, la tabella delle attività assegnate contiene le colonne descritte nella tabella seguente:

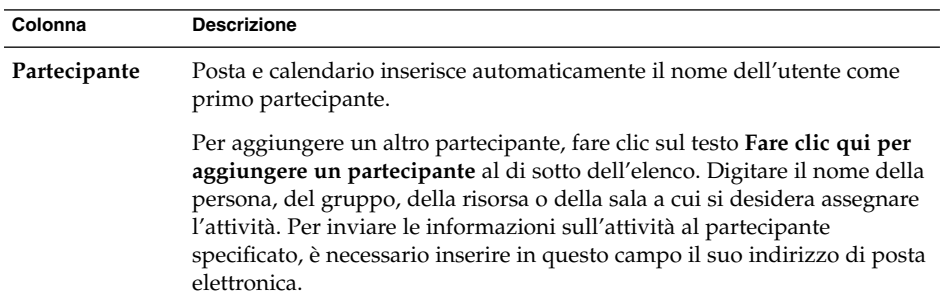

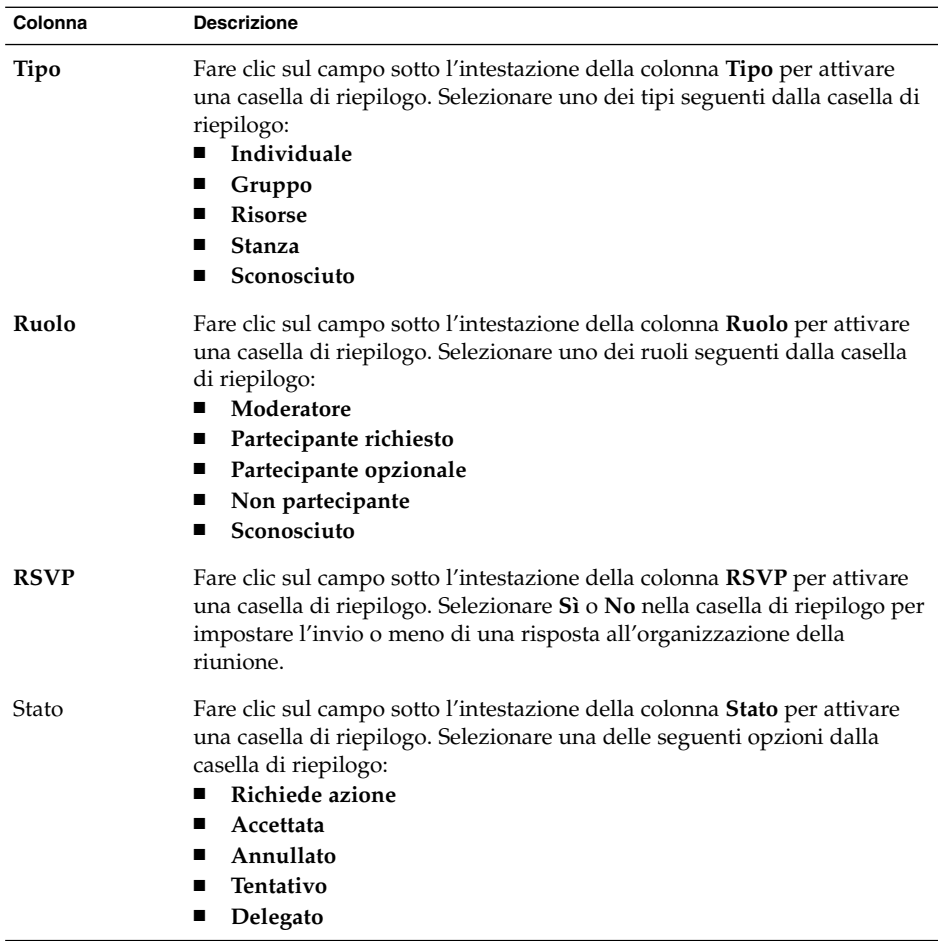

- 5. Fare clic sul pulsante **Invita altri** per creare una nuova voce nella tabella delle attività assegnate. Posta e calendario visualizza inoltre la finestra di dialogo **Seleziona contatti dalla rubrica**, nella quale è possibile selezionare i partecipanti.
- 6. Scegliere File → Salva ed esci. Posta e calendario assegna l'attività e offre la possibilità di inviare le informazioni relative all'assegnazione.
- 7. Fare clic su Sì per inviare le informazioni relative all'attività assegnata agli indirizzi di posta elettronica specificati.

Fare clic su No per salvare le informazioni sull'assegnazione senza inviarle agli indirizzi di posta elettronica specificati. Sarà possibile inviare le informazioni sull'assegnazione dell'attività in un momento successivo, come descritto in ["Invio](#page-122-0) [di informazioni su un'attività"](#page-122-0) a pagina 123.

### <span id="page-122-0"></span>Invio di informazioni su un'attività

Per inviare le informazioni relative a un'attività, procedere come segue:

- 1. Fare doppio clic sull'attività nella finestra **Attività** per aprire una finestra **Attività**.
- 2. Scegliere Azioni → Inoltra come iCalendar per aprire una finestra di informazioni sull'attività. La finestra di informazioni sull'attività è simile alla finestra **Posta in arrivo**, **Componi un nuovo messaggio**. Posta e calendario inserisce automaticamente un testo appropriato nella casella **Oggetto** e nell'area del contenuto del messaggio. Posta e calendario include come allegato al messaggio le informazioni relative all'attività.
- 3. Inserire nella casella di testo **A** gli indirizzi di posta elettronica a cui si desidera inviare le informazioni sull'attività. Per inviare le informazioni a più destinatari, separarne gli indirizzi con una virgola. In alternativa, fare clic sul pulsante A. Usare la finestra di dialogo **Seleziona contatti dalla rubrica** per selezionare gli indirizzi.

Per maggiori informazioni sugli elementi della finestra Informazioni dell'attività, vedere ["Inviare un nuovo messaggio"](#page-52-0) a pagina 53.

- 4. Scegliere File → Invia per inviare le informazioni sull'attività agli indirizzi di posta elettronica specificati.
- 5. Scegliere File → Chiudi per chiudere la finestra **Attività**.

### Marcatura di un'attività come completata

Per contrassegnare un'attività come completata, procedere come segue:

- 1. Selezionare l'attività nella finestra **Attività**.
- 2. Scegliere Modifica  $\rightarrow$  Segna come completato.

### Eliminazione delle attività

È possibile eliminare singole attività o tutte le attività contrassegnate come completate.

### Eliminare singole attività

Procedere come segue:

- 1. Selezionare l'attività nella finestra **Attività**.
- 2. Scegliere Modifica → Elimina per visualizzare una richiesta di conferma.
- 3. Fare clic su Sì per eliminare l'attività selezionata.

### Eliminare tutte le attività contrassegnate come completate

Procedere come segue:

- 1. Scegliere Azioni → Elimina per sempre per visualizzare una richiesta di conferma.
- 2. Fare clic su Sì per eliminare tutte le attività completate.

CAPITOLO **8**

## Uso dei contatti

Questo capitolo spiega come usare Posta e calendario per gestire le informazioni sui contatti.

### Introduzione ai contatti

Posta e calendario permette di memorizzare le informazioni sui contatti in apposite cartelle. Per ogni contatto è possibile memorizzare il nome, la qualifica, i numeri di telefono, gli indirizzi di posta elettronica e così via. È anche possibile creare elenchi di contatti. Un elenco di contatti permette di inviare un messaggio a più contatti simultaneamente.

La [Figura 8–1](#page-125-0) mostra una tipica finestra di contatti.

<span id="page-125-0"></span>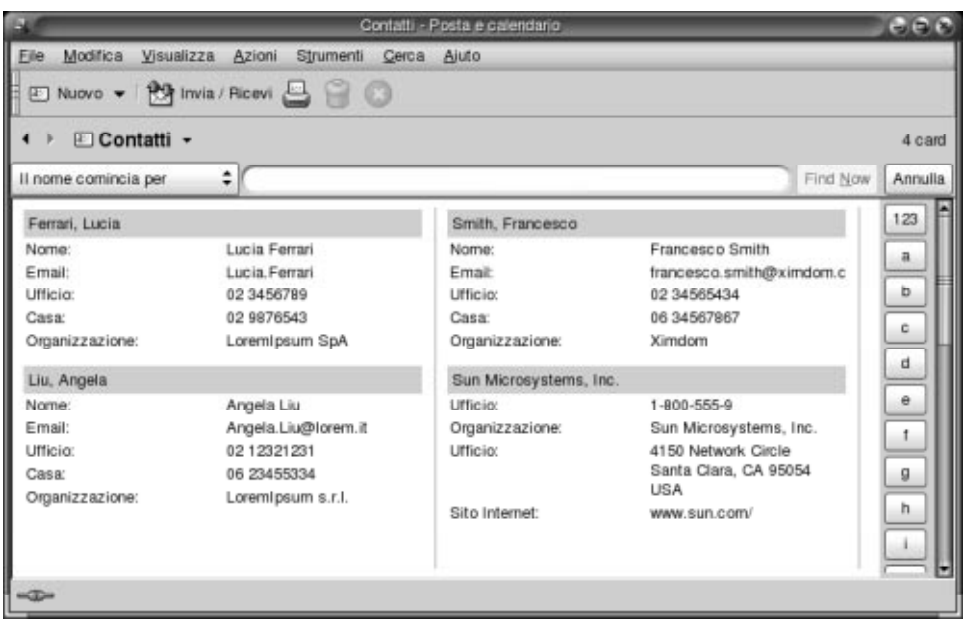

**FIGURA 8–1** Esempio di finestra di contatti

Per memorizzare le informazioni sui contatti, Posta e calendario utilizza il formato Vcard.

Posta e calendario permette inoltre di usare un server LDAP per le informazioni sui contatti. Per maggiori informazioni su come configurare un server LDAP, vedere ["Aggiungere un server LDAP"](#page-176-0) a pagina 177.

## Ricerca dei contatti

Posta e calendario permette di eseguire ricerche nei contatti. La barra di ricerca permette di eseguire ricerche semplici in tutti i contatti di una cartella. Ad esempio, è possibile ricercare un messaggio che contenga una determinata stringa di testo. I pulsanti dell'indice alfabetico permettono di ricercare un contatto il cui nome inizi con una determinata lettera.

È inoltre possibile eseguire ricerche avanzate utilizzando criteri più complessi. Ad esempio, è possibile ricercare un contatto in base all'indirizzo di posta elettronica o alla categoria di appartenenza.

#### Eseguire una ricerca in tutti i contatti di una cartella

Procedere come segue:

- 1. Visualizzare la cartella che contiene i contatti in cui deve essere eseguita la ricerca.
- 2. Selezionare il componente dei contatti in cui eseguire la ricerca nella casella di riepilogo situata nella barra di ricerca.
- 3. Digitare il testo da ricercare nella casella di testo situata nella barra di ricerca.
- 4. Fare clic sul pulsante Trova ora. In alternativa, scegliere Cerca  $\rightarrow$  Trova ora. Verranno visualizzati i contatti corrispondenti ai criteri di ricerca specificati.

Per azzerare i criteri di ricerca e visualizzare tutti i contatti della cartella, scegliere Cerca → Cancella. In alternativa, fare clic sul pulsante Cancella nella barra di ricerca.

Per ricercare un contatto è anche possibile usare i pulsanti dell'indice alfabetico sul lato destro della finestra. Per ricercare un contatto il cui nome inizia con una determinata lettera, fare clic su quella lettera. Per ricercare i contatti il cui nome inizia con un numero o con un altro carattere non alfabetico, fare clic sul pulsante dell'indice 123.

#### Eseguire una ricerca avanzata nei contatti

Procedere come segue:

- 1. Visualizzare la cartella che contiene i contatti in cui deve essere eseguita la ricerca.
- 2. Scegliere Strumenti → Cerca contatti. In alternativa, selezionare **Avanzata** dalla casella di riepilogo situata nella barra di ricerca. Viene aperta la finestra di dialogo **Ricerca avanzata**.
- 3. Usare la casella di gruppo **Se** per definire i criteri da utilizzare per la ricerca. Per definire un criterio, procedere come segue:
	- a. Nella casella di riepilogo, selezionare il componente dei contatti in cui eseguire la ricerca. Ad esempio, selezionare **Email** per eseguire la ricerca negli indirizzi di posta elettronica dei contatti.
	- b. Nella seconda casella di riepilogo, selezionare la relazione tra il componente del contatto e il testo da ricercare. Ad esempio, per specificare che il testo deve essere contenuto nell'indirizzo di posta elettronica del contatto, selezionare **contiene** nella seconda casella di riepilogo.
	- c. Nella casella di testo, digitare il testo da ricercare. Questo testo viene ricercato senza distinzione tra maiuscole e minuscole.
	- d. Per aggiungere altri criteri, fare clic sul pulsante Aggiungi. Per rimuovere un criterio, fare clic sul pulsante Rimuovi accanto al criterio.
- 4. Selezionare l'opzione appropriata dalla casella di riepilogo **Esegui le azioni**. Selezionare una delle seguenti opzioni:
- <span id="page-127-0"></span>■ **se qualche criterio** è **soddisfatto**: selezionare questa opzione per ottenere come risultato i messaggi che soddisfano almeno uno dei criteri specificati.
- **se tutti i criteri sono soddisfatti**: selezionare questa opzione per ottenere come risultato solo i messaggi che soddisfano tutti i criteri specificati.
- 5. Fare clic su OK per iniziare la ricerca avanzata. I contatti corrispondenti ai criteri di ricerca verranno visualizzati nella cartella dei contatti.

Per azzerare i criteri di ricerca avanzati e visualizzare tutti i messaggi della cartella, scegliere Cerca → Cancella.

### Gestione dei contatti

Le sezioni seguenti spiegano come eseguire le seguenti operazioni:

- Aggiungere contatti ed elenchi di contatti.
- Modificare contatti ed elenchi di contatti.
- Eliminare contatti ed elenchi di contatti.
- Salvare contatti ed elenchi di contatti.
- Inoltrare contatti ed elenchi di contatti.
- Salvare contatti ed elenchi di contatti.
- Spostare e copiare contatti ed elenchi di contatti.
- Inviare messaggi a contatti ed elenchi di contatti.
- Selezionare più contatti ed elenchi di contatti.

#### Aggiungere un contatto

Procedere come segue:

- 1. Scegliere File → Nuovo → Contatto. Viene aperta la finestra **Editor dei contatti**.
- 2. Inserire le informazioni relative al contatto nella scheda **Generale**. La tabella seguente descrive gli elementi della scheda **Generale**:

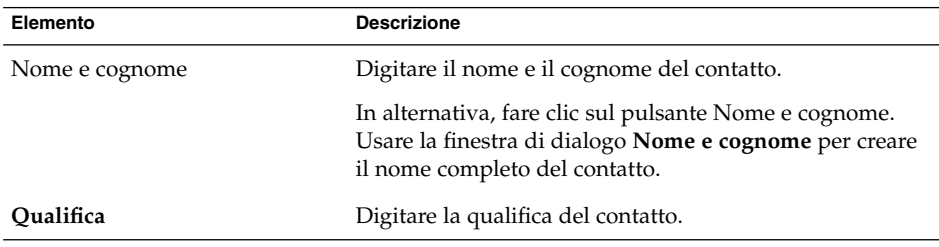

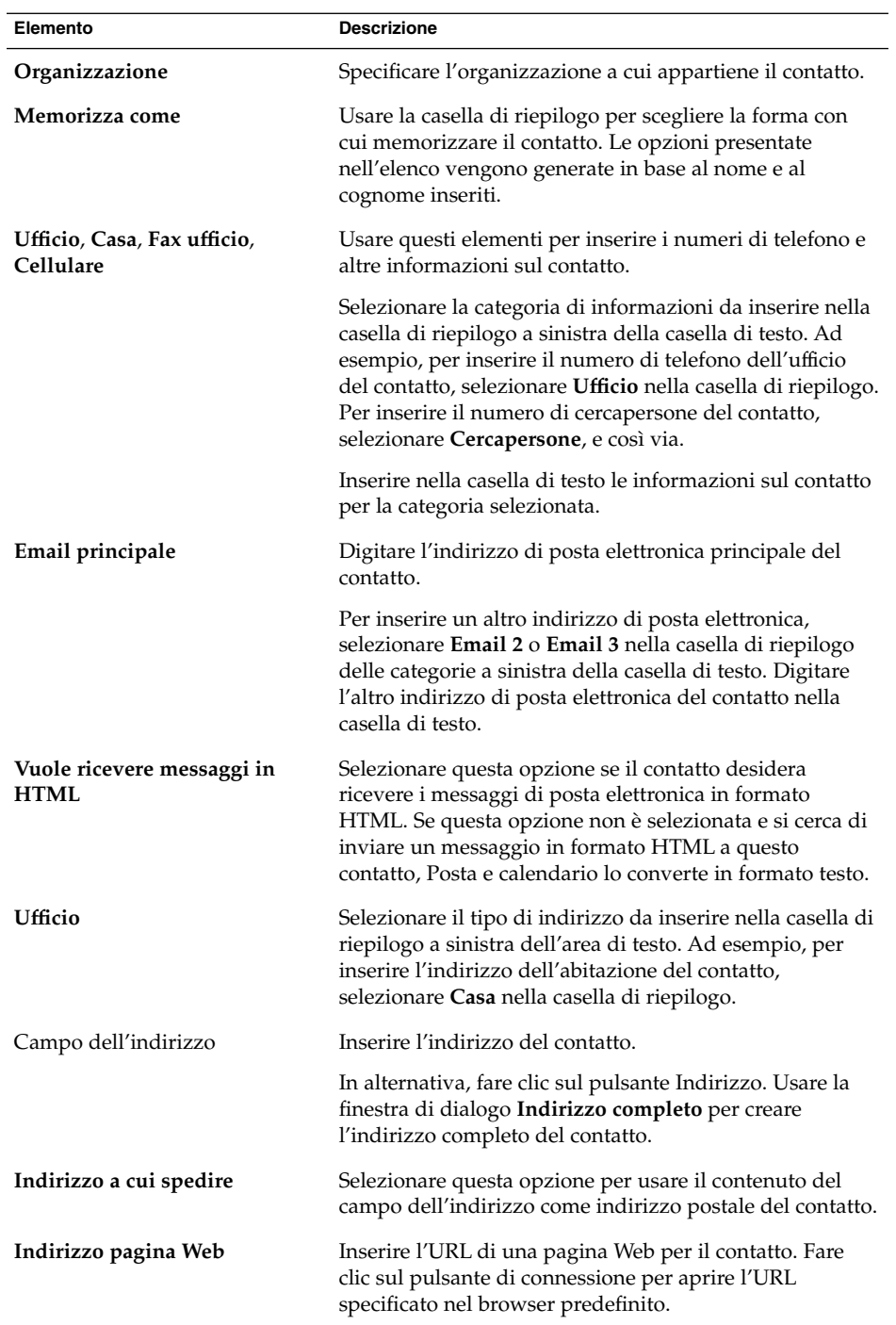

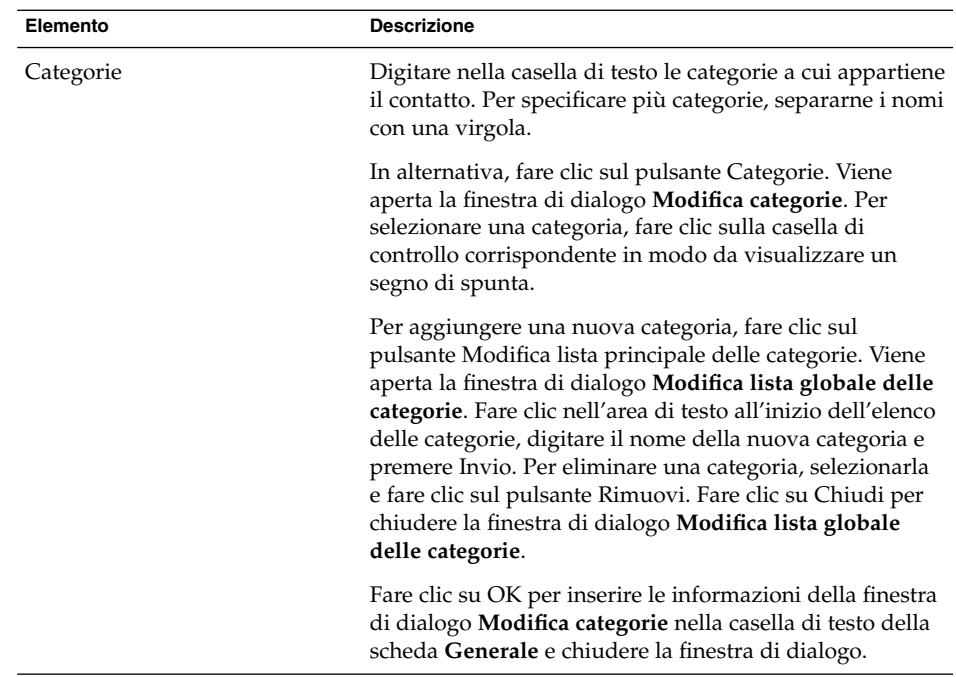

3. Per inserire ulteriori informazioni sul contatto, fare clic sulla scheda **Dettagli**. La tabella seguente descrive gli elementi della scheda **Dettagli**:

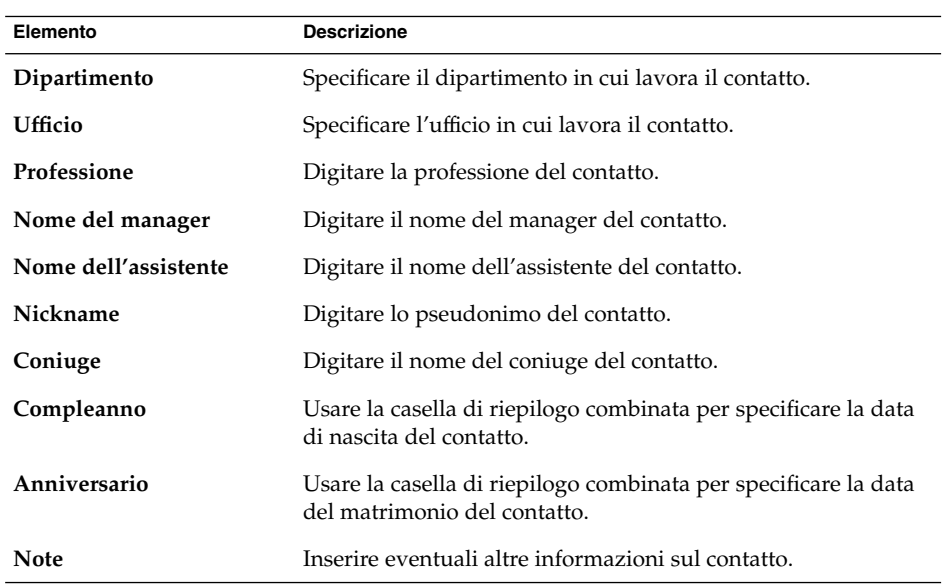

<span id="page-130-0"></span>4. Per inserire informazioni sugli orari liberi o occupati del contatto o altre informazioni relative al calendario, fare clic sulla scheda **Collaborazione**. La tabella seguente descrive gli elementi della scheda **Collaborazione**:

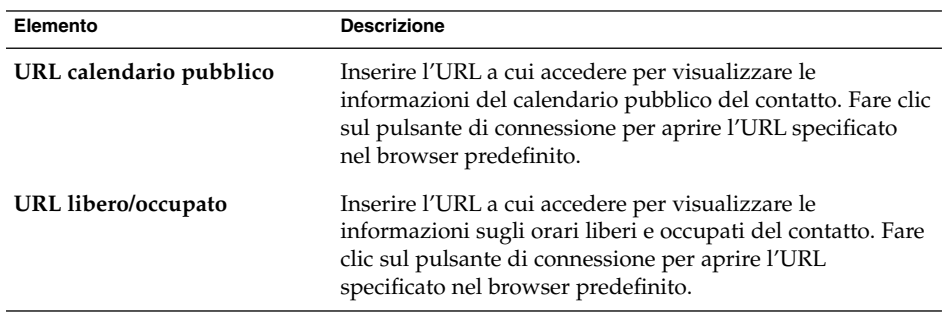

5. Per salvare il contatto, scegliere File  $\rightarrow$  Salva.

Per salvare il contatto e chiudere la finestra **Editor dei contatti**, scegliere File → Salva ed esci.

Per salvare un contatto in un file in formato Vcard, scegliere File → Salva come per aprire la finestra **Salva contatto come Vcard**. Digitare il nome del file e fare clic su OK.

Per chiudere la finestra **Editor dei contatti** senza salvare il contatto, scegliere File  $\rightarrow$  Chiudi.

6. Per stampare le informazioni relative al contatto, scegliere File  $\rightarrow$  Stampa.

**Nota –** Nelle viste **Elenco telefoni** e **Per società**, è possibile aggiungere un contatto direttamente nella finestra dei contatti. Per aggiungere un contatto in queste viste, fare clic nell'area **Fare clic qui per aggiungere un contatto** e inserire le informazioni sul contatto nei campi disponibili.

#### Aggiungere un elenco di contatti

Procedere come segue:

- 1. Scegliere File → Nuovo → Elenco contatti.
- 2. Digitare un nome per l'elenco nella casella di testo **Nome dell'elenco** nella finestra **Editor dell'elenco dei contatti**.
- 3. Per aggiungere un indirizzo di posta elettronica all'elenco dei contatti, digitarlo nella casella di testo all'inizio della casella di gruppo **Membri** e fare clic sul pulsante Aggiungi. L'indirizzo di posta elettronica viene aggiunto all'elenco di contatti.
- 4. Per aggiungere all'elenco un contatto già incluso nella propria cartella **Contatti**, aprire la cartella **Contatti** in una finestra separata. Trascinare il contatto dalla cartella **Contatti** all'elenco nella parte inferiore della casella di gruppo **Membri**.
- 5. Per rimuovere una voce dall'elenco dei contatti, selezionare il contatto nella parte inferiore della casella di gruppo **Membri** e fare clic su Rimuovi.
- 6. Quando si invia un messaggio a un elenco di contatti, i nomi o gli indirizzi di posta elettronica dei membri dell'elenco vengono aggiunti al campo **A** del messaggio. Se si preferisce non inserire i nomi o gli indirizzi di posta elettronica dei membri quando si invia un messaggio all'elenco, selezionare l'opzione **Nascondi gli indirizzi quando si invia una Email a questo elenco**. Se questa opzione è selezionata, inviando un messaggio all'elenco dei contatti, i nomi o gli indirizzi di posta elettronica dei membri vengono aggiunti al campo **Bcc** del messaggio.
- 7. Per salvare l'elenco di contatti, scegliere File  $\rightarrow$  Salva.

Per salvare l'elenco di contatti e chiudere la finestra **Editor dell'elenco dei contatti**, scegliere File → Salva ed esci.

Per salvare un elenco di contatti in un file in formato Vcard, scegliere File → Salva come per aprire la finestra **Salva elenco come Vcard**. Digitare il nome del file e fare clic su OK.

Per chiudere la finestra **Editor dell'elenco dei contatti** senza salvare il contatto, scegliere File  $\rightarrow$  Chiudi.

#### Modificare un contatto

Procedere come segue:

1. In una cartella di contatti, selezionare il contatto da modificare e scegliere File  $\rightarrow$ Apri. In alternativa, fare doppio clic sul contatto.

Viene aperta la finestra di dialogo **Editor dei contatti** con le informazioni sul contatto selezionato.

- 2. Usare la finestra di dialogo **Editor dei contatti** per modificare le informazioni relative al contatto. Per informazioni sugli elementi della finestra di dialogo **Editor dei contatti**, vedere ["Aggiungere un contatto"](#page-127-0) a pagina 128.
- 3. Per salvare le modifiche, scegliere File  $\rightarrow$  Salva.

### Modificare un elenco di contatti

Procedere come segue:

1. In una cartella di contatti, selezionare l'elenco di contatti che si desidera modificare e scegliere File → Apri. In alternativa, fare doppio clic sull'elenco di contatti.

Viene aperta la finestra di dialogo **Editor dell'elenco dei contatti** con le informazioni sull'elenco di contatti selezionato.

**132** Manuale utente di Posta e calendario di Java Desktop System • Febbraio 2005

- 2. Usare la finestra di dialogo **Editor dell'elenco dei contatti** per modificare le informazioni relative all'elenco di contatti. Per informazioni sugli elementi della finestra di dialogo **Editor dell'elenco dei contatti**, vedere ["Aggiungere un elenco](#page-130-0) di contatti" [a pagina 131.](#page-130-0)
- 3. Per salvare le modifiche, scegliere File  $\rightarrow$  Salva.

#### Salvare un contatto o un elenco di contatti in formato Vcard

Procedere come segue:

1. In una cartella di contatti, selezionare il contatto o l'elenco di contatti da salvare e scegliere File → Salva come Vcard.

In alternativa, selezionare il contatto o l'elenco di contatti e farvi clic con il pulsante destro del mouse. Dal menu a comparsa, scegliere Salva come Vcard.

2. Usare la finestra di dialogo **Salva come Vcard** per specificare una posizione e un nome per il file.

#### Inoltrare un contatto o un elenco di contatti

Per inviare un contatto o un elenco di contatti come allegato in formato Vcard, procedere come segue:

1. In una cartella di contatti, selezionare il contatto o l'elenco di contatti da inviare e scegliere Azioni → Inoltra contatto.

In alternativa, selezionare il contatto o l'elenco di contatti e farvi clic con il pulsante destro del mouse. Scegliere Inoltra contatto dal menu a comparsa.

Viene aperta una finestra di composizione in cui il contatto o l'elenco di contatti sono inclusi come allegato.

- 2. Inserire nel campo **A** l'indirizzo di posta elettronica a cui si desidera inviare il contatto o l'elenco di contatti.
- 3. Inserire un testo di accompagnamento nell'area del contenuto del messaggio e quindi scegliere File → Invia.

#### Salvare un contatto o un elenco di contatti ricevuto

Se si riceve un contatto o un elenco di contatti come allegato di un messaggio in formato Vcard, è possibile salvarlo tra i propri contatti.

Nel messaggio, fare clic sull'icona con la freccia a destra sul lato sinistro del pulsante e scegliere Visualizza inline. Il contatto o l'elenco dei contatti vengono visualizzati nel messaggio. Fare clic sul pulsante Salva nella rubrica per aggiungere il contatto o l'elenco di contatti.

### Spostare un contatto o un elenco di contatti

Per spostare un contatto o un elenco di contatti in un'altra cartella, procedere come segue:

1. In una cartella di contatti, selezionare il contatto o l'elenco di contatti da spostare e scegliere Azioni → Sposta nella cartella.

In alternativa, selezionare il contatto o l'elenco di contatti e farvi clic con il pulsante destro del mouse. Scegliere Sposta nella cartella dal menu a comparsa.

2. Usare la finestra di dialogo **Sposta card su** per specificare la cartella in cui si desidera spostare il contatto o l'elenco di contatti.

**Nota –** Lo spostamento può essere effettuato solo nelle cartelle di tipo **Contatti**.

#### Copiare un contatto o un elenco di contatti

Per copiare un contatto o un elenco di contatti in un'altra cartella, procedere come segue:

1. In una cartella di contatti, selezionare il contatto o l'elenco di contatti da copiare e scegliere Azioni → Copia nella cartella.

In alternativa, selezionare il contatto o l'elenco di contatti e farvi clic con il pulsante destro del mouse. Scegliere Copia nella cartella dal menu a comparsa.

2. Usare la finestra di dialogo **Copia card su** per specificare la cartella in cui si desidera copiare il contatto o l'elenco di contatti.

**Nota –** La copia può essere effettuata solo nelle cartelle di tipo **Contatti**.

#### Eliminare un contatto o un elenco di contatti

Selezionare il contatto o l'elenco di contatti da eliminare e scegliere Modifica → Elimina. Viene visualizzata una finestra di conferma. Fare clic su Elimina per confermare l'eliminazione del contatto o dell'elenco di contatti.

#### Inviare un messaggio a un contatto o a un elenco di contatti

Selezionare il contatto o l'elenco di contatti in una cartella di contatti e scegliere Azioni → Invia un messaggio al contatto. Viene aperta la finestra **Componi un nuovo messaggio** con i contatti nel campo appropriato. Comporre il messaggio e inviarlo.

#### CAPITOLO **9**

# Uso degli account e delle cartelle del server del calendario di Sun Java System

Questo capitolo spiega come usare il server del calendario di Sun Java System per gli account e le cartelle di Posta e calendario.

### Introduzione al server del calendario di Sun Java System

Il connettore del server del calendario di Java System permette di usare Posta e calendario come client per il server del calendario di Java System. È possibile accedere a uno o più account sul server del calendario, inviare e ricevere inviti alle riunioni e condividere l'accesso al calendario con altre persone della propria organizzazione. Il server è progettato per essere usato con server di directory LDAP e con server di posta POP o IMAP, che possono essere configurati separatamente.

Gli account del server del calendario sono distinti da quelli dei server di posta o dei server di directory e dispongono di una propria sezione nella finestra di dialogo **Impostazioni di Evolution**. Gli account e le cartelle del server del calendario si differenziano dalle altre cartelle di Posta e calendario nei seguenti modi:

- Un account del server del calendario possiede sempre almeno tre cartelle: **Calendario personale**, **Attività personali** e **Inviti personali**. Queste cartelle non possono essere eliminate dall'utente. Per eliminare altre cartelle create dall'utente, fare clic con il pulsante destro del mouse sulla cartella desiderata e selezionare Elimina dal menu a comparsa.
- Il server del calendario supporta l'annidamento delle cartelle a un solo livello. Tutte le cartelle create o aperte dall'utente si trovano allo stesso livello delle altre. Ogni nuova cartella viene creata automaticamente con tre sottocartelle: **Calendario**, **Attività** e **Inviti**.
- In modo analogo a quanto avviene con gli account di posta individuali, ogni account del server del calendario viene visualizzato come cartella di primo livello nel riquadro delle cartelle. È possibile trascinare una o più cartelle nella barra dei collegamenti per creare i collegamenti corrispondenti, ma non è possibile creare i collegamenti in modo automatico. Per visualizzare il riquadro delle cartelle, scegliere Visualizza → Barra delle cartelle dalla finestra principale di Posta e calendario.
- Ad ogni cartella del server del calendario sono associati due tipi di proprietà: il proprietario primario e il proprietario normale. Quando si crea una cartella, se ne diventa il proprietario primario e si dispone di tutte le autorizzazioni di accesso per quella cartella. È tuttavia possibile aggiungere altri utenti all'elenco dei proprietari di quella cartella. È inoltre possibile impostare livelli di accesso differenti per gli altri proprietari. Per maggiori informazioni, vedere ["Impostazione](#page-141-0) [delle autorizzazioni di accesso per le cartelle"](#page-141-0) a pagina 142.

## Uso degli account del server del calendario

In questa sezione sono descritte le procedure da seguire per creare, modificare o eliminare un account del server del calendario.

### Creare un account del server del calendario

Per informazioni sulla creazione di un nuovo account del server del calendario, vedere ["Aggiungere un account del server del calendario di Java System"](#page-174-0) a pagina 175.

#### Modificare un account del server del calendario

Procedere come segue:

- 1. Scegliere Strumenti → Impostazioni per aprire la finestra di dialogo **Impostazioni di Evolution**.
- 2. Fare clic su **Account di Sun Java System** nel riquadro di sinistra. Nel riquadro di destra, Posta e calendario visualizza una tabella degli account creati dall'utente.
- 3. Selezionare l'account da modificare.
- 4. Fare clic su Modifica per aprire la finestra di dialogo **Opzioni per l'account** *nome*. Per informazioni sul contenuto della finestra di dialogo **Opzioni per l'account** *nome*, vedere ["Aggiungere un account del server del calendario di Java System"](#page-174-0) [a pagina 175.](#page-174-0)

**136** Manuale utente di Posta e calendario di Java Desktop System • Febbraio 2005

- 5. Usare la finestra di dialogo **Opzioni per l'account** *nome* per modificare le informazioni relative all'account del server del calendario.
- 6. Fare clic su OK per salvare le modifiche e chiudere la finestra di dialogo **Opzioni per l'account** *nome*.
- 7. Fare clic su OK per chiudere l'avvertenza **Informazione** indicante che, per rendere effettive le modifiche apportate, sarà necessario riavviare Posta e calendario.
- 8. Riavviare Posta e calendario.

### Eliminare un account del server del calendario

Procedere come segue:

- 1. Scegliere Strumenti → Impostazioni per aprire la finestra di dialogo **Impostazioni di Evolution**.
- 2. Fare clic su Account di Sun Java System nel riquadro di sinistra. Nel riquadro di destra, Posta e calendario visualizza una tabella degli account creati dall'utente.
- 3. Selezionare l'account da eliminare.
- 4. Fare cli su Rimuovi per visualizzare un messaggio di conferma.
- 5. Fare clic su Elimina per eliminare un account selezionato.
- 6. Fare clic su OK per chiudere l'avvertenza **Informazione** indicante che, per rendere effettive le modifiche apportate, sarà necessario riavviare Posta e calendario.
- 7. Riavviare Posta e calendario.

## Uso della cartella Calendario personale

Un calendario memorizzato su un server del calendario di Java System ha un funzionamento analogo ai calendari memorizzati localmente, descritti nel [Capitolo 6.](#page-94-0) Esistono tuttavia alcune differenze, indicate in questa sezione:

- In un calendario del server del calendario di Java System, ogni evento rappresenta una riunione che include un programma, una data d'invito, un orario e dati relativi alla ricorrenza e ai promemoria.
- I promemoria dei calendari memorizzati sul server del calendario di Java System hanno un funzionamento analogo a quelli dei calendari locali, con le seguenti eccezioni:
	- Per ragioni di sicurezza, è possibile inviare un messaggio di posta elettronica come promemoria per le riunioni del server del calendario di Java System, ma non per quelle dei calendari memorizzati localmente.

Capitolo 9 • Uso degli account e delle cartelle del server del calendario di Sun Java System **137**

- Il server del calendario di Java System può memorizzare un solo promemoria per riunione. Alle riunioni memorizzate localmente è possibile associare un promemoria per ognuno dei tipi supportati.
- Se si crea un promemoria per un evento memorizzato su un server del calendario di Java System e quindi si cambia l'ora della riunione, il promemoria non viene aggiornato automaticamente. È necessario eliminare il vecchio promemoria e crearne uno nuovo.
- Quando si crea una riunione usando il calendario del server del calendario di Java System, i partecipanti che dispongono di un account del server del calendario di Java System ricevono l'invito nella propria cartella **Inviti personali**. Se si inserisce un indirizzo di posta elettronica che non è associato a un account del server del calendario di Java System, quel destinatario riceve una notifica dell'evento via posta elettronica.
- Quando si modifica o si elimina una serie di appuntamenti, o un appuntamento che fa parte di una serie, in un calendario del server del calendario di Java System, Posta e calendario mostra la finestra di dialogo **Domanda** prima di salvare le modifiche. Selezionare una delle seguenti opzioni nella finestra di dialogo **Domanda** e fare clic su OK:
	- Solo questa istanza: selezionare questa opzione per eliminare solo l'appuntamento selezionato.
	- **Questa istanza e quelle future**: selezionare questa opzione per eliminare l'appuntamento selezionato e tutti gli appuntamenti successivi della serie.
	- Tutte le istanze: selezionare questa opzione per eliminare tutti gli appuntamenti della serie.

### Informazioni sugli orari liberi o impegnati sul server di directory

È possibile rendere pubbliche le informazioni sugli orari liberi e impegnati di un account, in modo che gli altri utenti della rete possano consultare la pianificazione di quell'account quando intendono organizzare una riunione.

Per utilizzare le informazioni relative agli orari liberi e impegnati e altre caratteristiche del server del calendario, usare ove possibile il server di directory Sun Java System. In alternativa, copiare le schede dal server di directory alla rubrica locale. Le schede dei contatti che provengono dal server dispongono di uno speciale attributo che le identifica come appartenenti a calendari del server del calendario. Le schede create dall'utente possono avere lo stesso aspetto di quelle provenienti dal server. Tuttavia, le schede create dall'utente fanno riferimento solo all'indirizzo di posta elettronica e non vengono identificate né integrate nel server del calendario.

## Uso della cartella Attività personali

Le cartelle delle attività memorizzate sul server del calendario appaiono identiche a quelle memorizzate localmente, come descritto nel [Capitolo 7.](#page-114-0)

## Uso della cartella Inviti personali

Quando un utente crea una riunione nel proprio calendario del server del calendario e registra una serie di partecipanti, questi ricevono il relativo invito nella propria cartella **Inviti personali**. Le cartelle degli inviti sono strutturate come segue: la metà superiore della cartella mostra un elenco degli inviti, mentre la metà inferiore mostra i particolari relativi all'elemento selezionato.

Gli inviti sono elencati in forma di tabella. La tabella seguente descrive le colonne della tabella degli inviti:

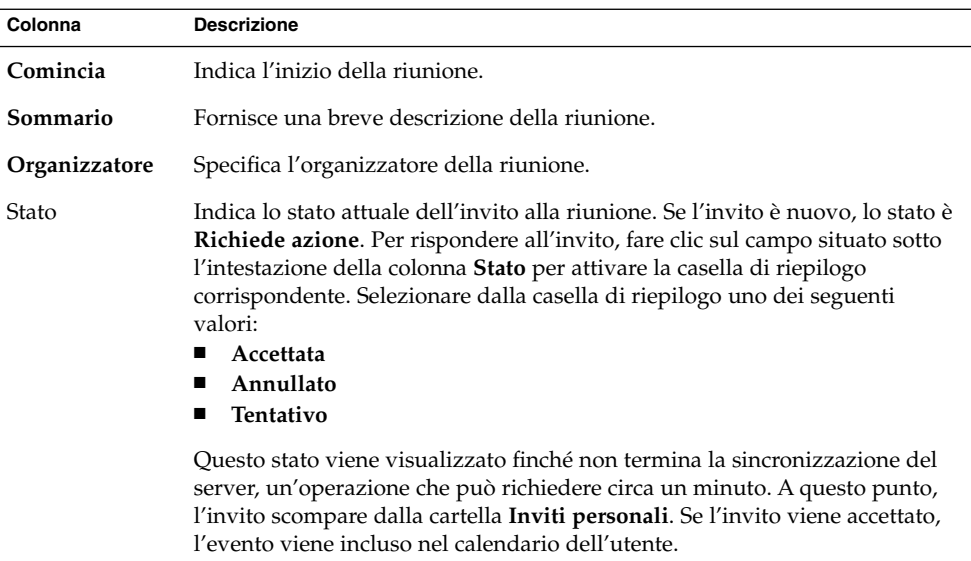

Per informazioni su come modificare o salvare la vista attiva o su come creare una vista personalizzata, vedere ["Uso delle viste"](#page-25-0) a pagina 26.

### Gestione delle iscrizioni

Se si dispone delle necessarie autorizzazioni di accesso, è possibile iscriversi ai calendari di proprietà di altri utenti. Se non si dispone dell'autorizzazione di lettura per un determinato calendario, è possibile vedere che quel calendario è presente e iscrivercisi, ma non è possibile leggerne il contenuto.

#### Visualizzare tutti i calendari

Per visualizzare tutte le cartelle dei calendari residenti sul server del calendario, incluse le cartelle appartenenti ad altri utenti, fare clic con il pulsante destro del mouse su una cartella del server del calendario. Scegliere Gestione iscrizioni dal menu a comparsa per aprire la finestra di dialogo **Iscrizione remota al calendario**.

I calendari disponibili vengono visualizzati in forma di tabella. La tabella seguente descrive le colonne della tabella dei calendari:

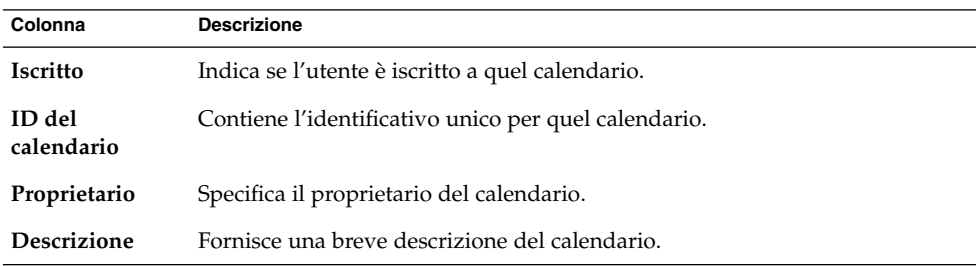

Per informazioni su come modificare o salvare la vista attiva o su come creare una vista personalizzata, vedere ["Uso delle viste"](#page-25-0) a pagina 26.

Fare clic su Annulla per chiudere la finestra di dialogo **Iscrizione remota al calendario**.

#### Visualizzare un sottoinsieme di calendari

Nella configurazione predefinita, sono visualizzati tutti i calendari. Per visualizzare solo un sottoinsieme dei calendari, procedere come segue:

- 1. Fare clic con il pulsante destro del mouse su qualunque cartella del server del calendario, quindi scegliere Gestione iscrizioni dal menu a comparsa per aprire la finestra di dialogo **Iscrizione remota al calendario**.
- 2. Selezionare dalla casella di riepilogo uno dei seguenti criteri di ricerca:
- **Qualunque campo contiene**
- **L'ID del calendario contiene**
- **Il mittente contiene**
- **La descrizione contiene**
- 3. Digitare il testo da ricercare nella casella di testo.
- 4. Fare clic sul pulsante **Trova ora**. Posta e calendario elenca solo i calendari corrispondenti ai criteri di ricerca.

Per azzerare i criteri di ricerca, fare clic sul pulsante Annulla.

5. Fare clic su Annulla per chiudere la finestra di dialogo **Iscrizione remota al calendario**.

#### Iscriversi a un calendario

Procedere come segue:

- 1. Fare clic con il pulsante destro del mouse su qualunque cartella del server del calendario, quindi scegliere Gestione iscrizioni dal menu a comparsa per aprire la finestra di dialogo **Iscrizione remota al calendario**.
- 2. Selezionare il calendario a cui si desidera iscriversi.
- 3. Fare clic sul pulsante Iscrizione.
- 4. Fare clic su OK per salvare le modifiche e chiudere la finestra di dialogo **Iscrizione remota al calendario**.

Posta e calendario mostra il calendario selezionato come sottocartella della cartella del server del calendario specificata.

### Revocare l'iscrizione a un calendario

Procedere come segue:

- 1. Fare clic con il pulsante destro del mouse su qualunque cartella del server del calendario, quindi scegliere Gestione iscrizioni dal menu a comparsa per aprire la finestra **Iscrizione remota al calendario**.
- 2. Selezionare il calendario per il quale si desidera revocare l'iscrizione.
- 3. Fare clic sul pulsante Revoca dell'iscrizione.
- 4. Fare clic su OK per salvare le modifiche e chiudere la finestra di dialogo **Iscrizione remota al calendario**.

Posta e calendario elimina il calendario selezionato dalla cartella del server del calendario specificata.

## <span id="page-141-0"></span>Impostazione delle autorizzazioni di accesso per le cartelle

Le autorizzazioni di accesso permettono di controllare quali utenti possono visualizzare o modificare le singole cartelle del calendario.

I proprietari primari dispongono di un accesso completo ai rispettivi calendari. Il server del calendario non esegue alcun controllo quando un proprietario primario accede al proprio calendario. I proprietari primari possono designare altri proprietari per i propri calendari. Gli altri proprietari possono quindi agire per conto del proprietario primario per pianificare, eliminare, modificare, accettare o eliminare gli eventi o le attività associati al calendario.

### Ordinamento delle regole di controllo degli accessi

L'ordine in cui sono elencate le regole di controllo degli accessi è significativo, poiché il server segue la prima regola per la concessione o il rifiuto dell'accesso e ignora gli eventuali conflitti successivi.

È perciò buona norma collocare sempre le regole più specifiche all'inizio e quelle più generiche alla fine. Ad esempio, si supponga che la prima regola per il calendario paolo.rossi:sport conceda l'accesso a tutti gli utenti. Il server del calendario incontra quindi una seconda regola che nega a maria.bianchi l'accesso in lettura a quel calendario. In questo caso, il server del calendario concede a maria.bianchi l'accesso in lettura al calendario e ignora la seconda regola in conflitto con la precedente.

Per fare in modo che le autorizzazioni di accesso relative all'utente specifico maria.bianchi vengano rispettate, collocare la regola corrispondente davanti alle regole più generali, ad esempio davanti alla regola riferita a tutti gli utenti del calendario.

#### Visualizzare le autorizzazioni di accesso di una cartella

Procedere come segue:

- 1. Fare clic con il pulsante destro del mouse sulla cartella, quindi scegliere Autorizzazioni dal menu a comparsa per aprire la finestra di dialogo **Autorizzazioni della cartella**.
- 2. Le regole di controllo degli accessi sono elencate nella scheda **Autorizzazioni**. La tabella seguente descrive gli elementi della scheda **Autorizzazioni**:

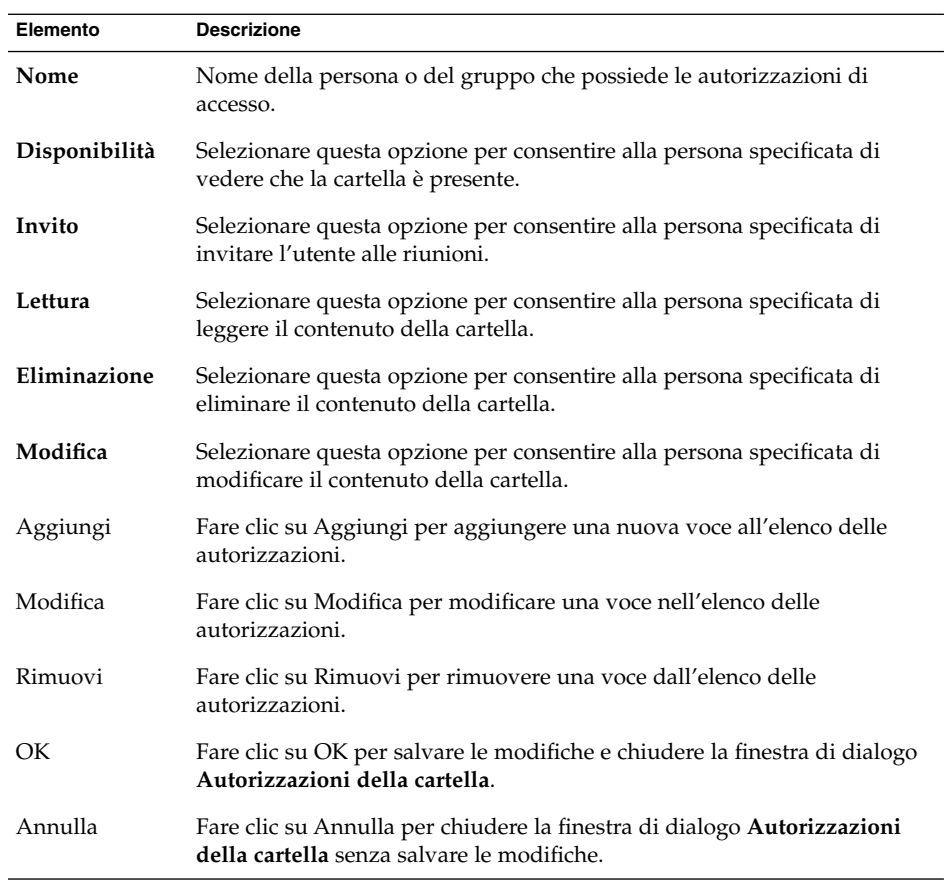

3. Per visualizzare l'elenco dei proprietari della cartella, fare clic sulla scheda **Proprietari**. La tabella seguente descrive gli elementi della scheda **Proprietari**:

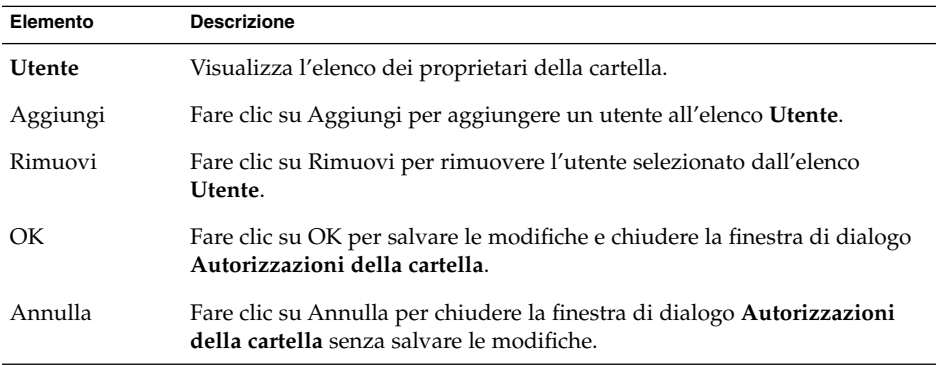

Capitolo 9 • Uso degli account e delle cartelle del server del calendario di Sun Java System **143**

#### Concedere autorizzazioni di accesso a un utente

Procedere come segue:

- 1. Fare clic con il pulsante destro del mouse sulla cartella, quindi scegliere Autorizzazioni dal menu a comparsa per aprire la finestra di dialogo **Autorizzazioni della cartella**.
- 2. Fare clic su Aggiungi per aprire la finestra di dialogo **Aggiungi autorizzazione**.
- 3. Digitare il nome dell'utente nella casella di testo **Utente**.
- 4. Selezionare le autorizzazioni richieste:
	- **Disponibilità**
	- **Invito**
	- **Lettura**
	- **Eliminazione**
	- **Modifica**
- 5. Fare clic su OK per salvare le modifiche e chiudere la finestra di dialogo **Aggiungi autorizzazione**.
- 6. Fare clic su OK per salvare le modifiche e chiudere la finestra di dialogo **Autorizzazioni della cartella**.

### Aggiungere un utente all'elenco dei proprietari

Procedere come segue:

- 1. Fare clic con il pulsante destro del mouse sulla cartella, quindi scegliere Autorizzazioni dal menu a comparsa per aprire la finestra di dialogo **Autorizzazioni della cartella**.
- 2. Fare clic sulla scheda **Proprietari** per visualizzarla.
- 3. Fare clic su Aggiungi per aprire la finestra di dialogo **Aggiungi proprietario**.
- 4. Digitare il nome dell'utente nella casella di testo **Inserire il nome utente**.
- 5. Fare clic su OK per salvare le modifiche e chiudere la finestra di dialogo **Aggiungi proprietario**.
- 6. Fare clic su OK per salvare le modifiche e chiudere la finestra di dialogo **Autorizzazioni della cartella**.

È possibile concedere ai proprietari diversi livelli di accesso. Se non specificato diversamente, i proprietari possono visualizzare e modificare le attività e gli eventi di tipo Pubblico, Privato e Confidenziale della cartella.

#### Revocare le autorizzazioni di accesso per un utente

Procedere come segue:
- 1. Fare clic con il pulsante destro del mouse sulla cartella, quindi scegliere Autorizzazioni dal menu a comparsa per aprire la finestra di dialogo **Autorizzazioni della cartella**.
- 2. Selezionare l'utente nella scheda **Autorizzazioni**.
- 3. Deselezionare le autorizzazioni richieste:
	- **Disponibilità**
	- **Invito**
	- **Lettura**
	- **Eliminazione**
	- **Modifica**

In alternativa, fare clic su Rimuovi per rimuovere l'utente dall'elenco.

4. Fare clic su OK per salvare le modifiche e chiudere la finestra di dialogo **Autorizzazioni della cartella**.

#### Rimuovere un utente dall'elenco dei proprietari

Procedere come segue:

- 1. Fare clic con il pulsante destro del mouse sulla cartella, quindi scegliere Autorizzazioni dal menu a comparsa per aprire la finestra di dialogo **Autorizzazioni della cartella**.
- 2. Fare clic sulla scheda **Proprietari** per visualizzarla.
- 3. Selezionare l'utente nell'elenco.
- 4. Fare clic su Rimuovi per rimuovere l'utente dall'elenco dei proprietari.
- 5. Fare clic su OK per salvare le modifiche e chiudere la finestra di dialogo **Autorizzazioni della cartella**.

Manuale utente di Posta e calendario di Java Desktop System • Febbraio 2005

### <span id="page-146-0"></span>CAPITOLO **10**

# Uso degli account di Microsoft Exchange

Questo capitolo descrive l'uso di Posta e calendario con gli account di Microsoft Exchange.

## Introduzione all'uso di Exchange con Posta e calendario

Posta e calendario permette di utilizzare le informazioni di Exchange. Quando si utilizza Exchange da Posta e calendario, i dati vengono memorizzati sul server di Exchange, non sul sistema locale.

È possibile operare sui seguenti tipi di cartelle di Exchange:

- Calendario
- Contatti
- Indirizzo di posta elettronica
- Attività

Posta e calendario permette di abilitare un solo account di Exchange alla volta. Per informazioni sulla configurazione degli account di Exchange in Posta e calendario, vedere il [Capitolo 2.](#page-30-0)

Quando si utilizza Exchange da Posta e calendario, alcune funzioni presentano un comportamento diverso, in particolare per quanto riguarda le cartelle di Exchange e quelle locali. La tabella seguente riassume le differenze funzionali:

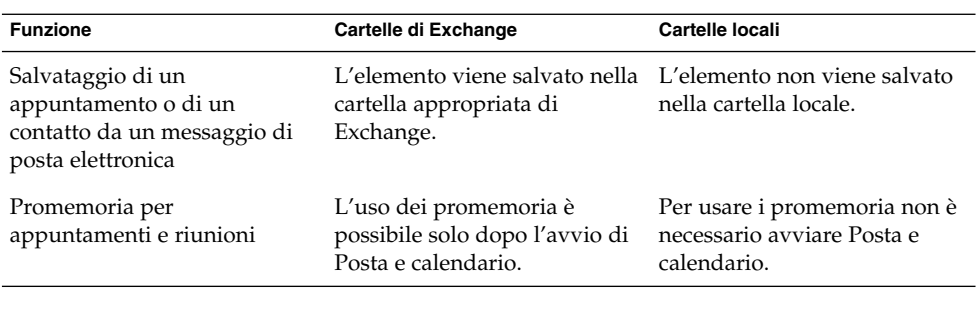

**Nota –** Quando si esegue il login nell'account di Exchange e si fa clic sul GAL, non viene visualizzato nessun contatto. Questa funzione riduce il carico di lavoro del server di catalogo globale. Per visualizzare i contatti nel GAL, eseguire una ricerca. Per maggiori informazioni sull'esecuzione di una ricerca nei contatti, vedere ["Ricerca dei](#page-125-0) contatti" [a pagina 126.](#page-125-0)

## Login nell'account di Exchange

Quando si configura un account di Exchange in Posta e calendario, l'account viene aggiunto al riquadro delle cartelle.

All'avvio di Posta e calendario, viene richiesta la password per l'account. Se si inserisce la password corretta, l'account viene presentato nel riquadro delle cartelle ed è possibile visualizzare il contenuto delle cartelle.

## Assegnazione delle autorizzazioni di eliminazione

Microsoft Exchange dispone di una funzione che permette di autorizzare altri utenti ad accedere al proprio account. Quando si assegna tale autorizzazione a un altro utente, quest'ultimo diventa un *delegato*. L'utente delegato può essere autorizzato ad eseguire le seguenti operazioni per conto del delegante:

- Leggere e inviare messaggi di posta elettronica.
- Visualizzare gli appuntamenti, crearne di nuovi e aggiornare gli appuntamenti esistenti.
- Visualizzare le attività, aggiungerne di nuove e aggiornare le attività esistenti.
- Visualizzare i contatti, aggiungerne di nuovi e aggiornare i contatti esistenti.

**Nota –** Se Microsoft Outlook non è stato utilizzato in precedenza con l'account di Exchange, le funzioni del delegato non operano correttamente in Posta e calendario. Scegliendo Strumenti → Impostazioni e facendo clic su **Delega per Exchange** , compare il messaggio Impossibile leggere l'elenco dei delegati.

Se si prevede di migrare da Outlook a Posta e calendario e si desidera usare le funzioni di delega, è necessario specificare tutte le relative opzioni in Outlook prima della migrazione.

Se le funzioni di delega non sono disponibili, è possibile impostare le autorizzazioni per un altro utente a livello delle cartelle. In questo modo, l'utente potrà aprire la cartella desiderata nel proprio riquadro delle cartelle. Per informazioni sull'impostazione delle autorizzazioni di accesso per le cartelle, vedere ["Impostare le](#page-150-0) [autorizzazioni per una cartella"](#page-150-0) a pagina 151. Per informazioni sull'apertura delle cartelle di altri utenti, vedere ["Aprire la cartella di un altro utente"](#page-80-0) a pagina 81.

#### Configurare un utente come delegato

Procedere come segue:

- 1. Scegliere Strumenti → Impostazioni.
- 2. Fare clic su **Delega per Exchange** nel riquadro di sinistra.
- 3. Nella scheda **Delega ad altri**, fare clic su Aggiungi.
- 4. Inserire il nome dell'utente nel campo **Delega a** della finestra di dialogo **Seleziona utente**. In alternativa, per selezionare un utente da un GAL o da un elenco di contatti, fare clic sul pulsante Rubrica. Usare la finestra di dialogo **Seleziona contatti dalla rubrica** per selezionare un utente.
- 5. Fare clic su OK nella finestra di dialogo **Seleziona utente** per configurare l'utente come delegato.
- 6. Fare clic su OK nella finestra di dialogo **Impostazioni di Evolution**.

### Specificare le autorizzazioni di accesso per un delegato

Procedere come segue:

- 1. Scegliere Strumenti → Impostazioni.
- 2. Fare clic su **Delega per Exchange** nel riquadro di sinistra.
- 3. Nella scheda **Delega ad altri**, selezionare il delegato di cui si desidera modificare le autorizzazioni e fare clic su Modifica.
- 4. Nella finestra di dialogo **Autorizzazioni per** *nome\_utente*, selezionare le autorizzazioni da assegnare al delegato per le cartelle **Calendario**, **Contatti**, **Posta in arrivo** e **Attività**. Selezionare il ruolo per il delegato dalla casella di riepilogo posta accanto a ogni cartella. A ogni ruolo è associato un insieme di autorizzazioni. Se ad esempio si seleziona il ruolo **Autore**, il delegato può leggere il contenuto della cartella e aggiungervi nuovi elementi.
- 5. Selezionare l'opzione **Il delegato può visualizzare gli elementi riservati** per consentire al delegato di visualizzare gli appuntamenti, le riunioni e le attività la cui **Classificazione** è **Privata**.
- 6. Fare clic su OK nella finestra di dialogo **Autorizzazioni per** *nome\_utente*.
- 7. Fare clic su OK nella finestra di dialogo **Impostazioni di Evolution**.

#### Rimuovere un delegato

Procedere come segue:

- 1. Scegliere Strumenti → Impostazioni.
- 2. Fare clic su **Delega per Exchange** nel riquadro di sinistra.
- 3. Nella scheda **Delega ad altri**, selezionare il delegato da rimuovere e fare clic su Rimuovi.
- 4. Fare clic su Sì nella finestra di conferma.
- 5. Fare clic su OK nella finestra di dialogo **Impostazioni di Evolution**.

### Visualizzare gli utenti di cui si è delegati

Procedere come segue:

- 1. Scegliere Strumenti → Impostazioni.
- 2. Fare clic su **Delega per Exchange** nel riquadro di sinistra.
- 3. Fare clic sulla scheda **In qualità di delegato**. La tabella della scheda mostra l'elenco degli utenti di cui si è un delegato.

Per inviare un messaggio di posta elettronica per conto di uno degli utenti elencati, selezionare la casella di controllo vicino al nome di quell'utente. Durante la composizione del messaggio, è possibile selezionare l'indirizzo di posta elettronica dell'utente dalla casella di riepilogo **Da**.

4. Fare clic su Chiudi per chiudere la finestra di dialogo **Impostazioni di Evolution**.

## <span id="page-150-0"></span>Impostare le autorizzazioni per una cartella

Procedere come segue:

- 1. Fare clic sulla cartella con il pulsante destro del mouse e scegliere Autorizzazioni dal menu a comparsa.
- 2. Usare la finestra di dialogo **Autorizzazioni per** *nome\_cartella* per impostare le autorizzazioni di accesso. La tabella seguente descrive gli elementi della finestra di dialogo **Autorizzazioni della cartella**:

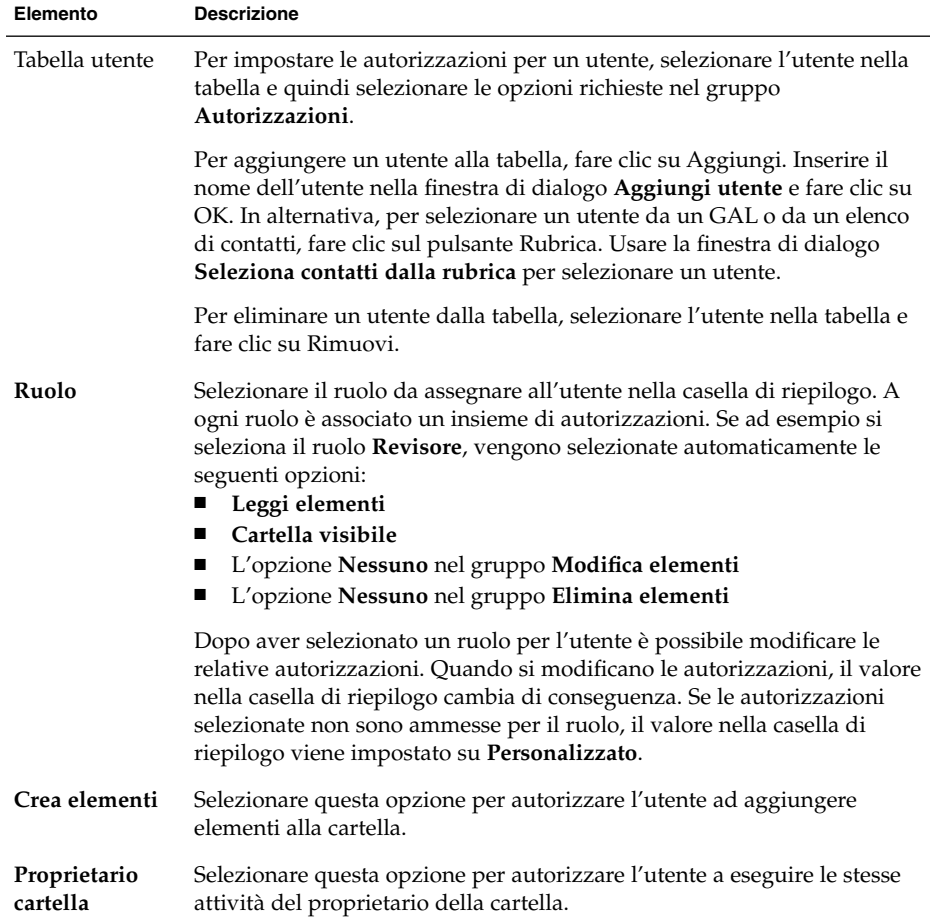

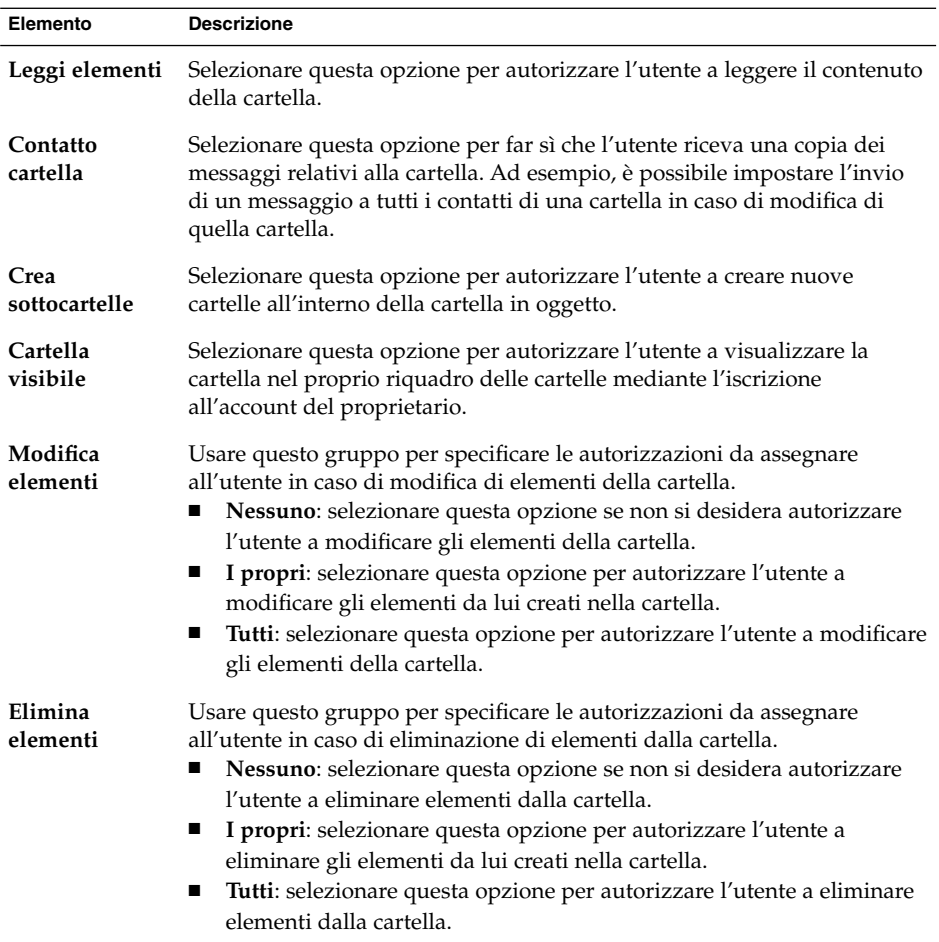

3. Fare clic su OK per salvare le modifiche e chiudere la finestra di dialogo.

# Messaggi di assenza

Un *messaggio di assenza* è un messaggio di posta elettronica che il server di Exchange invia automaticamente a tutti i mittenti dei messaggi pervenuti durante l'assenza del destinatario. Il messaggio di assenza viene inviato una sola volta a ogni mittente.

### Specificare le opzioni per i messaggi di assenza

Procedere come segue:

- 1. Scegliere Strumenti → Impostazioni.
- 2. Fare clic su **Fuori ufficio** nel riquadro di sinistra.
- 3. Per specificare che non si è disponibili, selezionare l'opzione **Attualmente sono fuori ufficio**.

Per specificare che si è disponibili, selezionare l'opzione **Attualmente sono in ufficio**.

- 4. Digitare il messaggio di assenza nell'area di testo **Messaggio per lo stato fuori ufficio**.
- 5. Fare clic su OK.

Selezionando l'opzione **Attualmente sono fuori ufficio**, al login successivo nell'account di Exchange viene visualizzata la finestra di dialogo **Assistente del fuori ufficio**. Questa finestra offre la possibilità di modificare il proprio stato da indisponibile a disponibile. Per cambiare lo stato, fare clic sul pulsante Sì, cambia stato. Per lasciare invariato lo stato, fare clic sul pulsante No, non cambiare stato.

Manuale utente di Posta e calendario di Java Desktop System • Febbraio 2005

### CAPITOLO **11**

# Configurazione di Posta e calendario

Questo capitolo descrive le procedure da seguire per la configurazione di Posta e calendario .

# Selezione delle funzionalità da configurare

Per selezionare le funzionalità da configurare, procedere come segue:

- 1. Scegliere Strumenti → Impostazioni.
- 2. Selezionare la funzionalità da configurare nel riquadro sinistro della finestra di dialogo **Impostazioni di Evolution**. Le preferenze disponibili per la funzionalità selezionata vengono visualizzate nel riquadro di destra.

Usare il riquadro di destra per modificare le preferenze per la funzionalità.

La finestra di dialogo **Impostazioni di Evolution** contiene alcuni pulsanti. La tabella seguente descrive i pulsanti disponibili:

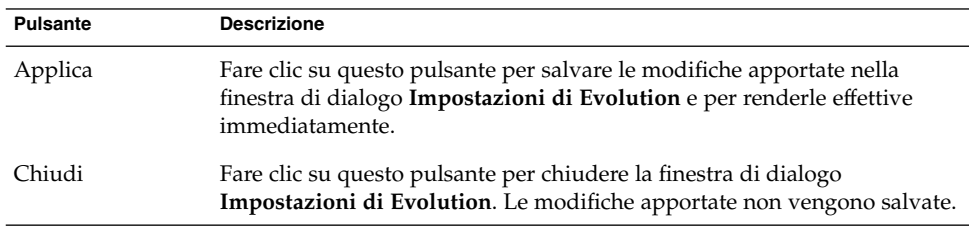

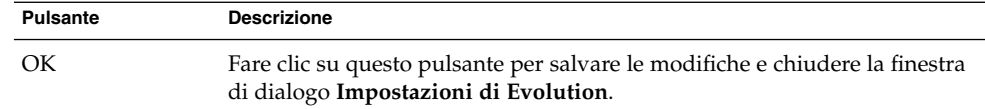

# Configurazione degli account di posta

Per configurare gli account di posta, fare clic sull'icona **Account di posta** nel riquadro sinistro della finestra di dialogo **Impostazioni di Evolution**. La Tabella 11–1 elenca gli elementi della finestra di dialogo che è possibile utilizzare per la configurazione degli account di posta.

**TABELLA 11–1** Preferenze per gli account di posta

| Elemento              | <b>Descrizione</b>                                                                                                    |
|-----------------------|----------------------------------------------------------------------------------------------------|
| Tabella degli account | Questa tabella elenca gli account di posta dell'utente. Per<br>modificare uno degli account, farvi doppio clic.                                                                                                    |
| Aggiungi              | Fare clic su questo pulsante per aggiungere un nuovo account di<br>posta. Viene aperta la Guida agli account di Evolution. La Guida<br>agli account di Evolution accompagna l'utente nel processo di<br>aggiunta di un account di posta.      |
|                       | Per maggiori informazioni sulla creazione di un account di posta,<br>vedere "Uso dell'Assistente configurazione di Evolution"<br>a pagina 31.                                                                                                 |
| Modifica              | Per modificare un account di posta, selezionarlo nella tabella<br>degli account e fare clic sul pulsante Modifica.                                                                                                    |
|                       | Per maggiori informazioni sulla modifica di un account di posta,<br>vedere "Modificare un account di posta elettronica" a pagina<br>157.                                                                                                    |
| Rimuovi               | Per eliminare un account di posta, selezionarlo nella tabella degli<br>account e fare clic sul pulsante Rimuovi. Viene visualizzata una<br>finestra di conferma. Fare clic su Elimina per confermare<br>l'eliminazione dell'account di posta. |
| Predefinito           | Per configurare un account come account di posta predefinito,<br>selezionarlo nella tabella degli account e fare clic sul pulsante<br>Predefinito.                                                                                            |

**156** Manuale utente di Posta e calendario di Java Desktop System • Febbraio 2005

<span id="page-156-0"></span>

| Elemento            | <b>Descrizione</b>                                                                                                    |
|---------------------|----------------------------------------------------------------------------------------------------|
| Abilita, Disabilita | Per disabilitare un account di posta, selezionarlo nella tabella<br>degli account e fare clic sul pulsante Disabilita. In alternativa,<br>fare clic sulla casella di selezione nella colonna Abilitato in<br>corrispondenza dell'account. |
|                     | Per abilitare un account di posta, selezionarlo e fare clic sul<br>pulsante Abilita. In alternativa, fare clic sulla casella di selezione<br>nella colonna Abilitato in corrispondenza dell'account.                                      |

**TABELLA 11–1** Preferenze per gli account di posta *(Continua)*

### Modificare un account di posta elettronica

È possibile personalizzare il proprio account di posta elettronica nelle seguenti aree funzionali:

- **Identità**
- **Ricezione posta**
- **Opzioni di ricezione**
- **Spedizione posta**
- **Predefiniti**
- **Sicurezza**

#### Informazioni sull'identità

La scheda **Identità** permette di specificare le informazioni relative all'identità di un account di posta elettronica. Per informazioni sugli elementi della scheda **Identità**, vedere ["Configurazione dei parametri di gestione degli account"](#page-38-0) a pagina 39 e ["Inserimento delle informazioni di identità"](#page-31-0) a pagina 32. La Tabella 11–2 elenca le informazioni relative all'identità che è possibile specificare e che non sono descritte in queste sezioni.

| Elemento          | <b>Descrizione</b>                                                                                                    |
|-------------------|----------------------------------------------------------------------------------------------------|
| Firma predefinita | Selezionare la firma da utilizzare come firma predefinita<br>nella casella di riepilogo. La firma selezionata viene<br>aggiunta automaticamente a tutti i messaggi. |

**TABELLA 11–2** Preferenze per l'identità degli account di posta

| <b>Elemento</b>      | <b>Descrizione</b>                                                                                                    |
|----------------------|----------------------------------------------------------------------------------------------------|
| Aggiungi nuova firma | Fare clic su questo pulsante per aggiungere una firma<br>all'elenco.                                                                                                    |
|                      | Per aggiungere una firma all'elenco, procedere come<br>segue:<br>Fare clic sul pulsante Aggiungi per aprire la finestra di<br>dialogo Modifica firma.<br>Digitare un nome per la firma nella casella di testo<br>Nome.<br>Digitare la firma nell'area del contenuto della finestra |
|                      | di dialogo. Per informazioni sulla formattazione della<br>firma, vedere "Composizione dei messaggi" a pagina<br>57.<br>Scegliere File $\rightarrow$ Salva ed esci per salvare la firma e<br>chiudere la finestra di dialogo.                                                       |

**TABELLA 11–2** Preferenze per l'identità degli account di posta *(Continua)*

#### Informazioni sulla ricezione della posta

La scheda **Ricezione posta** permette di specificare i parametri relativi alla ricezione della posta elettronica per un determinato account. Per informazioni sugli elementi della scheda **Ricezione posta**, vedere ["Configurazione di un server per la ricezione](#page-32-0) [della posta elettronica"](#page-32-0) a pagina 33.

#### Preferenze per la ricezione della posta

La scheda **Opzioni di ricezione** permette di specificare le opzioni di ricezione della posta elettronica per un determinato account. Per informazioni sugli elementi della scheda **Opzioni di ricezione**, vedere ["Configurazione delle opzioni di ricezione della](#page-35-0) posta" [a pagina 36.](#page-35-0)

#### Informazioni sull'invio della posta

La scheda **Spedizione posta** permette di specificare i parametri relativi all'invio della posta elettronica da un determinato account. Per informazioni sugli elementi della scheda **Spedizione posta**, vedere ["Configurazione del metodo di invio della posta"](#page-37-0) [a pagina 38.](#page-37-0)

#### Preferenze predefinite

La scheda **Predefiniti** permette di specificare le preferenze predefinite per gli account di posta. La [Tabella 11–3](#page-158-0) elenca i tipi di preferenze predefinite che è possibile specificare.

| <b>Elemento</b>                          | <b>Descrizione</b>                                                                                                    |
|------------------------------------------|----------------------------------------------------------------------------------------------------|
| Cartella delle bozze                     | Scegliendo File $\rightarrow$ Salva bozza dalla finestra <b>Componi</b><br>un nuovo messaggio, la bozza del messaggio viene<br>salvata. Questa preferenza permette di specificare la<br>cartella in cui memorizzare le bozze dei messaggi.                                                     |
|                                          | Fare clic sul pulsante della cartella per aprire la<br>finestra di dialogo Scegli cartella. Selezionare la<br>cartella in cui memorizzare le bozze dei messaggi<br>dalla finestra di dialogo Scegli cartella e fare clic su<br>OK.                                                             |
| Cartella messaggi inviati                | Quando si invia un messaggio, una sua copia viene<br>salvata automaticamente. Questa preferenza permette<br>di specificare la cartella in cui memorizzare i messaggi<br>inviati.                                                                                                    |
|                                          | Fare clic sul pulsante della cartella per aprire la<br>finestra di dialogo Scegli cartella. Selezionare la<br>cartella in cui memorizzare i messaggi inviati dalla<br>finestra di dialogo Scegli cartella e fare clic su OK.                                                                   |
| Ripristina predefiniti                   | Fare clic su questo pulsante per ripristinare le<br>impostazioni predefinite di Posta e calendario per le<br>preferenze Cartella delle bozze e Cartella messaggi<br>inviati.                                                                                                    |
| Sempre copia carbone (Cc) a              | Selezionare questa opzione per inviare una copia di<br>tutti i messaggi a un determinato indirizzo. Inserire<br>nel campo l'indirizzo a cui inviare una copia dei<br>messaggi. Per inviare una copia dei messaggi a più<br>indirizzi, separarli con una virgola.                               |
| Sempre copia carbone nascosta (Bcc)<br>a | Selezionare questa opzione per inviare una copia<br>nascosta di tutti i messaggi a un determinato<br>indirizzo. Inserire nel campo l'indirizzo a cui inviare<br>una copia nascosta dei messaggi. Per inviare una copia<br>nascosta dei messaggi a più indirizzi, separarli con<br>una virgola. |

<span id="page-158-0"></span>**TABELLA 11–3** Preferenze predefinite per gli account di posta

### Preferenze per la sicurezza

La scheda **Sicurezza** permette di specificare le preferenze di protezione PGP o GPG di un account di posta. PGP e GPG sono applicazioni utilizzate per cifrare e decifrare i messaggi.

La [Tabella 11–4](#page-159-0) elenca le preferenze relative alla sicurezza che è possibile impostare.

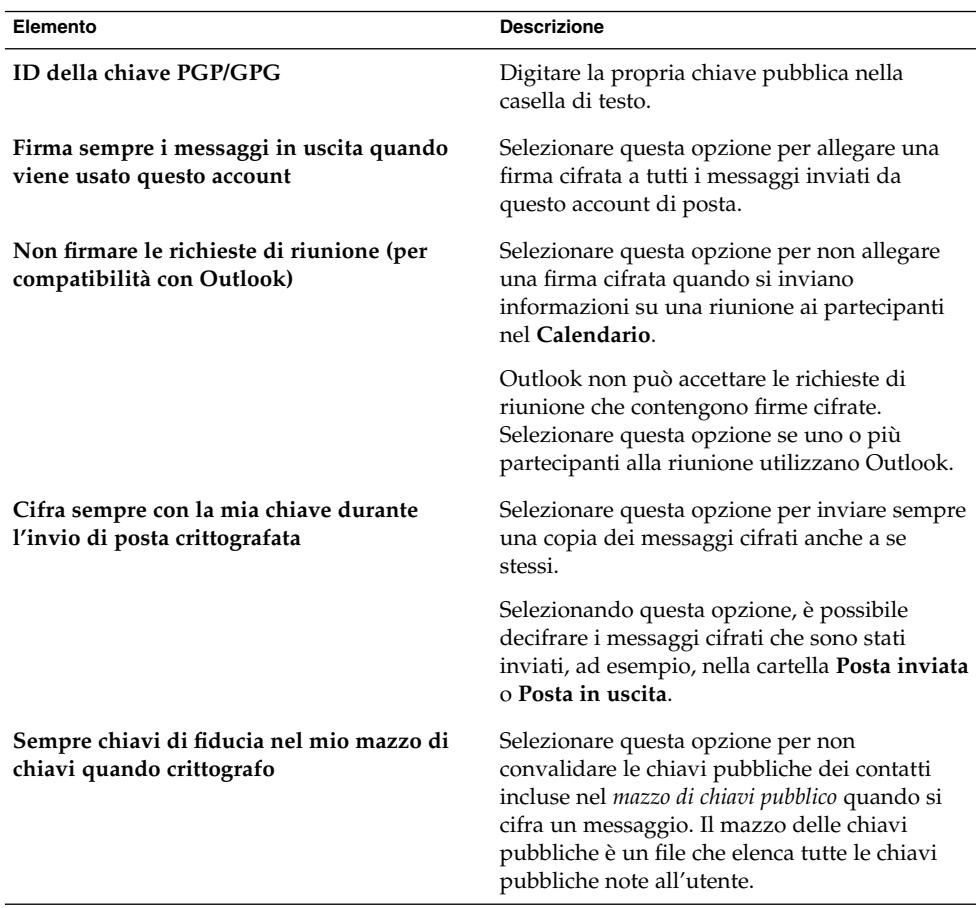

<span id="page-159-0"></span>**TABELLA 11–4** Preferenze per la sicurezza degli account di posta

# Impostazione delle preferenze per le cartelle

La finestra di dialogo **Impostazioni cartella** permette di specificare le proprie preferenze in relazione alle cartelle. È possibile personalizzare le preferenze relative alle cartelle nelle seguenti aree funzionali:

- **Cartelle predefinite**
- **Cartelle non in linea**
- **Cartelle di autocompletamento**

## Preferenze per le cartelle predefinite

La scheda **Cartelle predefinite** permette di specificare le cartelle predefinite per i componenti di Posta e calendario. La Tabella 11–5 elenca le preferenze che è possibile impostare per le cartelle predefinite.

| Elemento   | <b>Descrizione</b>                                                                                                    |
|------------|----------------------------------------------------------------------------------------------------|
| Posta      | Questa preferenza permette di specificare la cartella in cui<br>memorizzare i messaggi in arrivo. La preferenza riguarda solo gli<br>account di posta POP.                                                                                        |
|            | Fare clic sul pulsante della cartella per aprire la finestra di dialogo<br>Scegli cartella predefinita. Nella finestra di dialogo, selezionare la<br>cartella in cui si desidera inserire i messaggi e fare clic su OK.                           |
| Contatti   | Questa preferenza permette di specificare la cartella predefinita in<br>cui memorizzare le informazioni sui contatti.                                                                                                    |
|            | Fare clic sul pulsante della cartella per aprire la finestra di dialogo<br>Scegli cartella predefinita. Nella finestra di dialogo, selezionare la<br>cartella in cui si desidera memorizzare i contatti e fare clic su OK.                        |
| Calendario | Questa preferenza permette di specificare la cartella predefinita in<br>cui memorizzare gli appuntamenti e le riunioni.                                                                                                    |
|            | Il Sommario presenta un riepilogo delle cartelle predefinite del<br>calendario. Quando si sincronizza un PDA, la sincronizzazione viene<br>effettuata con la cartella predefinita del calendario.                                                 |
|            | Fare clic sul pulsante della cartella per aprire la finestra di dialogo<br>Scegli cartella predefinita. Nella finestra di dialogo, selezionare la<br>cartella in cui si desidera memorizzare gli appuntamenti e le riunioni<br>e fare clic su OK. |
|            | Nota – Per usare la cartella Calendario personale dal proprio account<br>del server del calendario di Sun Java System, selezionare la cartella<br>Calendario personale nella finestra di dialogo Scegli cartella<br>predefinita.                  |

**TABELLA 11–5** Preferenze per le cartelle predefinite

| Elemento | <b>Descrizione</b>                                                                                                    |
|----------|----------------------------------------------------------------------------------------------------|
| Attività | Questa preferenza permette di specificare la cartella predefinita in<br>cui memorizzare le attività.                                                                                                    |
|          | Il Sommario presenta un riepilogo della cartella predefinita delle<br>attività. Quando si sincronizza un PDA, la sincronizzazione viene<br>effettuata con la cartella predefinita delle attività.                                                 |
|          | Fare clic sul pulsante della cartella per aprire la finestra di dialogo<br>Scegli cartella predefinita. Nella finestra di dialogo, selezionare la<br>cartella in cui si desidera memorizzare le attività e fare clic su OK.                       |
|          | <b>Nota</b> – Per usare la cartella <b>Attività personali</b> dal proprio account del<br>server del calendario di Java Enterprise System, selezionare la<br>cartella Attività personali nella finestra di dialogo Scegli cartella<br>predefinita. |

**TABELLA 11–5** Preferenze per le cartelle predefinite *(Continua)*

### Preferenze per le cartelle non in linea

La scheda **Cartelle non in linea** permette di specificare le cartelle non in linea. Quando si passa dalla modalità in linea a quella non in linea, Posta e calendario crea una copia delle cartelle selezionate sul sistema. Per maggiori informazioni sulle modalità in linea e non in linea, vedere ["Operazioni non in linea"](#page-73-0) a pagina 74.

Usare l'albero delle cartelle di posta per selezionare le cartelle da utilizzare nella modalità non in linea. Fare clic sul segno più (+) accanto a una cartella per espanderne il contenuto. Per comprimere il contenuto di una cartella, fare clic sul segno meno (-).

### Preferenze per le cartelle di autocompletamento

La scheda **Cartelle di autocompletamento** permette di specificare le cartelle in cui ricercare i contatti per il completamento automatico degli indirizzi nei campi **A**, **Cc** e **Bcc** dei messaggi.

Per specificare una cartella di autocompletamento degli indirizzi, fare clic sul pulsante Aggiungi. Selezionare la cartella desiderata dalla finestra di dialogo **Aggiungi una cartella** e fare clic su OK.

Per rimuovere una cartella dall'elenco delle cartelle di autocompletamento, selezionarla nell'elenco **Cartelle extra di completamento** e fare clic sul pulsante Rimuovi.

# Impostazione delle preferenze per la posta

La finestra di dialogo **Preferenze di posta** permette di specificare le preferenze generali per la posta e le preferenze per la posta HTML; consente inoltre di personalizzare le etichette e i relativi colori. È possibile personalizzare le preferenze per la posta nelle seguenti aree funzionali:

- **Generale**
- **Posta HTML**
- **Colori**

### Preferenze generali per la posta

La scheda **Generale** permette di configurare le preferenze generali per la posta. La Tabella 11–6 elenca le preferenze generali relative alla posta che è possibile configurare.

**TABELLA 11–6** Preferenze generali per la posta

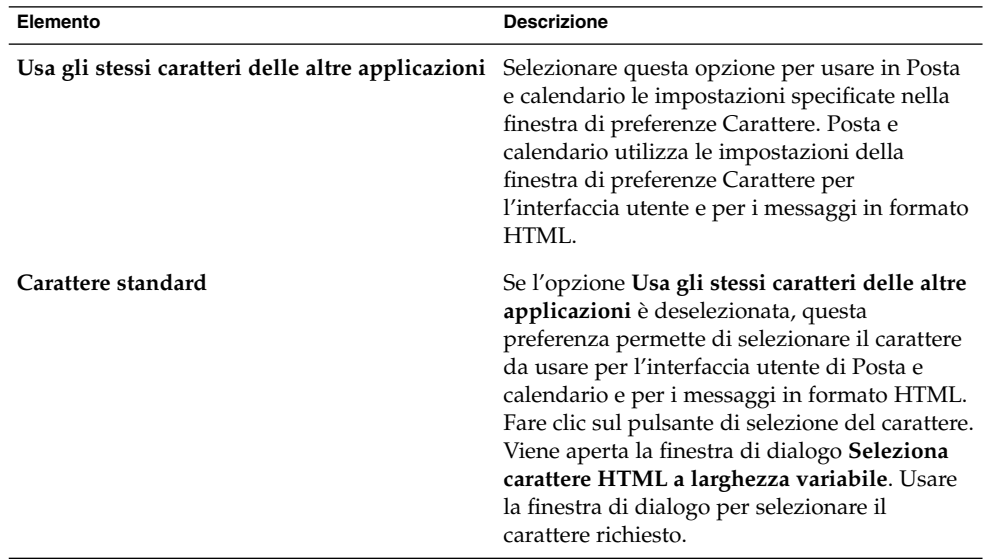

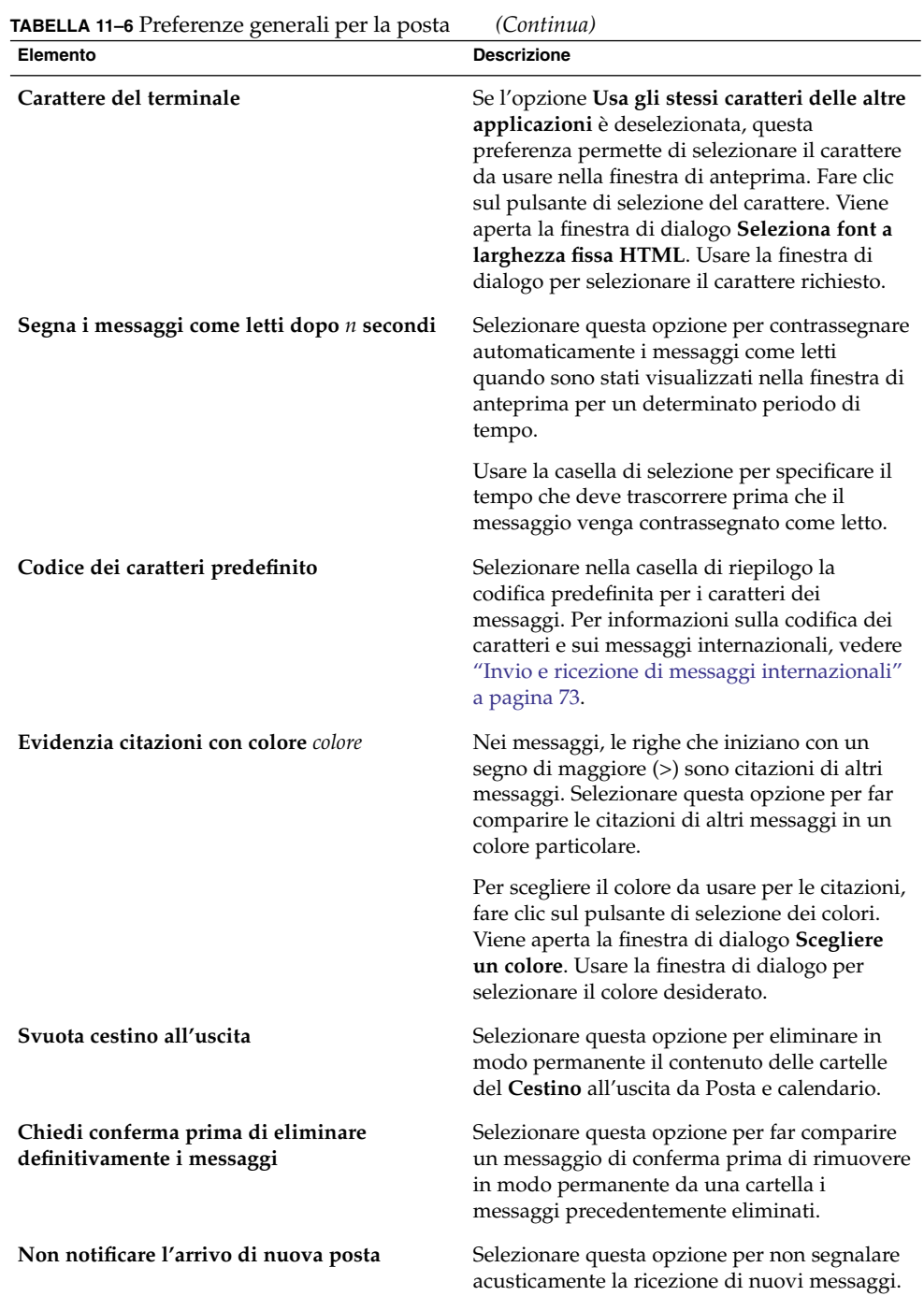

#### **164** Manuale utente di Posta e calendario di Java Desktop System • Febbraio 2005

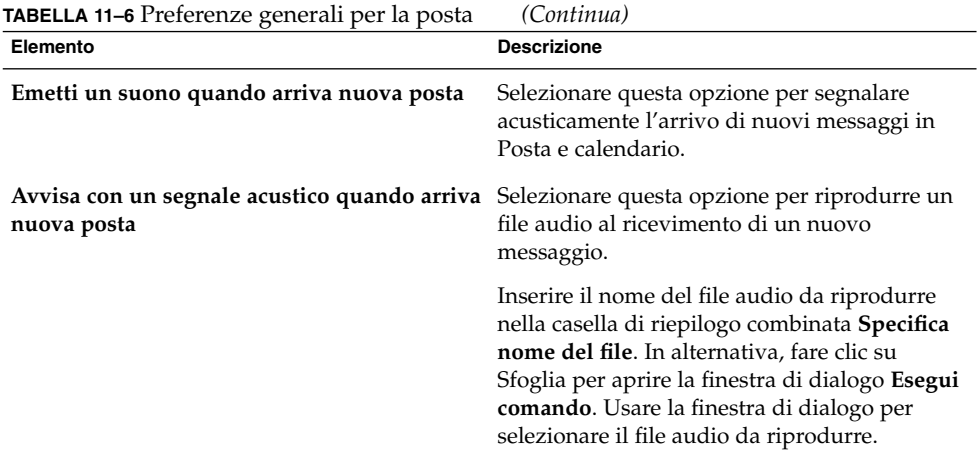

# Preferenze per la posta HTML

La scheda **Posta HTML** permette di configurare le preferenze per la posta HTML. La [Tabella 11–7](#page-165-0) elenca le preferenze relative alla posta HTML che è possibile configurare.

<span id="page-165-0"></span>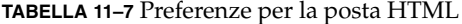

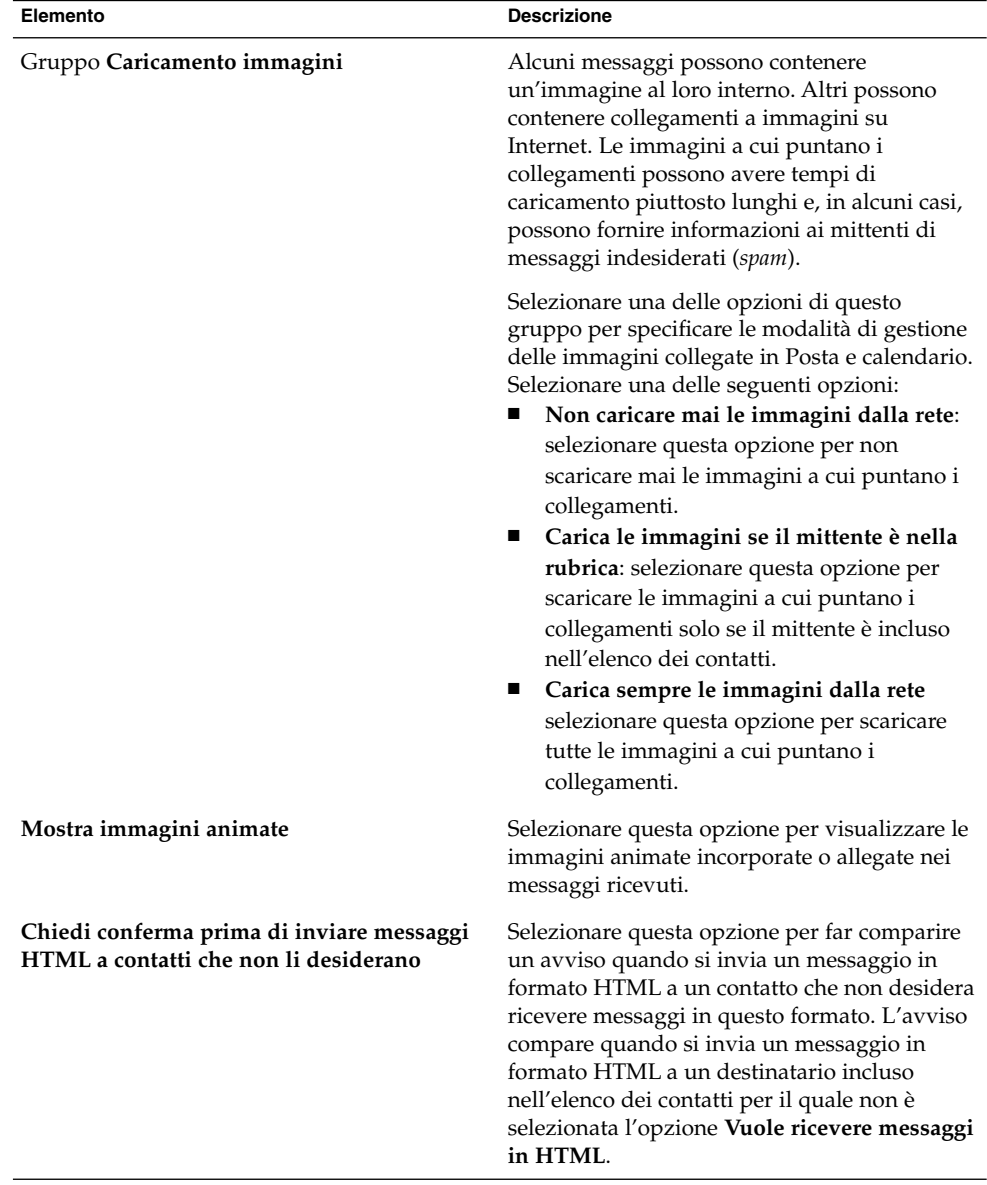

## Preferenze per i colori

La scheda **Colore** permette di configurare i colori preferiti per le etichette.

Per cambiare il colore di un'etichetta, fare clic sul pulsante di selezione dei colori, sul lato destro della casella di testo dell'etichetta. Usare la finestra di dialogo **Scegliere un colore** per selezionare il colore desiderato per l'etichetta.

Per creare una nuova etichetta è necessario sovrascrivere una di quelle esistenti. Digitare un nome nuovo nella casella di testo dell'etichetta da sovrascrivere. Per cambiare il colore dell'etichetta, fare clic sul pulsante di selezione dei colori, sul lato destro della casella di testo. Usare la finestra di dialogo **Scegliere un colore** per selezionare il colore desiderato per l'etichetta.

Per ripristinare le impostazioni predefinite di Posta e calendario per le etichette, fare clic sul pulsante Ripristina predefiniti.

# Impostazione delle preferenze per la composizione dei messaggi

I parametri **Preferenze di composizione** permettono di specificare i colori preferiti. È possibile personalizzare le preferenze per la composizione dei messaggi nelle seguenti aree funzionali:

- **Generale**
- **Firme**
- **Controllo ortografico**

### Preferenze generali per la composizione dei messaggi

La scheda **Generale** permette di configurare le preferenze per la composizione dei messaggi. La [Tabella 11–8](#page-167-0) elenca le preferenze per la composizione dei messaggi che è possibile impostare.

| Elemento                                            | <b>Descrizione</b>                                                                                                    |
|-----------------------------------------------------|----------------------------------------------------------------------------------------------------|
| Stile inoltro                                       | È possibile scegliere tra diversi stili di inoltro<br>dei messaggi. Selezionare nella casella di<br>riepilogo lo stile per l'inoltro dei messaggi da<br>utilizzare come predefinito.                                                                                                    |
|                                                     | Per maggiori informazioni sugli stili di inoltro<br>dei messaggi, vedere "Inoltrare un messaggio"<br>a pagina 54.                                                                                                    |
| Stile risposta                                      | È possibile scegliere tra diversi stili di risposta<br>ai messaggi. Selezionare nella casella di<br>riepilogo lo stile di risposta da utilizzare come<br>predefinito.                                                                                                    |
|                                                     | Selezionare una delle seguenti opzioni:<br>Cita messaggio originale: selezionare<br>questa opzione per inserire il messaggio<br>originale nel corpo del nuovo messaggio<br>anteponendo il segno di maggiore (>) ad<br>ogni riga.<br>Non citare il messaggio originale:<br>ш<br>selezionare questa opzione per non<br>includere il messaggio originale nel<br>messaggio di risposta.<br>Allega messaggio originale: selezionare<br>п<br>questa opzione per allegare il messaggio<br>originale a quello nuovo. |
| Set di caratteri                                    | Selezionare nella casella di riepilogo la<br>codifica predefinita per i caratteri dei<br>messaggi.                                                                                                    |
| Formato messaggi in HTML                            | Selezionare questa opzione per impostare il<br>formato HTML come formato predefinito per i<br>messaggi. Se questa opzione non viene<br>selezionata, il formato predefinito è il testo<br>normale.                                                                                                    |
| Inserisci automaticamente immagini delle<br>faccine | Selezionare questa opzione per inserire<br>automaticamente le immagini delle faccine<br>durante la digitazione. Ad esempio, quando si<br>digita : - ), viene inserita automaticamente<br>l'icona del sorriso.                                                                                                    |
|                                                     | Questa opzione viene applicata solo ai<br>messaggi in formato HTML.                                                                                                    |

<span id="page-167-0"></span>**TABELLA 11–8** Preferenze generali per la composizione dei messaggi

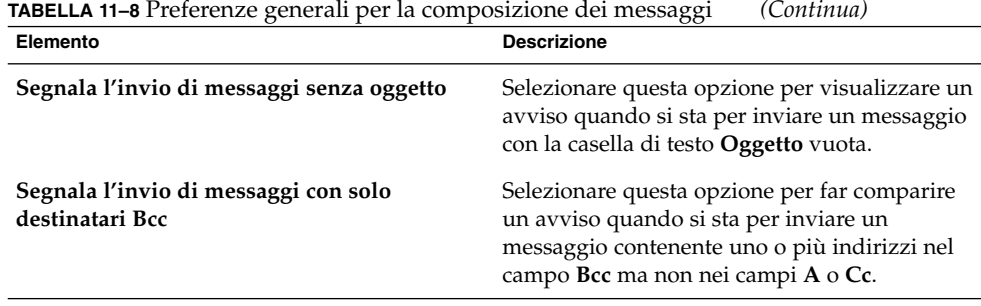

# Preferenze per la firma

La scheda **Firme** permette di configurare le preferenze per la firma dei messaggi. La Tabella 11–9 elenca le preferenze per la firma che è possibile impostare.

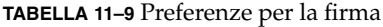

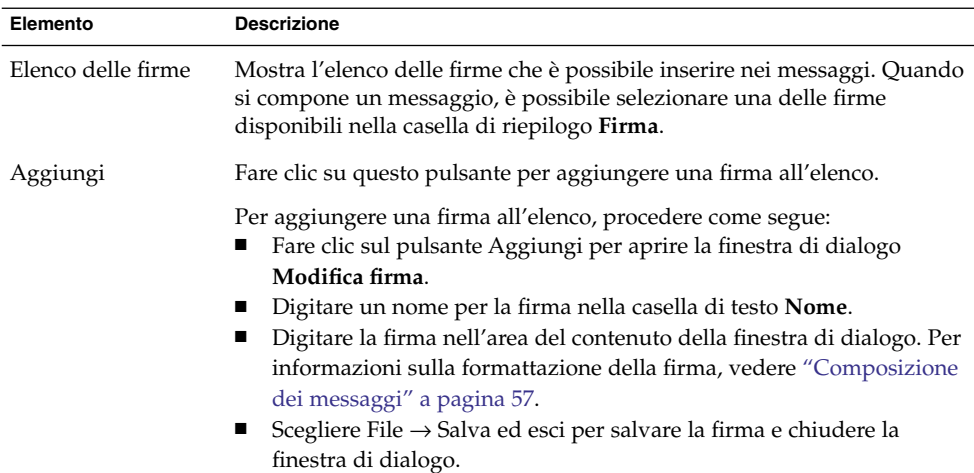

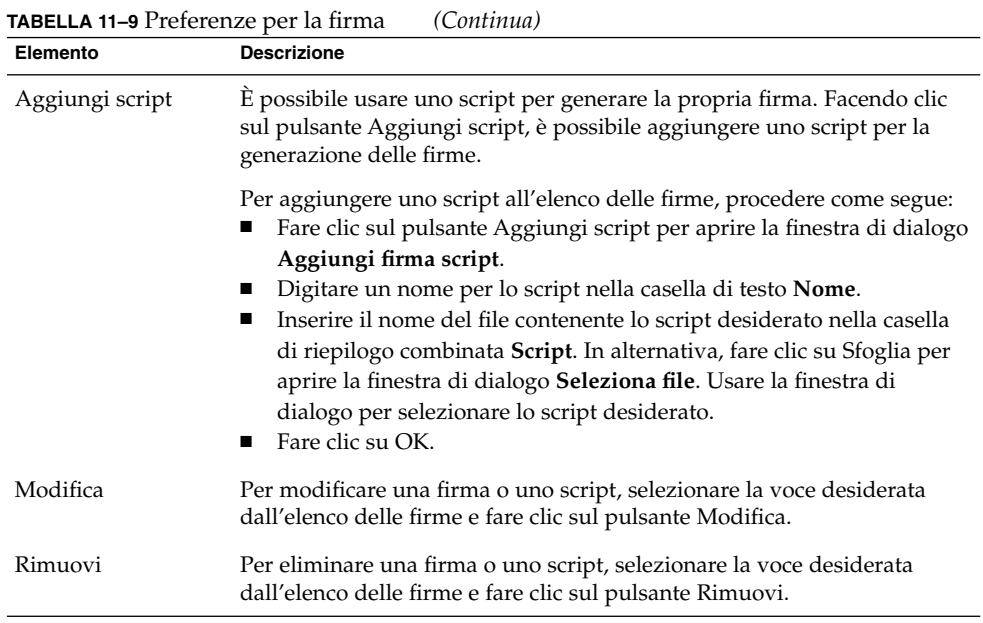

### Preferenze per il controllo ortografico

La scheda **Controllo ortografico** permette di configurare le preferenze relative al controllo ortografico. La Tabella 11–10 elenca le preferenze per il controllo ortografico che è possibile impostare.

| Elemento                                      | <b>Descrizione</b>                                                                                                    |
|-----------------------------------------------|----------------------------------------------------------------------------------------------------|
| Tabella delle lingue                          | Mostra l'elenco delle lingue per le quali è<br>presente un dizionario.                                                                                                    |
|                                               | Per abilitare una lingua, selezionarla nella<br>tabella delle lingue e fare clic sul pulsante<br>Abilita. In alternativa, fare clic sulla casella di<br>selezione in corrispondenza della lingua nella<br>colonna Abilitato in modo da far comparire<br>un segno di spunta. |
| Controlla l'ortografia durante la digitazione | Selezionare questa opzione per abilitare il<br>controllo ortografico durante la digitazione.<br>Posta e calendario esegue il controllo<br>ortografico in base ai dizionari delle lingue<br>selezionate nella tabella.                                                       |

**TABELLA 11–10** Preferenze per il controllo ortografico

**170** Manuale utente di Posta e calendario di Java Desktop System • Febbraio 2005

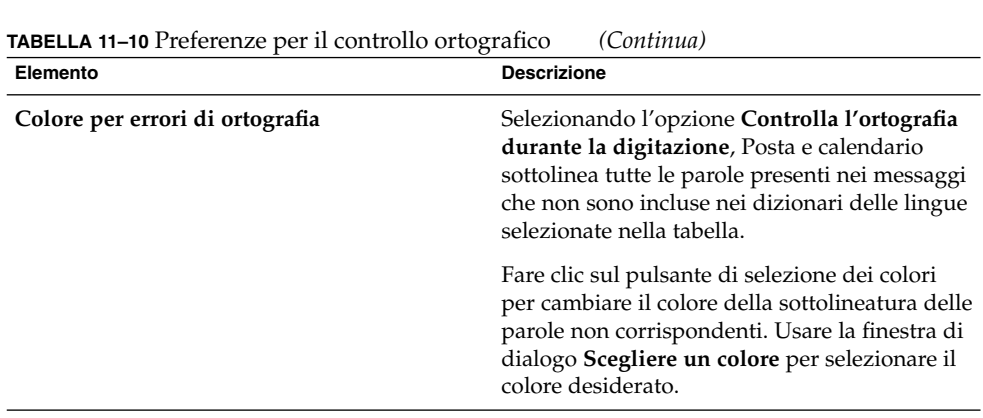

# Impostazione delle preferenze per il calendario e le attività

Le impostazioni **Calendario e attività** permettono di specificare le preferenze relative al calendario e alle attività. È possibile personalizzare le preferenze **Calendario e attività** nelle seguenti aree funzionali:

- **Generale**
- **Visualizzazione**

### Preferenze generali per il calendario e le attività

La scheda **Generale** permette di configurare le preferenze generali relative al calendario e alle attività. La [Tabella 11–11](#page-171-0) elenca le preferenze generali per il calendario e le attività che è possibile impostare.

| Elemento           | <b>Descrizione</b>                                                                                                    |
|--------------------|----------------------------------------------------------------------------------------------------|
| <b>Fuso orario</b> | Selezionare il fuso orario da utilizzare in Posta e<br>calendario. Per selezionare un fuso orario, fare clic sul<br>pulsante che raffigura la Terra. La finestra di dialogo<br>Selezionare un fuso orario presenta una mappa del<br>mondo. Usare la finestra di dialogo per selezionare il<br>fuso orario di Posta e calendario. Dopo aver<br>selezionato il fuso orario, fare clic su OK.                                                                                         |
|                    | Per informazioni su come usare la finestra di dialogo<br>per scegliere il fuso orario, vedere "Selezione del fuso<br>orario" a pagina 40.                                                                                                    |
|                    | <b>Nota</b> – Posta e calendario utilizza le impostazioni per i<br>fusi orari di diverse applicazioni:<br>Posta e calendario.<br>Java Desktop System versione 3. Per impostare il<br>■<br>fuso orario di Java Desktop System, fare clic su<br>Apri, quindi scegliere Preferenze → Sistema →<br>Fuso orario. Per impostare il fuso orario di Java<br>Desktop System è necessario disporre dei privilegi<br>di accesso di utente root.<br>Server del calendario di Java System.<br>п |
|                    | Perché i promemoria di Posta e calendario operino<br>correttamente, è necessario che i fusi orari siano<br>impostati sullo stesso valore in tutte queste<br>applicazioni.                                                                                                    |
| Formato dell'ora   | Selezionare il formato dell'ora per il Calendario.<br>Selezionare una delle seguenti opzioni:<br>12 ore (AM/PM): selezionare questa opzione per<br>ш<br>visualizzare l'ora in formato AM/PM (12 ore).<br>24 ore: selezionare questa opzione per visualizzare<br>п<br>l'ora dalle 00.00 alle 24.00.                                                                                                    |
| Inizio settimana   | Selezionare il giorno da utilizzare come primo giorno<br>della settimana nel riquadro della data.                                                                                                    |
| Giorni lavorativi  | Selezionare i giorni da includere nella settimana<br>lavorativa. I giorni selezionati in questo campo sono<br>quelli utilizzati nella Vista della settimana lavorativa.                                                                                                    |
| Inizio giornata    | Usare la casella di riepilogo combinata per specificare<br>l'ora d'inizio della giornata nel riquadro della<br>pianificazione.                                                                                                    |
| Fine giornate      | Usare la casella di riepilogo combinata per specificare<br>l'ora in cui termina la giornata nel riquadro della<br>pianificazione.                                                                                                    |

<span id="page-171-0"></span>**TABELLA 11–11** Preferenze generali per il calendario e le attività

**172** Manuale utente di Posta e calendario di Java Desktop System • Febbraio 2005

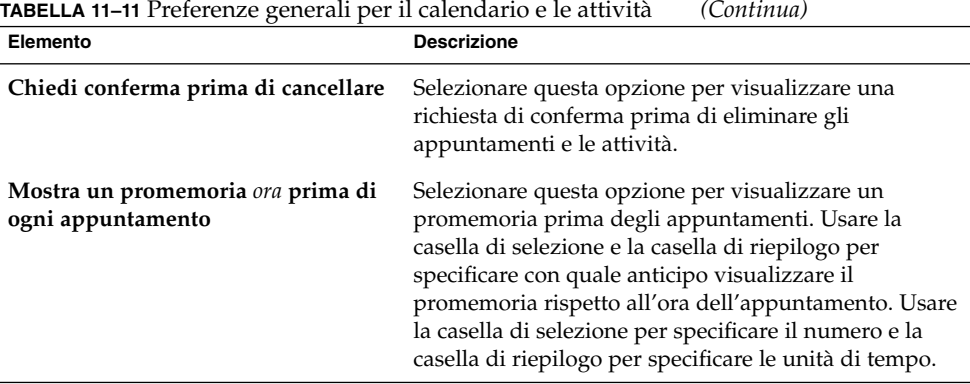

### Preferenze per la visualizzazione

La scheda **Visualizzazione** permette di configurare le preferenze relative alla visualizzazione del calendario e delle attività. La Tabella 11–12 elenca le impostazioni relative alla visualizzazione del calendario e delle attività che è possibile impostare.

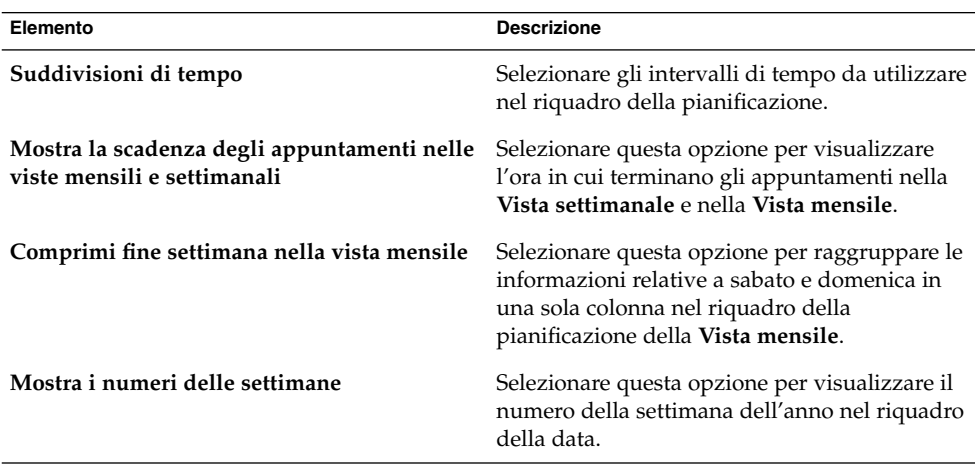

**TABELLA 11–12** Preferenze per la visualizzazione dell calendario e delle attività

| Elemento                                 | <b>Descrizione</b>                                                                                                    |
|------------------------------------------|----------------------------------------------------------------------------------------------------|
| Scadenze per oggi                        | Se un'attività è da svolgere nella data odierna,<br>Posta e calendario la visualizza con un colore<br>particolare.                                                                                                    |
|                                          | Fare clic sul pulsante di selezione dei colori<br>per cambiare il colore con cui vengono<br>visualizzate le attività in scadenza nella data<br>odierna. Usare la finestra di dialogo Colore<br>attività di oggi per selezionare il colore<br>desiderato.                                                                                                    |
| Attività scadute                         | Se un'attività è scaduta, Posta e calendario la<br>visualizza con un colore particolare.                                                                                                    |
|                                          | Fare clic sul pulsante di selezione dei colori<br>per cambiare il colore con cui vengono<br>visualizzate le attività scadute. Usare la<br>finestra di dialogo Colore attività scadute per<br>selezionare il colore desiderato.                                                                                                    |
| Nascondi le attività completate dopo ora | Selezionare questa opzione per nascondere le<br>attività completate una volta trascorso un<br>determinato periodo di tempo. Usare la casella<br>di selezione e la casella di riepilogo per<br>specificare dopo quanto tempo dal<br>completamento le attività dovranno essere<br>nascoste. Usare la casella di selezione per<br>specificare il numero e la casella di riepilogo<br>per specificare le unità di tempo. |

**TABELLA 11–12** Preferenze per la visualizzazione dell calendario e delle attività *(Continua)*

# Delega dell'accesso alle cartelle di Microsoft Exchange

Per maggiori informazioni sull'uso di Posta e calendario con gli account di Exchange, vedere il [Capitolo 10.](#page-146-0)

# Configurazione degli account del server del calendario di Java System

Il connettore del server del calendario di Java System per Posta e calendario permette di usare Posta e calendario come client per il server del calendario di Java System. Per configurare un account del server del calendario di Java System in Posta e calendario, fare clic sull'icona **Account di Sun Java System** nel riquadro sinistro della finestra di dialogo **Impostazioni di Evolution**. La Tabella 11–13 elenca gli elementi della finestra di dialogo che è possibile utilizzare per la configurazione degli account del server del calendario di Java System.

**TABELLA 11–13** Elementi da utilizzare per la configurazione degli account del server del calendario

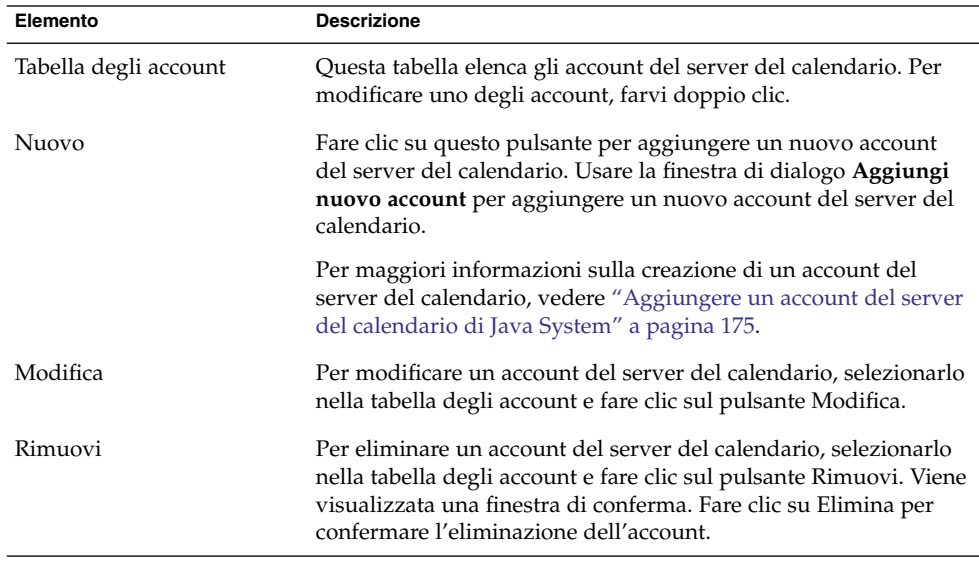

### Aggiungere un account del server del calendario di Java System

Procedere come segue:

- 1. Scegliere Strumenti → Impostazioni.
- 2. Fare clic su **Account di Sun Java System** nel riquadro sinistro della finestra di dialogo **Impostazioni di Evolution**. Nel riquadro di destra compare una tabella per gli account del server del calendario.
- 3. Fare clic su Aggiungi. Viene aperta la finestra di dialogo **Aggiungi nuovo account**.

Capitolo 11 • Configurazione di Posta e calendario **175**

4. Inserire le informazioni sull'account del server del calendario nella finestra di dialogo **Aggiungi nuovo account**. La tabella seguente descrive gli elementi della finestra di dialogo **Aggiungi nuovo account**:

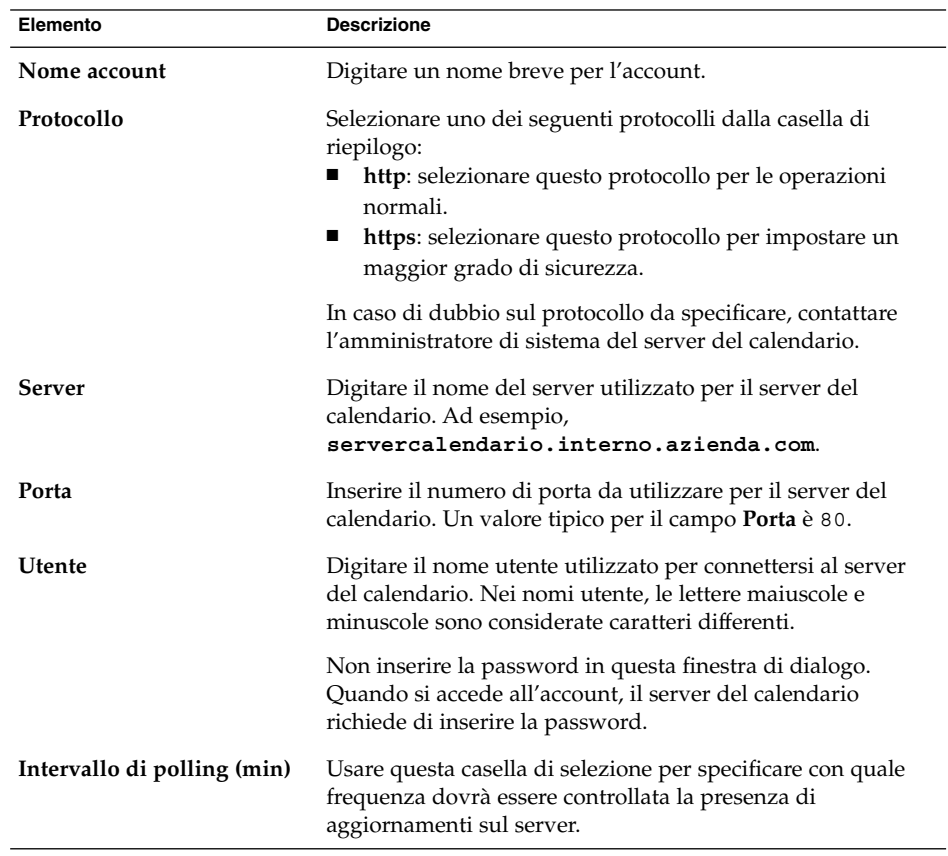

- 5. Fare clic su OK per salvare le modifiche e chiudere la finestra di dialogo **Aggiungi nuovo account**. Posta e calendario controlla le informazioni relative all'account del server del calendario, quindi visualizza una finestra di dialogo **Informazione** indicante che, perché le nuove impostazioni diventino effettive, è necessario riavviare Posta e calendario.
- 6. Riavviare Posta e calendario.

# Configurazione dei server LDAP

Il protocollo LDAP (Lightweight Directory Access Protocol) permette di accedere alle informazioni sui contatti disponibili all'interno della rete. In questo modo, gli utenti possono condividere le stesse informazioni sui contatti. Ad esempio, LDAP permette di realizzare una singola rubrica accessibile a tutti i dipendenti di un'azienda.

Per configurare i server LDAP, fare clic sull'icona **Server di directory** nel riquadro sinistro della finestra di dialogo **Impostazioni di Evolution**. La Tabella 11–14 elenca gli elementi della finestra di dialogo che è possibile utilizzare per la configurazione dei server LDAP.

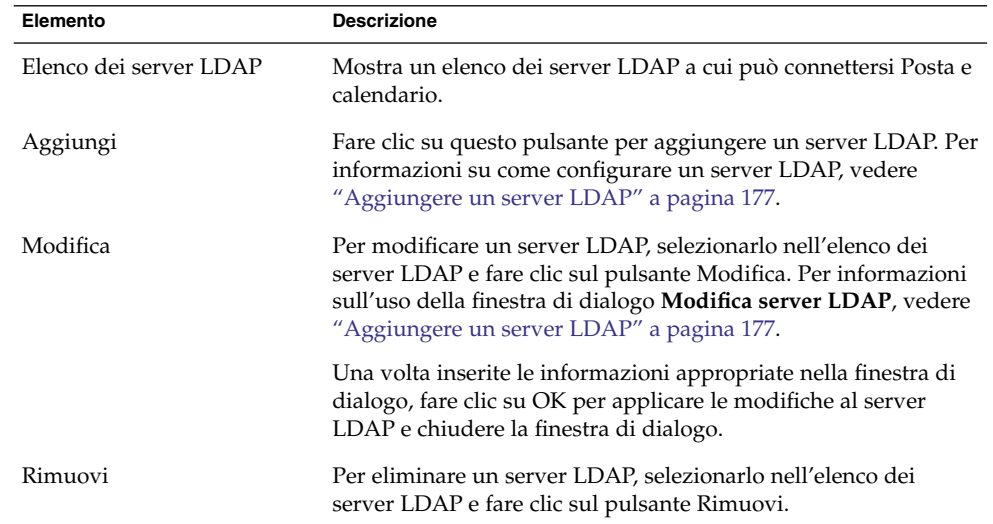

**TABELLA 11–14** Elementi da utilizzare per la configurazione dei server LDAP

### Aggiungere un server LDAP

Procedere come segue:

- 1. Scegliere Strumenti  $→$  Impostazioni.
- 2. Fare clic su **Server di directory** nel riquadro sinistro della finestra di dialogo **Impostazioni di Evolution**. Nel riquadro di destra compare una tabella per i server LDAP.
- 3. Fare clic su Aggiungi. Viene visualizzato l'Assistente configurazione LDAP. L'Assistente configurazione LDAP è uno strumento che guida l'utente nel processo di configurazione del server LDAP. Fare clic sul pulsante Avanti per iniziare il processo di configurazione.

4. Inserire le informazioni generali sul server nella pagina **Informazioni sul server**. La tabella seguente descrive gli elementi della pagina **Informazioni sul server**:

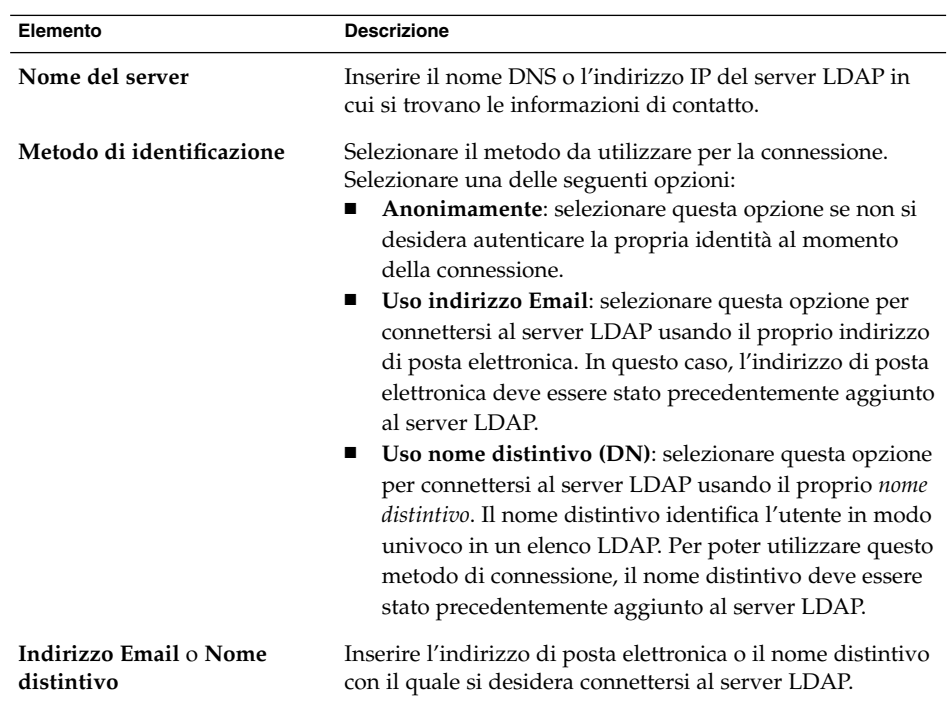

Una volta inserite le informazioni generali sul server, fare clic sul pulsante Avanti. Viene visualizzata la pagina **Connessione al server**.

5. Inserire in questa pagina le informazioni relative alla connessione al server. La tabella seguente descrive gli elementi della pagina **Connessione al server**:

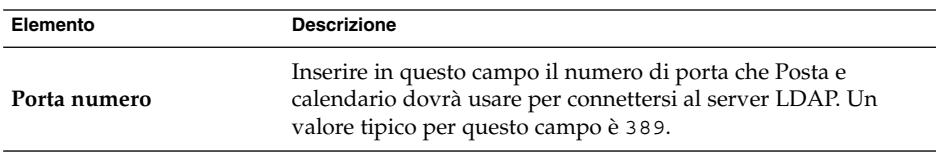

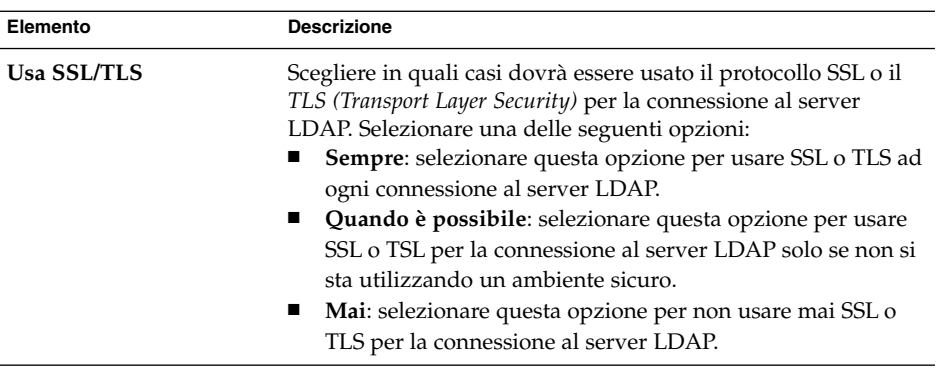

Una volta inserite le informazioni relative al metodo di connessione al server, fare clic sul pulsante Avanti.

6. Usare questa pagina per inserire le informazioni per la ricerca negli elenchi sul server. La tabella seguente descrive gli elementi della pagina **Ricerca della directory**:

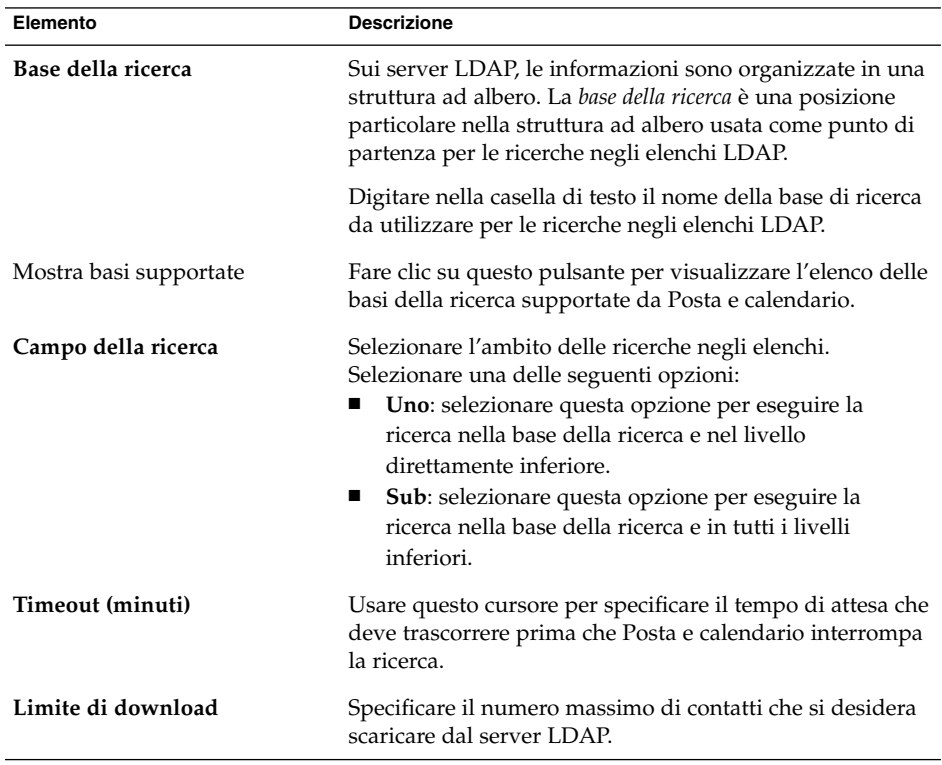

Una volta inserite le informazioni per la ricerca, fare clic sul pulsante Avanti.

Capitolo 11 • Configurazione di Posta e calendario **179**

7. Digitare il nome del server nella casella di testo **Mostra il nome**. Il nome inserito verrà visualizzato nell'interfaccia di Posta e calendario.

Una volta inserito il nome desiderato, fare clic sul pulsante Avanti. Viene visualizzata la pagina **Finito**.

8. Fare clic sul pulsante Applica per creare il server LDAP e chiudere l'Assistente configurazione LDAP.

## Impostazione delle preferenze per il sommario

I parametri della finestra di dialogo **Preferenze sommario** permettono di specificare le preferenze per il sommario. È possibile personalizzare le **Preferenze sommario** nelle seguenti aree funzionali:

- **Posta**
- **Notiziari**
- **Meteo**
- **Pianifica**

### Preferenze per il sommario della posta

La scheda **Posta** permette di specificare le cartelle di posta da visualizzare nel **Sommario**. La Tabella 11–15 elenca le preferenze relative alle cartelle di posta che è possibile configurare per il **Sommario**.

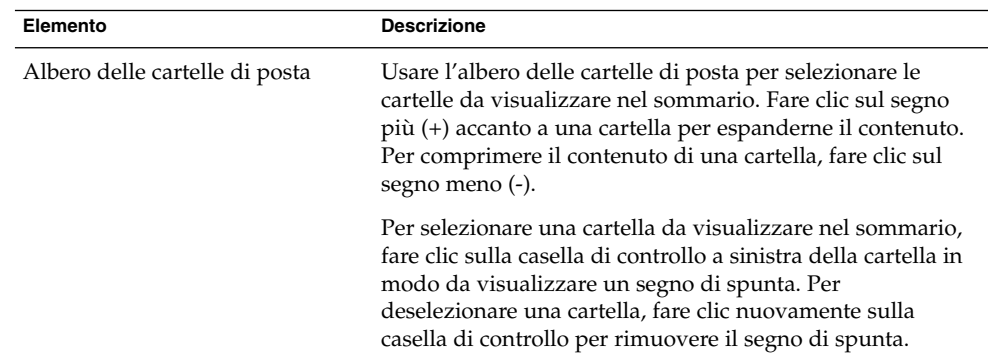

**TABELLA 11–15** Preferenze per le cartelle della posta nel sommario
<span id="page-180-0"></span>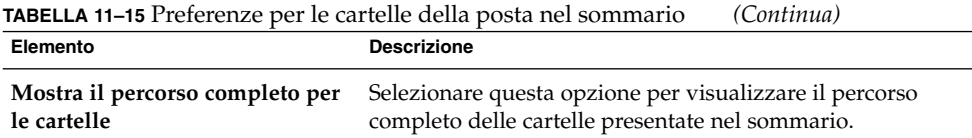

# Preferenze per i notiziari

La scheda **Notiziari** permette di specificare le fonti di notizie da visualizzare nel **Sommario**. La Tabella 11–16 elenca le preferenze relative alle fonti di notizie che è possibile configurare per il **Sommario**.

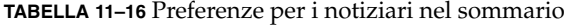

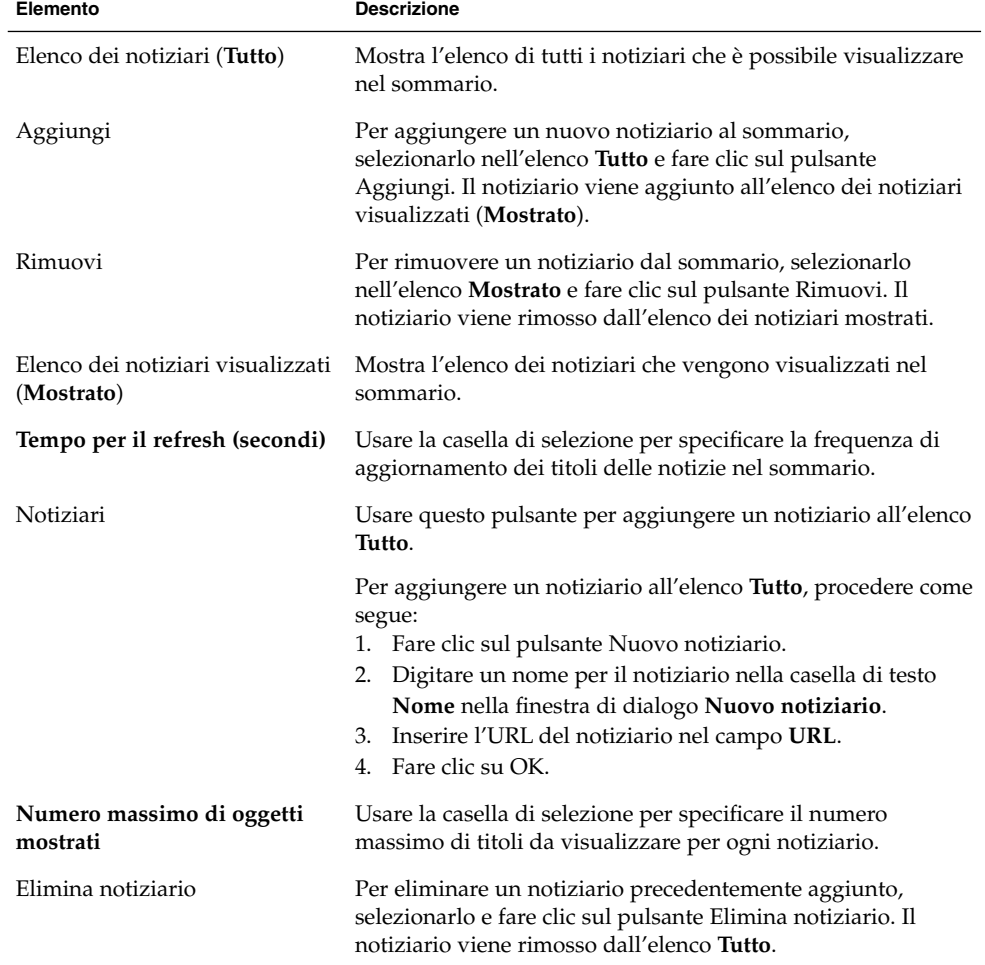

### <span id="page-181-0"></span>Preferenze per il meteo

La scheda **Meteo** permette di specificare le località per le quali si desidera visualizzare le informazioni meteorologiche nel **Sommario**. La Tabella 11–17 elenca le preferenze relative al meteo che è possibile configurare per il **Sommario**.

**TABELLA 11–17** Preferenze per il meteo nel sommario

| Elemento                         | <b>Descrizione</b>                                                                                                    |
|----------------------------------|----------------------------------------------------------------------------------------------------|
| Albero delle località (Tutto)    | Questa struttura permette di selezionare le<br>località di cui si desidera visualizzare le<br>condizioni atmosferiche nel sommario. Fare<br>clic sul segno più (+) accanto a una località per<br>espanderne il contenuto. Per comprimere il<br>contenuto di una località, fare clic sul segno<br>meno $(-)$ . |
| Aggiungi                         | Per aggiungere una località al sommario,<br>selezionarla nella struttura ad albero <b>Tutto</b> e<br>fare clic sul pulsante Aggiungi. La località<br>viene aggiunta all'elenco Mostrato.                                                                                                    |
| Rimuovi                          | Per rimuovere una località dal sommario,<br>selezionarla nell'elenco Mostrato e fare clic sul<br>pulsante Rimuovi.                                                                                                    |
| Elenco delle località (Mostrato) | Mostra l'elenco delle località di cui vengono<br>visualizzate le condizioni atmosferiche nel<br>sommario.                                                                                                    |
| Mostra le temperature in         | Scegliere se mostrare le temperature in gradi<br>Celsius o in gradi Fahrenheit.                                                                                                    |
| Tempo per il refresh (secondi)   | Usare la casella di selezione per specificare la<br>frequenza di aggiornamento delle<br>informazioni meteorologiche nel sommario.                                                                                                    |

### Preferenze per il calendario e le attività nel sommario

La scheda **Pianifica** permette di specificare le informazioni relative al calendario e alle attività che si desidera visualizzare nel **Sommario**. La [Tabella 11–18](#page-182-0) elenca le informazioni relative al calendario e alle attività che è possibile configurare per il **Sommario**.

<span id="page-182-0"></span>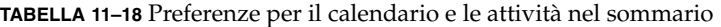

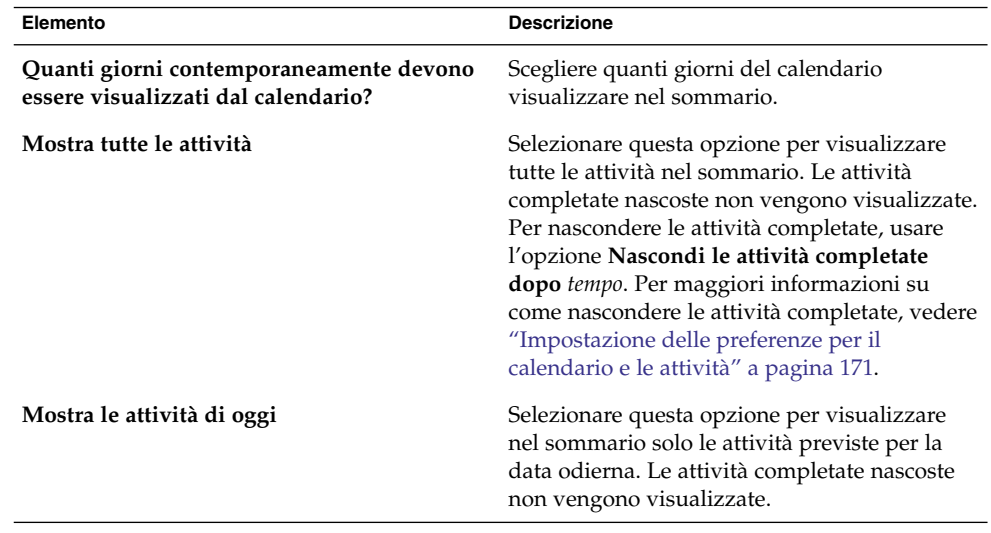

# Impostazione di un messaggio di assenza per l'account di Microsoft Exchange

Per maggiori informazioni sull'uso di Posta e calendario con gli account di Exchange, vedere il [Capitolo 10.](#page-146-0)

### <span id="page-184-0"></span>CAPITOLO **12**

# Importazione di messaggi e contatti

Questo capitolo descrive le procedure di importazione dei messaggi e dei contatti in Posta e calendario.

## Introduzione

Posta e calendario può importare i dati dei messaggi e dei contatti nei seguenti formati:

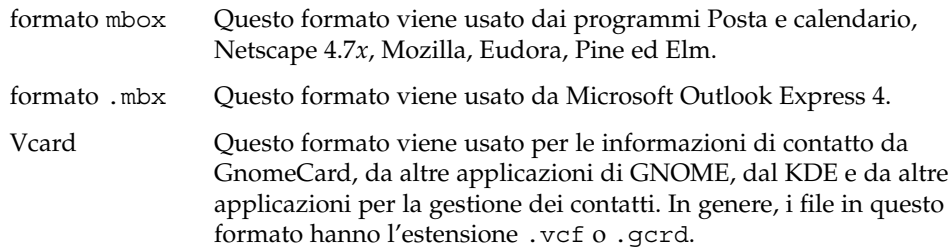

Per importare i dati, scegliere File → Importa dalla finestra di Posta e calendario. L'Assistente importazione di Evolution è uno strumento che guida l'utente nel processo di importazione dei dati in Posta e calendario.

Se Posta e calendario rileva sul sistema la presenza di messaggi di posta o informazioni di contatto appartenenti alle applicazioni sopra elencate, l'Assistente importazione di Evolution visualizza una pagina **Importazione file**. La pagina **Importazione file** mostra un elenco delle applicazioni per le quali Posta e calendario ha rilevato la presenza di messaggi di posta o informazioni di contatto.

Se Posta e calendario trova dati di posta associati a una determinata applicazione, sotto il nome di quell'applicazione viene visualizzata una casella di controllo **mail**. <span id="page-185-0"></span>Se Posta e calendario trova informazioni di contatto associate a una particolare applicazione, sotto il nome di quell'applicazione compare una casella di controllo **rubrica**.

Per importare i dati, selezionare le caselle di controllo relative ai dati che si desidera importare e fare clic sul pulsante Importa.

Al termine dell'importazione, fare clic sul pulsante Avanti.

# Importare la posta elettronica da mutt

mutt è un client di posta elettronica con interfaccia a caratteri. Molte distribuzioni di Linux e UNIX® includono il client mutt. L'importazione della posta elettronica da mutt in Posta e calendario è molto semplice, perché mutt utilizza i formati standard mbox, maildir e mh.

Nella configurazione predefinita, mutt memorizza i messaggi di posta come segue:

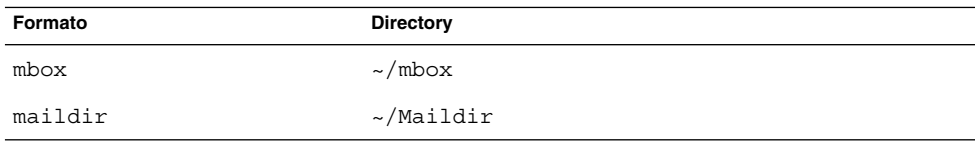

Per importare la posta elettronica da mutt in Posta e calendario, procedere come segue:

- 1. Scegliere File → Importa dalla finestra di Posta e calendario.
- 2. Fare clic sul pulsante Avanti nell'Assistente importazione di Evolution per iniziare il processo di configurazione.
- 3. Selezionare l'opzione **Importa un singolo file** nella pagina **Tipo di importazione**, quindi fare clic sul pulsante Avanti.
- 4. Inserire il nome del file da importare nel campo **Nome del file**. In alternativa, per cercare il file, fare clic sul pulsante Sfoglia. Dopo aver selezionato il file, fare clic su OK e quindi su Avanti.
- 5. Fare clic sul pulsante Importa. Viene aperta la finestra di dialogo **Scegli cartella**.
- 6. Selezionare la cartella di Posta e calendario in cui si desidera importare la posta elettronica di mutt. In alternativa, fare clic sul pulsante Nuovo per creare una nuova cartella.

Dopo aver selezionato la cartella desiderata, fare clic su OK. La posta elettronica di mutt viene importata nella cartella specificata.

# <span id="page-186-0"></span>Importare la posta elettronica da KMail

KMail è il client di posta elettronica del KDE. L'importazione della posta elettronica da KMail in Posta e calendario è molto semplice, perché KMail utilizza il formato standard mbox. Nella configurazione predefinita, KMail memorizza la posta elettronica nella directory Mail all'interno della directory home dell'utente.

Per importare la posta elettronica da KMail in Posta e calendario, procedere come segue:

- 1. Scegliere File → Importa dalla finestra di Posta e calendario.
- 2. Fare clic sul pulsante Avanti nell'Assistente importazione di Evolution per iniziare il processo di configurazione.
- 3. Selezionare l'opzione **Importa un singolo file** nella pagina **Tipo di importazione**, quindi fare clic sul pulsante Avanti.
- 4. Inserire il nome del file da importare nel campo **Nome del file**. In alternativa, per cercare il file, fare clic sul pulsante Sfoglia. Dopo aver selezionato il file, fare clic su OK e quindi su Avanti.
- 5. Fare clic sul pulsante Importa.
- 6. Selezionare la cartella di Posta e calendario in cui importare la posta KMail nella finestra di dialogo **Scegli cartella**. In alternativa, fare clic sul pulsante Nuovo per creare una nuova cartella.

Dopo aver selezionato la cartella desiderata, fare clic su OK. La posta elettronica di KMail viene importata nella cartella specificata.

APPENDICE **A**

# Risoluzione dei problemi di Posta e calendario

Questa appendice contiene informazioni sulla risoluzione dei problemi relativi a Posta e calendario.

# Avvio di Posta e calendario dalla riga di comando

Ogni volta che si avvia Posta e calendario viene visualizzata la cartella utilizzata per ultima. Ad esempio, se si utilizza la cartella **Posta in arrivo** e quindi si esce da Posta e calendario, all'avvio successivo dell'applicazione viene nuovamente presentata la cartella **Posta in arrivo**.

Avviando Posta e calendario dalla riga di comando è possibile specificare la cartella che si desidera aprire. La tabella seguente elenca alcune delle cartelle di Posta e calendario e i comandi da utilizzare per avviare l'applicazione su quella cartella:

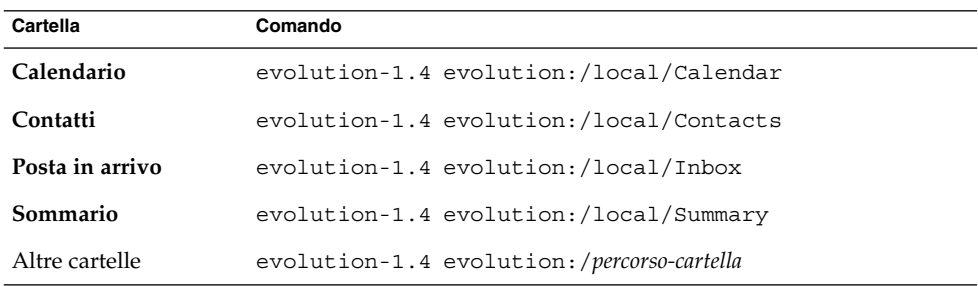

<span id="page-189-0"></span>Importazione della posta elettronica da Outlook e Outlook Express

Le seguenti applicazioni di posta elettronica utilizzano formati proprietari che non è possibile leggere o importare con Posta e calendario:

- Microsoft Outlook
- Versioni di Outlook Express superiori alla versione 4

Per importare la posta elettronica da Microsoft Outlook e dalle versioni di Outlook Express superiori alla 4, usare la procedura seguente:

- 1. In Windows, importare i messaggi di posta elettronica di Microsoft Outlook o di Outlook Express in un'applicazione che utilizzi il formato mbox. Ad esempio, importare la posta elettronica in Mozilla, Netscape o Eudora.
- 2. Copiare la posta elettronica sul sistema o nella partizione utilizzata per Posta e calendario.
- 3. Usare l'Assistente importazione di Evolution per importare la posta elettronica.

# Importazione della posta elettronica da Netscape 4.x

Prima di importare la posta elettronica da Netscape 4.*x*, scegliere File → Comprimi tutte le cartelle dalla finestra di Netscape Messenger. Se questa operazione non viene eseguita, Posta e calendario importa tutti i messaggi, anche quelli precedentemente eliminati nelle cartelle del **Cestino** dell'utente.

# Importazione dei contatti da Outlook Express

Per importare i contatti dalle versioni di Outlook Express superiori alla 4, procedere come segue:

- 1. In Outlook Express, esportare tutti i contatti e gli elenchi di contatti come file Vcard.
- **190** Manuale utente di Posta e calendario di Java Desktop System Febbraio 2005
- <span id="page-190-0"></span>2. In Outlook Express, allegare ogni file Vcard a un messaggio, quindi inviare il messaggio al proprio account di Posta e calendario.
- 3. In Posta e calendario, ricevere il messaggio.
- 4. In Posta e calendario, per importare un contatto o un elenco di contatti dal messaggio, fare clic sull'icona con la freccia a destra sul lato sinistro del pulsante e scegliere Visualizza inline. Il contatto o l'elenco dei contatti vengono visualizzati nel messaggio. Fare clic sul pulsante Salva nella rubrica per importare il contatto o l'elenco di contatti.

Ripetere questa procedura per importare altri contatti o altri elenchi di contatti dal messaggio.

# Esportazione dei dati da Posta e calendario

Posta e calendario memorizza i dati in formati standard. È perciò possibile esportare i dati facilmente da Posta e calendario ad altre applicazioni. La tabella seguente elenca i formati utilizzati da Posta e calendario per la memorizzazione dei dati:

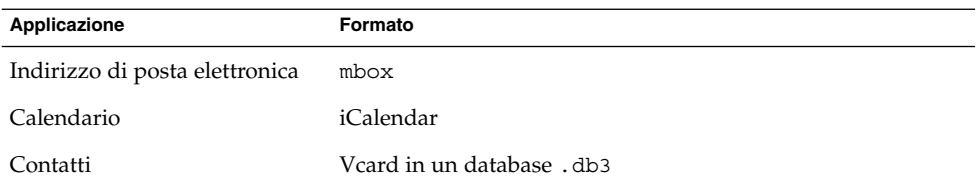

# Inserimento di un contenuto nel campo Oggetto

Non è possibile usare i tasti di scelta rapida Ctrl + V per incollare un contenuto nel campo **Oggetto** di un messaggio di posta elettronica. Al loro posto, usare i tasti di scelta rapida Maiusc + Ins.

## Firma di messaggi sicuri

Quando si aggiunge una firma cifrata a un messaggio di posta elettronica, a volte compare il seguente errore:

```
Failed to GPG sign: Broken pipe
gpg: skipped '<KEY>': secret key not available
gpg: signing failed: secret key not available
```
Per correggere questo errore, procedere come segue:

- 1. Aprire il file: \$HOME/.gnupg/gpg.conf
- 2. Commentare la riga seguente: use-agent

# Problemi del server del calendario di Sun Java System

Durante l'uso di Posta e calendario con il server del calendario di Java System, si possono verificare i seguenti problemi:

- Non è possibile usare Posta e calendario per modificare o eliminare un appuntamento appartenente a una serie da un account del server del calendario. Il server del calendario non supporta questa funzione.
- Le sezioni **Anteprima** degli appuntamenti ricorrenti si comportano in modo diverso nelle cartelle del calendario locale e in quelle del server del calendario. In una cartella locale, aprire un appuntamento ricorrente semplice e fare clic sulla scheda **Ricorrenza**. È possibile usare la sezione **Anteprima**. Nelle cartelle del server del calendario, la sezione **Anteprima** della scheda **Ricorrenza** è disabilitata perché non è possibile modificare o eliminare un appuntamento che fa parte di una serie.
- Nelle cartelle locali, il Calendario visualizza il contenuto della cartella **Attività** locale. Nelle cartelle del server del calendario, il Calendario personale mostra il contenuto della cartella delle attività predefinita. È possibile modificare la cartella delle attività predefinita. Per maggiori informazioni sulla procedura di modifica di questa cartella, vedere ["Impostazione delle preferenze per le cartelle"](#page-159-0) a pagina 160. Quando si cambia la cartella delle attività predefinita, per rendere effettiva la nuova impostazione è necessario riavviare Posta e calendario.
- Il server del calendario supporta un solo promemoria per ogni appuntamento o riunione. Tuttavia, è possibile aggiungere altri promemoria per ogni appuntamento o riunione nel proprio calendario locale.
- I fusi orari di Posta e calendario non corrispondono a quelli del server del calendario. Questa differenza causa alcuni problemi quando si utilizzano fusi orari presenti solo in Posta e calendario.

Ad esempio, il fuso orario Asia/Urumqi è disponibile in Posta e calendario ma non nel server del calendario. Quando si crea un nuovo appuntamento nel fuso orario Asia/Urumqi, Posta e calendario lo salva nel fuso orario predefinito per il server del calendario.

- Se si seleziona un protocollo errato per il proprio account sul server del calendario, Posta e calendario non consente di correggerlo nella finestra di dialogo **Impostazioni di Evolution**. Per correggere il protocollo impostato per un account del server del calendario, procedere come segue:
	- 1. Fare clic con il pulsante destro del mouse sulla propria cartella nel server del calendario e scegliere **Non ricordare password** dal menu a comparsa.
	- 2. Chiudere e riavviare Posta e calendario.
	- 3. Fare clic su Annulla nella finestra di dialogo **Inserire la password**.
	- 4. Selezionare il protocollo corretto per il proprio account nel server del calendario dalla finestra di dialogo **Impostazioni di Evolution**.

## Browser Web Mozilla

Per configurare Mozilla in modo da non avviare Posta e calendario quando si scelgono le opzioni Invia link o Invia pagina, procedere come segue:

1. Aprire uno dei seguenti file:

```
$HOME/.mozilla/<profilo>/<n_casuale>/prefs.js
  Configura Mozilla per un singolo utente.
```

```
/usr/lib/mozilla-1.4/defaults/pref/all.js
  Configura Mozilla per tutti gli utenti.
```
2. Cercare la riga seguente nel file:

pref("network.protocol-handler.external.mailto", true)

Cambiare questa riga come segue:

pref("network.protocol-handler.external.mailto", false)

## Agenda del CDE

Non è possibile usare Posta e calendario con l'applicazione Agenda del CDE.

### APPENDICE **B**

# Icone dei messaggi

In questa appendice sono elencate le icone che vengono visualizzate nel riquadro dei messaggi.

Quando si visualizza una cartella di posta elettronica, le icone che compaiono nel riquadro dei messaggi rappresentano lo stato dei messaggi. La Tabella B–1 elenca le icone utilizzate per i messaggi.

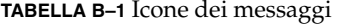

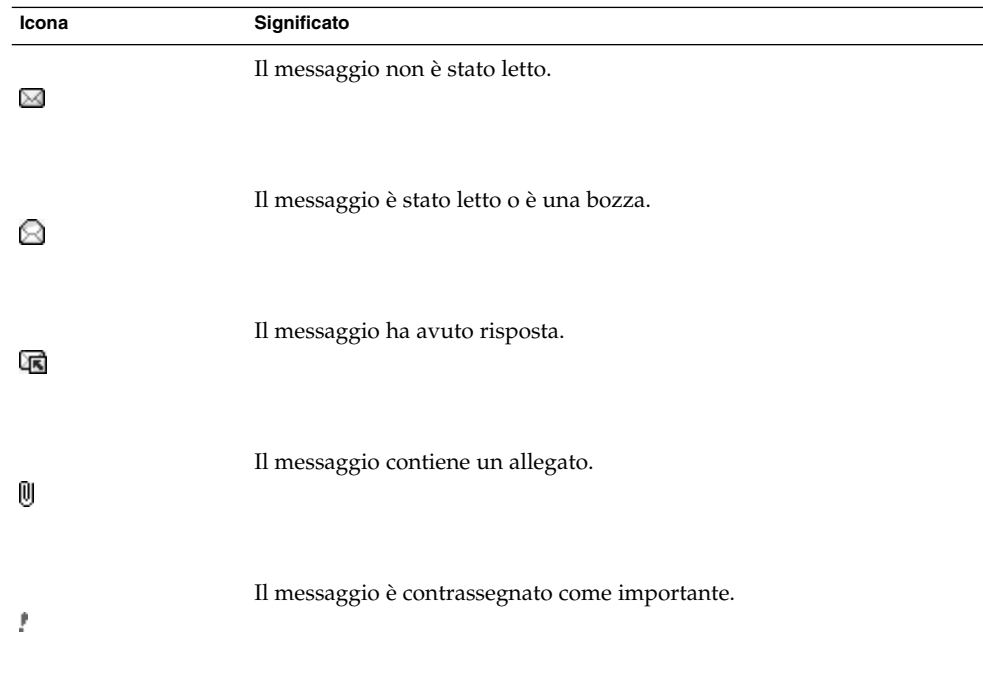

# Glossario

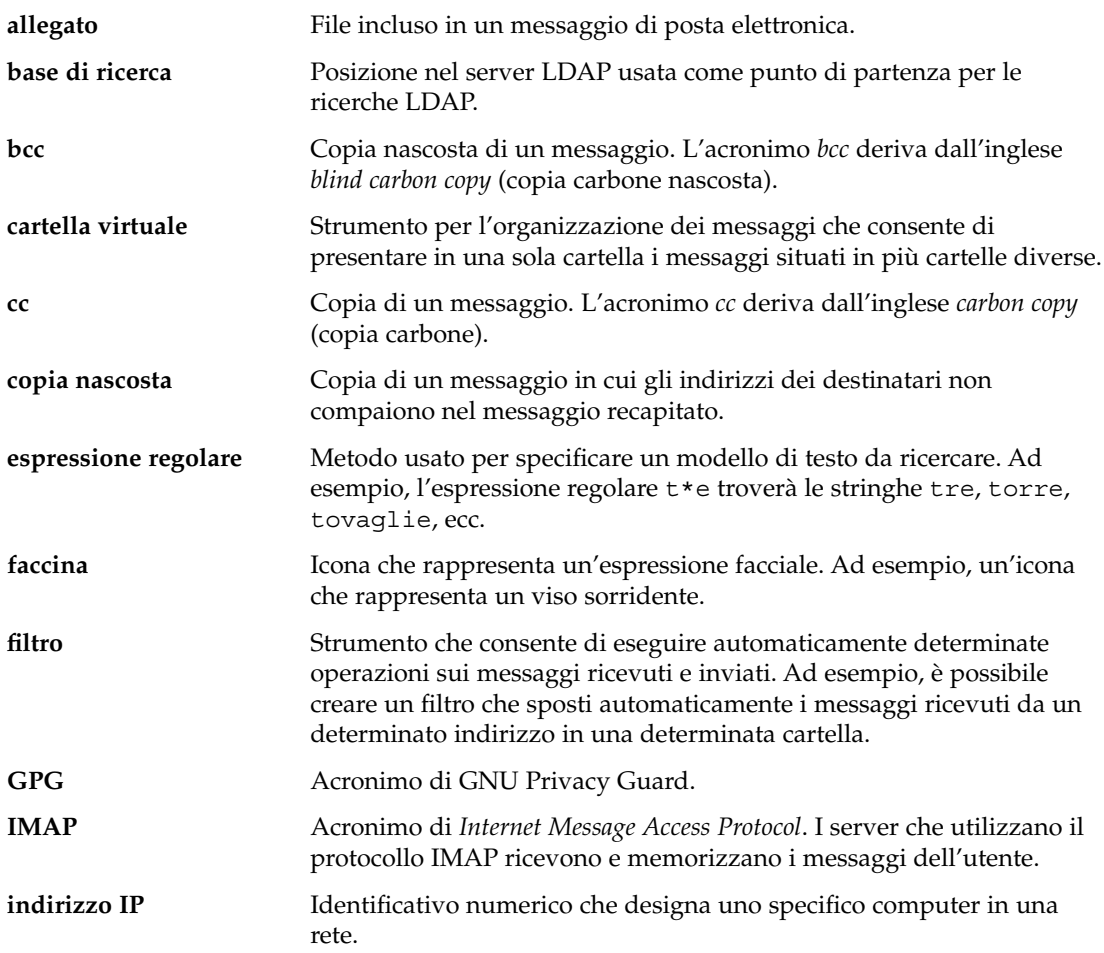

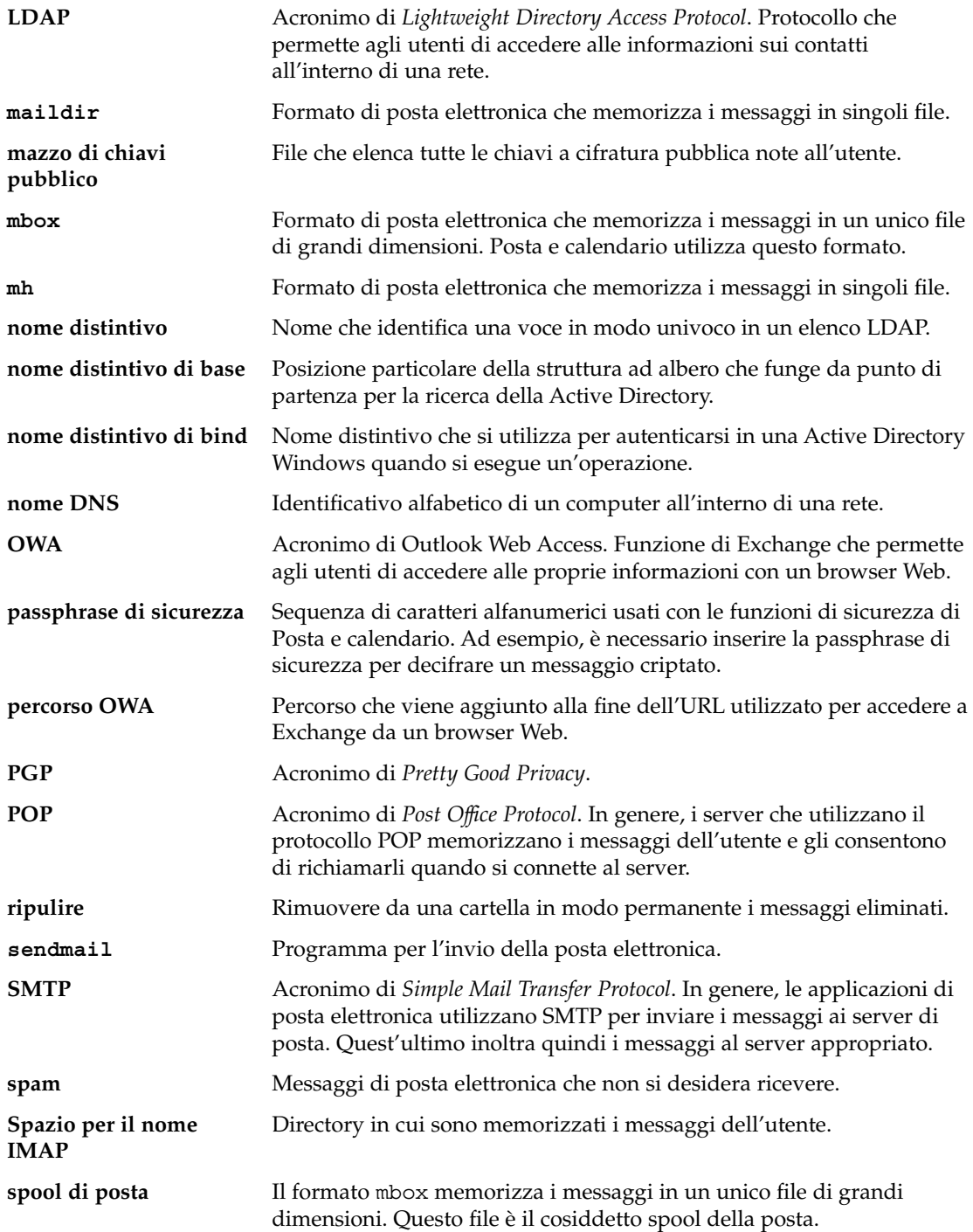

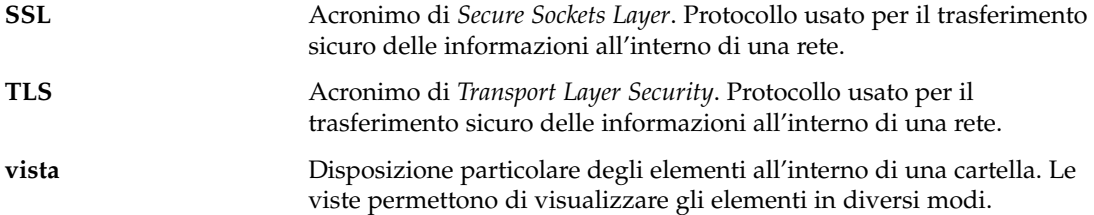

# Indice analitico

### **A**

account di posta configurazione, [156](#page-155-0) impostazione delle preferenze per la sicurezza, [159](#page-158-0) impostazione delle preferenze predefinite, [158](#page-157-0) modifica, [157](#page-156-0) allegati aggiunta ai messaggi, [53,](#page-52-0) [68](#page-67-0) inoltro di messaggi come, [54-55](#page-53-0) visualizzazione, [51](#page-50-0) annullamento di una riunione, [109-110](#page-108-0) Anteprima, sezione, illustrazione, [104](#page-103-0) appuntamenti creazione di appuntamenti ricorrenti, [102](#page-101-0) creazione di un appuntamento singolo, [98](#page-97-0) creazione per l'intera giornata, [102](#page-101-0) eliminazione di un appuntamento in una serie, [105](#page-104-0) eliminazione di un appuntamento singolo, [104](#page-103-0) eliminazione di una serie, [104](#page-103-0) promemoria, [98](#page-97-0) uso del Sommario per l'aggiornamento, [46](#page-45-0) Assistente configurazione di Evolution, introduzione, [31](#page-30-0) attività assegnazione, [121](#page-120-0) creazione, [117](#page-116-0) eliminazione di singole attività, [124](#page-123-0) eliminazione di tutte le attività contrassegnate come completate, [124](#page-123-0)

attività (Continua) impostazione delle preferenze, [171](#page-170-0) impostazione delle preferenze per la visualizzazione, [173](#page-172-0) invio di informazioni, [123](#page-122-0) marcatura come completata, [123](#page-122-0) nascondere le attività completate, [173](#page-172-0) ordinamento, [25](#page-24-0) panoramica, [115](#page-114-0) uso del Sommario per l'aggiornamento, [46](#page-45-0) Attività personali, [139](#page-138-0) autorizzazioni di accesso concessione, [144](#page-143-0) impostazione, [142](#page-141-0) ordinamento delle regole, [142](#page-141-0) revoca, [144](#page-143-0) visualizzazione, [142](#page-141-0) avvio di Posta e calendario, [31](#page-30-0) azioni, modalità di esecuzione, [25](#page-24-0)

### **B**

barra dei collegamenti apertura dei collegamenti, [20](#page-19-0) introduzione, [19](#page-18-0)

### **C**

Calendario illustrazione, [96](#page-95-0) impostazione delle preferenze, [171](#page-170-0) Calendario (Continua) impostazione delle preferenze per la visualizzazione, [173](#page-172-0) introduzione, [95](#page-94-0) iscrizione, [141](#page-140-0) navigazione, [97](#page-96-0) revoca dell'iscrizione, [141](#page-140-0) uso del Sommario per l'aggiornamento degli appuntamenti, [46](#page-45-0) visualizzazione, [97](#page-96-0) visualizzazione di tutti i calendari, [140](#page-139-0) visualizzazione di un sottoinsieme di calendari, [140](#page-139-0) Calendario personale, [137](#page-136-0) cartelle apertura, [23](#page-22-0) apertura per un altro utente, [81](#page-80-0) copia, [24](#page-23-0) creazione, [23](#page-22-0) eliminazione, [24](#page-23-0) impostazione delle autorizzazioni di accesso per gli account di Exchange, [151](#page-150-0) impostazione delle preferenze, [161](#page-160-0) impostazione per l'autocompletamento, [162](#page-161-0) impostazioni per le cartelle non in linea, [162](#page-161-0) introduzione, [22](#page-21-0) invio di messaggi, [68](#page-67-0) iscrizione, [81](#page-80-0) modifica del formato, [82](#page-81-0) rinomina, [24](#page-23-0) spostamento, [23](#page-22-0) uso, [61,](#page-60-0) [80](#page-79-0) visualizzazione delle proprietà, [81](#page-80-0) cartelle virtuali creazione, [91](#page-90-0) creazione da un messaggio, [93](#page-92-0) creazione da una ricerca, [94](#page-93-0) eliminazione, [93](#page-92-0) introduzione, [90](#page-89-0) modifica, [92](#page-91-0) modifica della posizione, [93](#page-92-0) visualizzazione, [90](#page-89-0) codifica dei caratteri introduzione, [73](#page-72-0) modifica, [74](#page-73-0) collegamenti aggiunta, [22](#page-21-0) aggiunta di predefiniti, [22](#page-21-0)

collegamenti (Continua) modifica delle dimensioni delle icone, [21](#page-20-0) rimozione, [22](#page-21-0) rinomina, [22](#page-21-0) contacts, aggiunta di un mittente da un messaggio, [65](#page-64-0) contatti aggiunta, [128](#page-127-0) copia, [134](#page-133-0) eliminazione, [134](#page-133-0) inoltro, [133](#page-132-0) introduzione, [125](#page-124-0) invio di messaggi, [134](#page-133-0) modifica, [132](#page-131-0) ordinamento, [25](#page-24-0) ricerca, [126](#page-125-0) salvataggio, [133](#page-132-0) salvataggio da un allegato, [133](#page-132-0) selezione per i messaggi, [56](#page-55-0) spostamento, [134](#page-133-0) controllo ortografico, [57](#page-56-0)

#### **D**

delegato configurazione degli utenti negli account di Exchange, [149](#page-148-0) designazione delle autorizzazioni di accesso negli account di Exchange, [149](#page-148-0) rimozione dagli account di Exchange, [150](#page-149-0) visualizzazione di utenti negli account di Exchange, [150](#page-149-0)

### **E**

elenco di contatti aggiunta, [131](#page-130-0) copia, [134](#page-133-0) eliminazione, [134](#page-133-0) inoltro, [133](#page-132-0) invio di messaggi, [134](#page-133-0) modifica, [132](#page-131-0) salvataggio, [133](#page-132-0) salvataggio da un allegato, [133](#page-132-0) spostamento, [134](#page-133-0) esportazione dei dati, [191](#page-190-0)

Exchange, account configurazione di un utente come delegato, [149](#page-148-0) designazione delle autorizzazioni di accesso per un delegato, [149](#page-148-0) impostazione delle autorizzazioni di accesso, [151](#page-150-0) impostazione delle opzioni per i messaggi di assenza, [153](#page-152-0) introduzione, [147](#page-146-0) login, [148](#page-147-0) rimozione di un delegato, [150](#page-149-0) visualizzazione degli utenti di cui si è delegati, [150](#page-149-0)

### **F**

faccine definizione, [69](#page-68-0) inserimento dei messaggi, [73](#page-72-0) filtri applicazione ai messaggi selezionati, [90](#page-89-0) creazione, [87](#page-86-0) creazione da un messaggio, [89](#page-88-0) eliminazione, [89](#page-88-0) introduzione, [86](#page-85-0) modifica, [88](#page-87-0) modifica della posizione, [89](#page-88-0) firme, impostazione delle preferenze, [169](#page-168-0) fuso orario, selezione, [40](#page-39-0)

### **G**

gestione degli account, configurazione, [39](#page-38-0) giornata, creazione di un appuntamento, [102](#page-101-0) GPG, [75](#page-74-0) gruppi di collegamenti apertura, [20](#page-19-0) creazione, [21](#page-20-0) modifica delle dimensioni delle icone, [21](#page-20-0) rimozione, [21](#page-20-0) rinomina, [21](#page-20-0)

### **I**

importazione dei contatti, [185](#page-184-0)

importazione dei contatti (Continua) Outlook Express, [190](#page-189-0) importazione dei messaggi introduzione, [185](#page-184-0) KMail, [187](#page-186-0) mutt, [186](#page-185-0) importazione della posta elettronica Netscape, [190](#page-189-0) Outlook, [190](#page-189-0) Outlook Express, [190](#page-189-0) informazioni di identità, inserimento, [32](#page-31-0) informazioni sugli orari liberi o impegnati, server di directory, [138](#page-137-0) Inviti personali, [139](#page-138-0) invito invio di una risposta, [110](#page-109-0) revoca, [110](#page-109-0) iscrizione, alle cartelle in un server di posta, [81](#page-80-0) iscrizione alle cartelle, [36](#page-35-0) iscrizioni, gestione, [140](#page-139-0)

### **K**

KMail, importazione dei messaggi, [187](#page-186-0)

### **M**

messaggi aggiunta di allegati, [53,](#page-52-0) [68](#page-67-0) aggiunta di un mittente ai contatti, [65](#page-64-0) annullamento di azioni, [57](#page-56-0) apertura, [51](#page-50-0) apertura della cartella di un altro utente, [81](#page-80-0) applicazione di attributi di formattazione dei caratteri, [70](#page-69-0) applicazione di attributi di formattazione delle pagine, [72](#page-71-0) applicazione di una formattazione ai paragrafi, [71](#page-70-0) cancellare le password, [66](#page-65-0) cartelle, uso, [80](#page-79-0) cartelle virtuali creazione, [91](#page-90-0) creazione da un messaggio, [93](#page-92-0) creazione da una ricerca, [94](#page-93-0) eliminazione, [93](#page-92-0)

messaggi, cartelle virtuali (Continua) introduzione, [90](#page-89-0) modifica, [92](#page-91-0) modifica della posizione, [93](#page-92-0) visualizzazione, [90](#page-89-0) composizione, [57,](#page-56-0) [68](#page-67-0) controllo ortografico, [57](#page-56-0) copia, [62](#page-61-0) creazione in formato HTML, [70](#page-69-0) eliminazione, [59](#page-58-0) etichettatura, [80](#page-79-0) filtri applicazione ai messaggi selezionati, [90](#page-89-0) creazione, [87](#page-86-0) creazione da un messaggio, [89](#page-88-0) eliminazione, [89](#page-88-0) introduzione, [86](#page-85-0) modifica, [88](#page-87-0) modifica della posizione, [89](#page-88-0) formati, [57,](#page-56-0) [68](#page-67-0) impostazione delle preferenze, [163](#page-162-0) impostazione delle preferenze per il controllo ortografico, [170](#page-169-0) impostazione delle preferenze per il formato HTML, [165](#page-164-0) impostazione delle preferenze per la composizione, [167](#page-166-0) impostazione delle preferenze per la firma, [169](#page-168-0) impostazione delle preferenze per le etichette, [166](#page-165-0) inoltro, [54-55](#page-53-0) inserimento di faccine, [73](#page-72-0) internazionali introduzione, [73](#page-72-0) modifica della codifica dei caratteri, [74](#page-73-0) introduzione alla posta elettronica, [47](#page-46-0) invio, [53](#page-52-0) invio a una cartella, [68](#page-67-0) invio di una risposta, [54](#page-53-0) iscrizione alle cartelle, [81](#page-80-0) marcatura come importanti, [78](#page-77-0) marcatura come letti, [77](#page-76-0) marcatura come non letti, [77](#page-76-0) messaggi decifrazione, [76](#page-75-0) messaggi sicuri firma, [76](#page-75-0)

messaggi, messaggi sicuri (Continua) introduzione, [75](#page-74-0) invio, [76](#page-75-0) verifica, [76](#page-75-0) modalità in linea, [74](#page-73-0) modalità non in linea, [74](#page-73-0) modifica del contenuto, [57](#page-56-0) modifica del formato delle cartelle, [82](#page-81-0) modifica della visualizzazione, [67](#page-66-0) modifica delle dimensioni del testo, [66](#page-65-0) non visualizzazione, [80](#page-79-0) ordinamento, [25](#page-24-0) personalizzazione della finestra di composizione, [73](#page-72-0) recupero di messaggi eliminati, [59](#page-58-0) ricerca di un testo, [69](#page-68-0) ricerca di un testo con un'espressione regolare, [69](#page-68-0) ricerca e sostituzione di un testo, [69](#page-68-0) ricerca in un messaggio, [63](#page-62-0) ricerca in una cartella, [63](#page-62-0) ricerche avanzate, [84](#page-83-0) ricerche salvate aggiunta, [85](#page-84-0) disposizione nel menu Cerca, [86](#page-85-0) eliminazione, [86](#page-85-0) introduzione, [84](#page-83-0) modifica, [86](#page-85-0) ricezione, [50](#page-49-0) rinvio, [67](#page-66-0) salvataggio, [51](#page-50-0) salvataggio di bozze, [58](#page-57-0) segnalazioni aggiunta ai messaggi, [79](#page-78-0) cancellazione, [80](#page-79-0) impostazione come completato, [79](#page-78-0) introduzione, [78](#page-77-0) selezione, [60](#page-59-0) selezione dei contatti per l'invio, [56](#page-55-0) selezione di contatti per l'invio, [134](#page-133-0) sostituzione di un testo, [69](#page-68-0) spostamento, [62](#page-61-0) spostamento tra, [60](#page-59-0) stampa, [51](#page-50-0) svuotamento del Cestino, [59](#page-58-0) uso delle cartelle, [61](#page-60-0) visualizzazione, [51,](#page-50-0) [66](#page-65-0)

messaggi (Continua) visualizzazione delle proprietà delle cartelle, [81](#page-80-0) visualizzazione di allegati, [51](#page-50-0) visualizzazione di immagini, [66](#page-65-0) visualizzazione per discussione, [77](#page-76-0) messaggio di assenza, impostazione delle opzioni per gli account di Exchange, [153](#page-152-0) modalità in linea, [74](#page-73-0) modalità non in linea, [74](#page-73-0) mutt, importazione dei messaggi, [186](#page-185-0)

### **N**

Netscape, importazione della posta elettronica, [190](#page-189-0) nformazioni sugli orari liberi e impegnati, pubblicazione, [112](#page-111-0)

### **O**

operazioni di base avvio di Posta e calendario, [31](#page-30-0) configurazione del server di invio della posta, [38](#page-37-0) configurazione della gestione degli account, [39](#page-38-0) configurazione delle opzioni di ricezione della posta, [36](#page-35-0) configurazione di un server per la ricezione della posta elettronica, [33](#page-32-0) importazione dei contatti Outlook Express, [190](#page-189-0) importazione della posta elettronica Netscape, [190](#page-189-0) Outlook, [190](#page-189-0) Outlook Express, [190](#page-189-0) inserimento delle informazioni di identità, [32](#page-31-0) selezione del fuso orario, [40](#page-39-0) uso dell'Assistente configurazione di Evolution, [31](#page-30-0) Opzioni avviso, finestra di dialogo, [101](#page-100-0) ordinamento degli elementi, [25](#page-24-0) Outlook, importazione della posta elettronica, [190](#page-189-0)

Outlook Express importazione dei contatti, [190](#page-189-0) importazione della posta elettronica, [190](#page-189-0)

### **P**

password, cancellare nella posta, [66](#page-65-0) PGP, [75](#page-74-0) promemoria, [98](#page-97-0) proprietari aggiunta di un utente all'elenco, [144](#page-143-0) rimozione di un utente dall'elenco, [145](#page-144-0)

### **R**

revoca di un invito, [110](#page-109-0) ricerche salvate aggiunta, [85](#page-84-0) disposizione nel menu Cerca, [86](#page-85-0) eliminazione, [86](#page-85-0) introduzione, [84](#page-83-0) modifica, [86](#page-85-0) ricorrenti, appuntamenti, [102](#page-101-0) riquadro delle cartelle introduzione, [19](#page-18-0) uso delle cartelle, [23](#page-22-0) visualizzazione, [19](#page-18-0) riunioni aggiornamento delle informazioni, [111,](#page-110-0) [112](#page-111-0) annullamento, [109-110](#page-108-0) creazione, [105](#page-104-0) invio di informazioni, [109](#page-108-0) invio di una risposta a un invito, [110](#page-109-0) revoca di un invito, [110](#page-109-0)

### **S**

server del calendario, account Attività personali, [139](#page-138-0) Calendario personale, [137](#page-136-0) configurazione, [175](#page-174-0) creazione, [136](#page-135-0) eliminazione, [137](#page-136-0) Inviti personali, [139](#page-138-0) modifica, [136](#page-135-0)

server del calendario, account (Continua) panoramica, [135](#page-134-0) uso, [136](#page-135-0) server di directory di Sun Java System, [138](#page-137-0) server di posta configurazione per l'invio della posta, [38](#page-37-0) configurazione per la ricezione, [33](#page-32-0) opzioni per la ricezione della posta, [36](#page-35-0) server LDAP configurazione, [177](#page-176-0) impostazione delle preferenze, [177](#page-176-0) Sommario aggiornamento degli appuntamenti, [46](#page-45-0) aggiornamento delle attività, [46](#page-45-0) appuntamenti, [45](#page-44-0) attività, [45](#page-44-0) impostazione delle preferenze per i notiziari, [181](#page-180-0) impostazione delle preferenze per il calendario, [182](#page-181-0) impostazione delle preferenze per il meteo, [182](#page-181-0) impostazione delle preferenze per la posta, [180](#page-179-0) impostazione delle preferenze per le attività, [182](#page-181-0) introduzione, [43](#page-42-0) messaggi, [45](#page-44-0) meteo, [44](#page-43-0) notiziari, [44](#page-43-0) stampa, [45](#page-44-0)

### **V**

viste creazione di personalizzate, [29-30](#page-28-0) formattazione delle colonne, [27](#page-26-0) introduzione, [26-30](#page-25-0) personalizzazione, [27-29](#page-26-0) salvataggio, [29](#page-28-0)